EAC

**АЦДР.202119.002 РЭп**

**Руководство по эксплуатации**

## **Версия 5**

# **BOLID VCI-123**

## **Видеокамера сетевая**

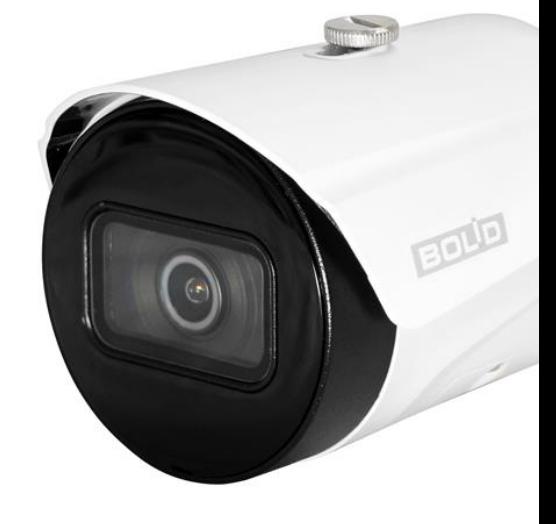

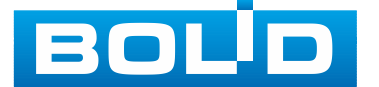

Настоящее руководство по эксплуатации (далее по тексту – [РЭп](#page-174-0)) содержит сведения о назначении, конструкции, принципе действия, технических характеристиках видеокамеры сетевой «BOLID VCI-123» АЦДР.202119.002 (далее по тексту – видеокамера или изделие) и указания, необходимые для правильной и безопасной ее эксплуатации.

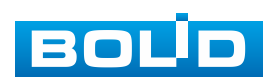

## **СОДЕРЖАНИЕ**

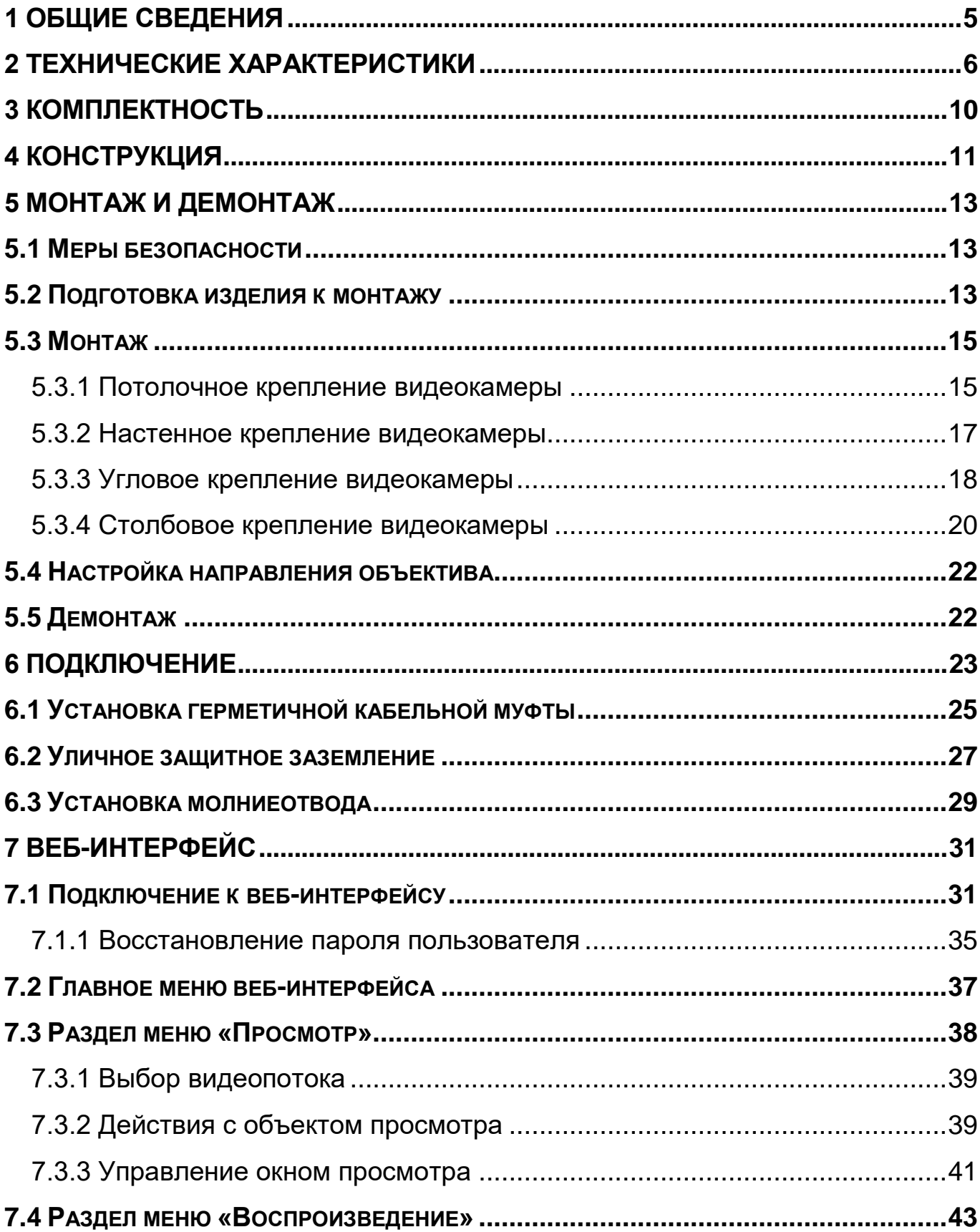

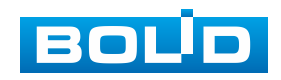

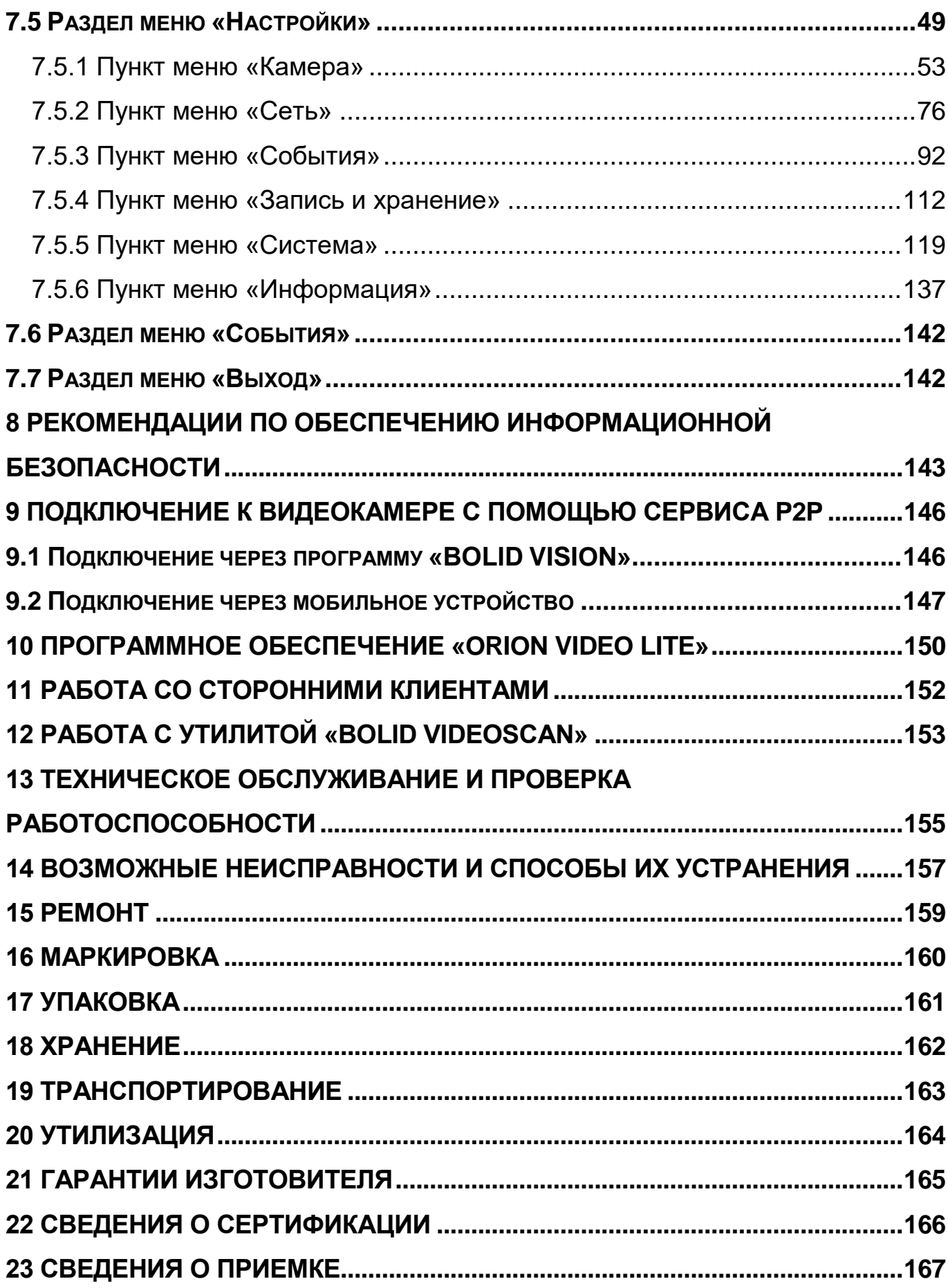

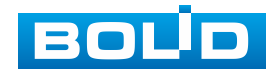

## **1 ОБЩИЕ СВЕДЕНИЯ**

<span id="page-4-0"></span>1.1 Видеокамера предназначена для работы в составе комплекса видеонаблюдения для непрерывной трансляции видеоизображения с охраняемой зоны на системы отображения, записи, хранения и воспроизведения видеоизображения.

1.2 Видеокамера предназначена только для профессионального использования и рассчитана на непрерывную круглосуточную работу.

1.3 Видеокамера предназначена только для работы в жилых, коммерческих и производственных зонах.

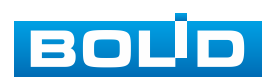

## **2 ТЕХНИЧЕСКИЕ ХАРАКТЕРИСТИКИ**

<span id="page-5-0"></span>Основные технические характеристики изделия представлены ниже [\(Таблица 2.1\)](#page-5-1).

<span id="page-5-1"></span>Таблица 2.1 – Основные технические характеристики

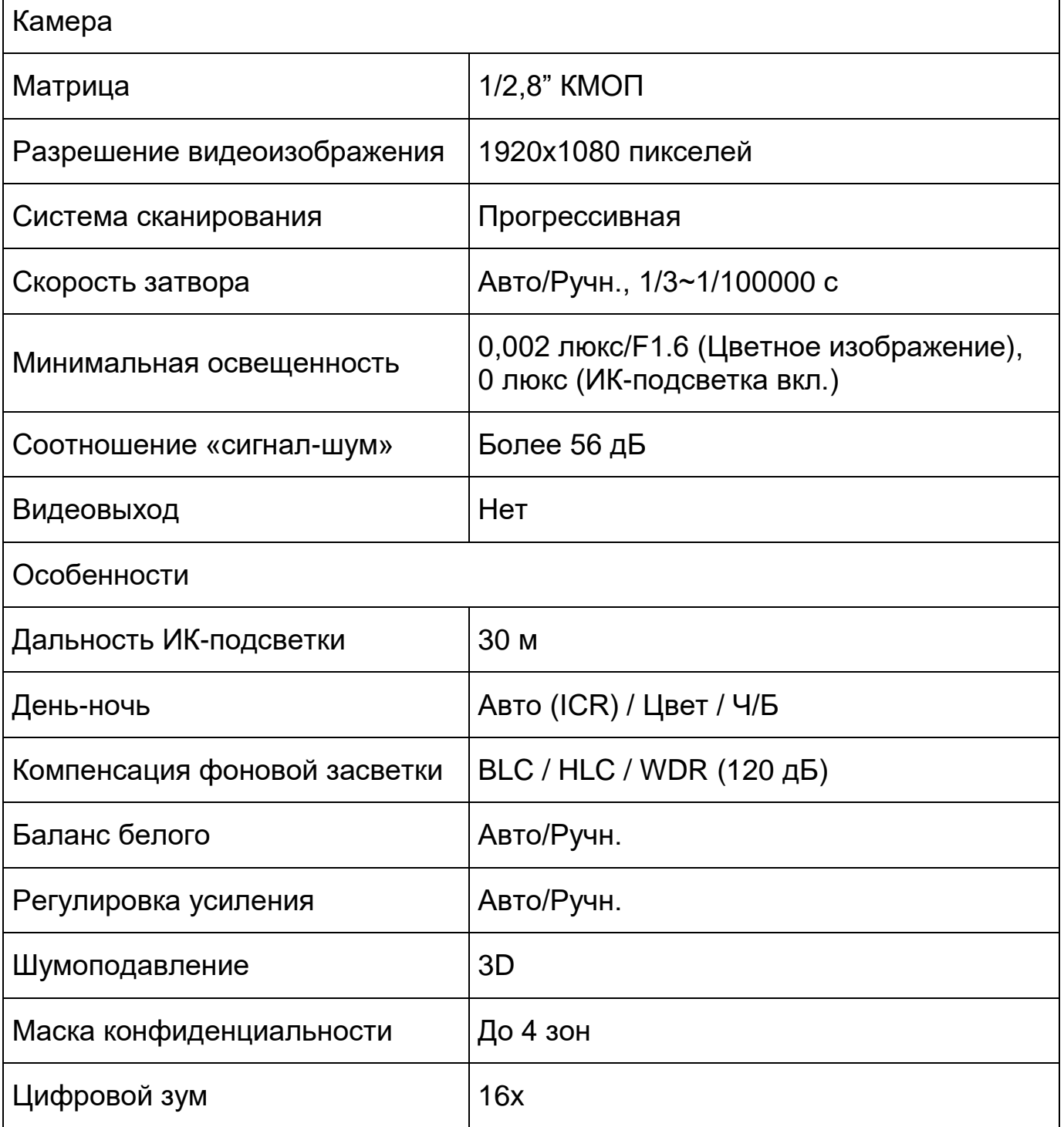

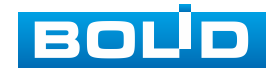

 $\blacksquare$ 

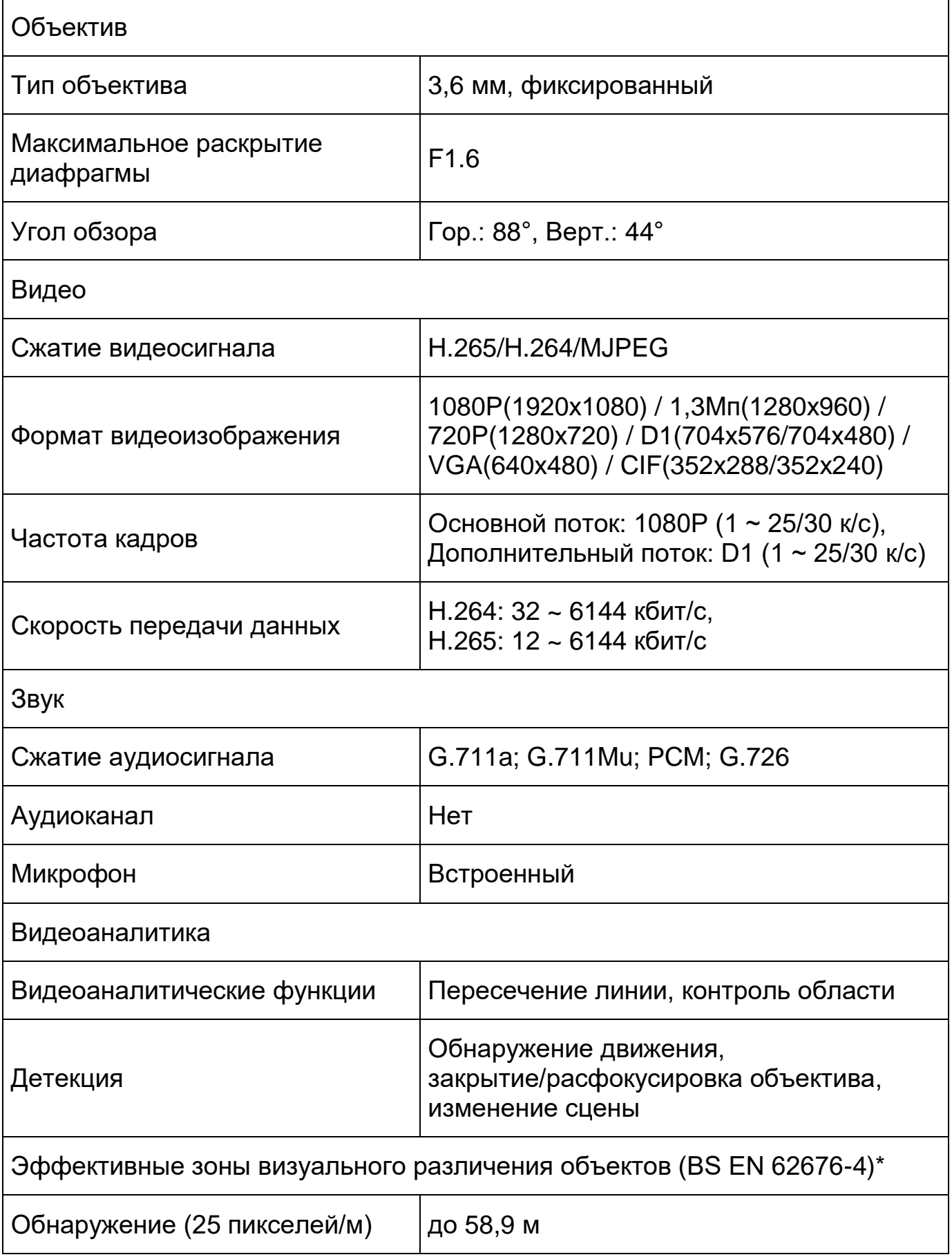

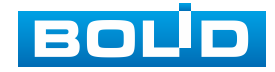

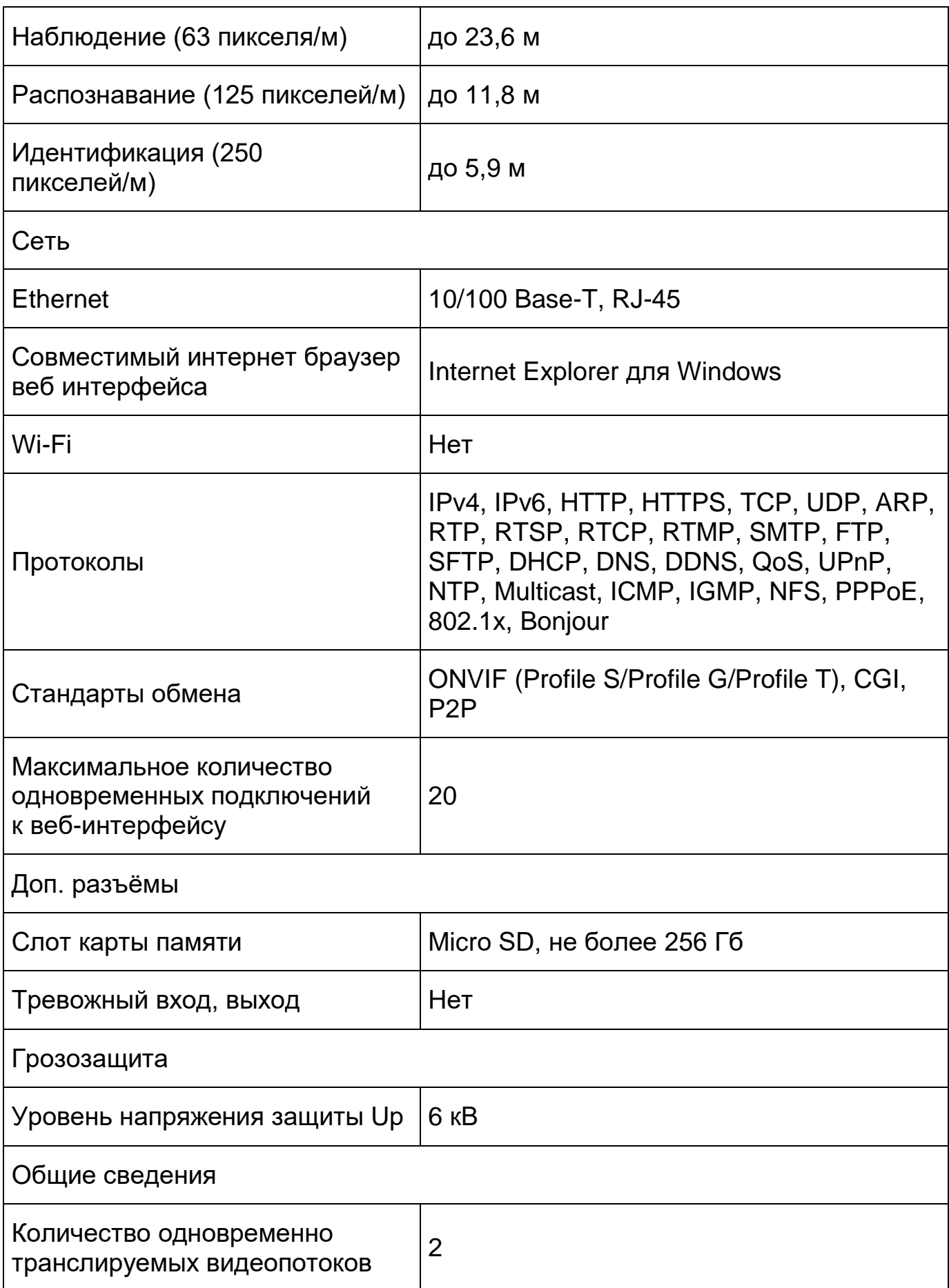

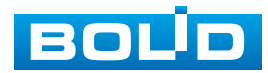

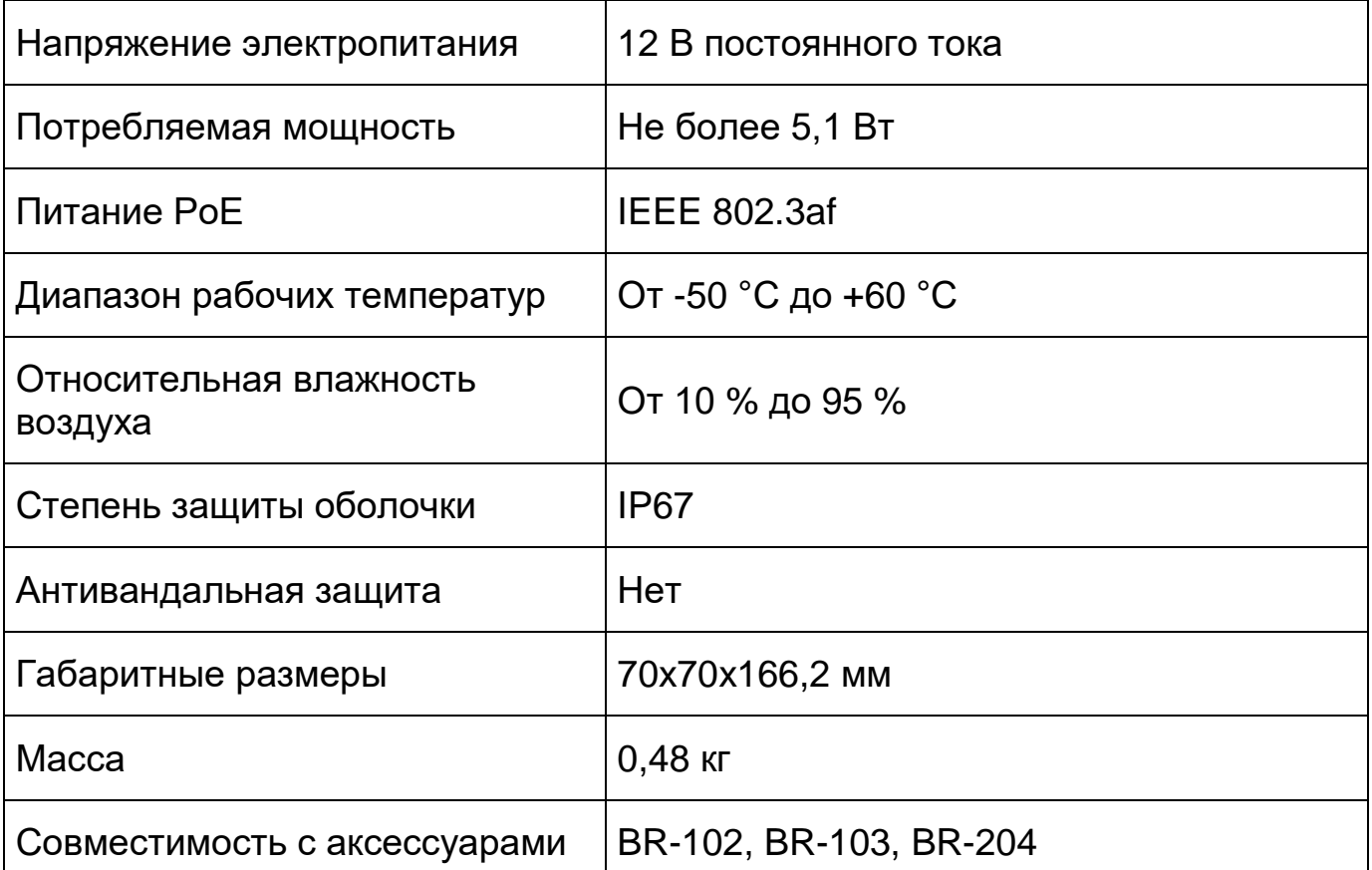

\*В условиях достаточной освещенности и при отсутствии неблагоприятных погодных условий. Обнаружение – обнаружение движения или наличия объекта в кадре. Наблюдение – определение основных характеристик объекта. Распознавание – распознавание характеристик и узнавание объекта по визуальным признакам. Идентификация – установление личности/номерных знаков автомобиля.

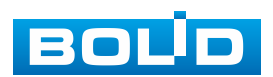

## <span id="page-9-0"></span>**3 КОМПЛЕКТНОСТЬ**

Состав изделия при поставке (комплект поставки видеокамеры) представлен ниже [\(Таблица 3.1\)](#page-9-1).

<span id="page-9-1"></span>Таблица 3.1 – Комплект поставки

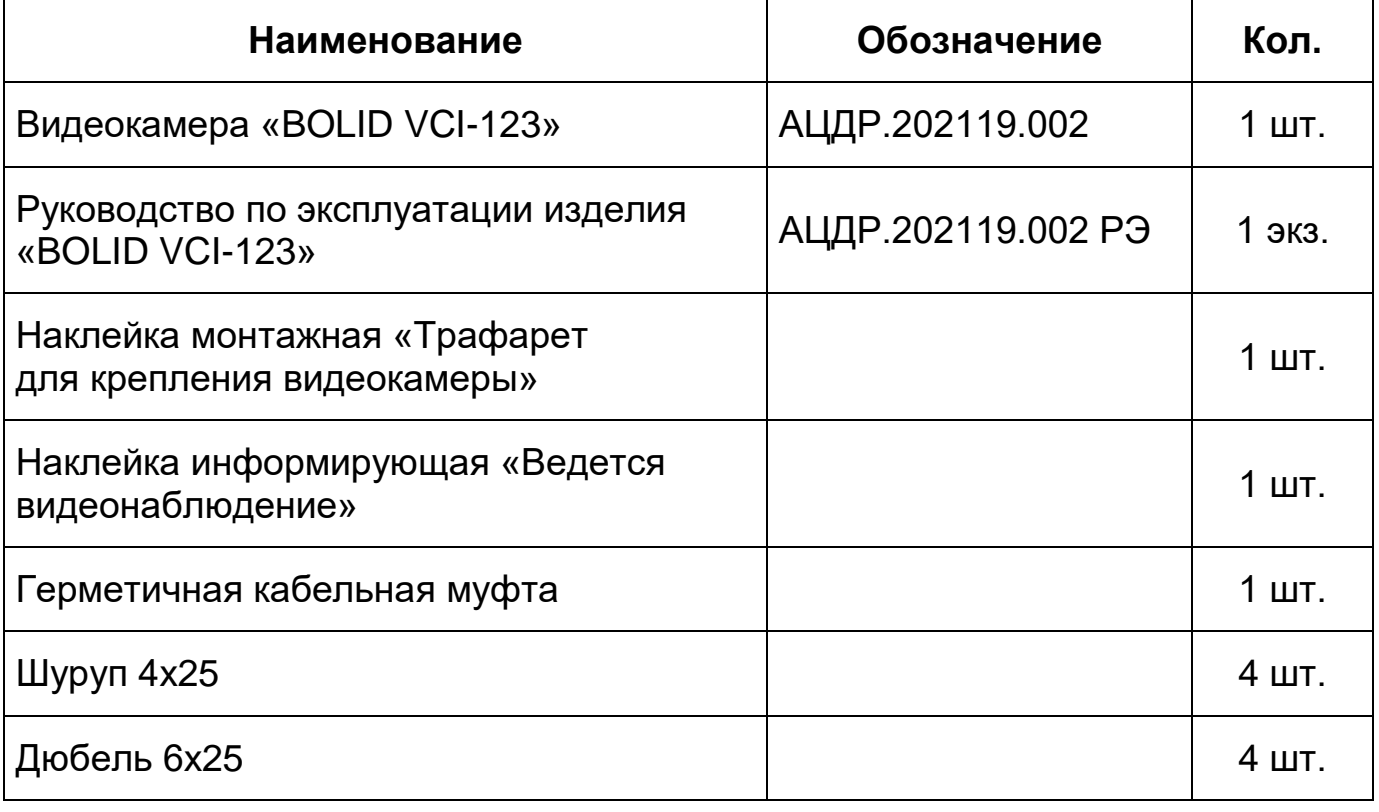

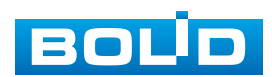

## **4 КОНСТРУКЦИЯ**

<span id="page-10-0"></span>Внешний вид и основные элементы видеокамеры представлены ниже [\(Рисунок 4.1\)](#page-10-1).

Кронштейн конструктивно соединен с основанием корпуса и предназначен для крепления видеокамеры на установочной поверхности. Фиксация корпуса относительно кронштейна осуществляется с помощью фиксирующих винтов кронштейна.

Солнцезащитный козырек закреплен на основании корпуса и предназначен для защиты объектива видеокамеры от попадания прямых солнечных лучей. Регулировочный винт козырька позволяет регулировать положение солнцезащитного козырька в зависимости от условий внешней среды.

Диоды [ИК-подсветки,](#page-174-1) и датчик освещенности позволяют осуществлять видеонаблюдение в условиях низкой освещенности.

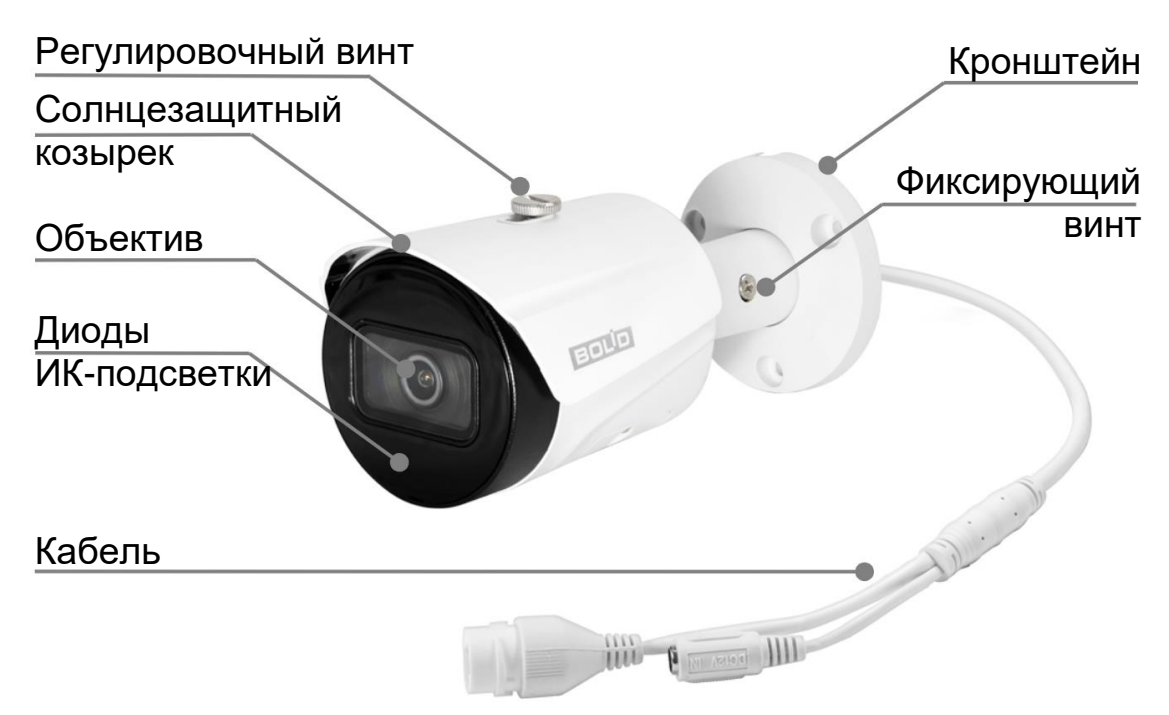

<span id="page-10-1"></span>Рисунок 4.1 – Внешний вид и основные элементы видеокамеры

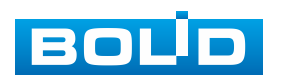

Объектив с фиксированным фокусным расстоянием между оптическим центром линзы объектива и фокальной плоскостью видеокамеры предназначен для создания действительного оптического изображения.

Кабель видеокамеры является комбинированным и включает в себя кабель питания и сетевой кабель [\(Рисунок 6.1\)](#page-22-1).

Под крышкой, внутри корпуса устройства, находится кнопка аппаратного сброса (RESET) и слот для карты памяти «Micro SD».

Кнопка аппаратного сброса [\(Рисунок 4.2\)](#page-11-0) используется для возврата к настройкам по умолчанию. Если нажать и удерживать эту кнопку в течение 5 секунд, конфигурация системы вернется к заводским настройкам.

Карта памяти «Micro SD» [\(Рисунок 4.2\)](#page-11-0) (не входит в комплект поставки) используется для записи видеопотока.

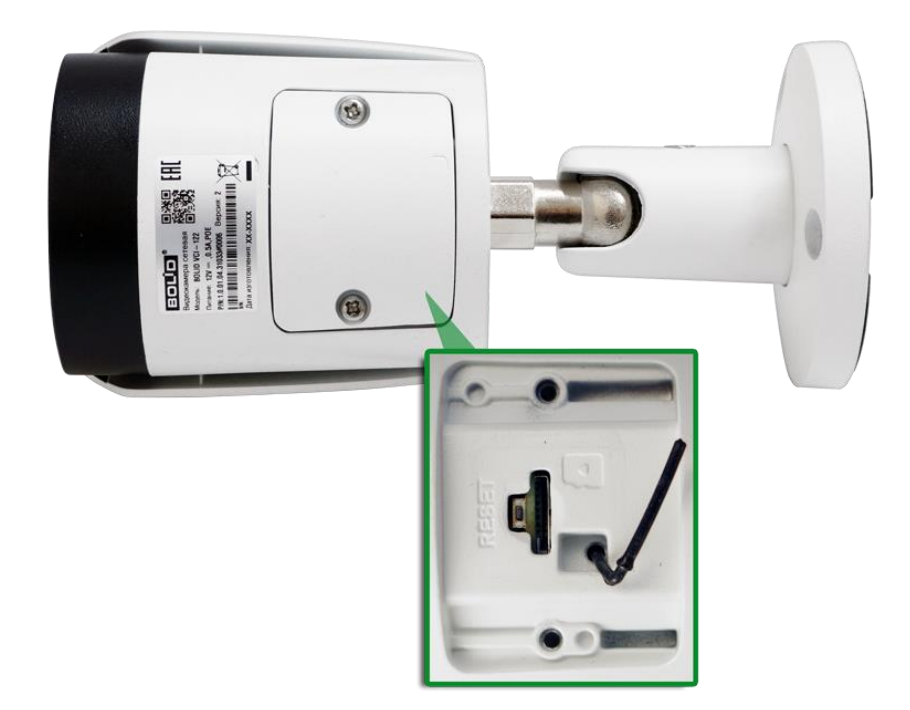

<span id="page-11-0"></span>Рисунок 4.2 – Расположение кнопки аппаратного сброса и слота для карты памяти

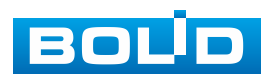

## **5 МОНТАЖ И ДЕМОНТАЖ**

## <span id="page-12-1"></span><span id="page-12-0"></span>**5.1 МЕРЫ БЕЗОПАСНОСТИ**

- 1. К работе с изделием допускается квалифицированный персонал, изучивший настоящее руководство.
- 2. Все работы по монтажу и наладке производить с соблюдением требований действующих нормативных документов по технике безопасности.
- 3. Лица, производящие монтаж и наладку, должны иметь удостоверение на право работы с электроустановками напряжением до 1000 В.
- 4. Монтаж производить только при отключенном напряжении питания.
- 5. Для монтажных работ необходимо использовать исправный, безопасный и удобный монтажный инструмент.
- 6. Монтаж производить только на чистой, сухой установочной поверхности при отсутствии атмосферных осадков, повышенной влажности и иных неблагоприятных условий.
- 7. Все виды работ с изделием во время грозы запрещаются.
- 8. Монтаж производить без повреждения конструкции. Выполненный монтаж должен обеспечивать герметичность внутренней конструкции и электрического подключения видеокамеры.
- 9. Необходимо исключить образование, попадание или воздействие конденсата, электроразряда, статического электричества, грязи, жидкости, опасных веществ и мусора на поверхности, на электронных, оптических, конструктивных и электрических элементах видеокамеры.

#### <span id="page-12-2"></span>**5.2 ПОДГОТОВКА ИЗДЕЛИЯ К МОНТАЖУ**

#### ВНИМАНИЕ!

Запрещается переносить, держать, закреплять, подвешивать видеокамеру за кабель – это ведет к потере гарантии и поломке устройства.

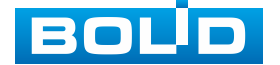

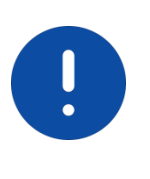

ВНИМАНИЕ!

Специалист по монтажу, при необходимости, может использовать иную технологию установки и крепежные элементы, не входящие в комплект поставки, если это не нарушает конструкцию, не влияет на работу устройства и обеспечивает надежность системы.

Выберите тип крепления [\(Таблица 5.1\)](#page-13-0), обеспечивающий наиболее эффективное расположение видеокамеры в зависимости от решаемой задачи.

<span id="page-13-0"></span>Таблица 5.1 – Типы крепления видеокамеры

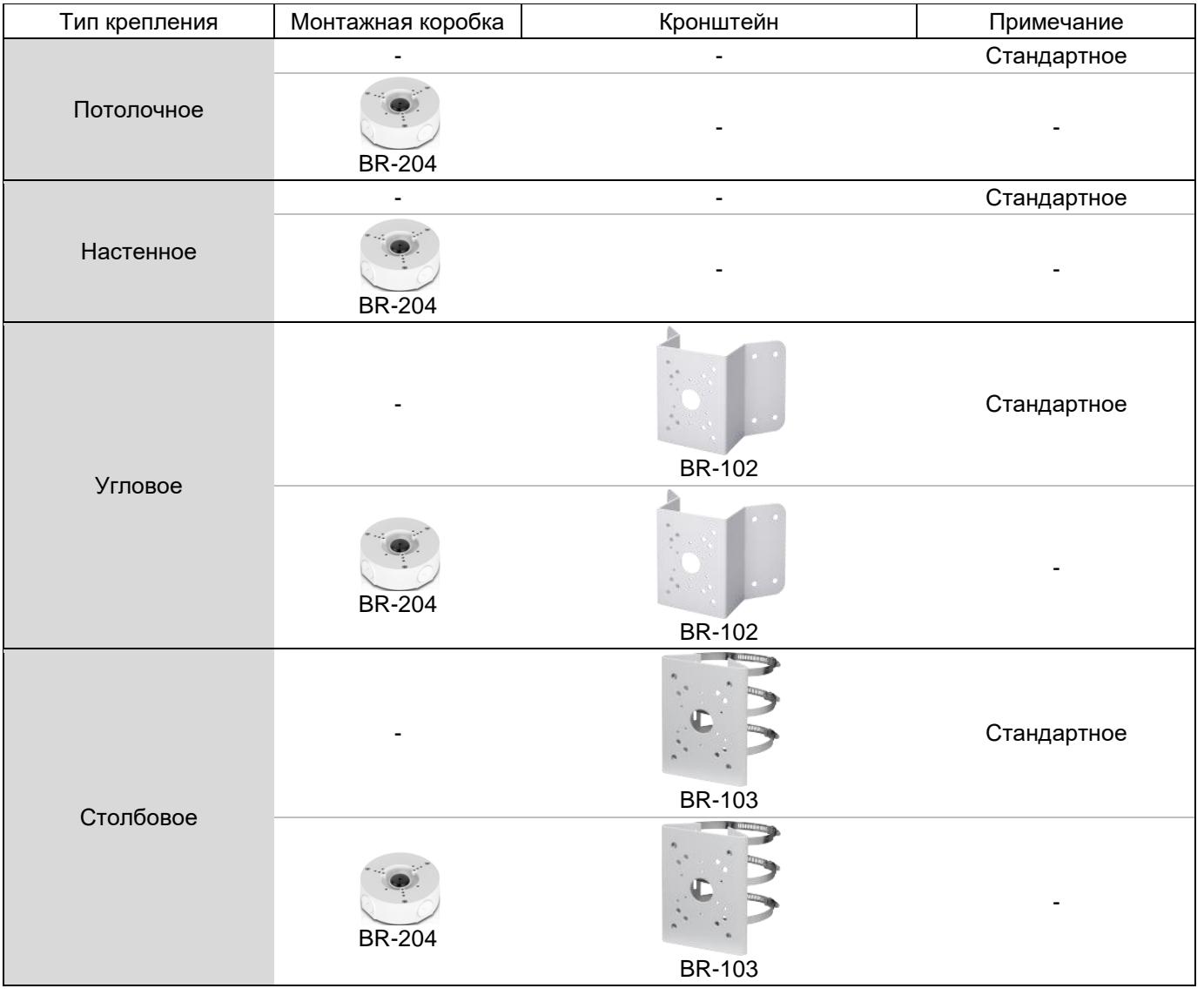

Выберите место крепления видеокамеры с учетом габаритных размеров изделия [\(Рисунок 5.1\)](#page-14-2) и удобства работы с монтажным инструментом.

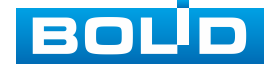

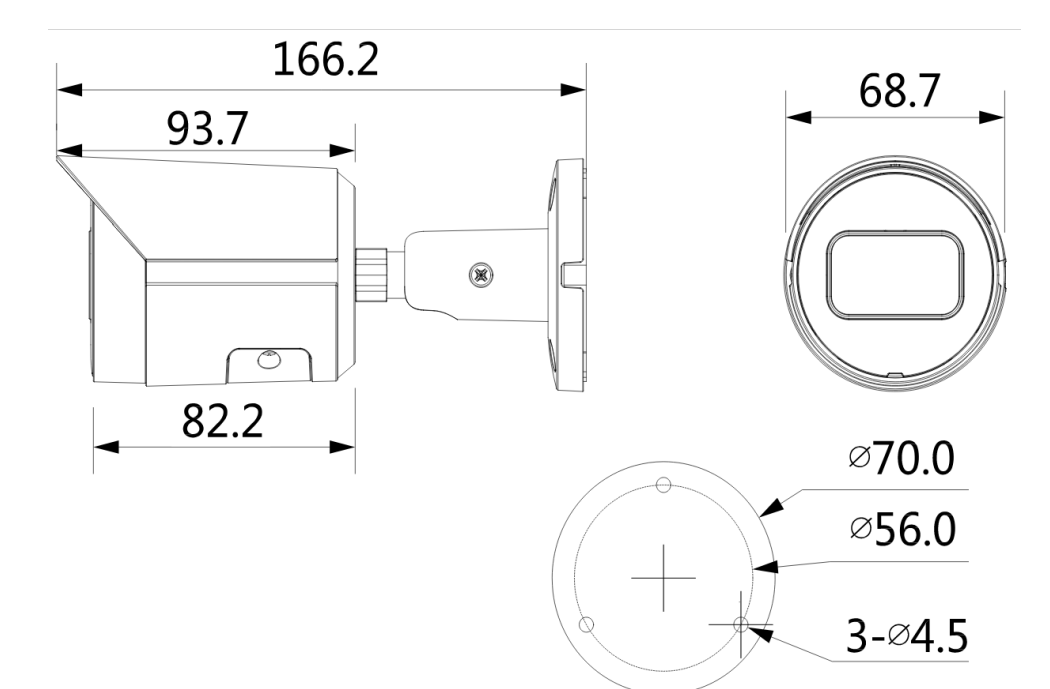

Рисунок 5.1 – Габаритные размеры видеокамеры

<span id="page-14-2"></span>Убедитесь, что монтажная поверхность способна выдерживать трехкратный вес камеры и кронштейна.

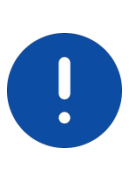

#### **ВНИМАНИЕ!**

При монтаже провода электропитания и выходов следует оставить достаточное пространство для легкого доступа при дальнейшем обслуживании устройства.

## <span id="page-14-0"></span>**5.3 МОНТАЖ**

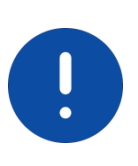

#### ВНИМАНИЕ!

Монтаж и пусконаладочные работы изделия, включая регулировку объектива, проводить при окружающей температуре не ниже плюс 10 °С, относительной влажности воздуха не выше 80 %, при отсутствии повышенного испарения и парообразования, усиленной вибрации.

## <span id="page-14-1"></span>**5.3.1 Потолочное крепление видеокамеры**

1. Используя трафарет из комплекта поставки видеокамеры, отметьте точки крепления на установочной поверхности и просверлите 3 отверстия (диаметр 6 мм, глубина не менее 25 мм) в установочной поверхности.

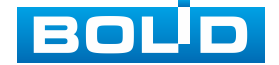

2. Используя крепежные элементы из комплекта поставки, закрепите видеокамеру на установочной поверхности [\(Рисунок 5.2\)](#page-15-0)

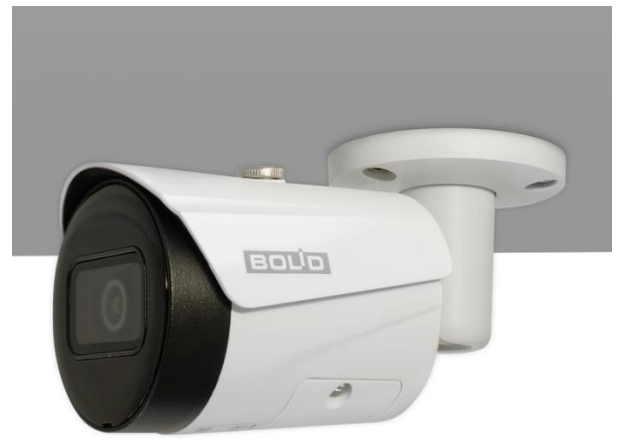

Рисунок 5.2 – Потолочное крепление видеокамеры

#### <span id="page-15-0"></span>**5.3.1.1 Потолочное крепление видеокамеры на монтажной коробке BR-204**

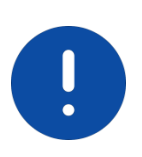

ВНИМАНИЕ! Монтажная коробка BR-204 не входит в комплект поставки видеокамеры.

Внешний вид и габаритные размеры монтажной коробки представлены ниже [\(Рисунок 5.3\)](#page-15-1).

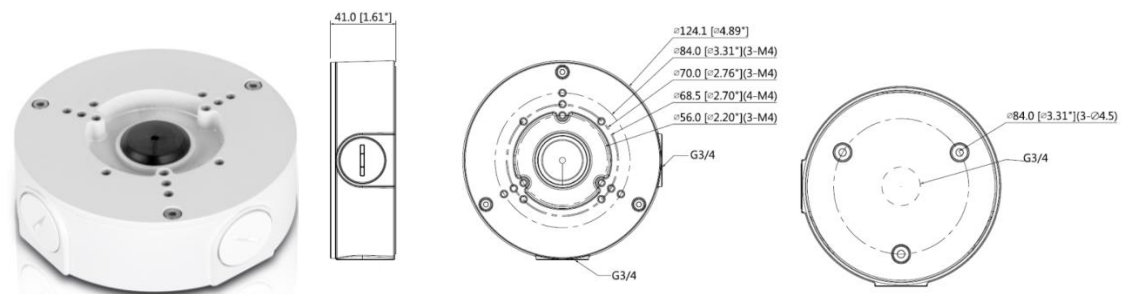

Рисунок 5.3 – Монтажная коробка BR-204

- <span id="page-15-1"></span>1. Используя монтажную коробку, отметьте точки крепления на установочной поверхности и просверлите 3 отверстия (диаметр 6 мм, глубина не менее 25 мм) в установочной поверхности. Закрепите монтажную коробку на установочной поверхности.
- 2. Аккуратно протолкните кабель от видеокамеры внутрь монтажной коробки и закрепите видеокамеру на монтажной коробке [\(Рисунок 5.4\)](#page-16-1).

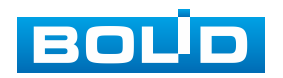

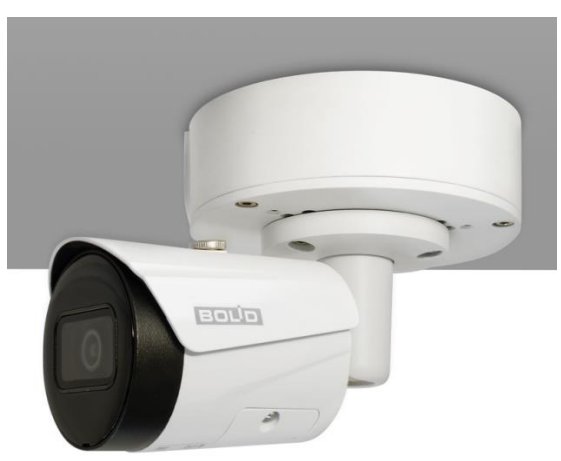

<span id="page-16-1"></span>Рисунок 5.4 – Потолочное крепление видеокамеры на монтажной коробке BR-204

## <span id="page-16-0"></span>**5.3.2 Настенное крепление видеокамеры**

- 1. Используя трафарет из комплекта поставки видеокамеры, отметьте точки крепления на установочной поверхности и просверлите 3 отверстия (диаметр 6 мм, глубина не менее 25 мм) в установочной поверхности.
- 2. Используя крепежные элементы из комплекта поставки, закрепите видеокамеру на установочной поверхности [\(Рисунок 5.5\)](#page-16-2).

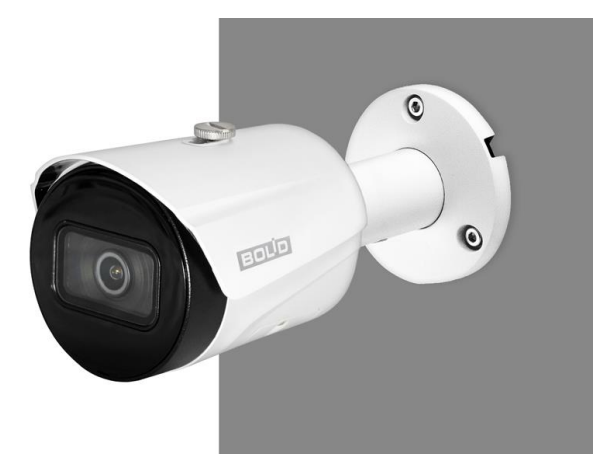

Рисунок 5.5 – Настенное крепление видеокамеры

#### <span id="page-16-2"></span>**5.3.2.1 Настенное крепление видеокамеры на монтажной коробке BR-204**

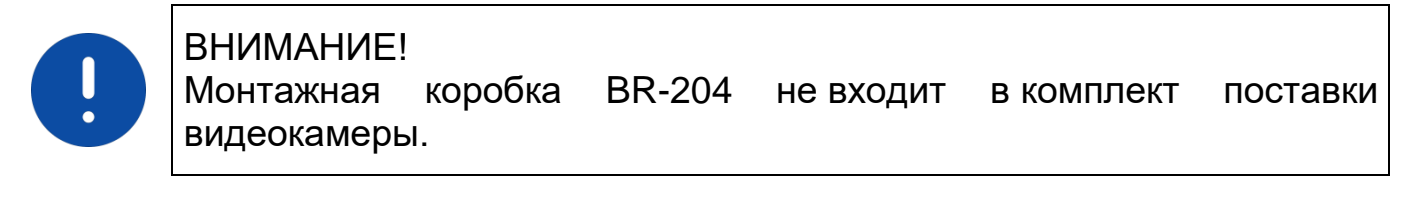

Внешний вид и габаритные размеры монтажной коробки представлены выше [\(Рисунок 5.3\)](#page-15-1).

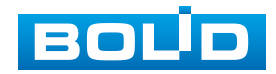

- 1. Используя монтажную коробку, отметьте точки крепления на установочной поверхности и просверлите 3 отверстия (диаметр 6 мм, глубина не менее 25 мм) в установочной поверхности. Закрепите монтажную коробку на установочной поверхности.
- 2. Аккуратно протолкните кабель от видеокамеры внутрь монтажной коробки и закрепите видеокамеру на монтажной коробке [\(Рисунок 5.6\)](#page-17-1).

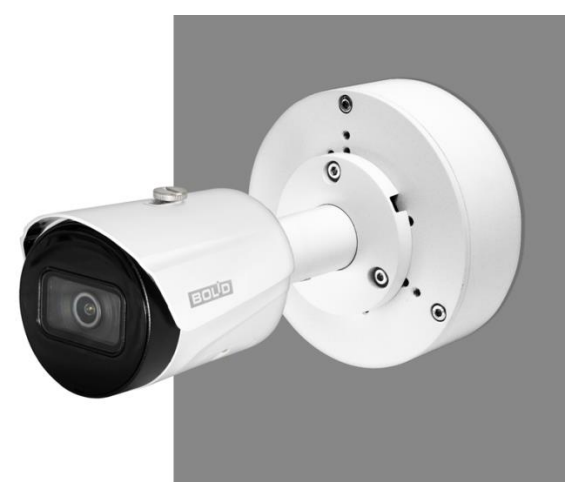

Рисунок 5.6 – Настенное крепление видеокамеры на монтажной коробке BR-204

## <span id="page-17-1"></span><span id="page-17-0"></span>**5.3.3 Угловое крепление видеокамеры**

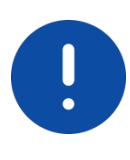

ВНИМАНИЕ! Угловой кронштейн BR-102 не входит в комплект поставки видеокамеры.

Внешний вид и габаритные размеры углового кронштейна представлены ниже [\(Рисунок 5.7\)](#page-17-2).

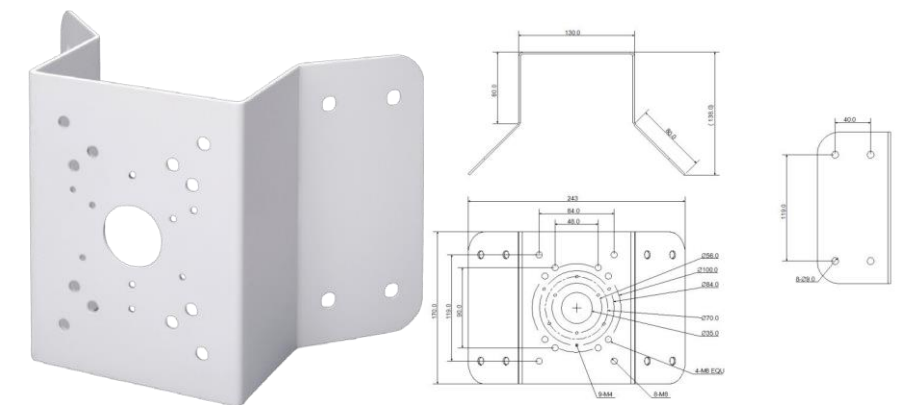

Рисунок 5.7 – Угловой кронштейн BR-102

<span id="page-17-2"></span>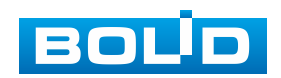

1. Используя угловой кронштейн, отметьте точки крепления на установочной поверхности [\(Рисунок 5.8\)](#page-18-0) и просверлите 4 отверстия (диаметр 8 мм, глубина не менее 65 мм) в установочной поверхности.

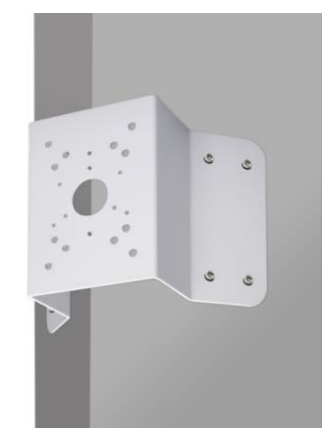

<span id="page-18-0"></span>Рисунок 5.8 – Определение точек крепления кронштейна на установочной поверхности

- 2. Закрепите видеокамеру на угловом кронштейне.
- 3. С помощью анкерных болтов из комплекта поставки закрепите угловой кронштейн с видеокамерой на установочной поверхности [\(Рисунок 5.9\)](#page-18-1).

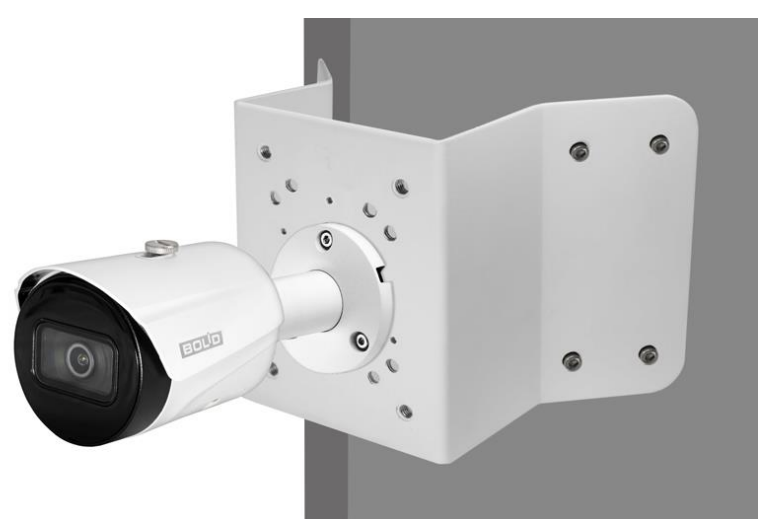

Рисунок 5.9 – Монтаж видеокамеры на угловом кронштейне BR-102

#### <span id="page-18-1"></span>**5.3.3.1 Угловое крепление видеокамеры на монтажной коробке BR-204**

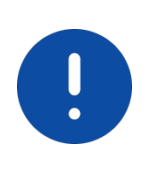

**ВНИМАНИЕ!** Угловой кронштейн BR-102 и монтажная коробка BR-204 не входят в комплект поставки видеокамеры.

Внешний вид и габаритные размеры углового кронштейна и монтажной коробки представлены выше [\(Рисунок 5.7,](#page-17-2) [Рисунок 5.3\)](#page-15-1).

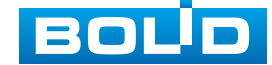

- 1. Используя угловой кронштейн, отметьте точки крепления на установочной поверхности [\(Рисунок 5.8\)](#page-18-0) и просверлите 4 отверстия (диаметр 8 мм, глубина не менее 65 мм) в установочной поверхности.
- 2. Закрепите монтажную коробку на угловом кронштейне.
- 3. Аккуратно протолкните кабель внутрь монтажной коробки и закрепите видеокамеру на монтажной коробке.
- 4. С помощью анкерных болтов из комплекта поставки закрепите угловой кронштейн с видеокамерой на установочной поверхности [\(Рисунок 5.10\)](#page-19-1).

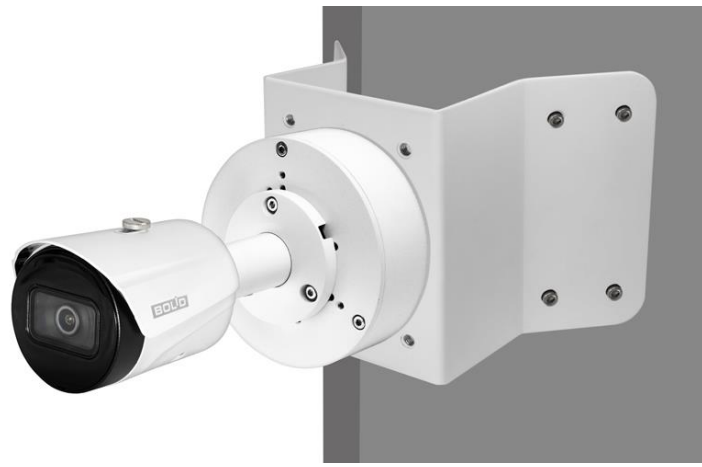

<span id="page-19-1"></span>Рисунок 5.10 – Монтаж видеокамеры и монтажной коробки BR-204 на угловом кронштейне BR-102

## <span id="page-19-0"></span>**5.3.4 Столбовое крепление видеокамеры**

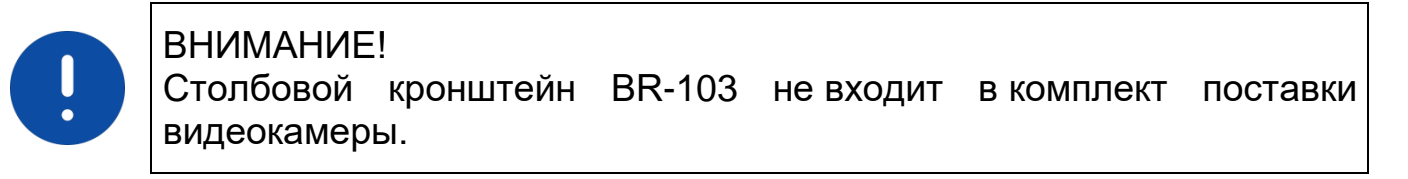

Внешний вид и габаритные размеры столбового кронштейна представлены ниже [\(Рисунок 5.11\)](#page-19-2).

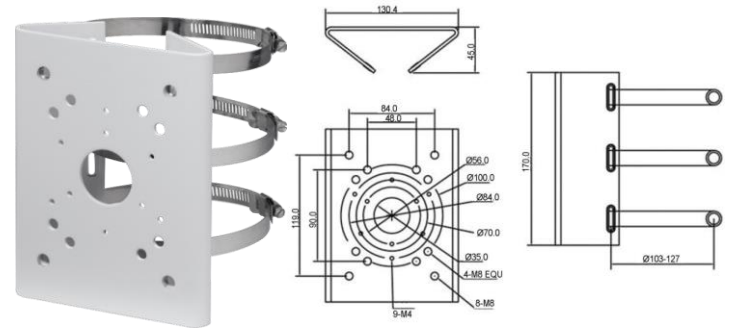

Рисунок 5.11 – Столбовой кронштейн BR-103

<span id="page-19-2"></span>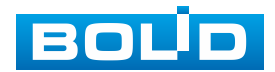

1. Закрепите видеокамеру на столбовом кронштейне. С помощью хомутов из комплекта поставки столбового кронштейна закрепите столбовой кронштейн с видеокамерой на столбе, а затем плотно затяните хомуты [\(Рисунок 5.12\)](#page-20-0).

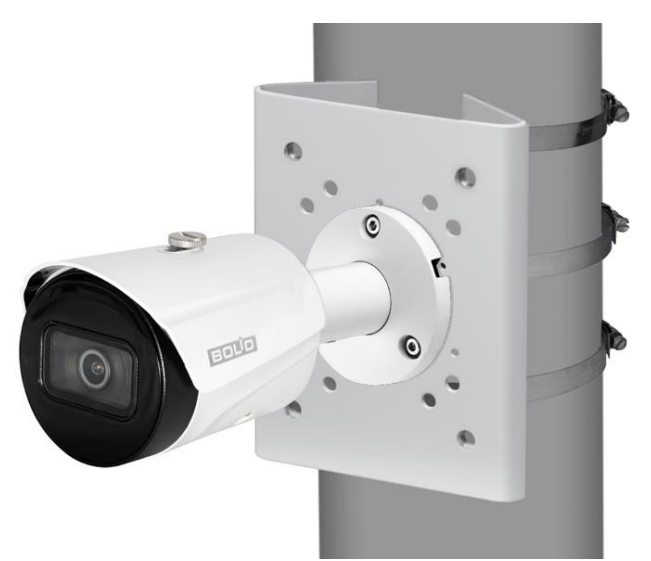

Рисунок 5.12 – Монтаж видеокамеры на столбовом кронштейне BR-103

## <span id="page-20-0"></span>**5.3.4.1 Столбовое крепление видеокамеры на монтажной коробке**

#### **BR-204**

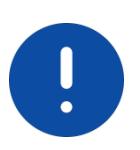

#### ВНИМАНИЕ!

Столбовой кронштейн BR-103 и монтажная коробка BR-204 не входят в комплект поставки видеокамеры.

Внешний вид и габаритные размеры столбового кронштейна и монтажной коробки представлены выше [\(Рисунок 5.11,](#page-19-2) [Рисунок 5.3\)](#page-15-1).

- 1. Закрепите монтажную коробку на столбовом кронштейне.
- 2. Аккуратно протолкните кабель внутрь монтажной коробки и закрепите видеокамеру на монтажной коробке.
- 3. Закрепите видеокамеру на столбовом кронштейне. С помощью хомутов из комплекта поставки столбового кронштейна закрепите столбовой кронштейн с видеокамерой на столбе, а затем плотно затяните хомуты [\(Рисунок 5.13\)](#page-21-2).

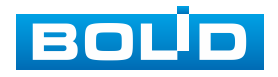

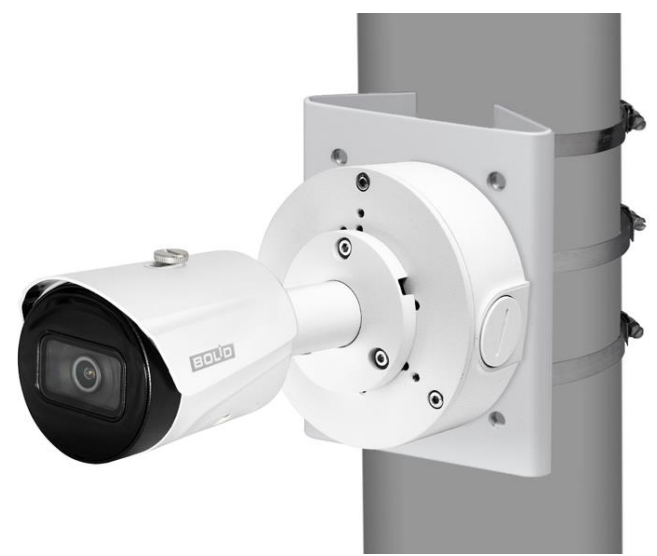

<span id="page-21-2"></span>Рисунок 5.13 – Монтаж видеокамеры и монтажной коробки BR-204 на столбовом кронштейне BR-103

## <span id="page-21-0"></span>**5.4 НАСТРОЙКА НАПРАВЛЕНИЯ ОБЪЕКТИВА**

Для настройки требуемого направления объектива с помощью ключа из комплекта поставки ослабьте фиксирующий винт кронштейна [\(Рисунок 5.14\)](#page-21-3) и отрегулируйте положение корпуса устройства относительно кронштейна, направив объектив видеокамеры на зону наблюдения. Затяните фиксирующий винт кронштейна для фиксации положения корпуса устройства.

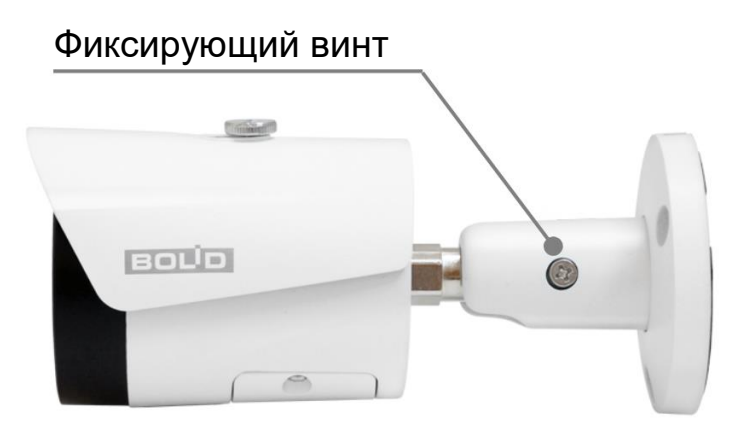

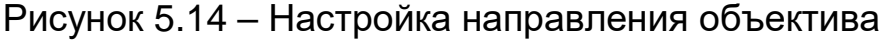

## <span id="page-21-3"></span><span id="page-21-1"></span>**5.5 ДЕМОНТАЖ**

Демонтаж видеокамеры производится в обратном порядке при отключенном напряжении питания.

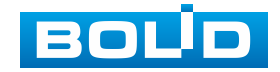

## **6 ПОДКЛЮЧЕНИЕ**

<span id="page-22-0"></span>Кабель видеокамеры является комбинированным и включает в себя сетевой кабель и кабель питания [\(Рисунок 6.1\)](#page-22-1).

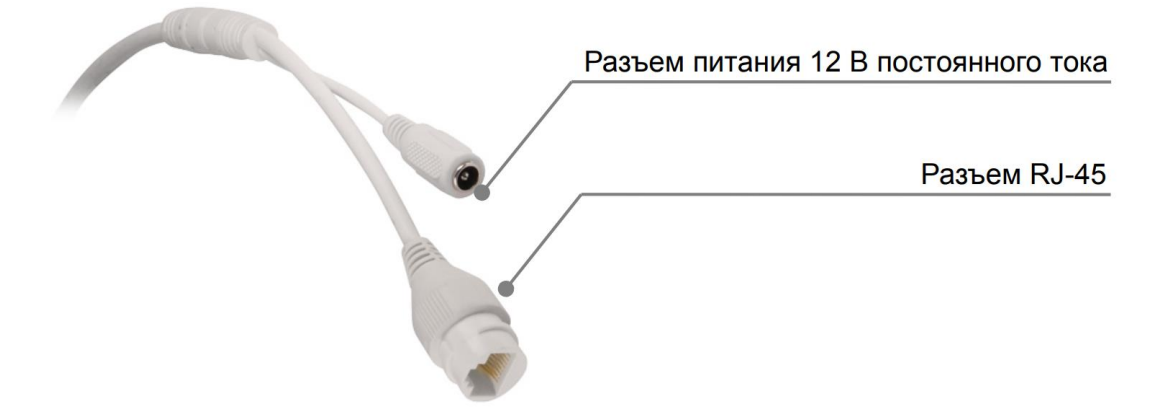

Рисунок 6.1 – Кабель видеокамеры

<span id="page-22-1"></span>Сетевой кабель – кабель с разъѐмом RJ-45 предназначен для соединения сетевого оборудования кабелем UTP cat.5e (не входит в комплект поставки видеокамеры) для передачи видеопотока в цифровом формате по сети Ethernet при помощи физического стандарта 10/100BASE-T (скорость передачи данных 10/100 Мбит/с соответственно). Также кабель с разъѐмом RJ-45 предназначен для осуществления питания видеокамеры по технологии «PoE» (электропитание осуществляется без использования блока питания, путем подключения устройства сетевым кабелем к источнику питания PoE (сетевой видеорегистратор с PoE портами / PoE-инжектор)). Технология PoE не оказывает влияния на качество передачи данных. Передача данных по сети Ethernet и питание видеокамеры по технологии «PoE» может осуществляться одновременно. К разъѐму RJ-45 может подключаться коммутационное оборудование, PoE-инжектор, сетевой видеорегистратор, компьютер.

Кабель питания – кабель с разъѐмом питания (5,5х2,1), предназначен для осуществления электрического питания видеокамеры от источника питания (блока питания) напряжением 12 в постоянного тока. Источник питания в комплект поставки не входит.

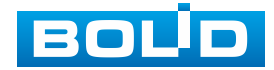

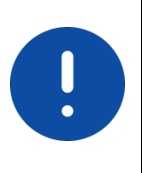

#### ВНИМАНИЕ!

Для дополнительной защиты и герметизации разъѐма RJ-45 используйте герметичную кабельную муфту из комплекта поставки видеокамеры.

- 1. Используя соответствующие провода, как указано на маркировке, подключите их к блоку питания. Неверное соединение может привести к повреждению и/или неправильному функционированию оборудования.
- 2. Используя сетевой кабель, подключите видеокамеру к видеорегистратору или компьютеру в зависимости от выбранной схемы подключения. Базовые схемы подключения представлены ниже [\(Рисунок 6.2,](#page-23-0) [Рисунок 6.3,](#page-23-1) [Рисунок 6.4\)](#page-24-1). Неверное соединение может привести к повреждению и/или неправильному функционированию оборудования.

<span id="page-23-0"></span>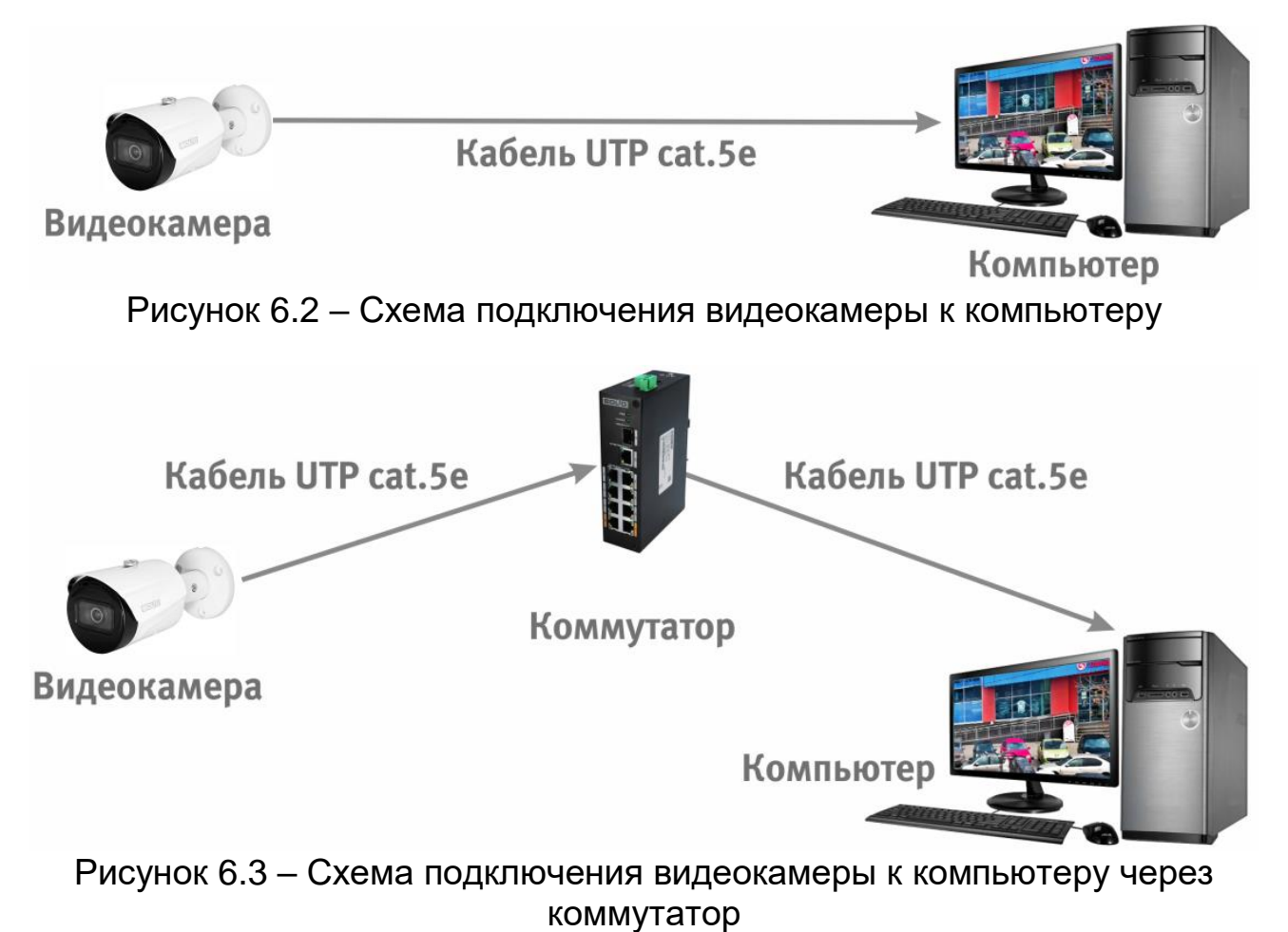

<span id="page-23-1"></span>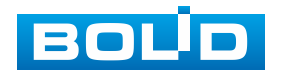

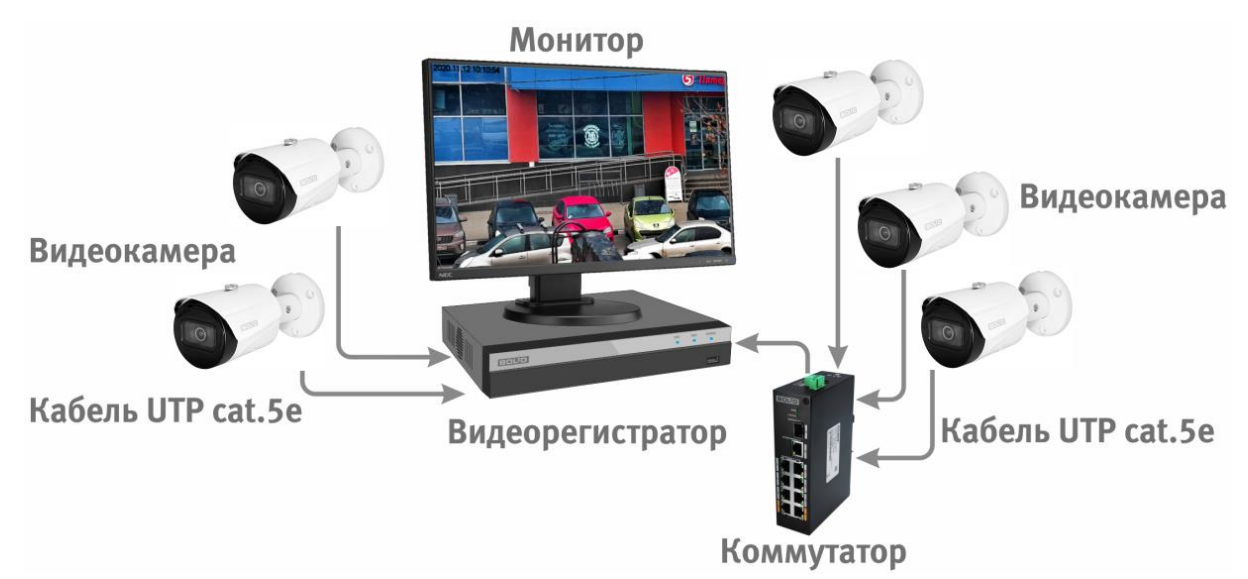

<span id="page-24-1"></span>Рисунок 6.4 – Схема подключения видеокамеры к видеорегистратору

ВНИМАНИЕ! Запрещается устанавливать видеокамеру вне помещения при отсутствии дополнительной герметизации кабельных вводов! Для обеспечения влагозащиты подключенных разъѐмов рекомендуется использовать герметичную кабельную муфту, и осуществлять подключение внутри герметичной монтажной коробки.

## <span id="page-24-0"></span>**6.1 УСТАНОВКА ГЕРМЕТИЧНОЙ КАБЕЛЬНОЙ МУФТЫ**

Герметичная кабельная муфта (входит в комплект поставки видеокамеры) предназначена для обеспечения герметичного соединения при подключении разъѐма RJ-45 кабеля видеокамеры.

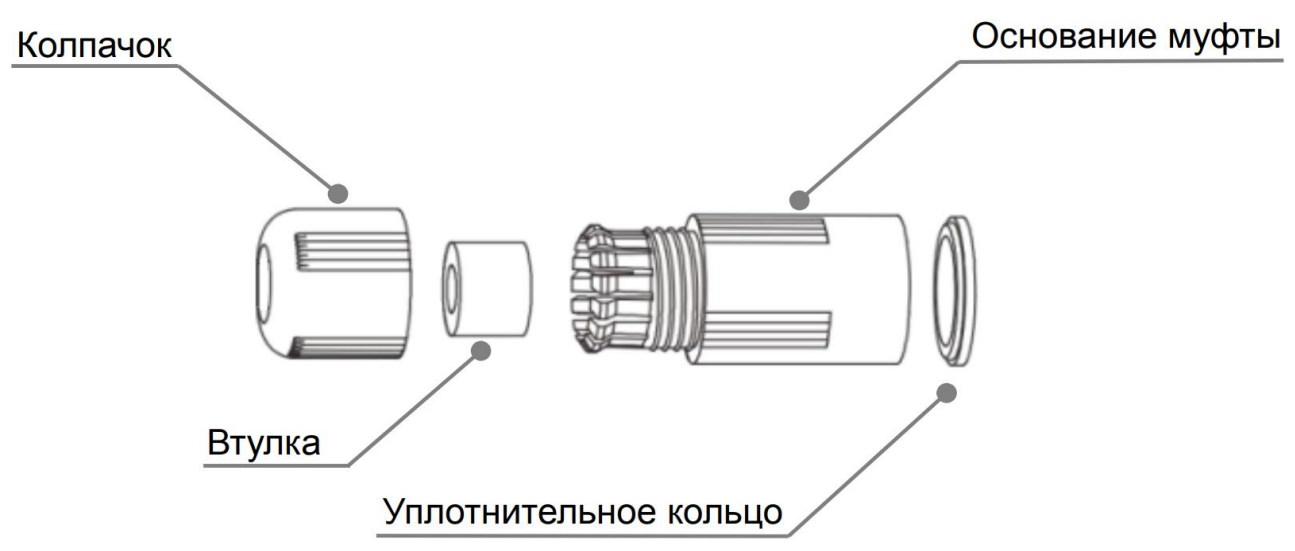

Рисунок 6.5 – Элементы герметичной кабельной муфты

<span id="page-24-2"></span>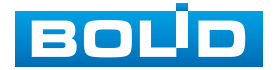

Герметичная кабельная муфта конструктивно состоит из основания муфты, колпачка, втулки и уплотнительного кольца [\(Рисунок 6.5\)](#page-24-2).

1. Наденьте уплотнительное кольцо на разъѐм RJ-45 кабеля видеокамеры [\(Рисунок 6.6\)](#page-25-0).

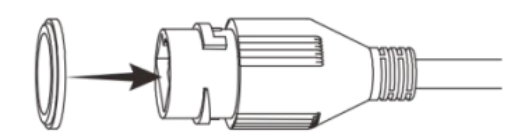

Рисунок 6.6 – Уплотнительное кольцо

<span id="page-25-0"></span>2. Аккуратно протяните разъѐм RJ-45 сетевого кабеля через колпачок, а затем через основание муфты [\(Рисунок 6.7\)](#page-25-1).

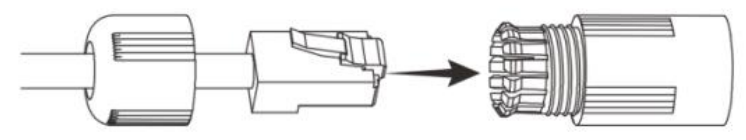

Рисунок 6.7 – Колпачок

<span id="page-25-1"></span>3. Соедините разъѐм RJ-45 сетевого кабеля с разъѐмом RJ-45 кабеля видеокамеры [\(Рисунок 6.8\)](#page-25-2).

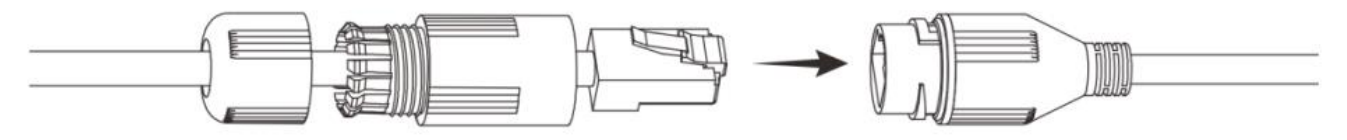

Рисунок 6.8 – Соединение разъѐма RJ-45

<span id="page-25-2"></span>4. Наденьте разрезанную втулку на сетевой кабель между колпачком и основанием муфты [\(Рисунок 6.9\)](#page-25-3).

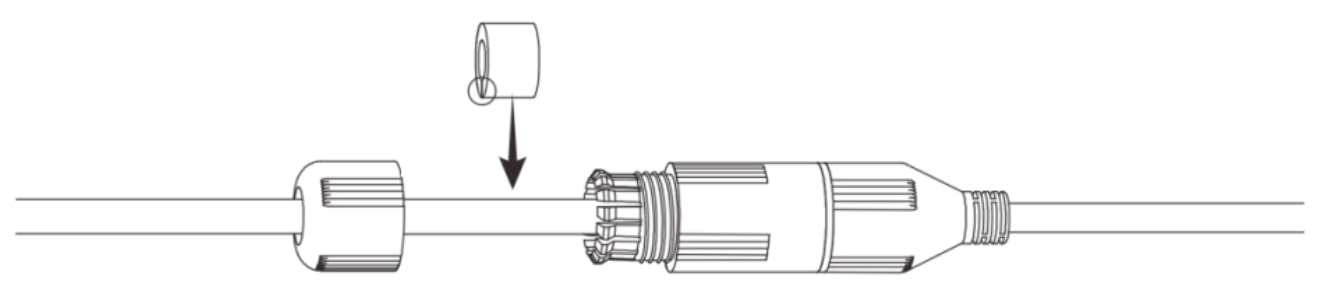

Рисунок 6.9 – Втулка герметичной кабельной муфты

<span id="page-25-3"></span>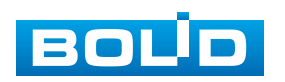

5. Совместите колпачок с основанием герметичной кабельной муфты и плотно закрутите колпачок [\(Рисунок 6.10\)](#page-26-1) до обеспечения герметичного соединения [\(Рисунок 6.11\)](#page-26-2)

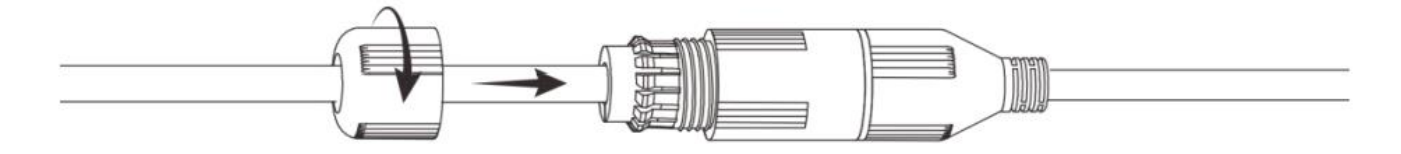

<span id="page-26-1"></span>Рисунок 6.10 – Совмещение колпачка с основанием герметичной кабельной муфты

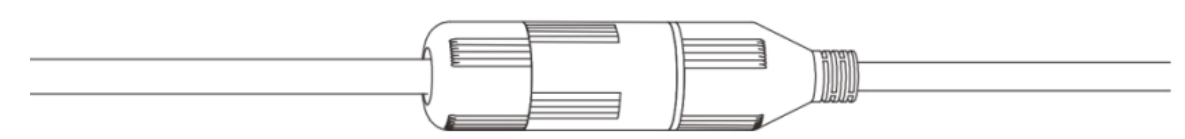

Рисунок 6.11 – Герметичное соединение

#### <span id="page-26-2"></span><span id="page-26-0"></span>**6.2 УЛИЧНОЕ ЗАЩИТНОЕ ЗАЗЕМЛЕНИЕ**

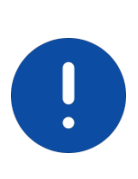

ВНИМАНИЕ!

Правила организации защитного заземления регламентируются документами «Правила устройства электроустановок» (ПУЭ). Глава 1.7. «Заземление и защитные меры электробезопасности» и ГОСТ 12.2.007.0-75.

При организации защитного заземления должны быть соблюдены следующие условия:

- 1. Расстояние между сетевым кабелем и высоковольтной линией или приборами должно составлять не менее 50 м;
- 2. Кабели снаружи зданий, по возможности, должны быть проложены под навесом или крышей;
- 3. При прокладке кабелей в грунте для вывода кабелей на поверхность следует использовать металлическую трубу, заземленную с одной из сторон на глубину не менее 0,5 м. Прокладка кабелей в открытом виде не допустима;

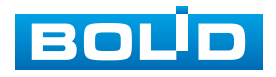

- 4. На территориях с повышенной опасностью поражения молнией, а также вблизи устройств с сильными магнитными полями, таких как высоковольтные трансформаторные подстанции, необходима установка грозозащитных устройств или молниеотводов;
- 5. Грозозащита здания, кабелей и устройств снаружи, имеющих подключение внутри здания, должны иметь общее заземление и соответствовать требованиям ПУЭ (глава 1.7);
- 6. Проводники в системе заземления должны иметь равный потенциал. Все устройства заземления должны строго соответствовать документам по электробезопасности, а также иметь защиту от помех. Запрещено подключение заземления на линию «N» электроснабжения, а также пересечение с другими проводами. Сопротивление системы заземления не должно превышать 4 Ом, площадь поперечного сечения кабеля заземления должна составлять не менее 25 мм².

При питании сетевой видеокамеры по технологии PoE, осуществляется подключение с гальванической развязкой сигнальных линий и неавтономным источником вторичного электропитания. в соответствии с требованиями ПУЭ, корпус источника питания (коммутатора, видеорегистратора, PoE инжектора) на щитке электропитания, к которому он подключен, а также корпус видеокамеры должен быть заземлен. при этом рекомендуется установка дополнительных устройств грозозащиты сетевого кабеля со стороны камеры и видеорегистратора. Заземление устройств грозозащиты кабеля выполняется в соответствии с соответствующим руководством по эксплуатации.

При питании сетевой видеокамеры от отдельного источника питания (блока питания, РИП) – необходимо также осуществлять заземление подключенного источника питания.

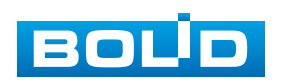

## <span id="page-28-0"></span>**6.3 УСТАНОВКА МОЛНИЕОТВОДА**

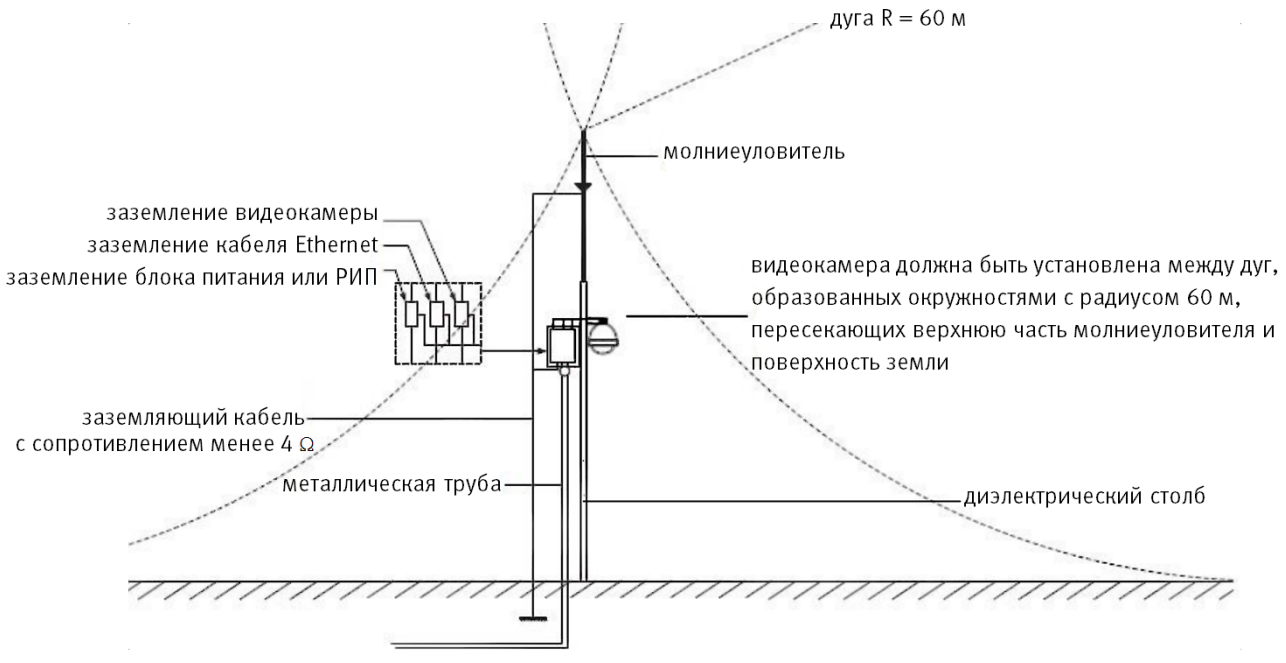

Рисунок 6.12 – Установка молниеотвода

При установке видеокамеры необходимо изолировать заземляющий кабель от металлических частей видеокамеры. Прокладку кабеля заземления необходимо осуществлять на расстоянии от видеокамеры, ее металлического кронштейна и всех подключенных к ней кабелей для снижения мощности электромагнитного поля, создаваемого при ударе молнии в молниеуловитель. Расстояние между основанием стержня молниеуловителя и местом установки камеры видеонаблюдения должно составлять не менее 0,5 м. при прокладке кабеля необходимо обеспечить отсутствие острых углов и загибов токопроводящей шины.

Общая высота молниеотвода, для упрощения расчетов, должна быть не менее расстояния от поверхности земли до наивысшей точки установленной видеокамеры, умноженной на 1,5. Например, при установке видеокамеры так, что наивысшая точка кронштейна устанавливаемой видеокамеры будет находиться на расстоянии 6 м от поверхности земли, высота молниеотвода должна быть не менее 9 м.

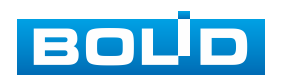

Наиболее правильным является разделение контуров громоотвода и защитного заземления электроприборов.

В случае если установка осуществляется на общий с молниеотводом металлический столб, необходимо обеспечить электроизоляцию камеры от конструкции, на которую она крепится.

Не рекомендуется заземлять на одну и ту же токопроводящую линию заземления молниеуловитель и заземление электроприборов. в противном случае возможен выход из строя всех заземленных таким образом устройств.

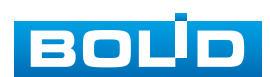

## **7 ВЕБ-ИНТЕРФЕЙС**

## <span id="page-30-1"></span><span id="page-30-0"></span>**7.1 ПОДКЛЮЧЕНИЕ К ВЕБ-ИНТЕРФЕЙСУ**

Откройте на компьютере браузер Internet Explorer и введите в открывшемся окне браузера в адресной строке [IP-адрес](#page-170-0) видеокамеры, после этого автоматически с видеокамеры запускается приложение с системным сообщением, где пользователю предлагается при первом подключении к веб-интерфейсу видеокамеры установить веб-плагин [\(Рисунок 7.1\)](#page-30-2). Нажмите «Сохранить файл» для резервного сохранения на компьютере установочного пакета для этого плагина и «Запустить» для автоматической установки компонентов плагина.

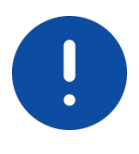

ВНИМАНИЕ! Для автоматической установки веб-плагина требуются административные права в [ОС](#page-174-3) Windows.

Видеокамера по умолчанию имеет:

- маску подсети 255.255.255.0
- [IP-адрес](#page-170-0) 192.168.1.108
- имя пользователя: admin

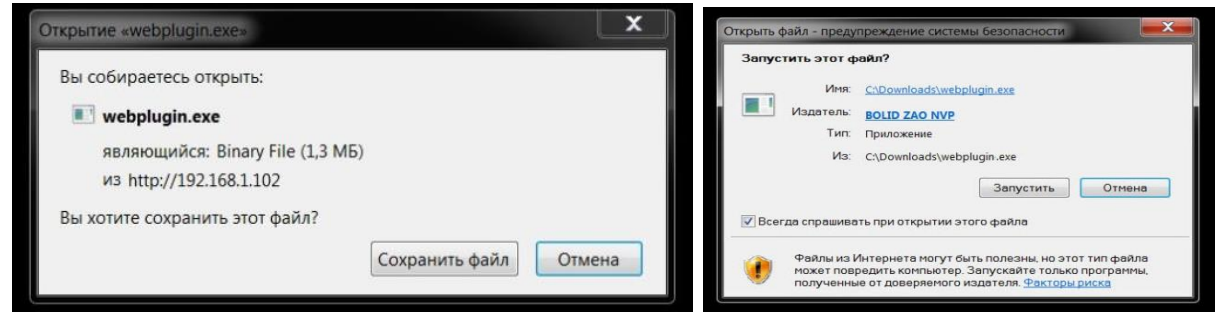

Рисунок 7.1 – Установка плагина для подключения к веб-интерфейсу

<span id="page-30-2"></span>При первом запуске веб-интерфейса видеокамеры необходимо пройти процедуру инициализации, состоящую из трех шагов:

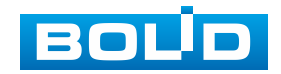

Шаг 1 [\(Рисунок 7.2\)](#page-31-0): Выберите регион (страну) и язык системы веб-интерфейса.

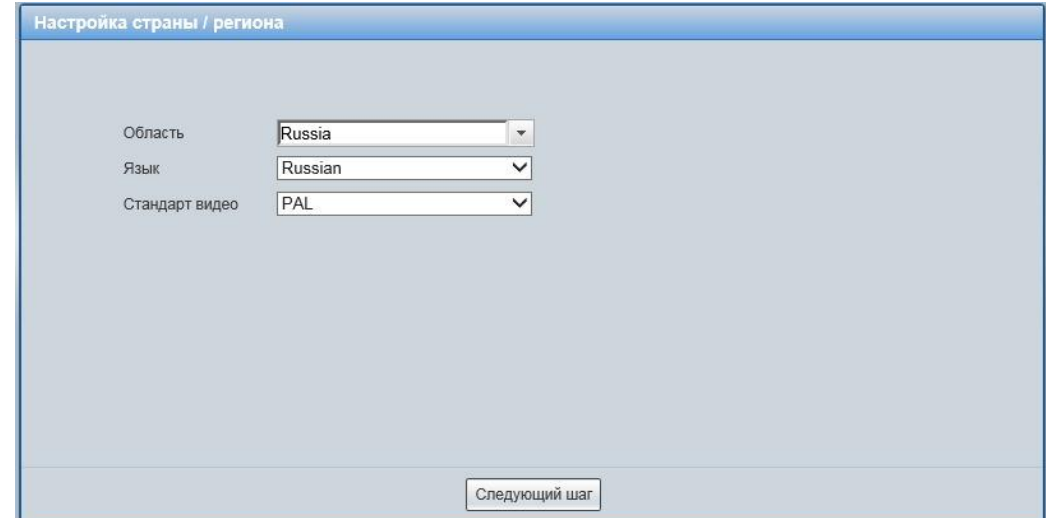

<span id="page-31-0"></span>Рисунок 7.2 – Инициализация пользователя «admin»: выбор языка и региона

Шаг 2 [\(Рисунок 7.3\)](#page-31-1): Установите наиболее удобный формат даты и часовой пояс. Текущее время можно задать вручную, или синхронизировать с системным временем компьютера.

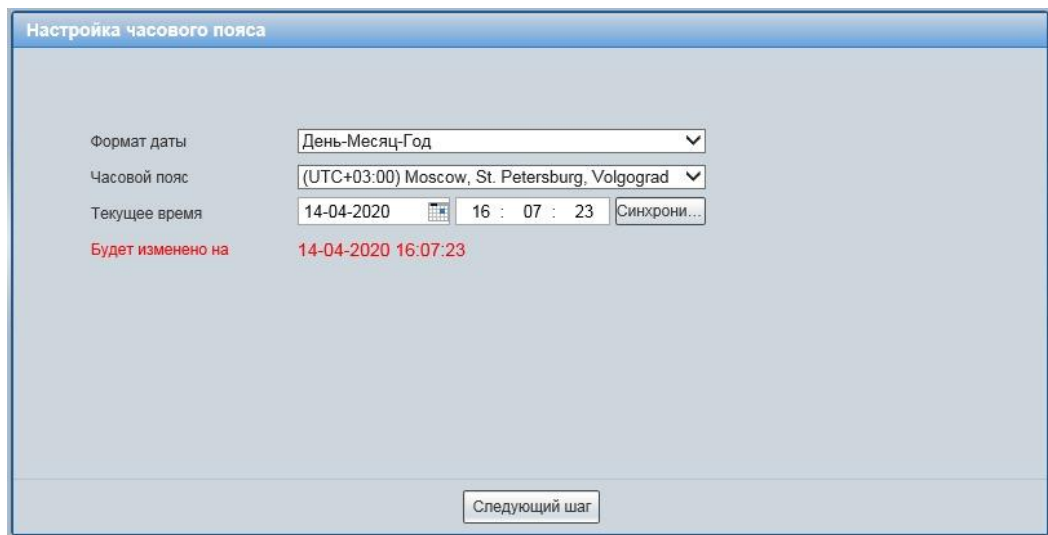

<span id="page-31-1"></span>Рисунок 7.3 – Инициализация пользователя «admin»: выбор времени и даты

Шаг 3 [\(Рисунок 7.4\)](#page-32-0): Сгенерируйте пароль пользователя. Длина пароля должна быть не менее 8 символов, пароль может состоять из заглавных и строчных букв латинского алфавита (A-z), арабских цифр (0-9) и специальных символов. в целях обеспечения безопасности при создании пароля необходимо использовать не менее двух типов

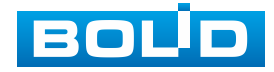

символов. Рекомендуется также указать резервный адрес электронной почты, с помощью которого возможно восстановить пароль пользователя, если он будет утрачен.

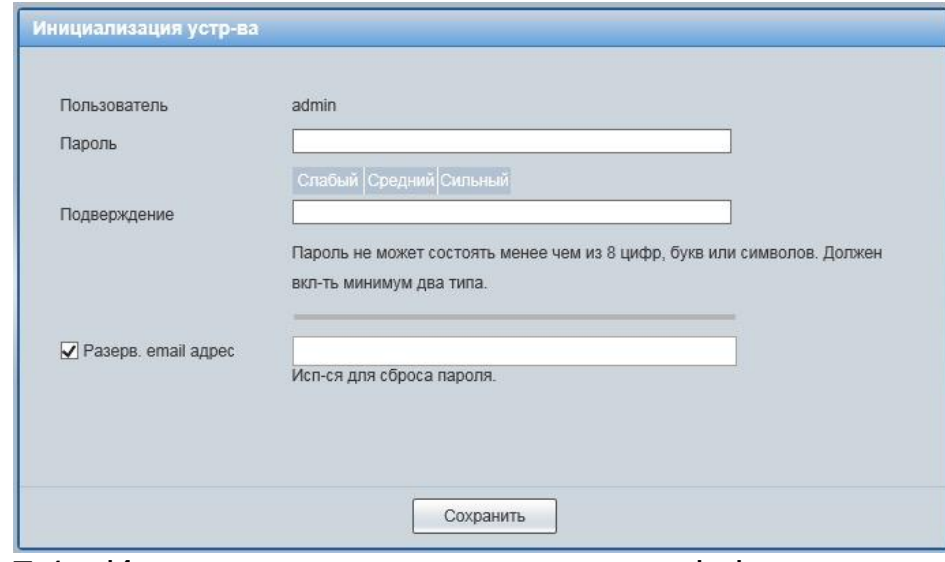

<span id="page-32-0"></span>Рисунок 7.4 – Инициализация пользователя «admin»: создание пароля

Шаг 4 [\(Рисунок 7.5\)](#page-32-1): Включите сервис Р2Р, чтобы помочь Вам в удаленном управлении вашим устройством. После включения P2P и подключения к сети необходимо знать IP-адрес, MAC-адрес устройства, SN устройства, имя устройства и т. д. Вся собранная информация используется только для удаленного доступа. Если вы не хотите включать функцию P2P, уберите галочку (Вы можете настроить данную функцию позже, в разделе [Вкладка «P2P»\)](#page-88-0).

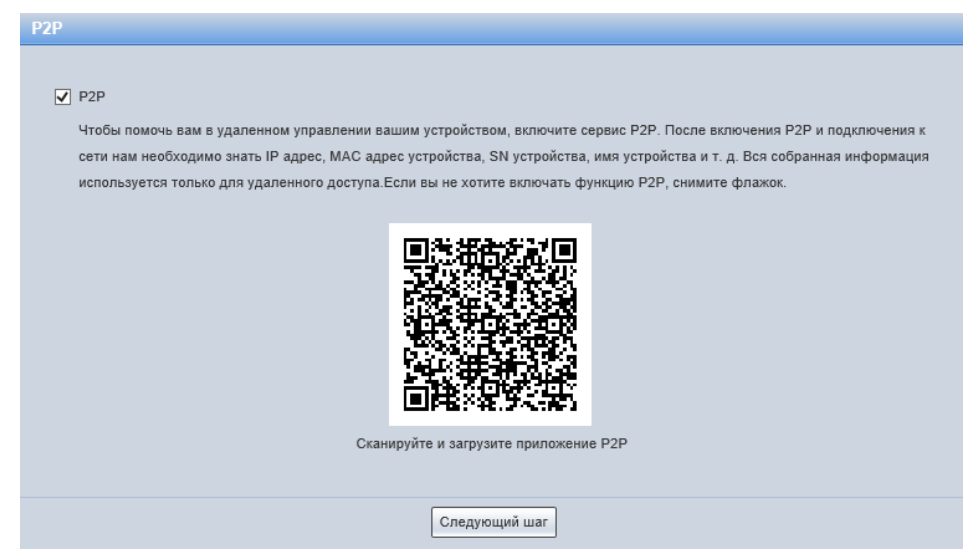

Рисунок 7.5 – Инициализация пользователя «admin»: сервис Р2Р

<span id="page-32-1"></span>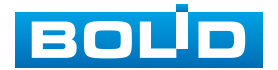

Шаг 5 [\(Рисунок 7.6\)](#page-33-0): Включите автоматическую проверку обновлений, чтобы автоматически приходило уведомление о наличии новой прошивки.

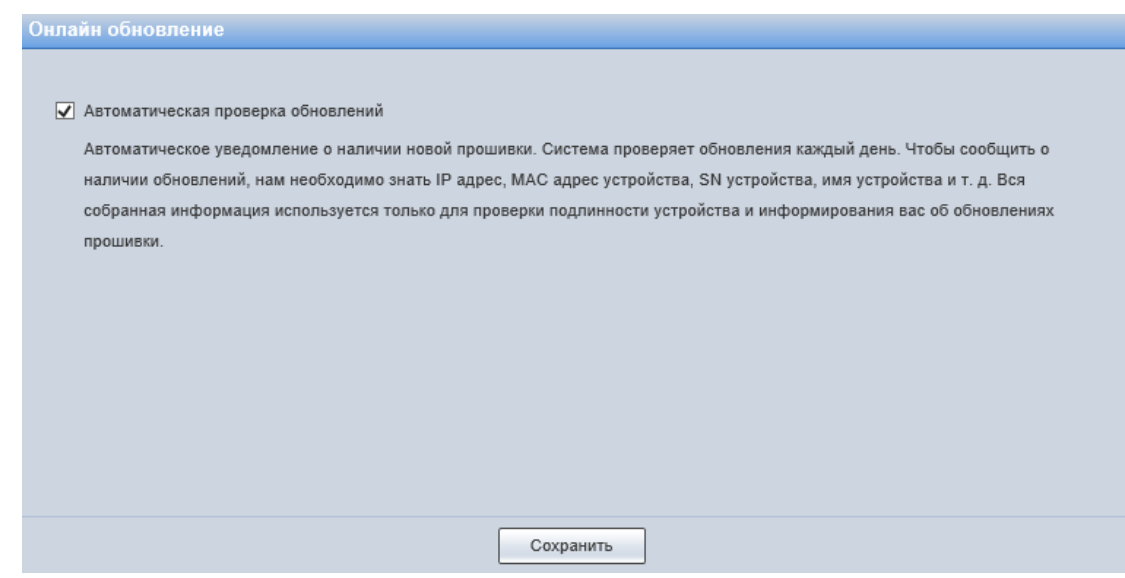

Рисунок 7.6 – Инициализация пользователя «admin»: онлайн обновление

<span id="page-33-0"></span>Введите ваше имя пользователя и пароль, нажмите кнопку «Вход» [\(Рисунок 7.7\)](#page-33-1).

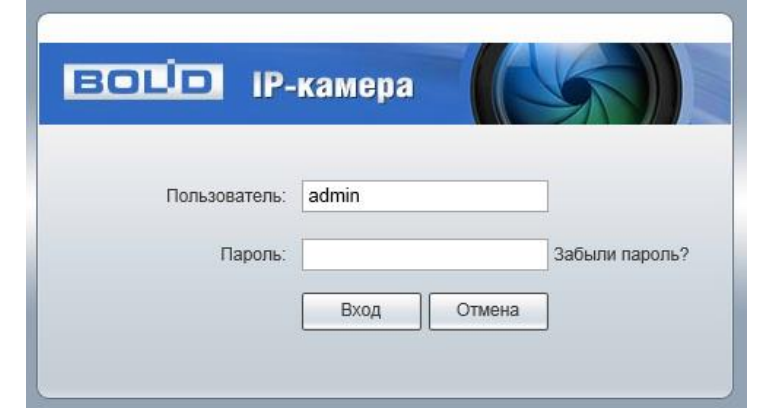

Рисунок 7.7 – Вход в веб-интерфейс видеокамеры

<span id="page-33-1"></span>После успешной авторизации откроется окно веб-интерфейса видеокамеры [\(Рисунок 7.8\)](#page-34-1). В открытом окне веб-интерфейса на панели просмотра видеопотока будет сразу идти непрерывная трансляция основного видеопотока «захваченного» видеокамерой изображения реального времени.

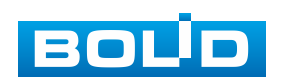

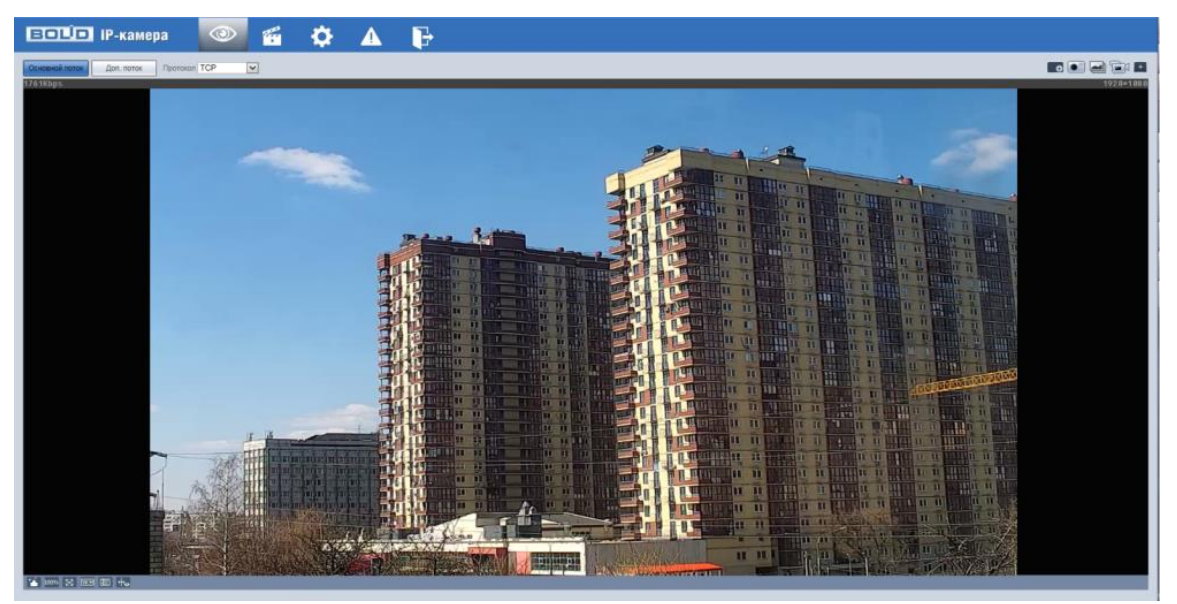

Рисунок 7.8 – Главное меню веб-интерфейса

## <span id="page-34-1"></span><span id="page-34-0"></span>**7.1.1 Восстановление пароля пользователя**

Если пароль для входа в веб-интерфейс видеокамеры утрачен, необходимо пройти процедуру его восстановления.

#### ВНИМАНИЕ!

Восстановление пароля пользователя возможно только в том случае, если включена функция «Сброс пароля» [\(Вкладка](#page-126-0)  «IP [Фильтр»\)](#page-126-0), а также указан резервный адрес электронной почты пользователя [\(Вкладка «Пользователи»\)](#page-122-0). В противном случае, пароль восстановить невозможно, и доступ к видеокамере возможен только при восстановлении заводских настроек с помощью кнопки аппаратного сброса.

При входе в систему введите имя пользователя и нажмите «Забыли пароль» [\(Рисунок 7.9\)](#page-34-2).

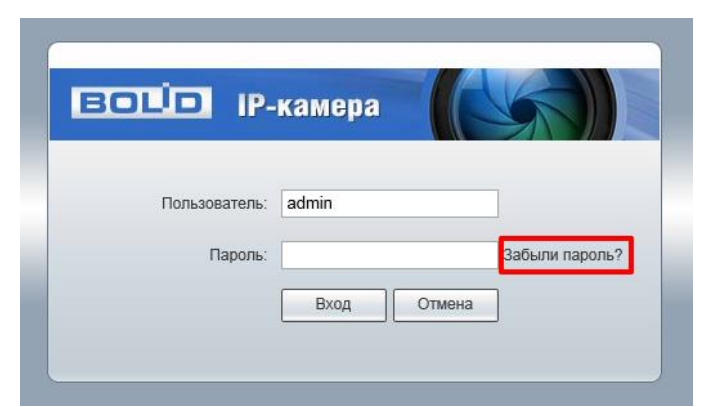

<span id="page-34-2"></span>Рисунок 7.9 – Инициализация формы восстановления пароля пользователя

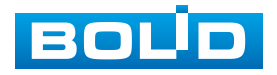

Далее необходимо пройти процедуру восстановления, состоящую из двух шагов, согласно инструкциям, содержащихся в форме восстановления:

Шаг 1 [\(Рисунок 7.10\)](#page-35-0): Отсканируйте отобразившийся QR-код, используя камеру мобильного телефона (или приложение, предназначенное для сканирования QR-кодов), и отправьте результат сканирования на электронную почту password@recovery.bolid.ru. На резервный адрес электронной почты пользователя будет отправлено письмо с кодом восстановления, который необходимо ввести в графе «Введите код».

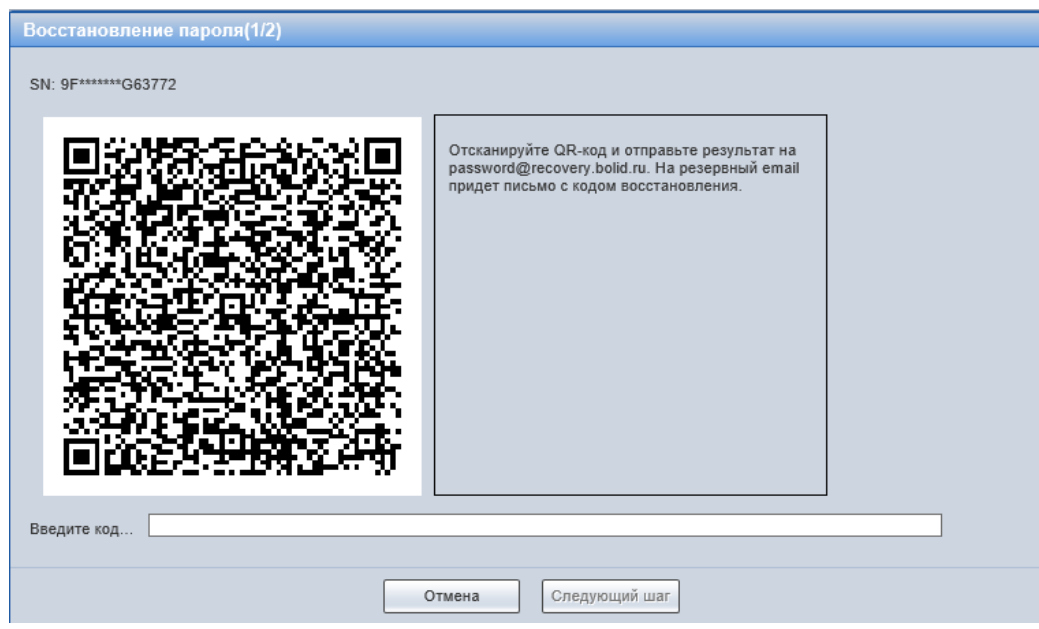

<span id="page-35-0"></span>Рисунок 7.10 – Восстановление пароля пользователя: запрос кода восстановления

Шаг 2 [\(Рисунок 7.11\)](#page-36-1): Сгенерируйте новый пароль. Длина пароля должна быть не менее 8 символов, пароль может состоять из заглавных и строчных букв латинского алфавита (A-z), арабских цифр (0-9) и специальных символов. В целях обеспечения безопасности при создании пароля необходимо использовать не менее двух типов символов.

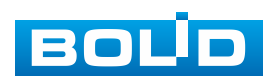
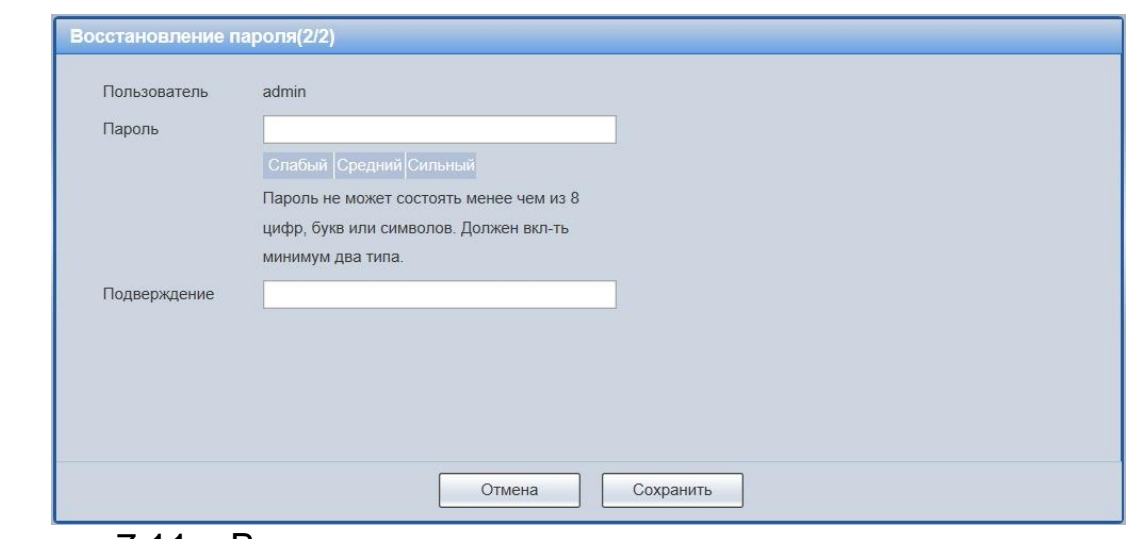

Рисунок 7.11 – Восстановление пароля пользователя: создание нового пароля

# **7.2 ГЛАВНОЕ МЕНЮ ВЕБ-ИНТЕРФЕЙСА**

Разделы главного меню веб-интерфейса [\(Рисунок 7.12\)](#page-36-0) предоставляют доступ к управлению и работе с видеокамерой.

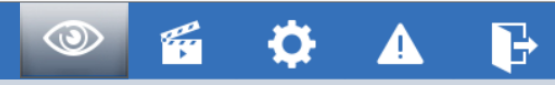

Рисунок 7.12 – Разделы главного меню веб-интерфейса

<span id="page-36-0"></span>Раздел меню «Просмотр» предназначен для доступа к непосредственному просмотру видеопотоков, транслируемых видеокамерой в реальном времени, выполнения управляющих действий при просмотре, управления параметрами визуализации для панели просмотра.

Раздел меню «Воспроизведение» **• предназначен для доступа** 

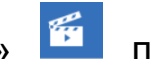

к непосредственному воспроизведению сохраненных видео или изображения.

Раздел меню «Настройки» **ВЯ** предназначен для управления настройками видеокамеры.

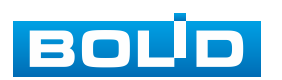

Раздел меню «События» **Предназначен для просмотра** и управления настройками событий тревог, формируемых видеокамерой.

Раздел меню «Выход» предназначен для закрытия и выхода из веб-интерфейса видеокамеры.

## **7.3 РАЗДЕЛ МЕНЮ «ПРОСМОТР»**

Раздел меню «Просмотр» [\(Рисунок 7.13\)](#page-37-0) включен по умолчанию с открытием веб-интерфейса, позволяет просматривать на экране компьютера видеопотоки и изображения (видеокадры), транслируемые с видеокамеры.

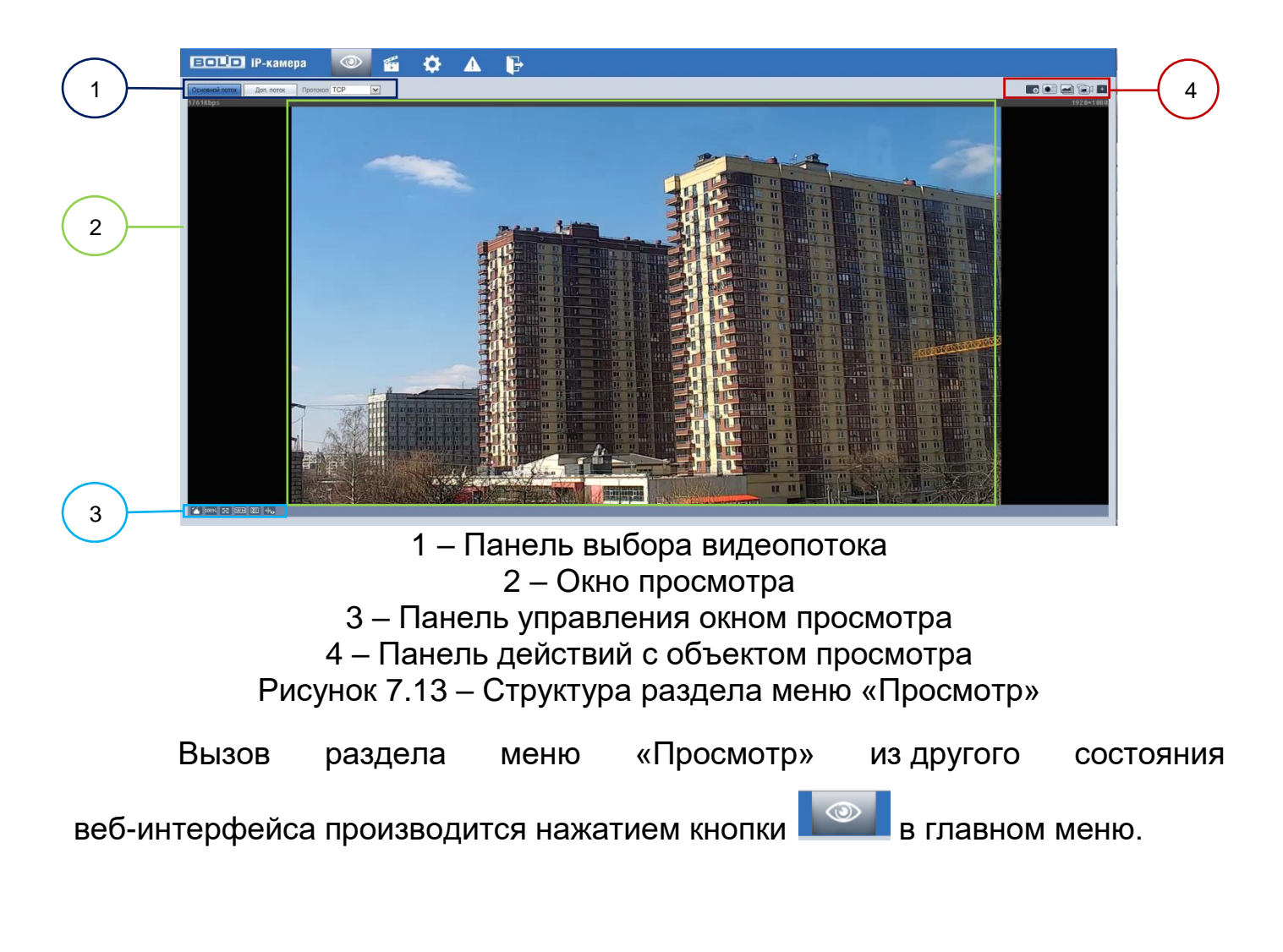

<span id="page-37-0"></span>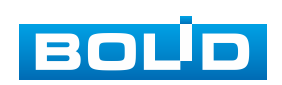

## **7.3.1 Выбор видеопотока**

Выбор видеопотока для просмотра на экране компьютера выполняется с помощью панели выбора видеопотока. Интерфейс представлен ниже [\(Рисунок 7.14\)](#page-38-0).

> Основной поток Доп. поток Протокол ТСР  $\overline{\mathsf{v}}$

Рисунок 7.14 – Панель выбора видеопотока

<span id="page-38-0"></span>Описание видеопотоков представлено ниже [\(Таблица 7.1\)](#page-38-1).

<span id="page-38-1"></span>Таблица 7.1 – Описание видеопотоков

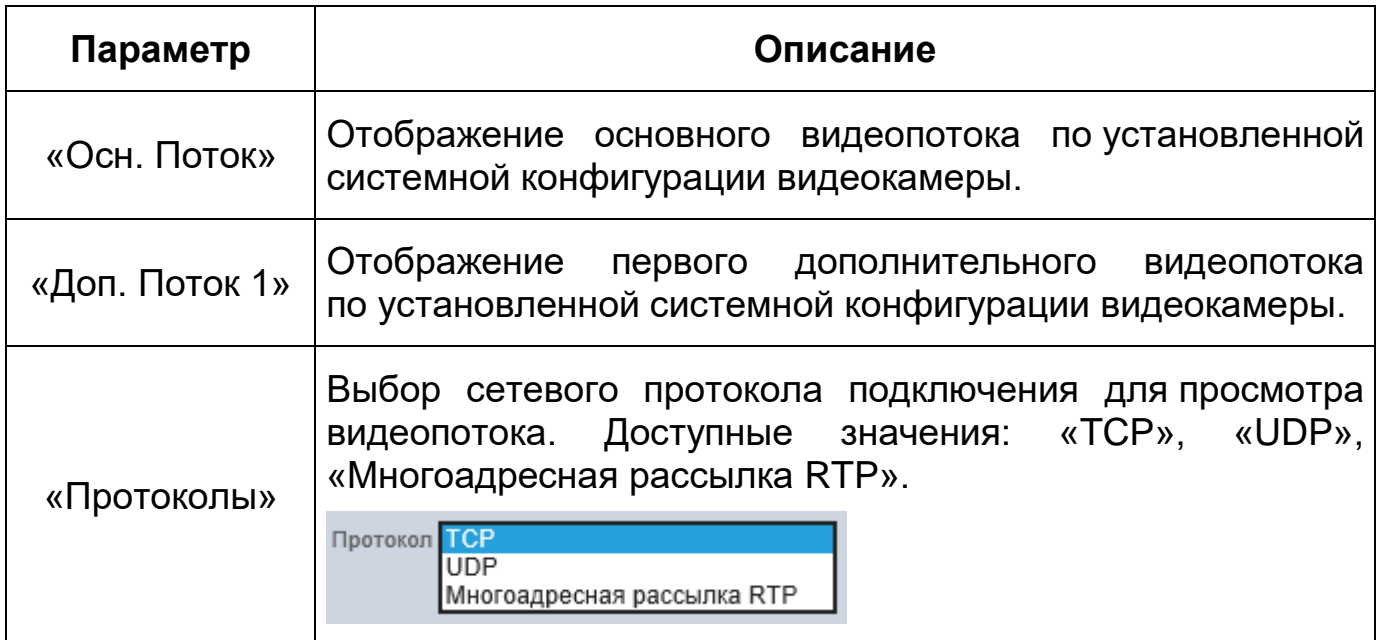

# **7.3.2 Действия с объектом просмотра**

Выбор действий с объектом просмотра выполняется с помощью панели действий с объектом просмотра. Интерфейс представлен ниже [\(Рисунок 7.15\)](#page-38-2).

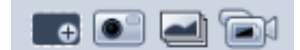

<span id="page-38-2"></span>Рисунок 7.15 – Панель действий с объектом просмотра отображаемого видеопотока

Сведения о функциях элементов панели действий с объектом просмотра отображаемого видеопотока представлены ниже [\(Таблица 7.2\)](#page-39-0).

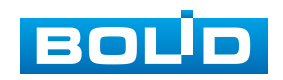

<span id="page-39-0"></span>Таблица 7.2 – Функции элементов панели действий с объектом просмотра отображаемого видеопотока

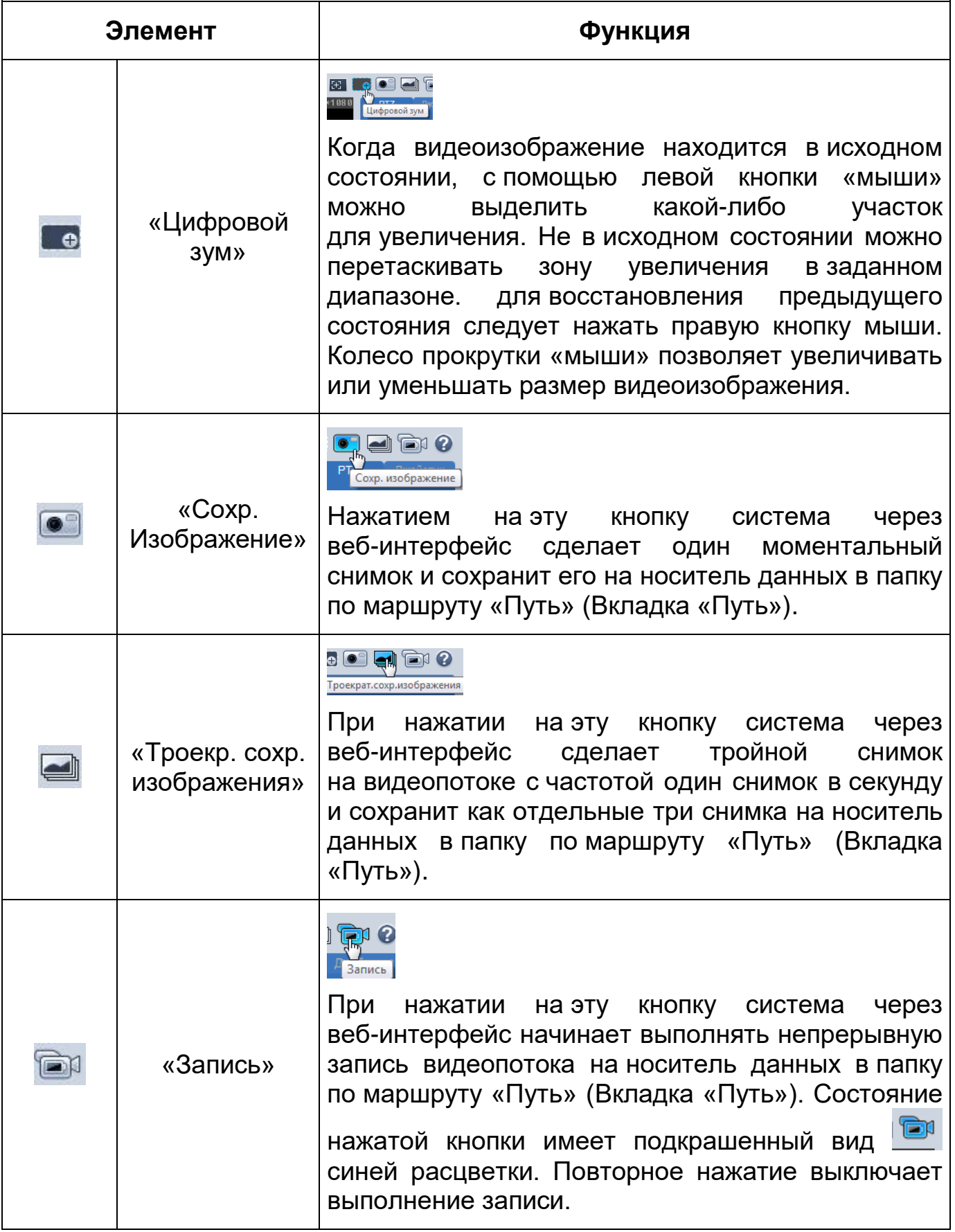

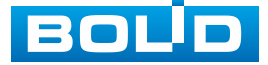

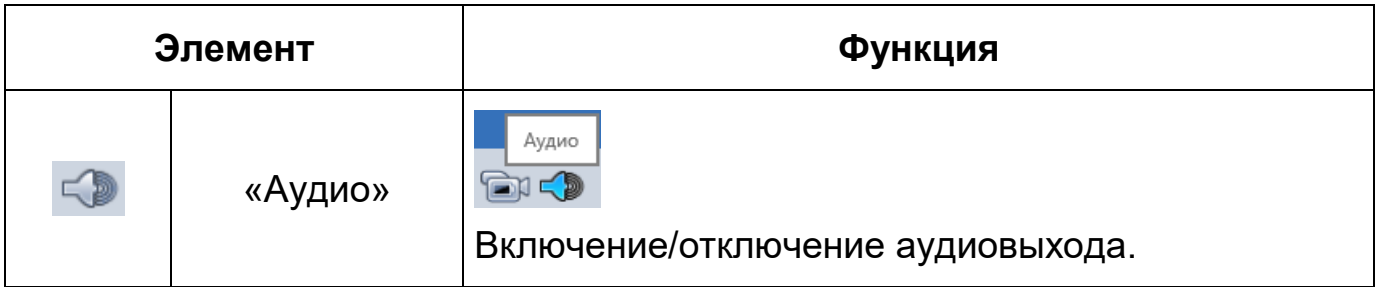

## **7.3.3 Управление окном просмотра**

Интерфейс панели управления окном просмотра представлен ниже [\(Рисунок 7.16\)](#page-40-0). Элементы панели управления окном просмотра позволяют управлять параметрами, отвечающими за качество и удобство отображения в окне просмотра.

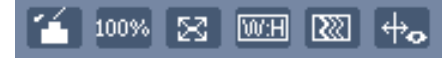

Рисунок 7.16 – Панель управления окном просмотра

<span id="page-40-0"></span>Сведения о функциях элементов панели управления окном просмотра представлены ниже [\(Таблица 7.3\)](#page-40-1).

<span id="page-40-1"></span>Таблица 7.3 – Функции элементов панели управления окном просмотра

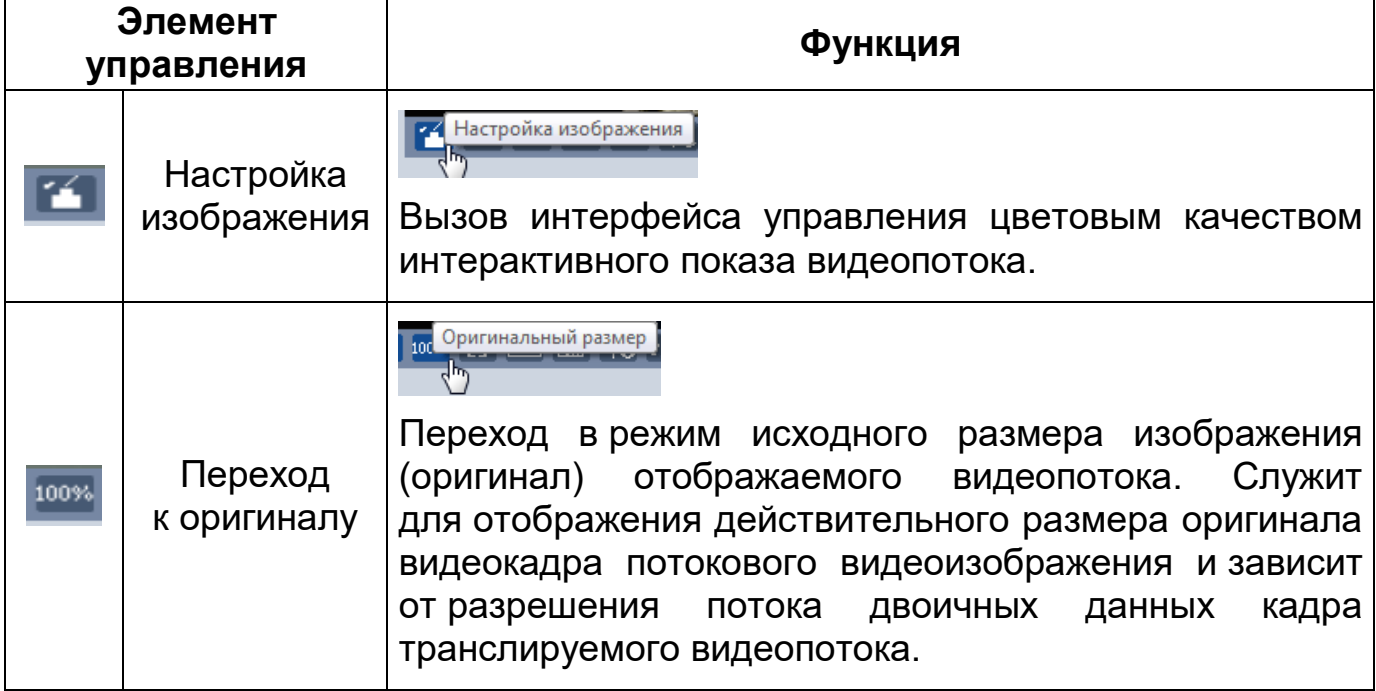

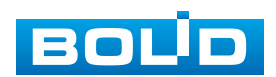

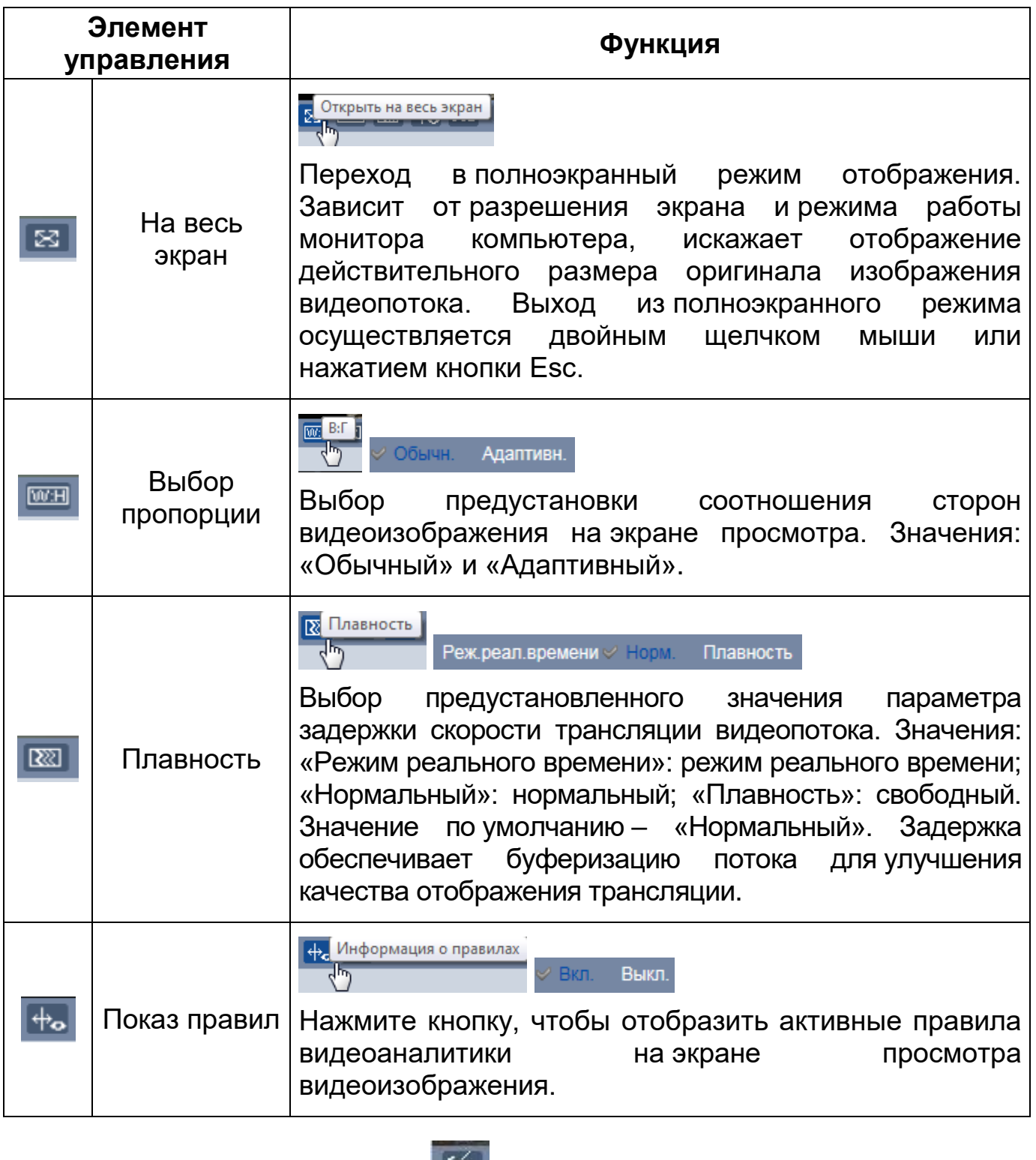

Элемент управления **Позволяет управлять параметрами** 

# изображения в окне просмотра [\(Рисунок 7.17\)](#page-42-0).

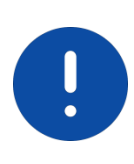

ВНИМАНИЕ!

Описываемые действия применимы только к окну просмотра веб-интерфейса.

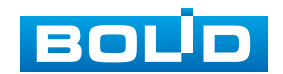

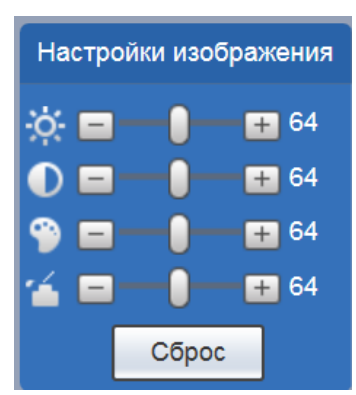

<span id="page-42-0"></span>Рисунок 7.17 – Инструменты настройки изображения в окне просмотра

Функции инструментов настройки изображения в окне просмотра представлены ниже [\(Таблица 7.4\)](#page-42-1).

<span id="page-42-1"></span>Таблица 7.4 – Функции инструментов настройки видеоизображения в окне просмотра

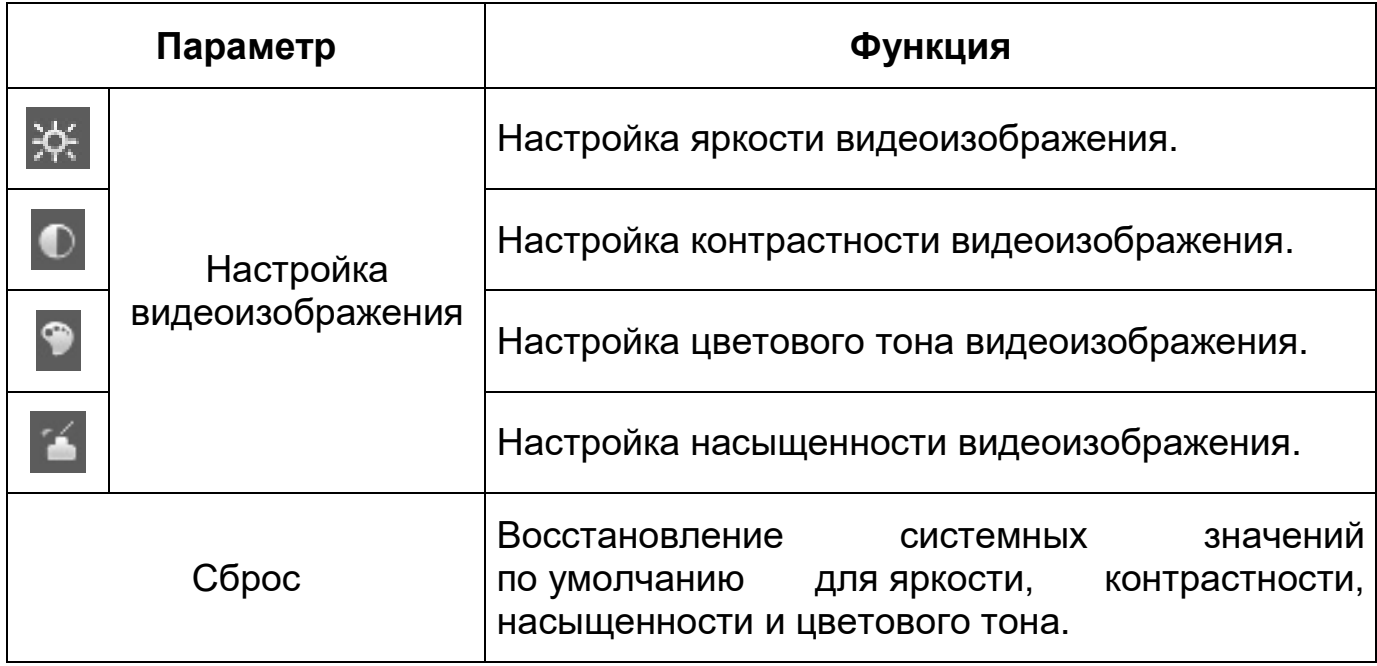

## **7.4 РАЗДЕЛ МЕНЮ «ВОСПРОИЗВЕДЕНИЕ»**

Раздел меню «Воспроизведение» предназначен для доступа к просмотру видеозаписей или изображений, сохраненных на карту памяти, установленную в видеокамере. Вызов раздела меню «Воспроизведение» из другого состояния веб-интерфейса производится вызовом кнопки в главном меню веб-интерфейса». Интерфейс раздела меню «Воспроизведение» представлен ниже [\(Рисунок 7.18\)](#page-43-0).

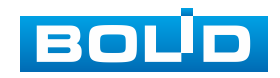

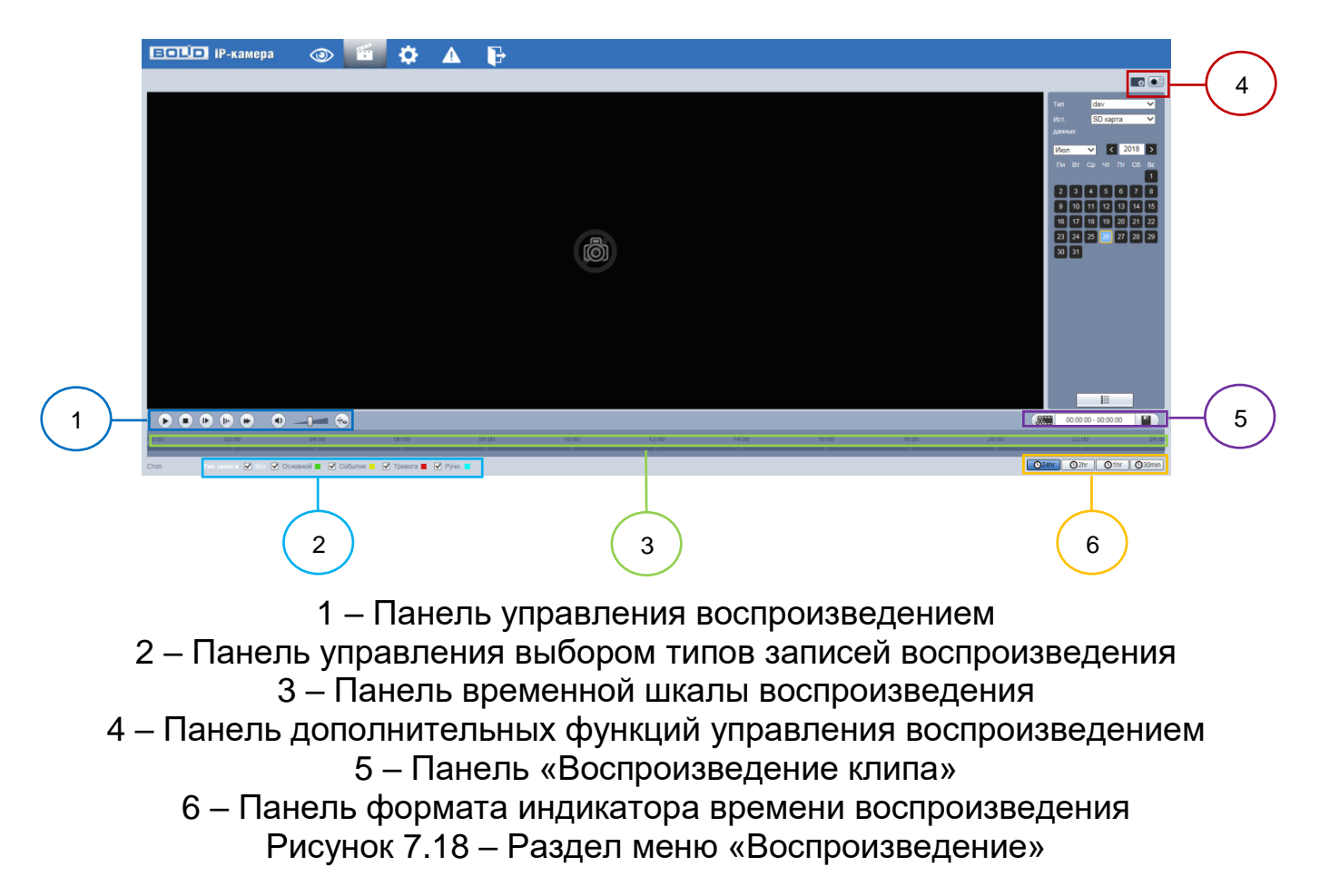

<span id="page-43-0"></span>Панель управления воспроизведением приведена ниже [\(Рисунок 7.19\)](#page-43-1).

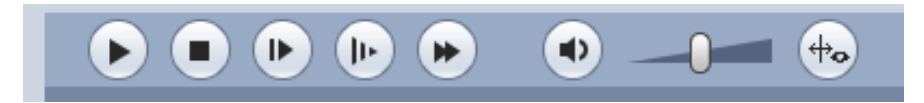

Рисунок 7.19 – Панель управления воспроизведением

<span id="page-43-1"></span>Панель управления выбором типов записей воспроизведения приведена ниже [\(Рисунок 7.20\)](#page-43-2).

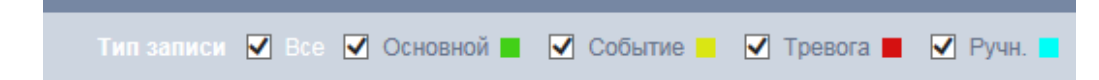

<span id="page-43-2"></span>Рисунок 7.20 – Панель управления выбором типов записей воспроизведения

Панель временной шкалы приведена ниже [\(Рисунок 7.21\)](#page-43-3).

<span id="page-43-3"></span>Рисунок 7.21 – Панель временной шкалы воспроизведения

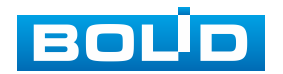

Панель дополнительных функций управления воспроизведением приведена ниже [\(Рисунок 7.22\)](#page-44-0).

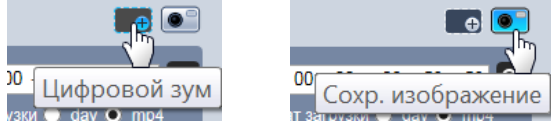

<span id="page-44-0"></span>Рисунок 7.22 – Панель дополнительных функций управления воспроизведением

Панель «Воспроизведение клипа» приведена ниже [\(Рисунок 7.23\)](#page-44-1).

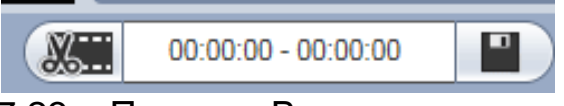

Рисунок 7.23 – Панель «Воспроизведение клипа»

<span id="page-44-1"></span>Панель формата индикатора времени воспроизведения приведена ниже [\(Рисунок 7.24\)](#page-44-2).

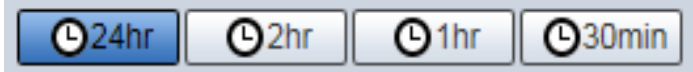

<span id="page-44-2"></span>Рисунок 7.24 – Панель формата индикатора времени воспроизведения

Функции элементов управления воспроизведением приведены ниже

[\(Таблица 7.5\)](#page-44-3).

<span id="page-44-3"></span>Таблица 7.5 – Функции элементов управления воспроизведением

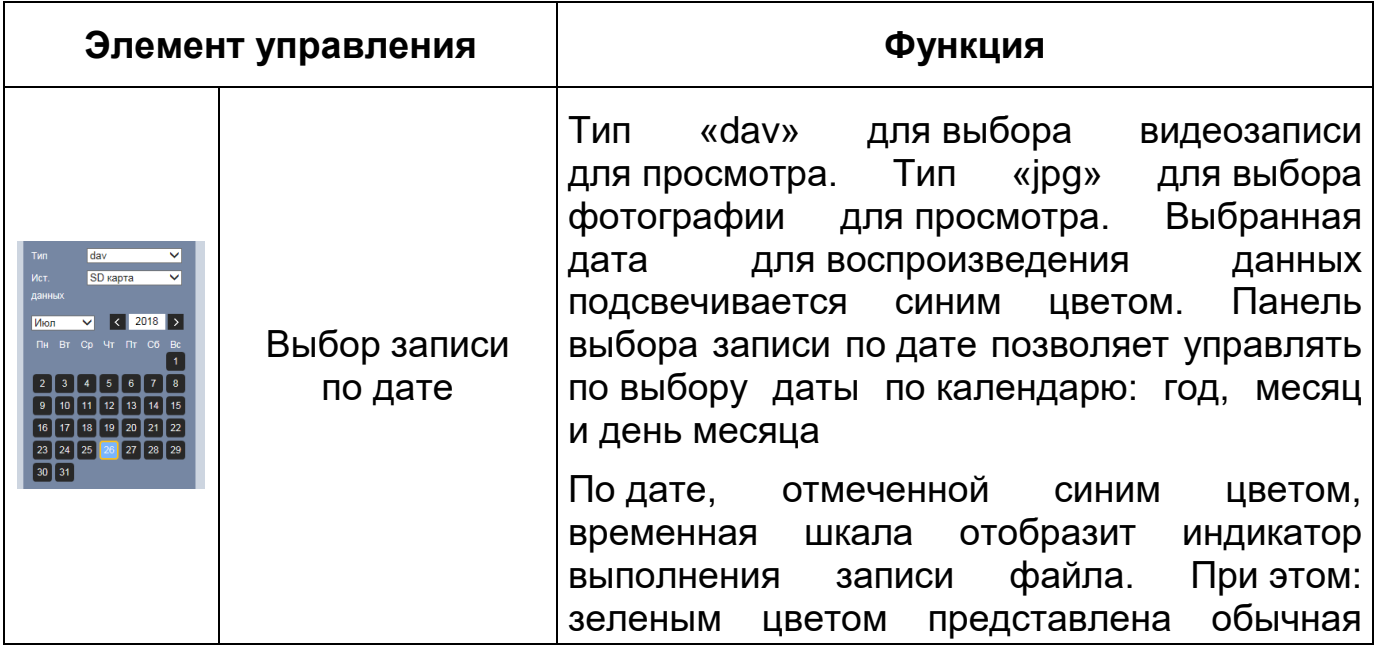

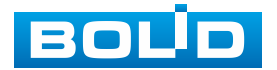

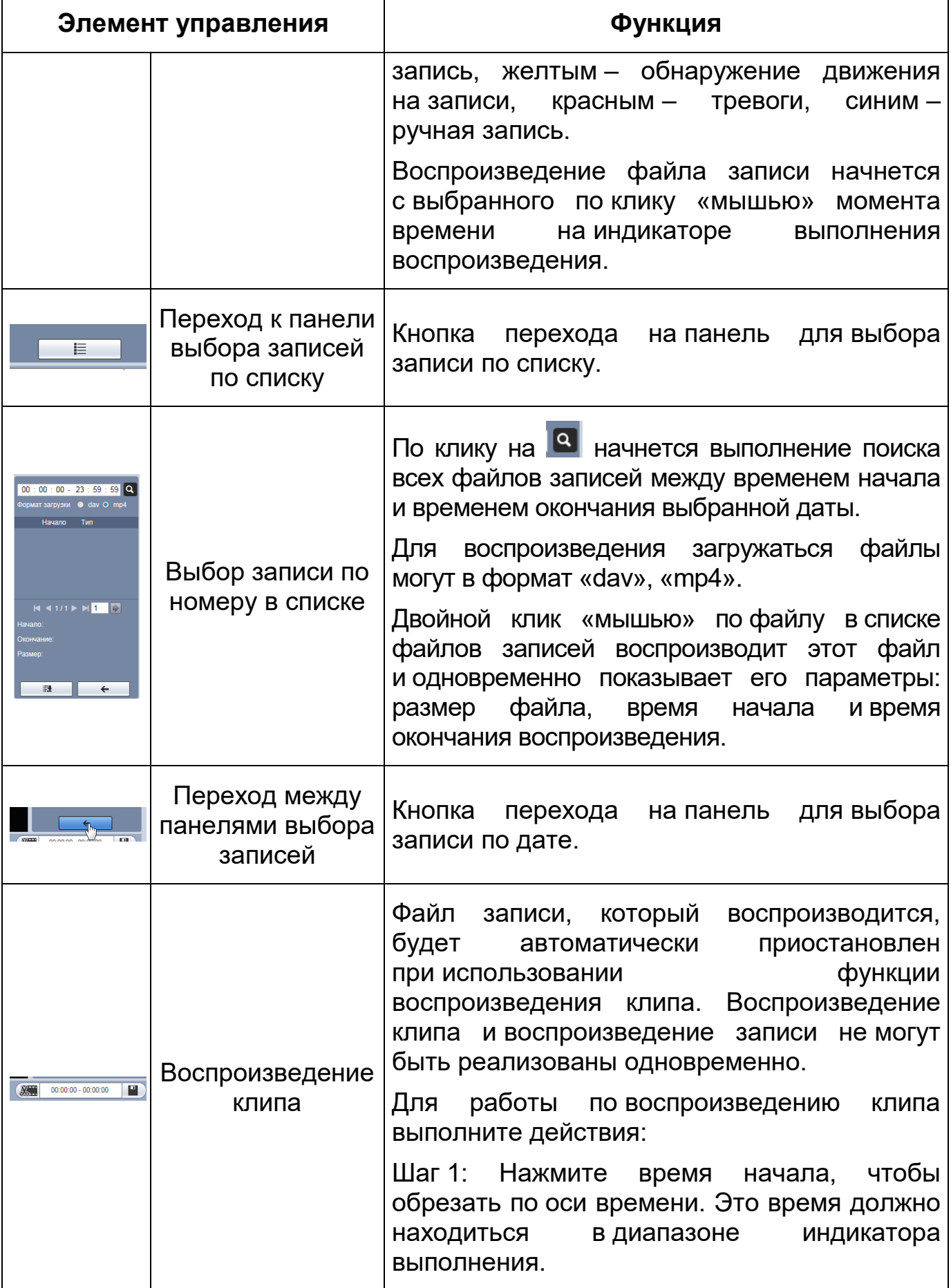

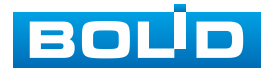

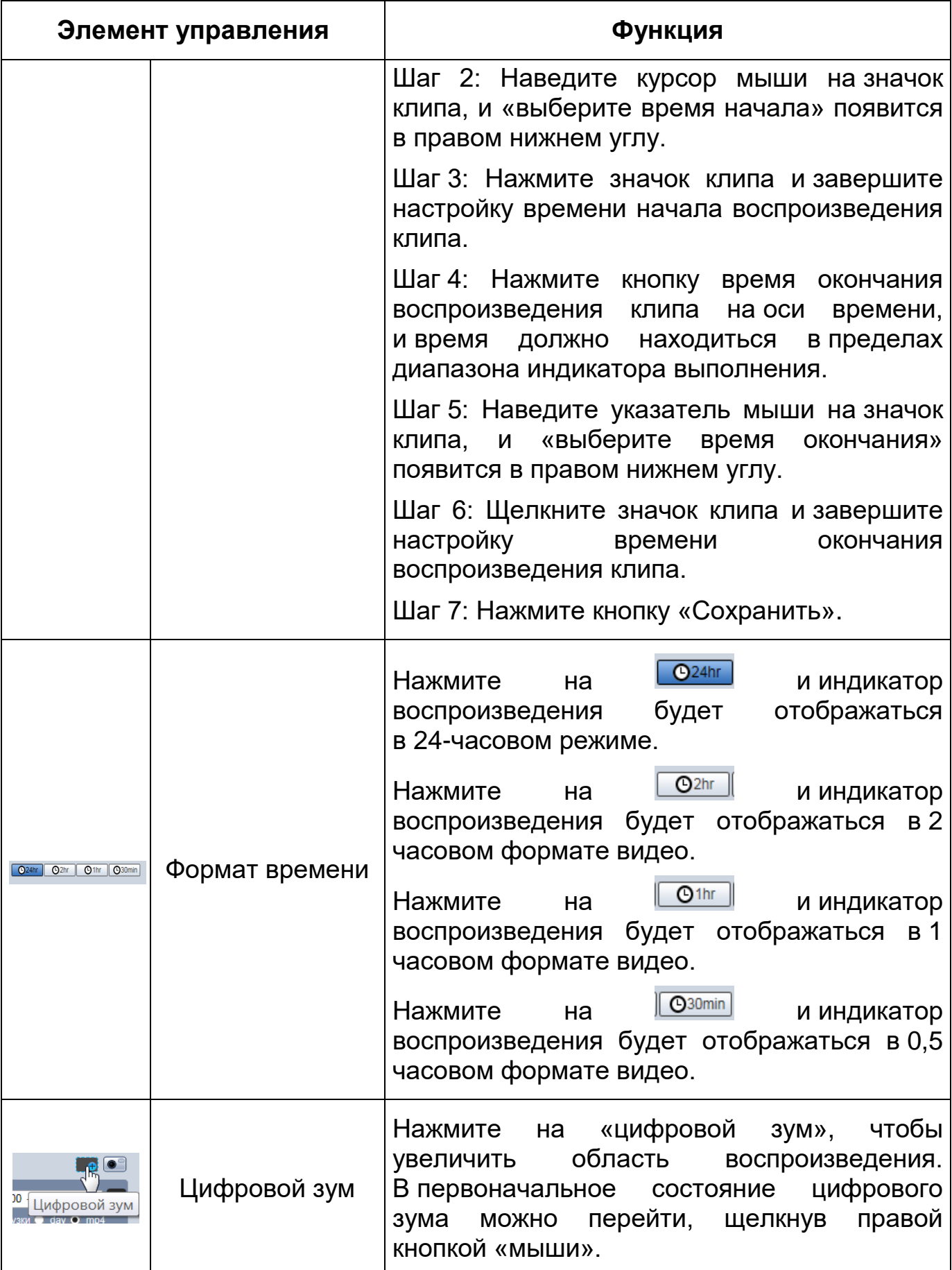

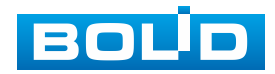

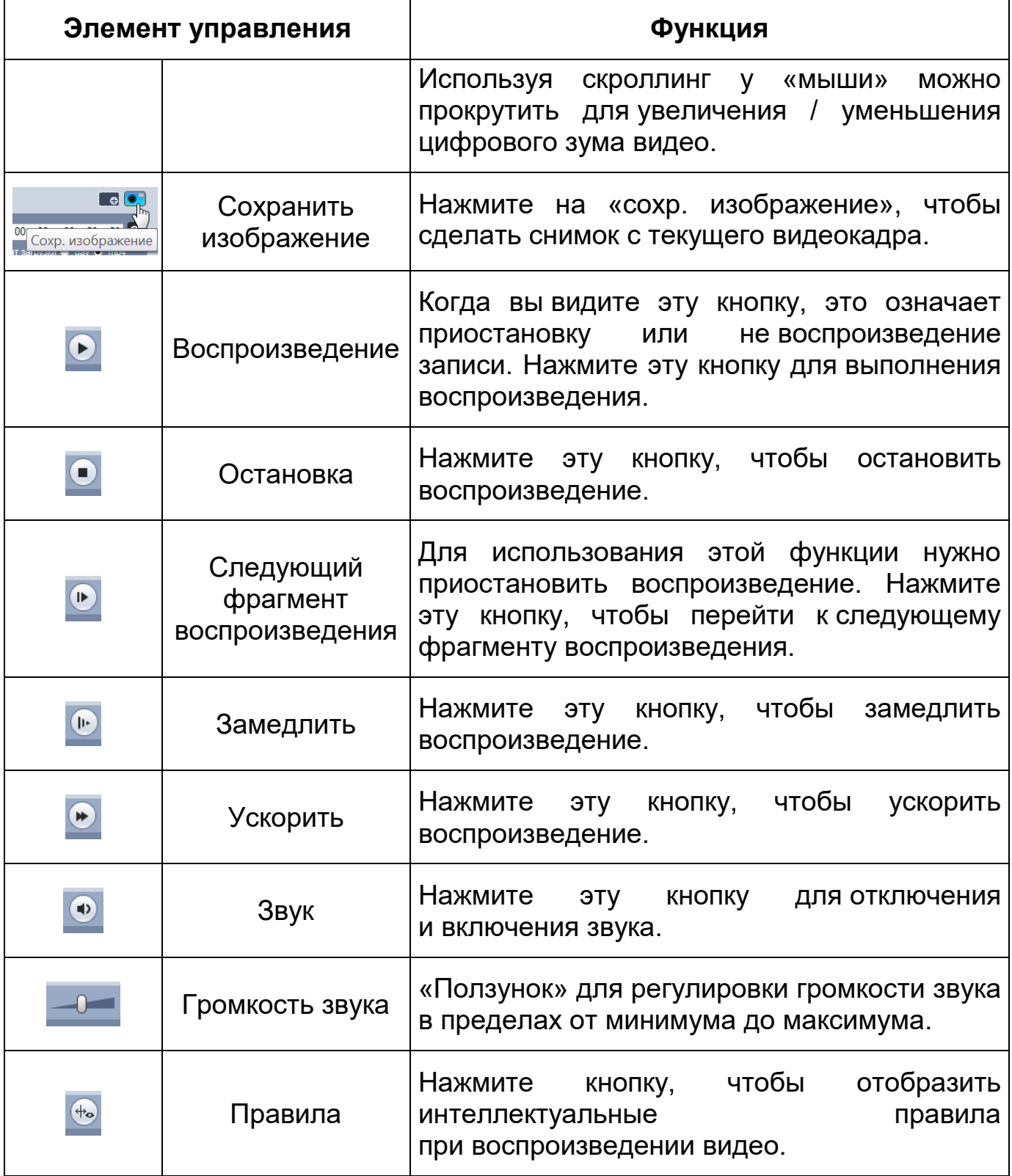

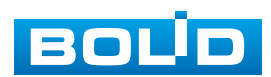

## **7.5 РАЗДЕЛ МЕНЮ «НАСТРОЙКИ»**

Раздел меню «Настройки» **Ю.** позволяет конфигурировать все параметры и режимы работы видеокамеры в соответствии с потребностями пользователя, а также интерактивно предоставлять информацию о системе видеокамеры

Настройка видеокамеры осуществляется посредством интерактивного управления через структурированное меню [\(Рисунок 7.25\)](#page-48-0).

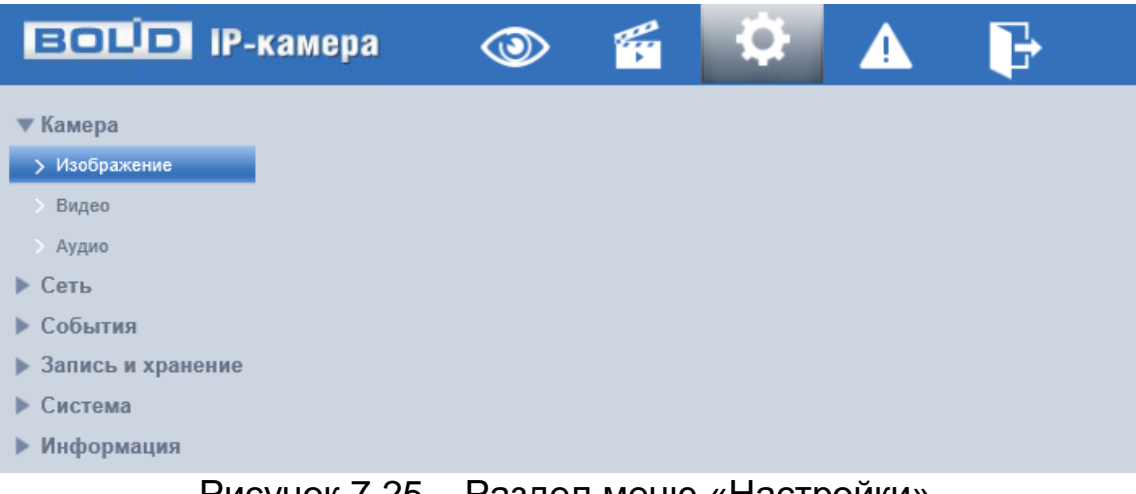

Рисунок 7.25 – Раздел меню «Настройки»

<span id="page-48-0"></span>Структура раздела меню «Настройки» представлена ниже [\(Таблица 7.6,](#page-48-1) [Рисунок 7.26\)](#page-51-0).

<span id="page-48-1"></span>Таблица 7.6 – Структура раздела меню «Настройки»

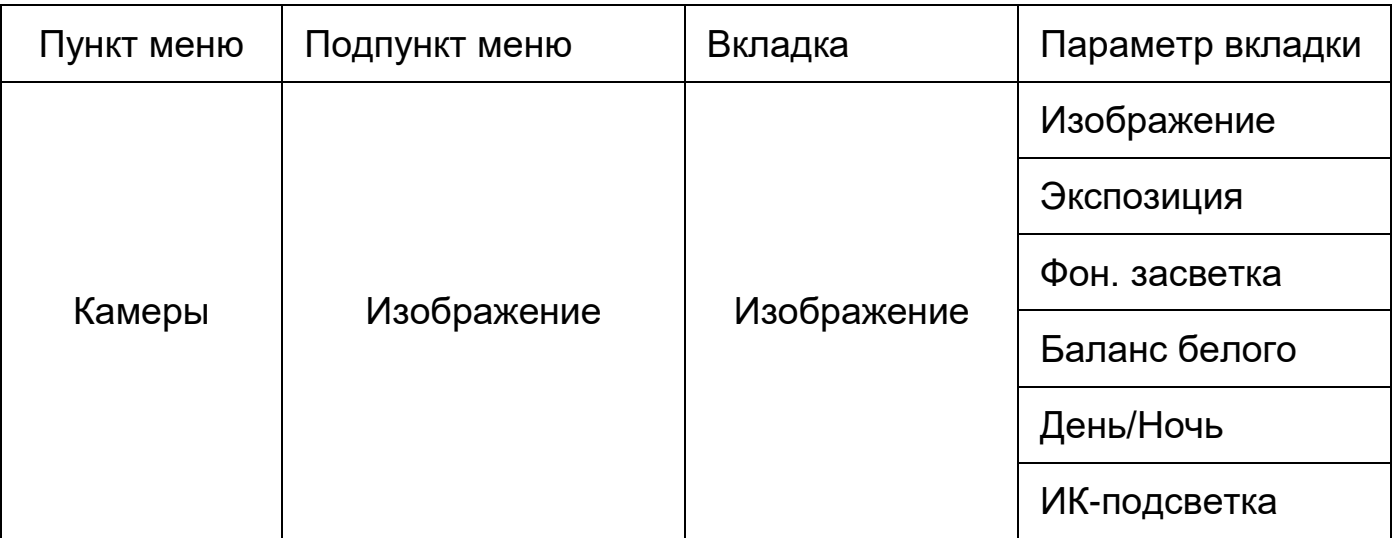

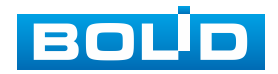

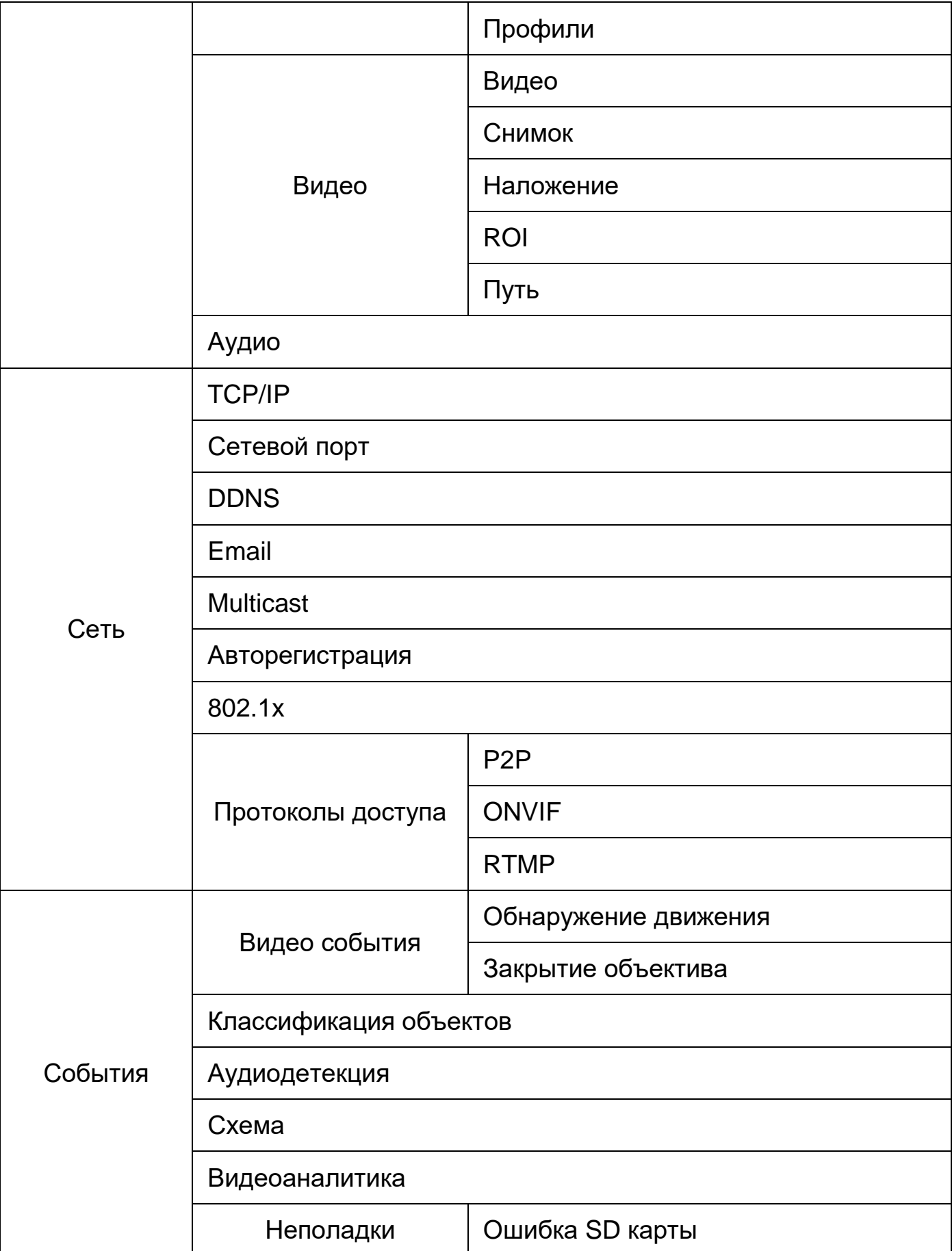

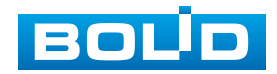

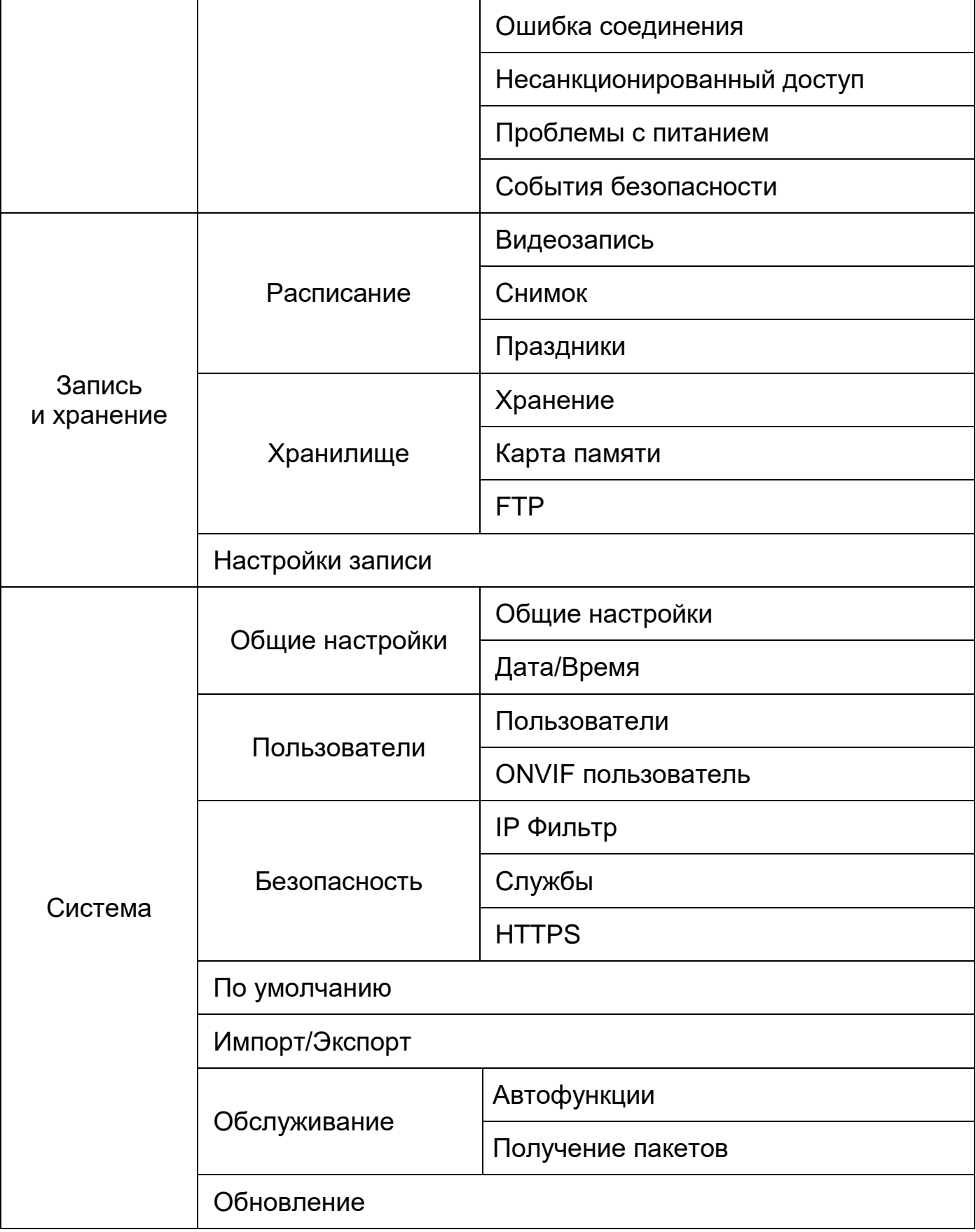

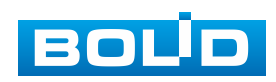

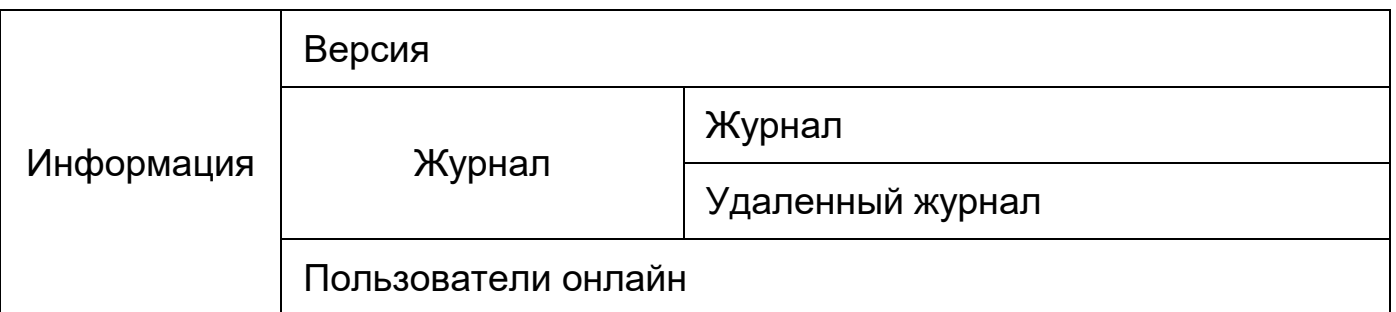

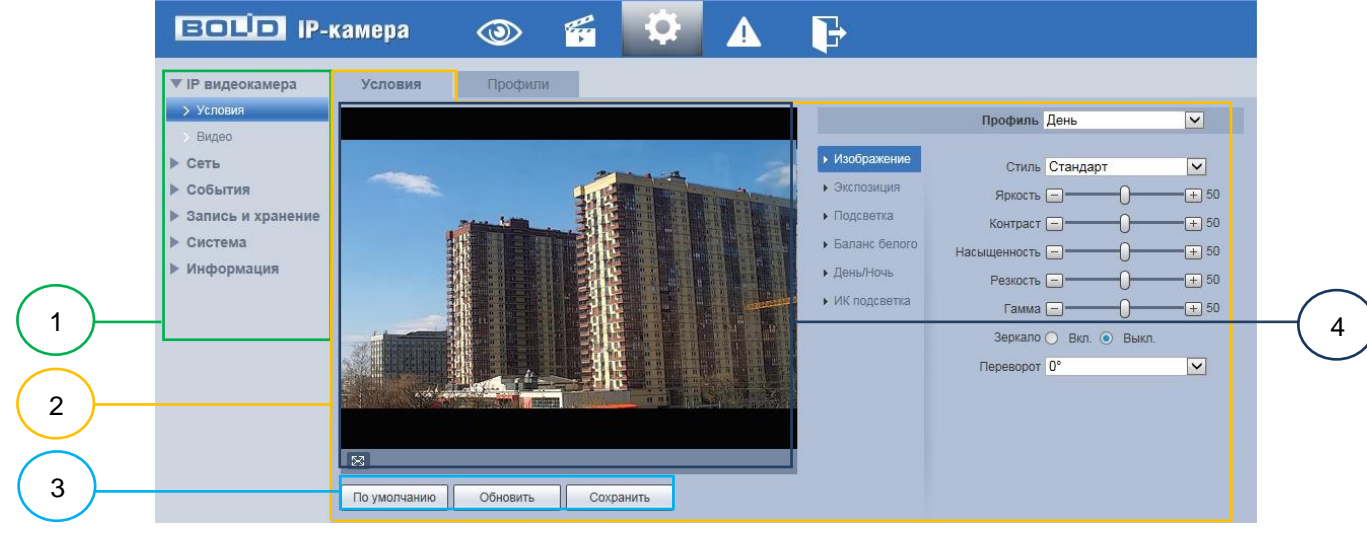

1 – Пункты раздела меню «Настройки»

2 – Вкладка управления параметрами настроек

3 – Панель сохранения и инициализации настроек

4 – Панель визуального контроля изображения

Рисунок 7.26 – Структура раздела меню «Настройки»

<span id="page-51-0"></span>Кнопки панели сохранения и инициализации настроек необходимо использовать для сохранения и инициализации настроек на каждой вкладке управления параметрами настроек:

Кнопка **• <u>Поумолчанию</u>** – выполняет изменение текущей настройки параметров вкладки сбросом значений параметров в значения заводской установки.

Кнопка <u>– <sup>обновить</sup></u> – выполняет изменение текущей настройки параметров вкладки сбросом текущих значений параметров в значения сохраненной пользователем предыдущей установки.

Кнопка <u>– Сохранить</u> – выполняет сохранение текущей настройки параметров вкладки.

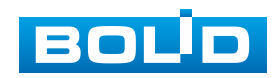

При наличии на конкретной вкладке панели сохранения и инициализации настроек важно, что для того, чтобы выбранные параметры вступили в действие необходимо нажать на кнопку «Сохранить». Если на вкладке отсутствует панель сохранения и инициализации настроек, то параметры сохраняются автоматически при их изменении.

# <span id="page-52-0"></span>**7.5.1 Пункт меню «Камера»**

Интерфейс пункта меню «Камера» имеет три подпункта: «Изображение», «Видео», «Аудио» [\(Рисунок 7.27\)](#page-52-2) для конфигурирования настроек видеокамеры.

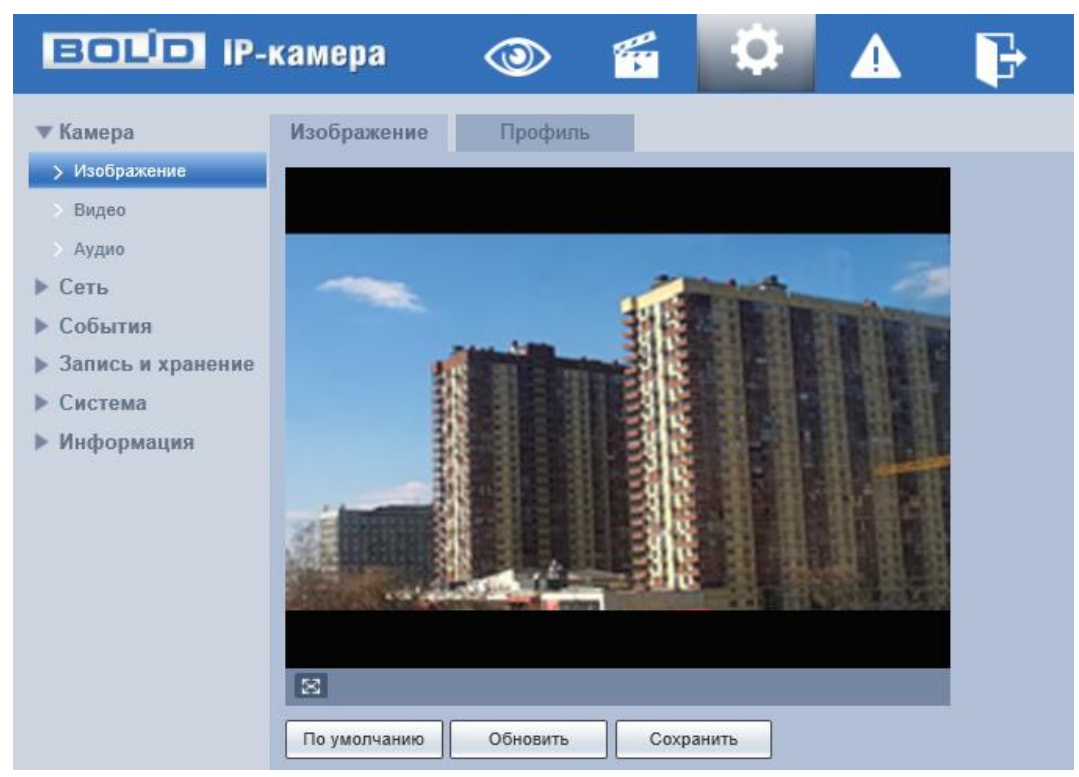

Рисунок 7.27 – Пункт меню «Камера»

#### <span id="page-52-2"></span><span id="page-52-1"></span>**7.5.1.1 Подпункт меню «Изображение»**

Подпункт меню «Изображение» структурно имеет две вкладки для необходимого конфигурирования параметров. Вкладка «Изображение» служит для конфигурирования профилей оптических параметров видеокамеры. Вкладка «Профили» служит для конфигурирования

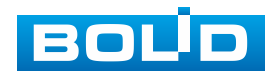

графика-расписания суточного исполнения видеокамерой профилей оптических параметров видеокамеры.

Видеокамера позволяет конфигурировать оптические параметры по трем профилям [\(Рисунок 7.28\)](#page-53-1).

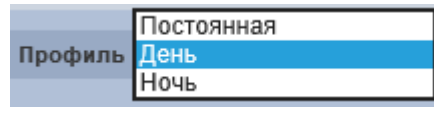

<span id="page-53-1"></span>Рисунок 7.28 – Подпункт меню «Изображение» (Изображение: Постоянная/День/Ночь)

Конфигурируемые оптические профили настроек видеокамеры:

- «Постоянная» нормализованный профиль, может использоваться как единый профиль суток, или как специальный оптический профиль;
- «День» профиль для дневной освещенности;
- «Ночь» профиль для ночной освещенности.

#### <span id="page-53-0"></span>**Вкладка «Изображение»**

Вкладка «Изображение» предназначена для конфигурирования установок по каждому из трех оптических профилей настройки видеокамеры. Интерфейс вкладки «Изображение» представлен ниже [\(Рисунок 7.29\)](#page-53-2).

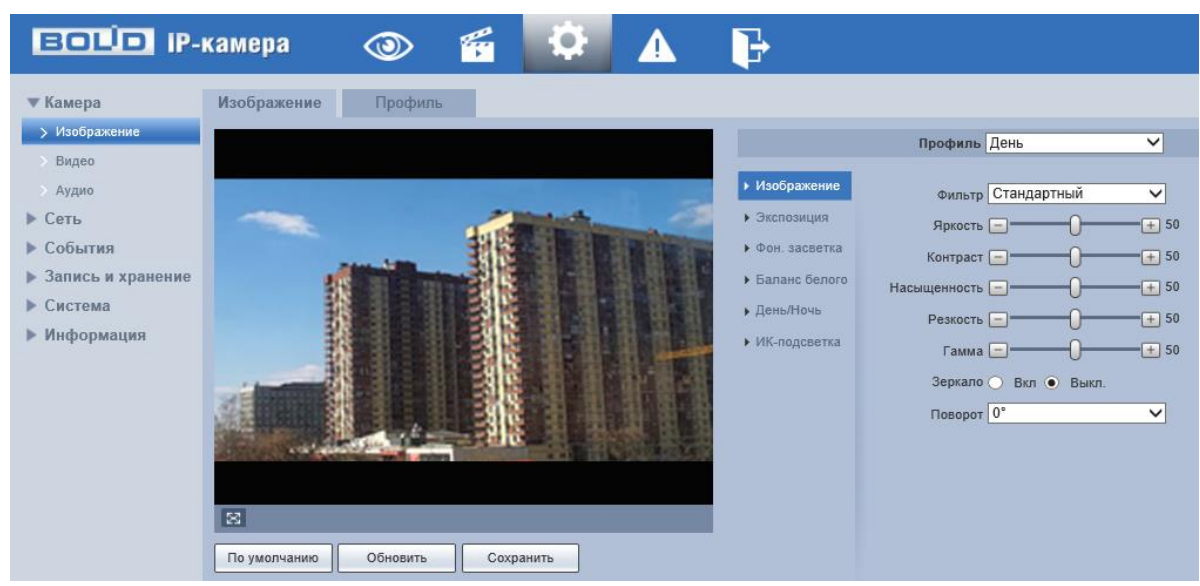

Рисунок 7.29 – Вкладка «Изображение»

<span id="page-53-2"></span>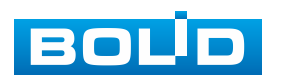

После выполнения конфигурирования по профилям оптических параметров видеокамеры необходимо сохранить их с помощью кнопки «Сохранить» на панели сохранения и инициализации настроек.

#### *Вкладка «Изображение: Изображение»*

Вкладка «Изображение: Изображение» позволяет конфигурировать, корректировать параметры изображения видеокамеры для выбранного оптического профиля [\(Рисунок 7.28\)](#page-53-1). Интерфейс параметра «Изображение» представлен ниже [\(Рисунок 7.30\)](#page-54-1).

<span id="page-54-0"></span>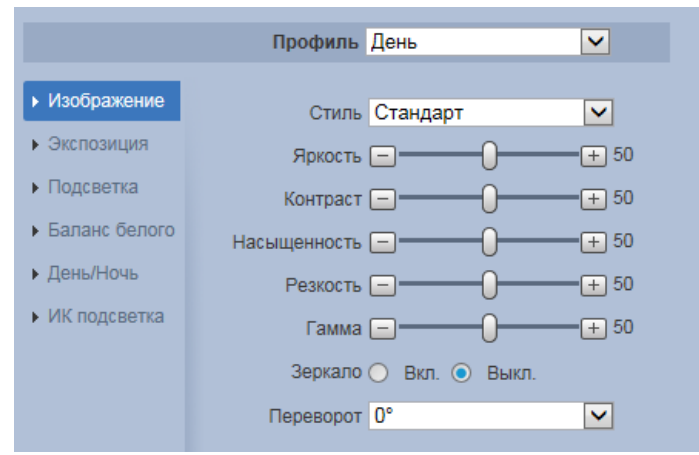

Рисунок 7.30 – Вкладка «Изображение: Изображение»

<span id="page-54-1"></span>Функции и диапазоны значений настроек параметра «Изображение» представлены ниже [\(Таблица 7.7\)](#page-54-2).

<span id="page-54-2"></span>Таблица 7.7 – Функции параметров вкладки «Изображение: Изображение»

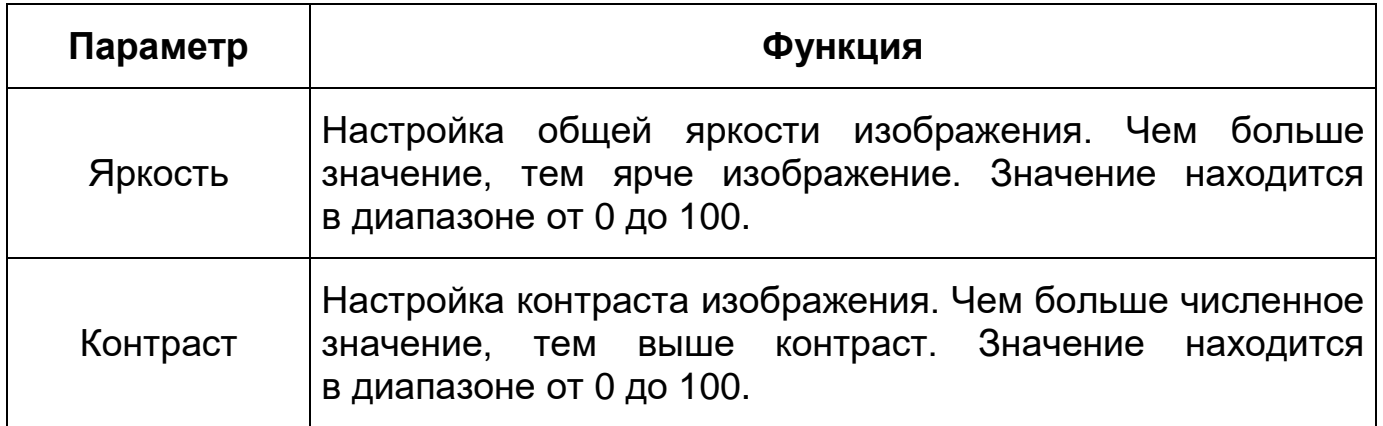

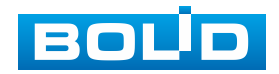

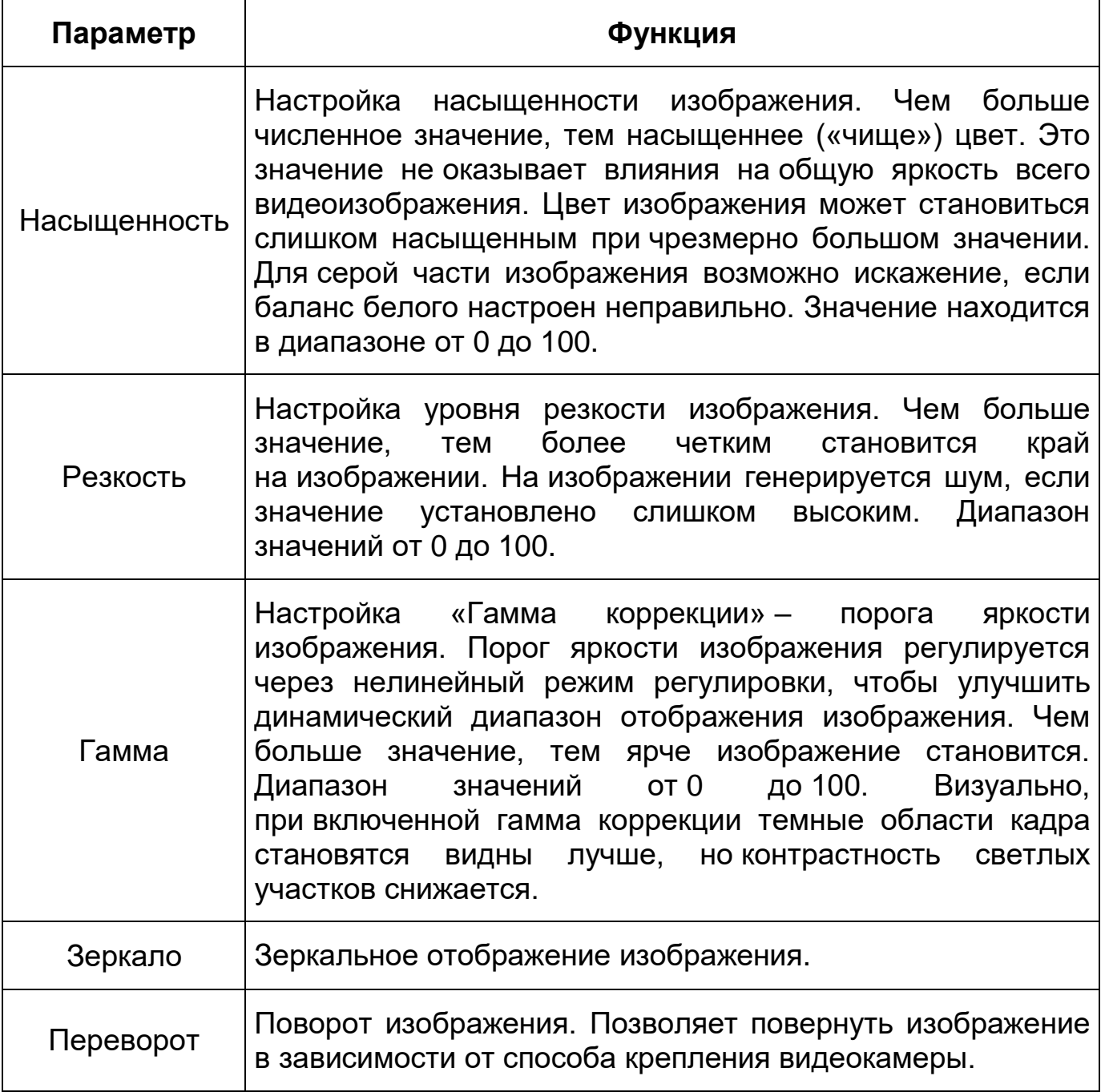

## <span id="page-55-0"></span>*Вкладка «Изображение: Экспозиция»*

Вкладка «Изображение: Экспозиция» позволяет конфигурировать, корректировать параметры экспозиции изображения. Параметры экспозиции влияют на яркость, контрастность и цветопередачу изображения. Интерфейс представлен ниже [\(Рисунок 7.31\)](#page-56-0).

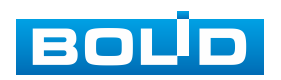

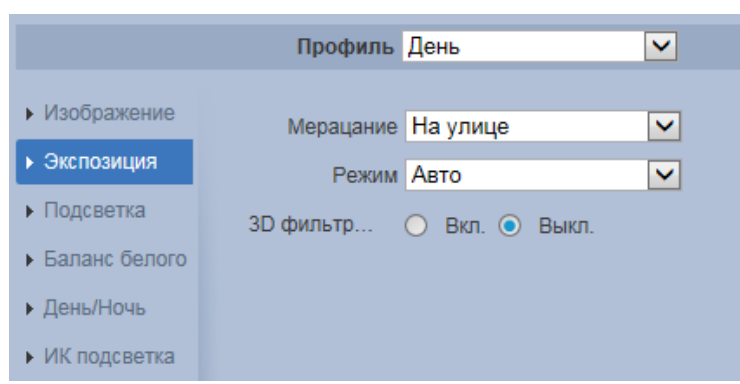

<span id="page-56-0"></span>Рисунок 7.31 – Режим «Авто» подпункта меню «Изображение: Экспозиция»

Значения параметров по выпадающим спискам приведены ниже [\(Таблица 7.8\)](#page-56-1).

<span id="page-56-1"></span>Таблица 7.8 – Значения параметров вкладки «Изображение: Экспозиция»

| <b>Наименование</b>                                                                                                    |          | Значение                                                                                                    |
|----------------------------------------------------------------------------------------------------|----------|----------------------------------------------------------------------------------------------------|
| приоритет диаф.<br>приоритет выдер.<br>Вручную                                                                                                    | Режим    | Выбор перечня конфигурируемых<br>параметров по предустановке режима<br>экспозиции. Значения выбираются<br>из выпадающего списка: «Авто»<br>(Рисунок 7.31), «Приоритет диаф.»,<br>«Приоритет выдер.», Усиление «Вручную». |
| 1/1250<br>1/1000<br>1/725<br>1/600<br>1/500<br>1/425<br>1/350<br>1/300<br>1/250<br>1/215<br>1/180<br>1/150<br>1/125<br>1/120<br>1/100<br>1/90<br>1/75<br>Выдержка 1/60<br>1/50<br>1/30<br>1/25<br>1/15<br>1/12<br>1/8<br>1/6<br>1/4<br>1/3<br>1/2<br>1/1<br>Вручную | Выдержка | Выбор значения «Лимит затвора»<br>производится из выпадающего списка<br>значений. Значения: 1/1, 1/2, 1/3, 1/4, 1/6,<br>1/8, 1/12, 1/15, 1/25, 1/50, 1/75, 1/100, 1/120<br>И Т.Д.                                        |

Функции параметров приведены ниже [\(Таблица 7.9\)](#page-57-0).

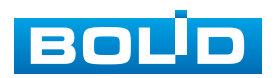

<span id="page-57-0"></span>Таблица 7.9 – Функции параметров вкладки «Изображение: Экспозиция»

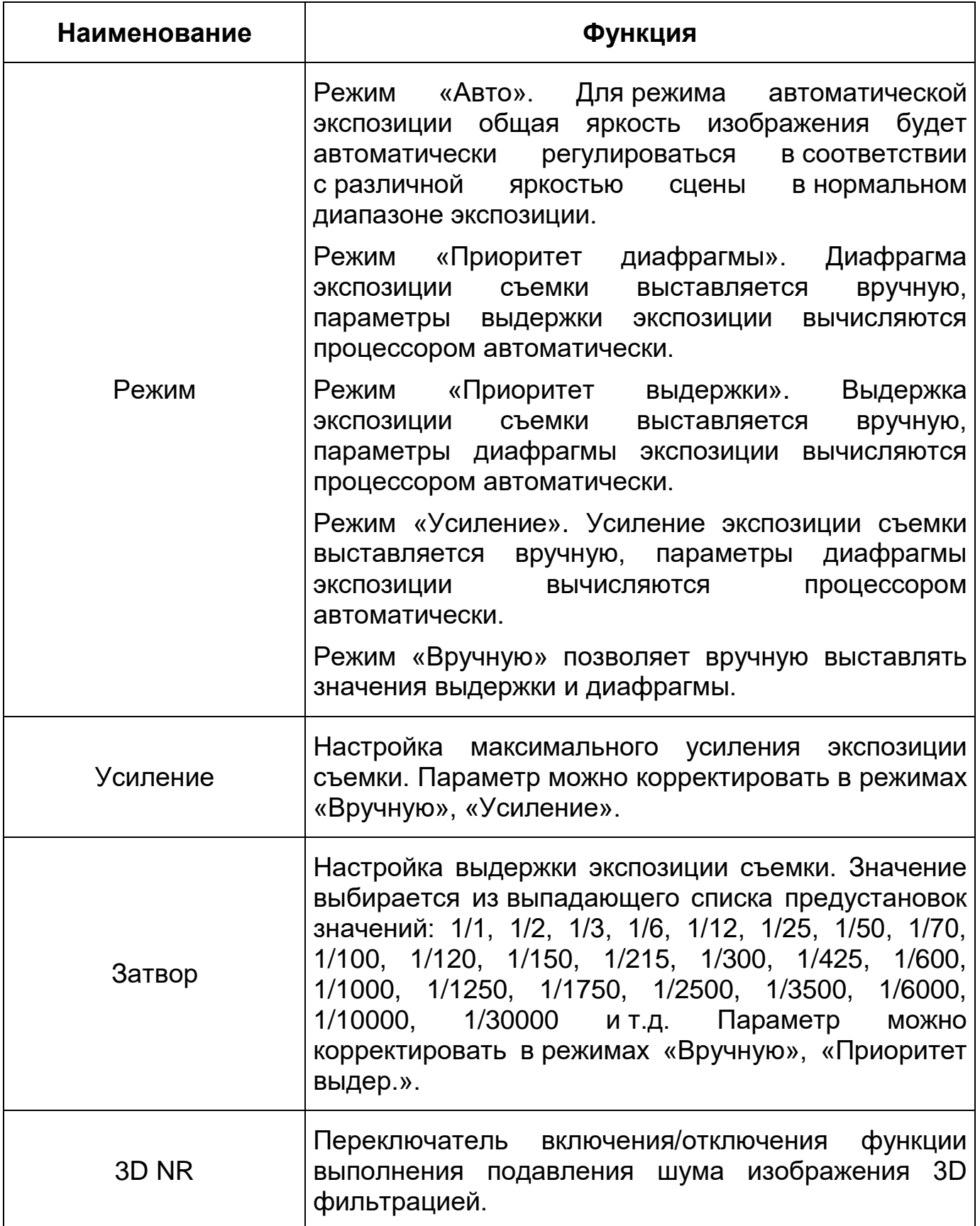

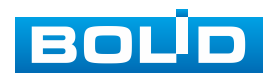

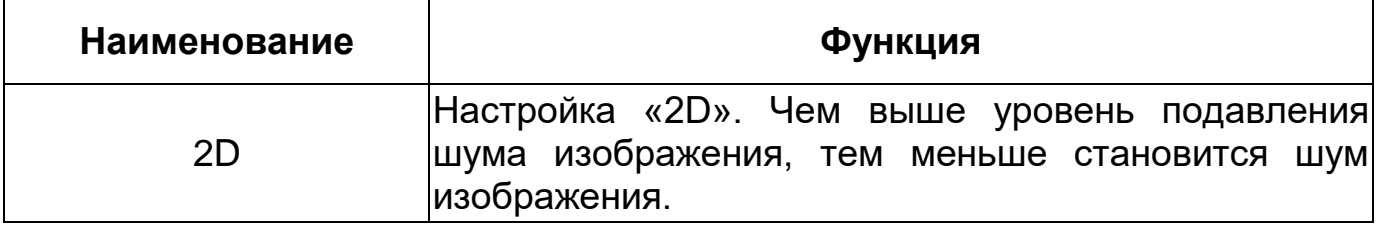

#### <span id="page-58-0"></span>*Вкладка «Изображение: Фоновая засветка»*

Вкладка «Изображение: Фоновая засветка» предназначена для выбора предустановленного режима функции компенсации заднего света, компенсации встречной засветки. Это позволяет управлять автоматической регулировкой усиления и электронным затвором не по всей площади экрана, а по его центральной части, что позволяет компенсировать излишек освещения, мешающий восприятию изображения. Экспозиции влияют на яркость, контрастность и цветопередачу изображения. Интерфейс представлен ниже [\(Рисунок 7.32\)](#page-58-1).

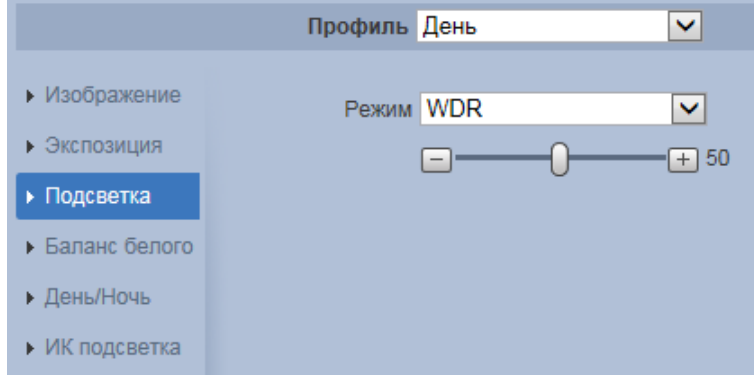

## Рисунок 7.32 – Вкладка «Изображение: Фоновая засветка»

# <span id="page-58-1"></span>ВНИМАНИЕ! Режим [«BLC»](#page-167-0) и «HLC» не работают совместно с SMART кодеком.

Функции параметров по выпадающим спискам приведены ниже [\(Таблица 7.10\)](#page-59-0).

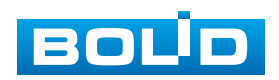

<span id="page-59-0"></span>Таблица 7.10 – Функции параметров вкладки «Изображение: Фоновая засветка»

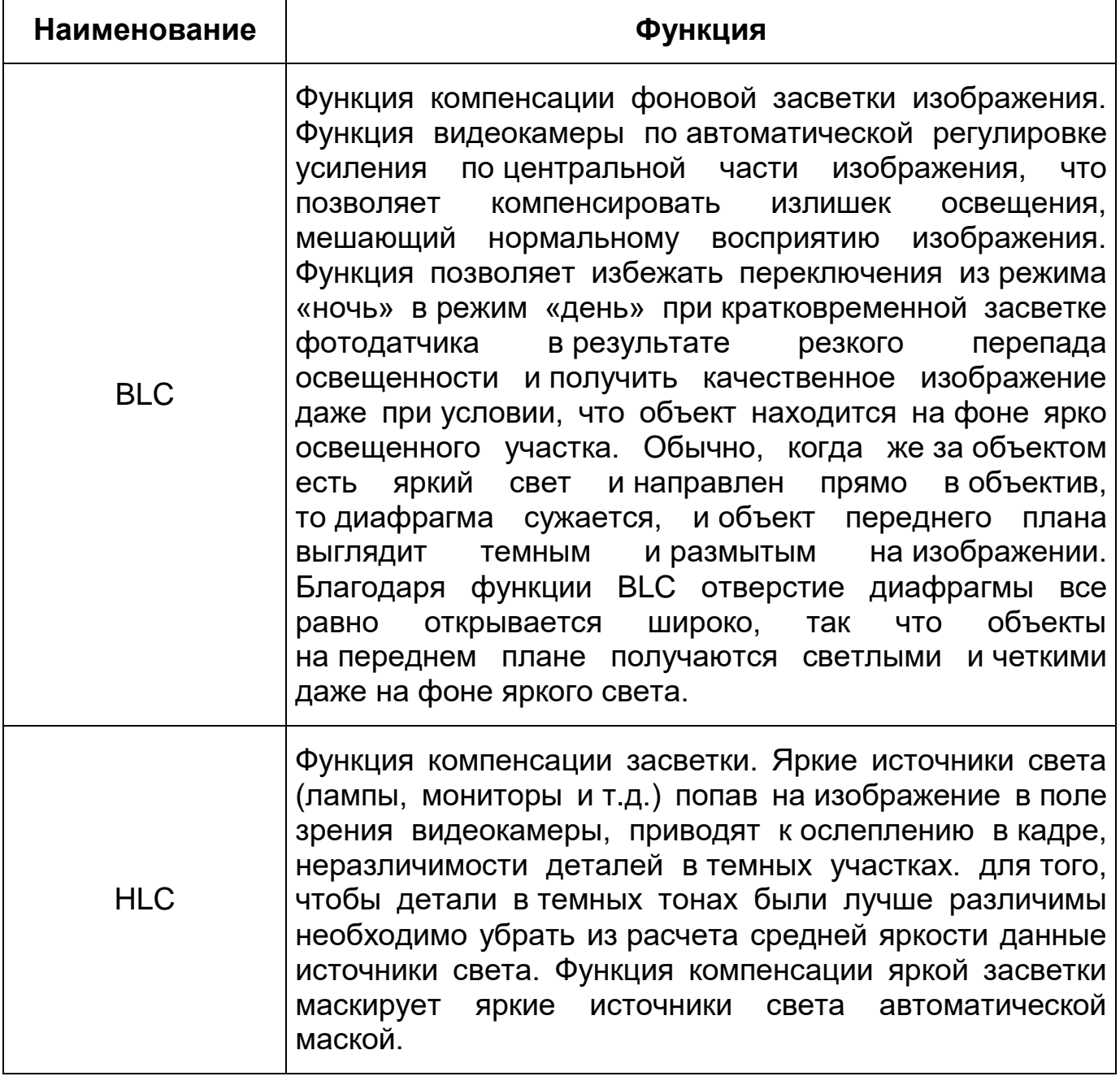

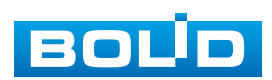

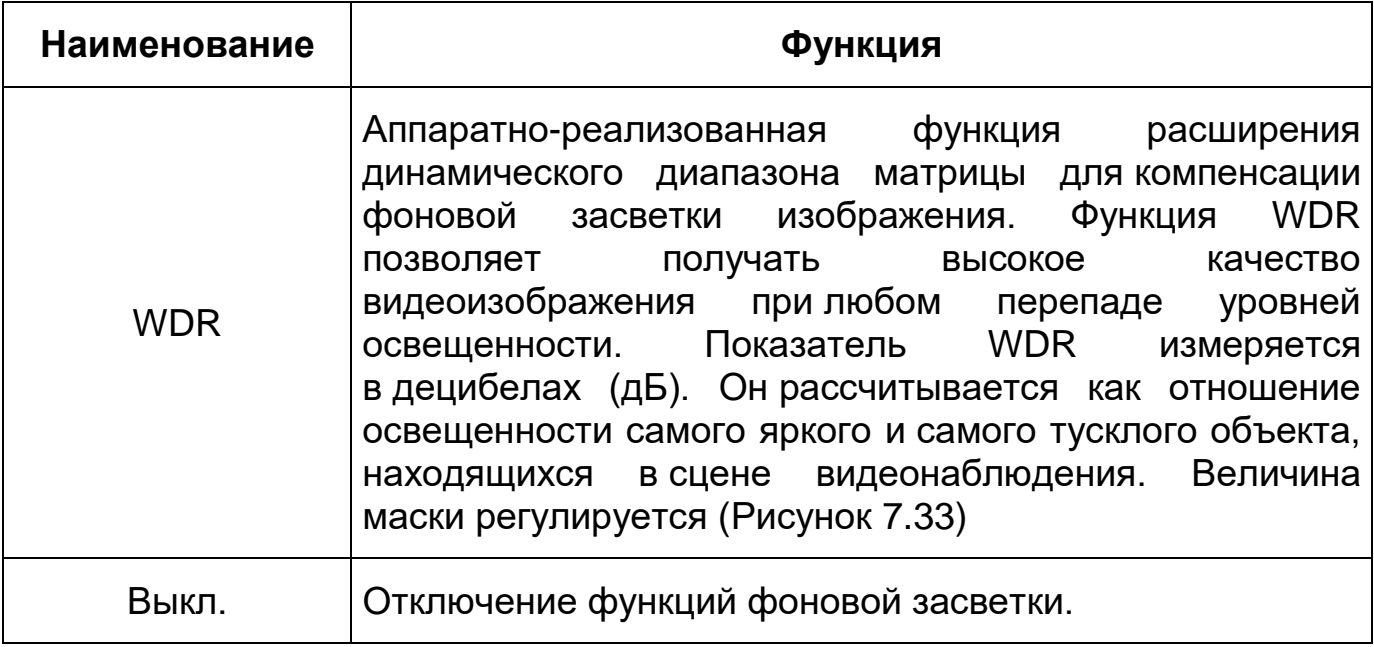

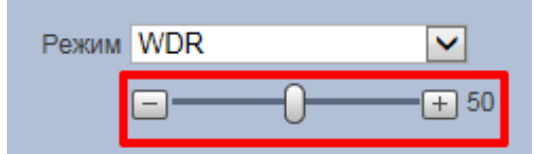

<span id="page-60-0"></span>Рисунок 7.33 – Настройка велечины маски «WDR»

<span id="page-60-1"></span>*Вкладка «Изображение: Баланс белого»*

Вкладка «Изображение: Баланс белого» предназначен для настройки баланса белого цвета, когда снимаемый видеокамерой белый предмет имеет на изображении желтый, синеватый или другие оттенки (но не белый). Это несоответствие белого цвета на изображении вызвано освещением и требует настройки баланса белого цвета. Интерфейс представлен ниже [\(Рисунок 7.34,](#page-60-2) [Рисунок 7.35\)](#page-61-0).

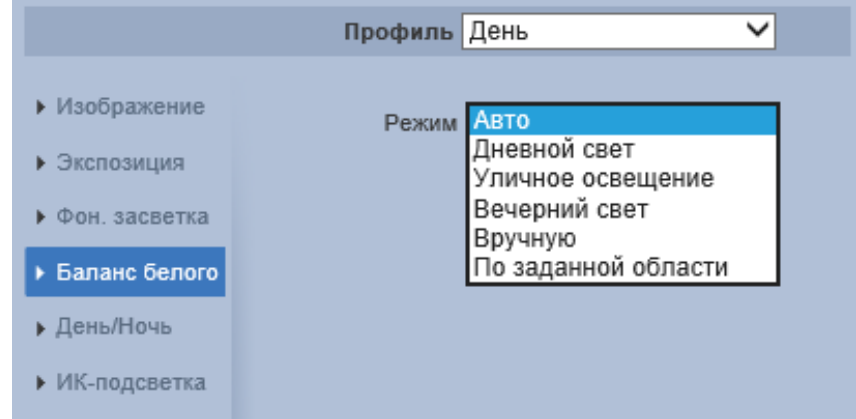

Рисунок 7.34 – Вкладка «Изображение: Баланс белого»

<span id="page-60-2"></span>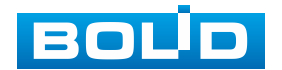

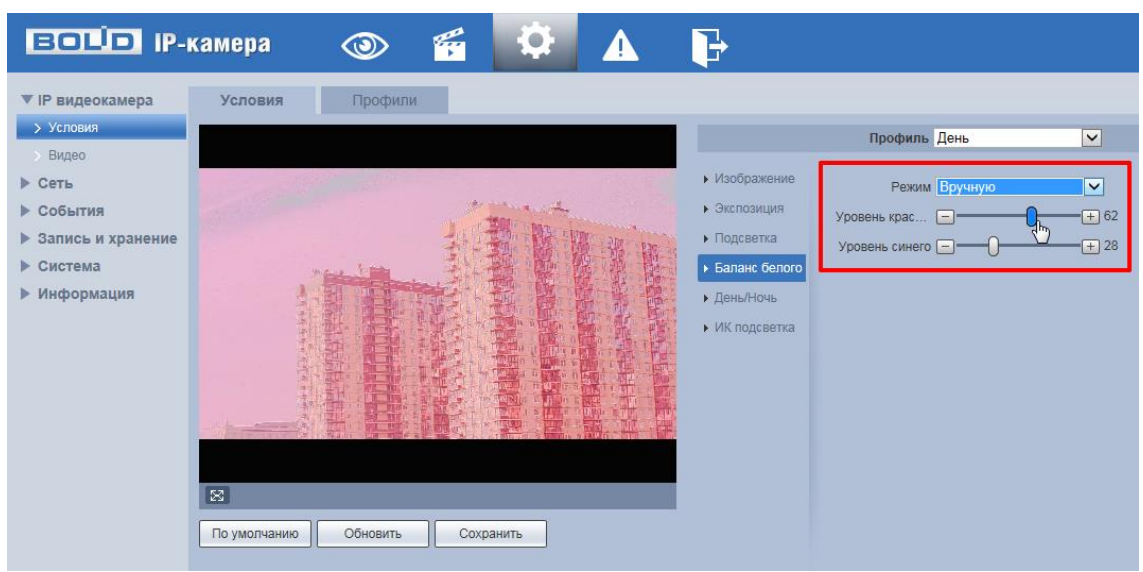

Рисунок 7.35 – Настройка режима баланса белого «Вручную»

<span id="page-61-0"></span>Значения режимов баланса белого по выпадающим спискам приведены ниже [\(Таблица 7.11\)](#page-61-1).

<span id="page-61-1"></span>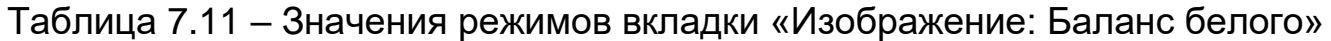

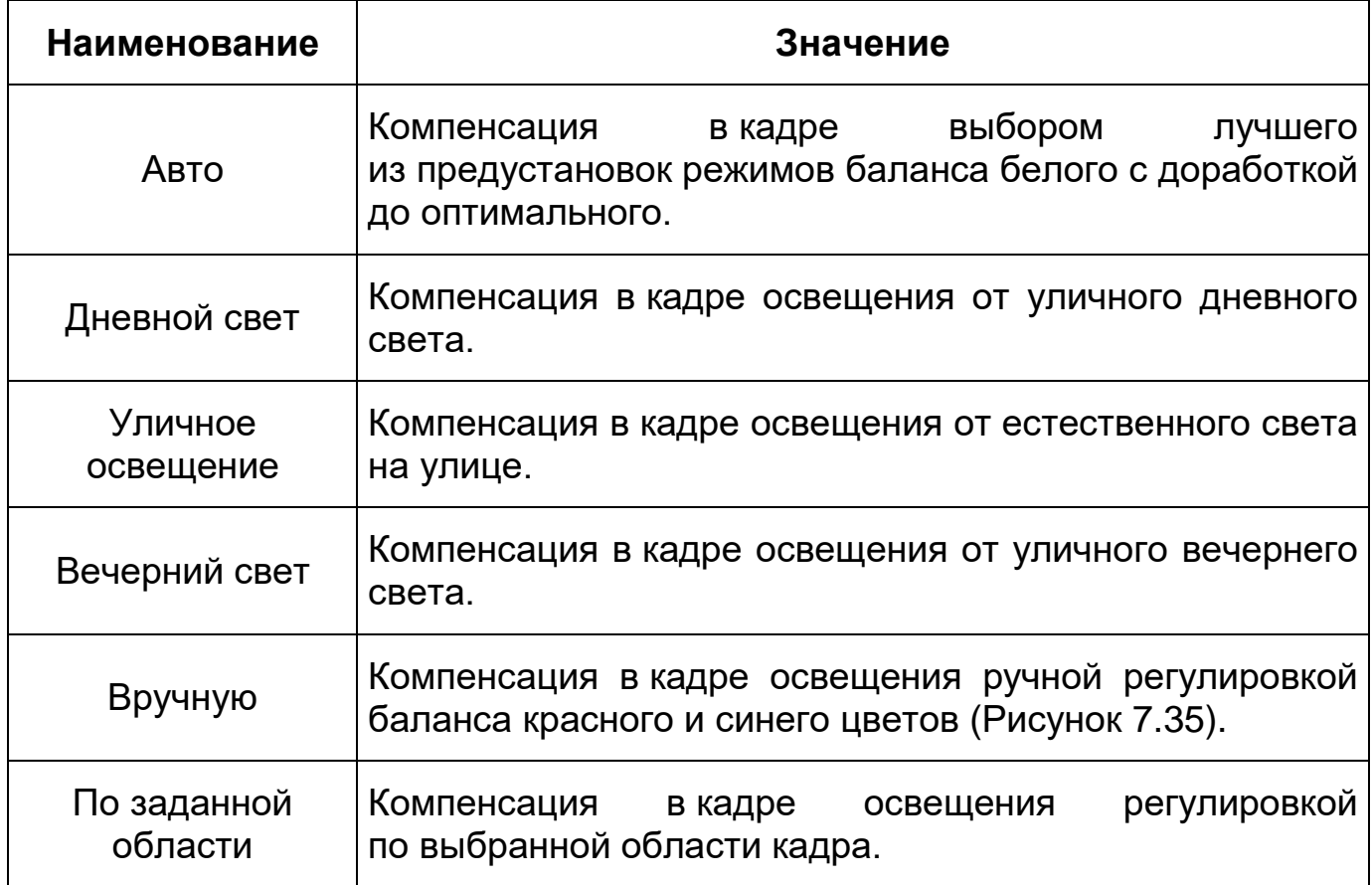

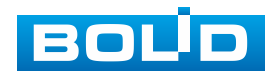

## *Вкладка «Изображение: День/Ночь»*

Вкладка «Изображение: День/Ночь» позволяет конфигурировать настройки автоматического переключения режимов «День/Ночь» Интерфейс представлен ниже [\(Рисунок 7.36\)](#page-62-1).

<span id="page-62-0"></span>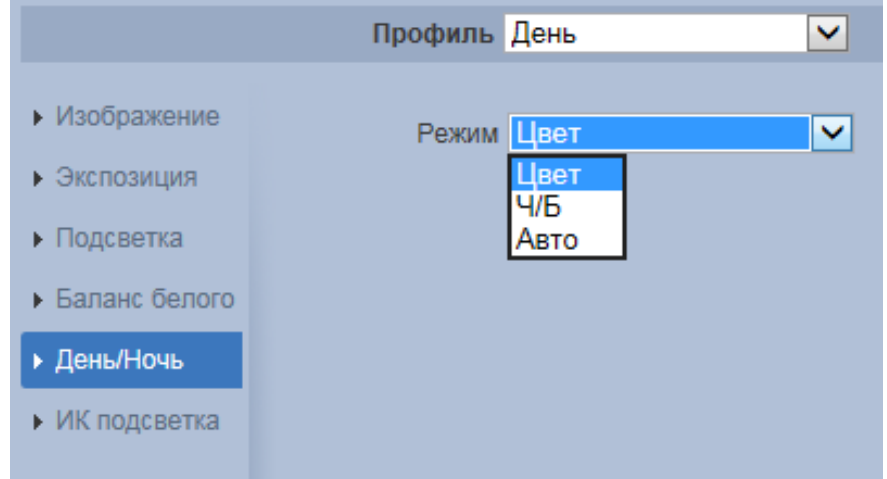

Рисунок 7.36 – Вкладка «Изображение: День/Ночь»

<span id="page-62-1"></span>Значения параметров по выпадающим спискам приведены ниже [\(Таблица 7.12\)](#page-62-2).

<span id="page-62-2"></span>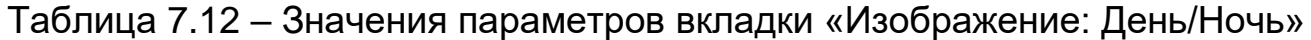

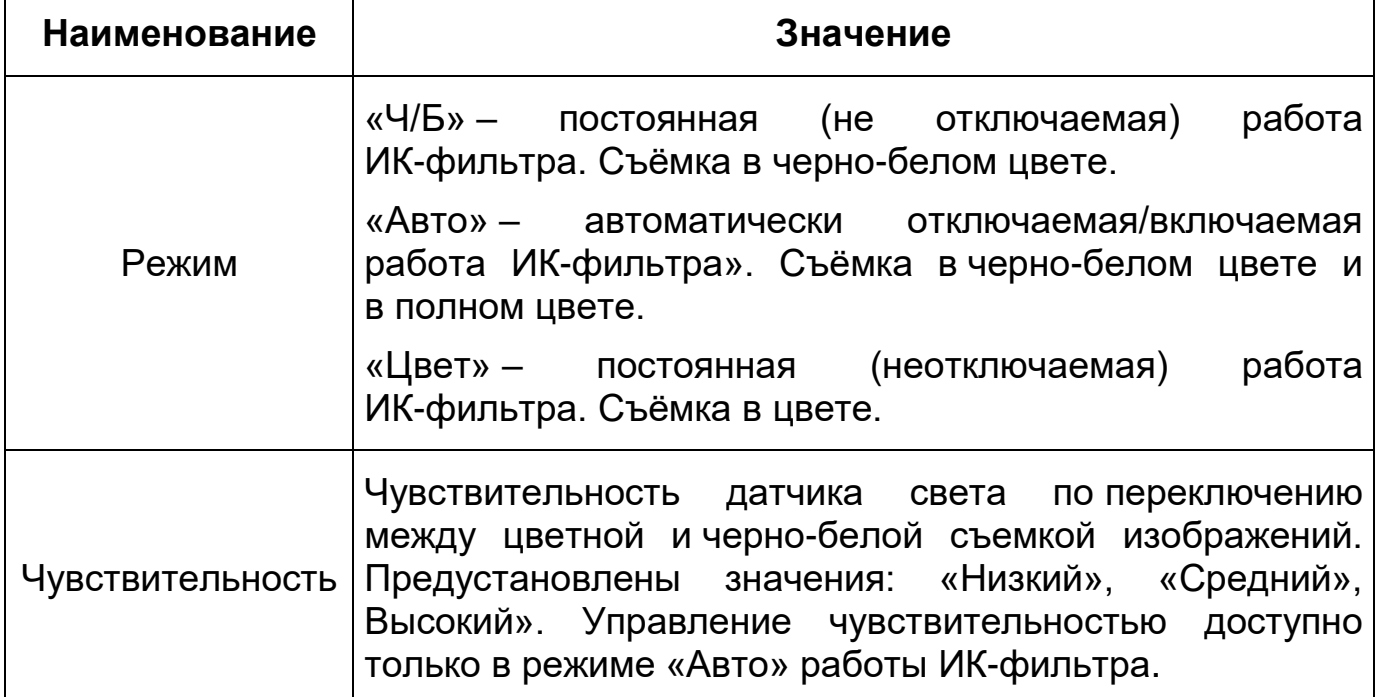

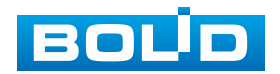

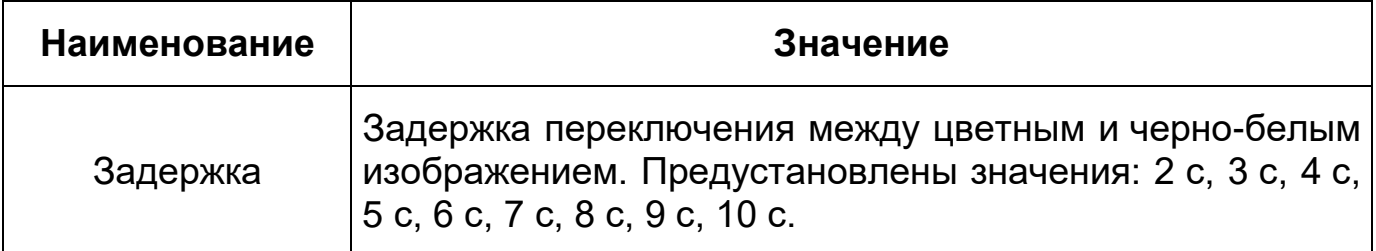

Видеокамера позволяет конфигурировать электронный и механический [ИК-фильтр](#page-174-2) видеокамеры. Этот фильтр обеспечивает (в условиях отсутствия и низкой внешней освещенности видеосъемки) получение достаточно четкого, детального изображения. Фильтр типа [«ICR»](#page-169-0) – это оптический [ИК-фильтр,](#page-174-2) расположенный перед матрицей видеокамеры и механически сдвигаемый устройством привода видеокамеры. В дневное время фильтр сдвигается для устранения нежелательных эффектов, вызванных инфракрасным излучением. Фильтр типа «Электронный» использует программную коррекцию изображения.

## <span id="page-63-0"></span>*Вкладка «Изображение: [ИК-подсветка»](#page-174-2)*

Вкладка «Изображение: [ИК-подсветка»](#page-174-2) позволяет конфигурировать настройки работы инфракрасной подсветки видеокамеры по трем режимам, для осуществления видеонаблюдения в условиях низкой освещенности. Интерфейс конфигурирования настроек работы [ИК-подсветки](#page-174-3) видеокамеры представлен ниже [\(Рисунок 7.37\)](#page-63-1).

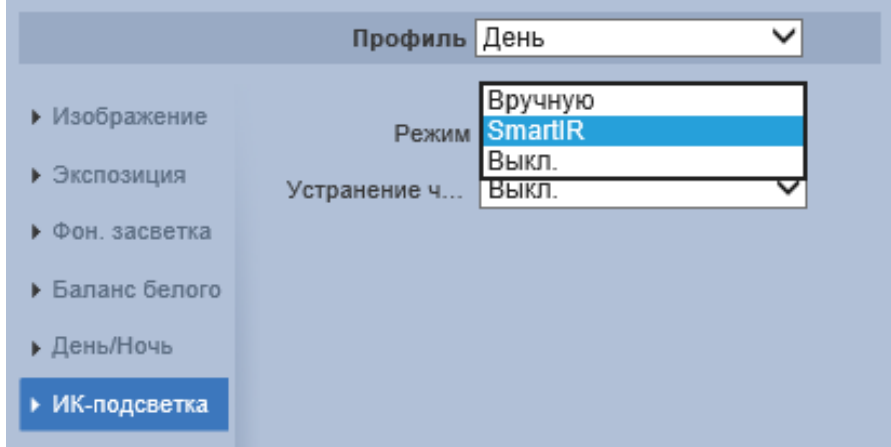

<span id="page-63-1"></span>Рисунок 7.37 – Вкладка «Изображение: [ИК-подсветка»](#page-174-2)

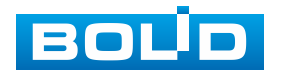

<span id="page-64-0"></span>Значения параметров по выпадающим спискам приведены ниже [\(Таблица 7.13\)](#page-64-1).

<span id="page-64-1"></span>Таблица 7.13 – Значения параметров вкладки «Изображение: [ИК-подсветка»](#page-174-2)

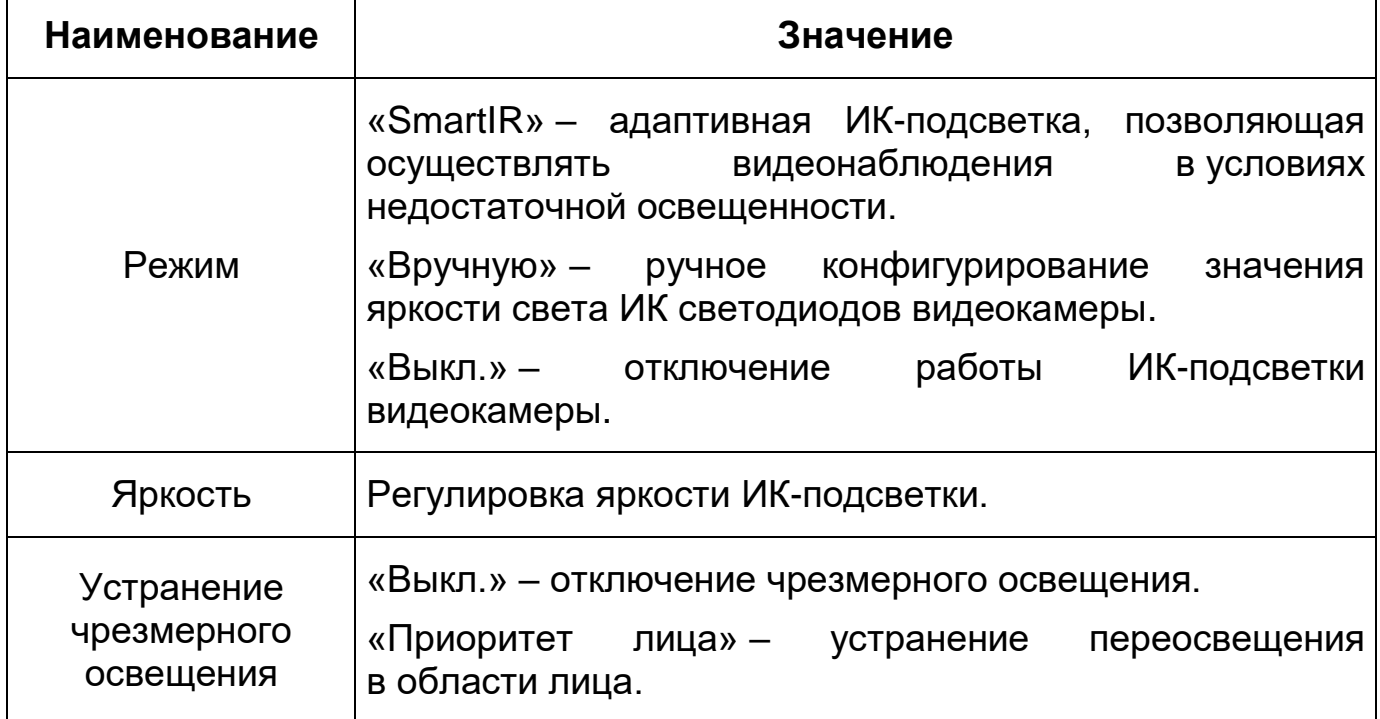

## **Вкладка «Профиль»**

Вкладка «Профиль» предназначена для конфигурирования установок суточной (24 часовой) последовательности применения оптических профилей в работе видеокамеры. Интерфейс вкладки «Профиль» представлен ниже [\(Рисунок 7.38\)](#page-64-2).

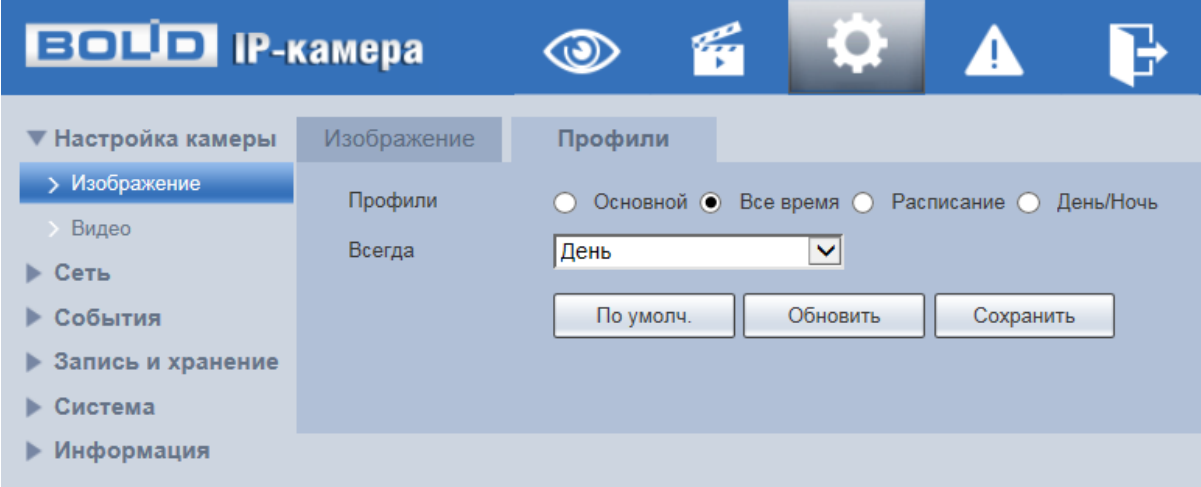

<span id="page-64-2"></span>Рисунок 7.38 – Вкладка «Профиль»

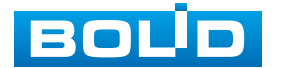

#### <span id="page-65-0"></span>**7.5.1.2 Подпункт меню «Видео»**

Подпункт меню «Видео» предназначен для просмотра и управления параметрами формируемых камерой видеоданных. Подпункт меню «Видео» структурно имеет пять вкладок для необходимого конфигурирования [\(Рисунок 7.39\)](#page-65-1).

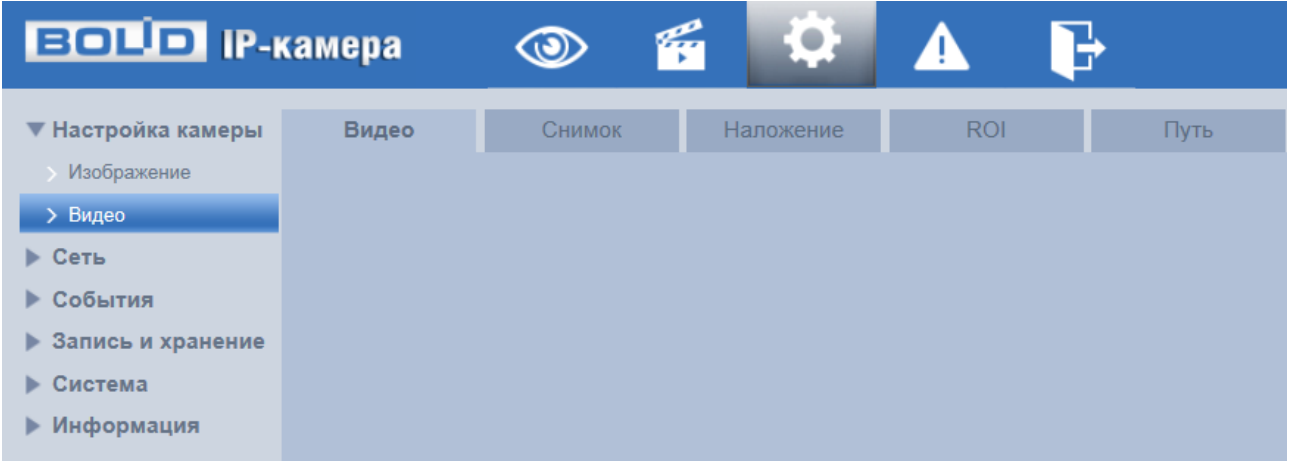

Рисунок 7.39 – Подпункт меню «Видео»

<span id="page-65-1"></span>Вкладка «Видео» служит для конфигурирования параметров формируемых видеоданных основного и дополнительного потоков видеосъемки.

Вкладка «Снимок» служит для конфигурирования параметров качества снимков, формируемых потоков видеоданных видеосъемки.

Вкладка «Наложение» служит для конфигурирования параметров наложения тематической вспомогательной информации на кадры потоков видеоданных видеосъемки для информационного сопровождения контролируемой видеосъемки.

Вкладка «ROI» служит для конфигурирования на изображении видеосъемки специальных графических областей зон особого интереса, которые будут передаваться в трафике с повышенным качеством, при этом остальные зоны просмотра будут передаваться с занижением качества информации.

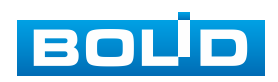

Вкладка «Путь» служит для конфигурирования системного пути на компьютере хранения контента формируемых и сохраненных видеоданных видеонаблюдения.

#### <span id="page-66-0"></span>**Вкладка «Видео»**

Вкладка «Видео» предназначена для конфигурирования установок видеопараметров основного и двух дополнительных видео потоков, формируемых видеокамерой. Интерфейс по конфигурированию параметров представлен ниже [\(Рисунок 7.40\)](#page-66-1).

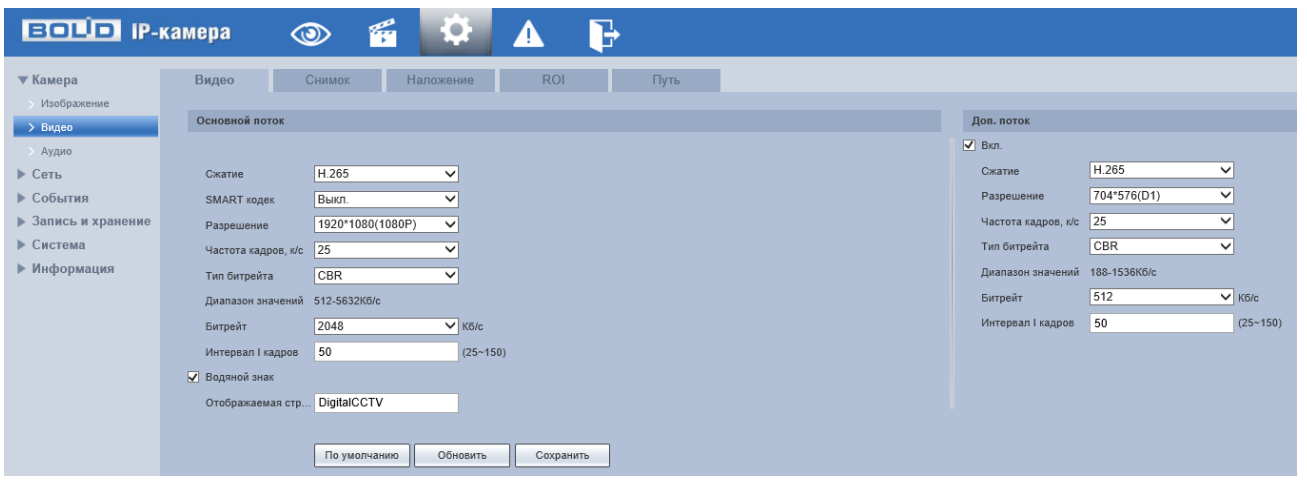

Рисунок 7.40 – Вкладка «Видео»

<span id="page-66-1"></span>Функции и диапазоны значений параметров приведены ниже [\(Таблица 7.14\)](#page-66-2).

<span id="page-66-2"></span>Таблица 7.14 – Функции и диапазоны значений параметров вкладки «Видео»

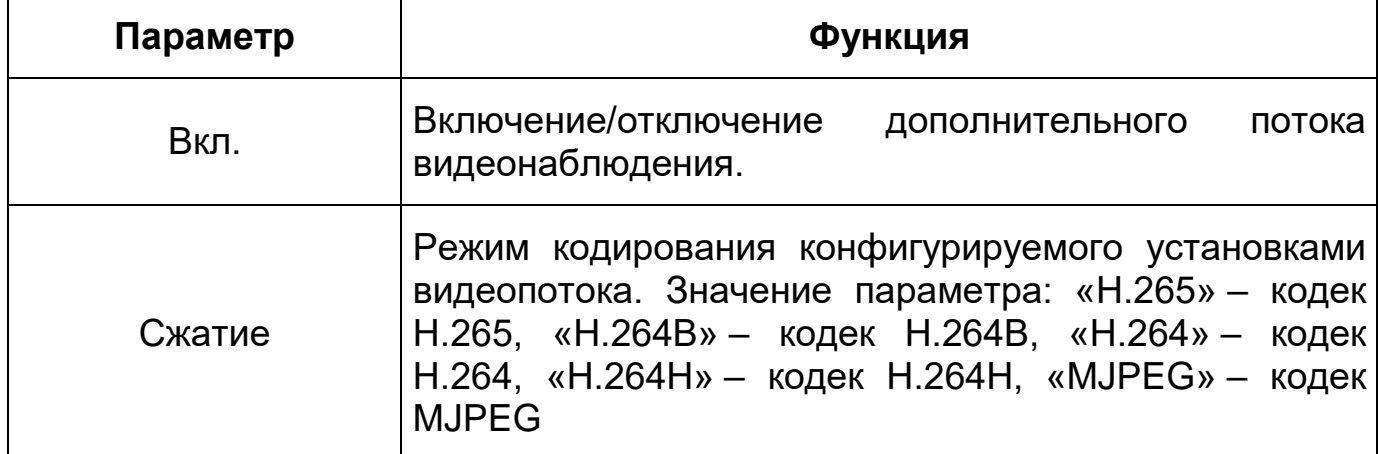

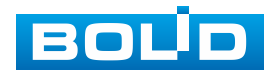

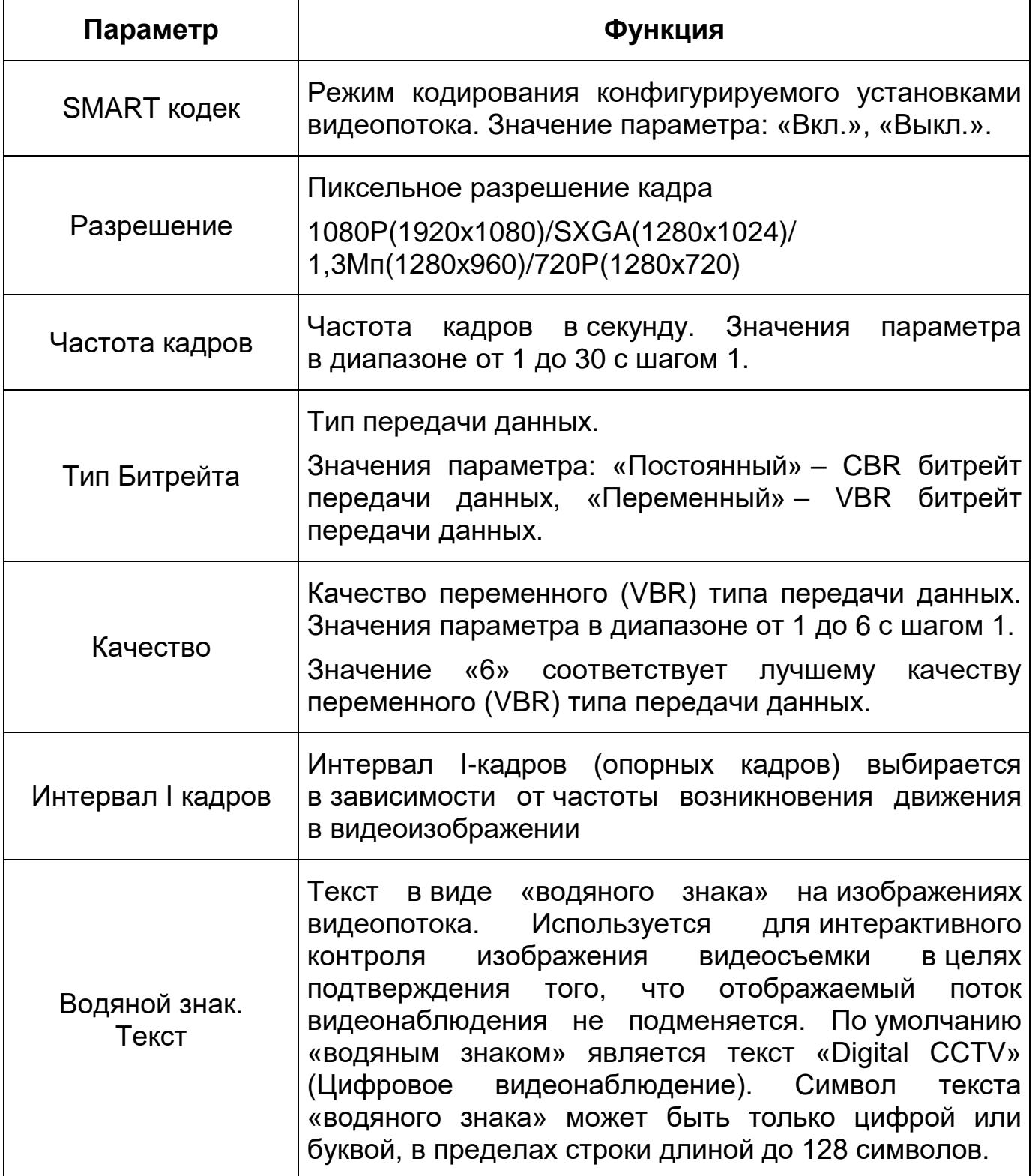

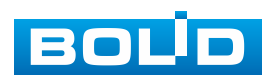

## <span id="page-68-0"></span>**Вкладка «Снимок»**

Вкладка «Снимок» предназначена для конфигурирования параметров формирования видеокадра. Интерфейс по конфигурированию параметров представлен ниже [\(Рисунок 7.41\)](#page-68-1).

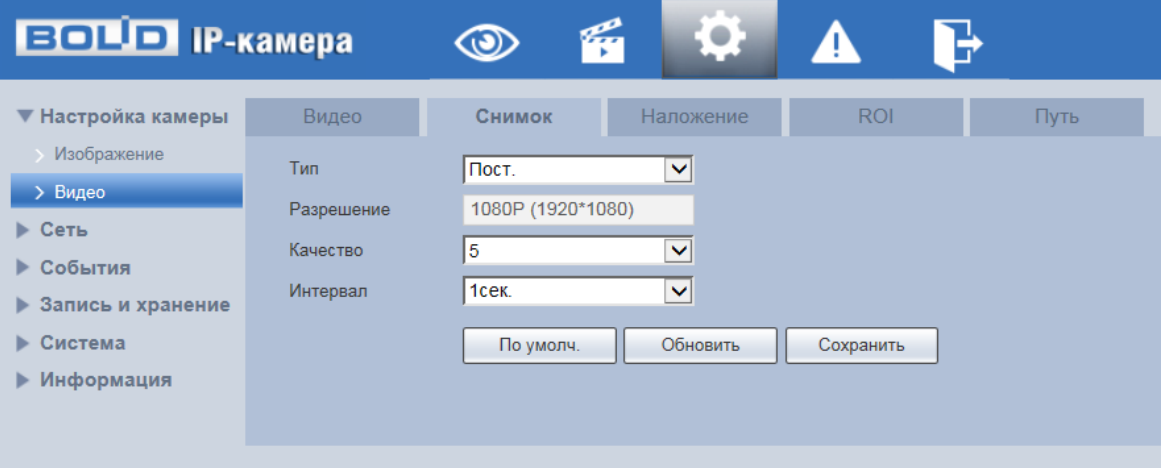

Рисунок 7.41 – Вкладка «Снимок»

<span id="page-68-1"></span>Функции и диапазоны значений параметров представлены ниже [\(Таблица](#page-68-2) 7.15).

<span id="page-68-2"></span>Таблица 7.15 – Функции и диапазоны значений параметров вкладки «Снимок»

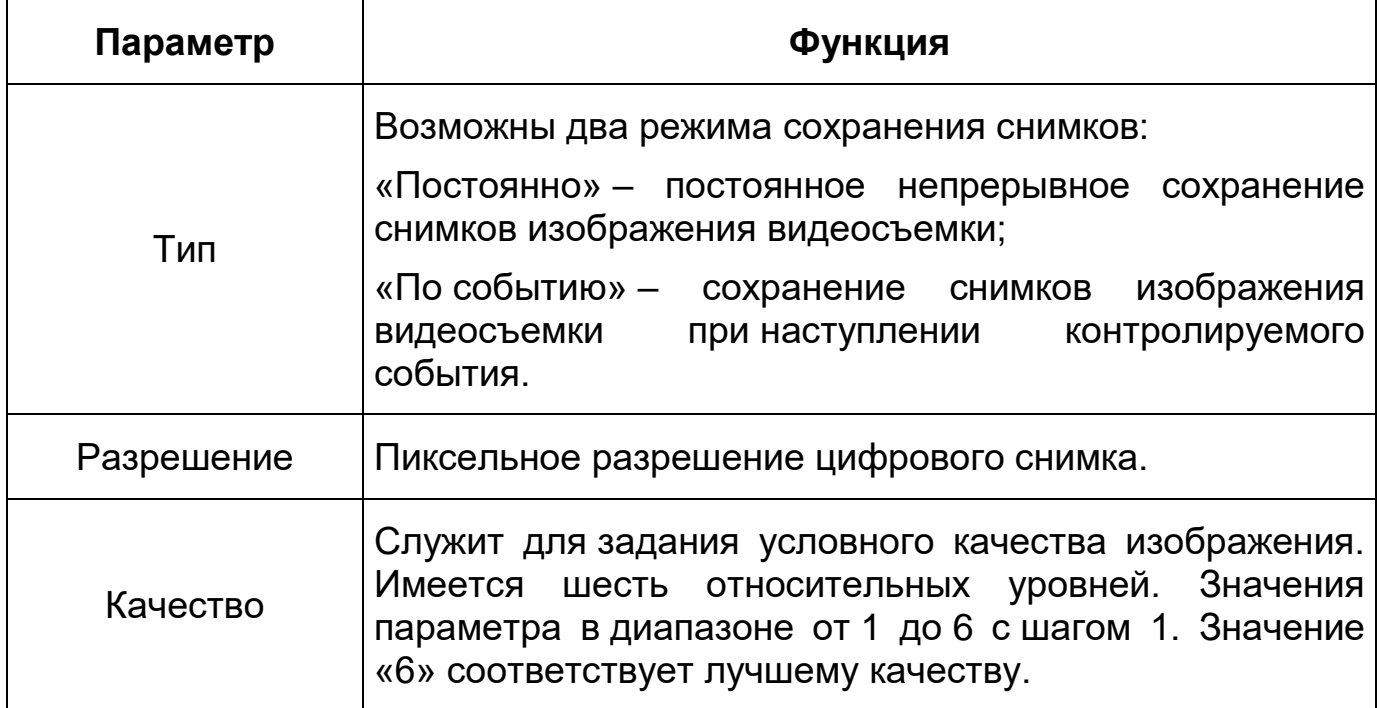

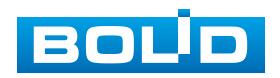

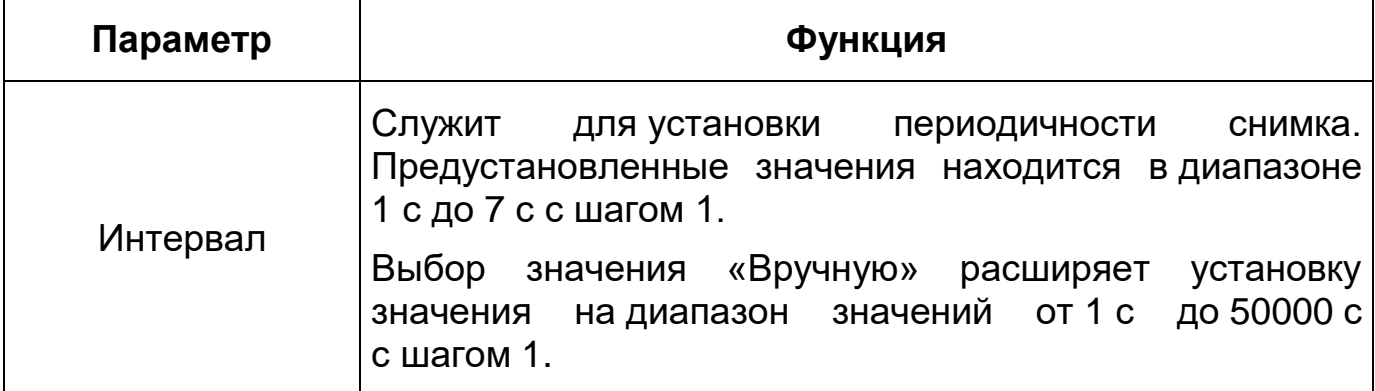

#### <span id="page-69-0"></span>**Вкладка «Наложение»**

Вкладка «Наложение» предназначена для конфигурирования элементов наложения поверх изображения видеопотоков. Наложение выполняется элементами: контекстная надпись, системная надпись и запретная «Маска приватности». Интерфейс по конфигурированию параметров представлен ниже [\(Рисунок 7.42,](#page-69-1) [Рисунок 7.43,](#page-70-0) [Рисунок 7.44,](#page-70-1) [Рисунок 7.45,](#page-71-0) [Рисунок 7.46,](#page-71-1) [Рисунок 7.47\)](#page-71-2).

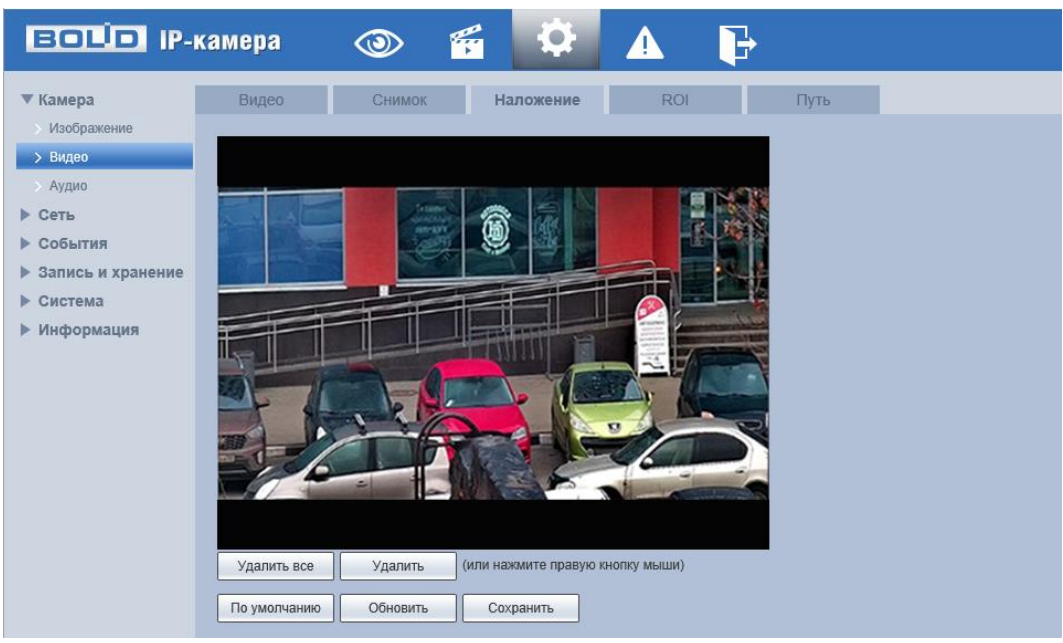

Рисунок 7.42 – Вкладка «Наложение»

<span id="page-69-1"></span>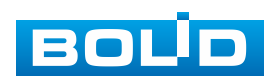

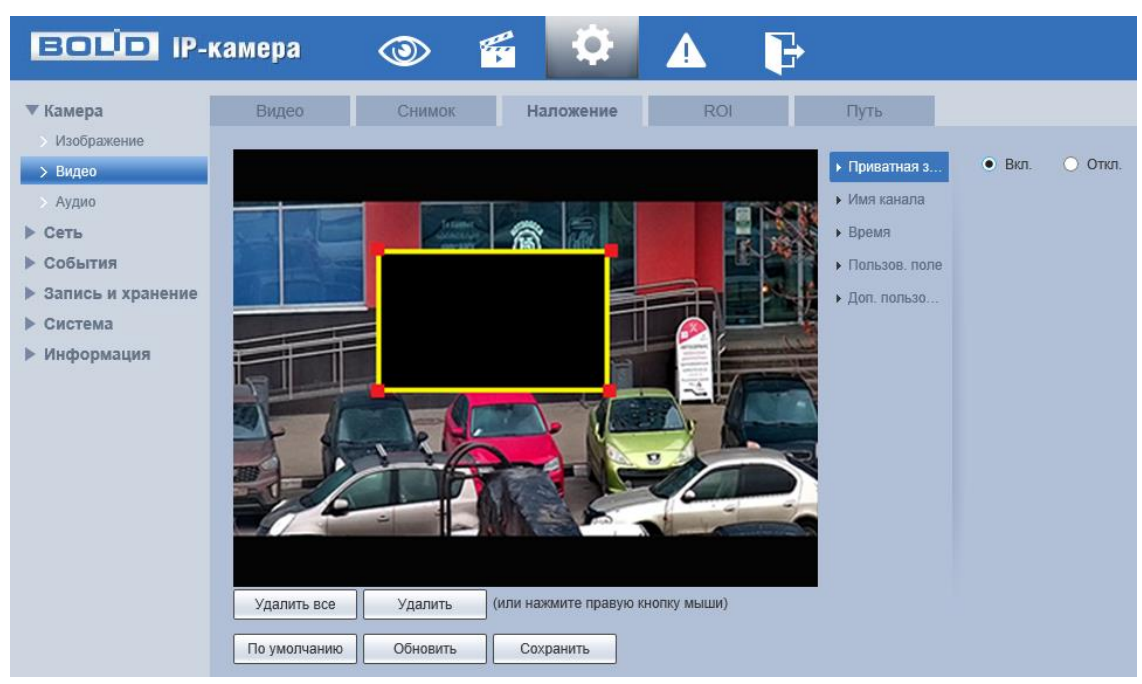

Рисунок 7.43 – Вкладка «Наложение»: Маска приватности

<span id="page-70-0"></span>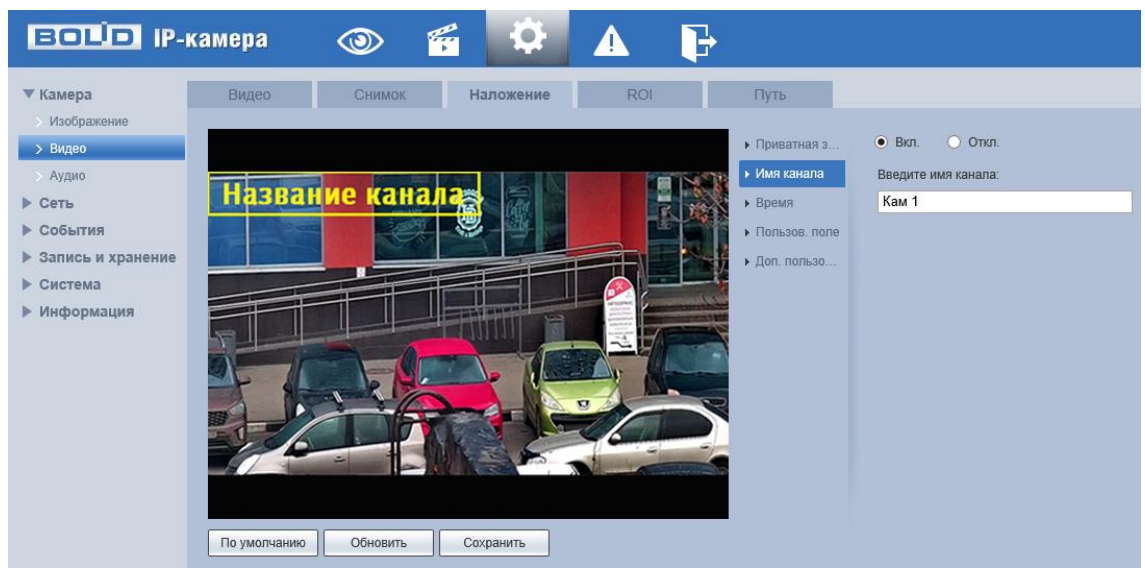

Рисунок 7.44 – Вкладка «Наложение»: Имя канала

<span id="page-70-1"></span>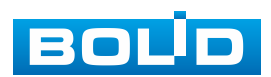

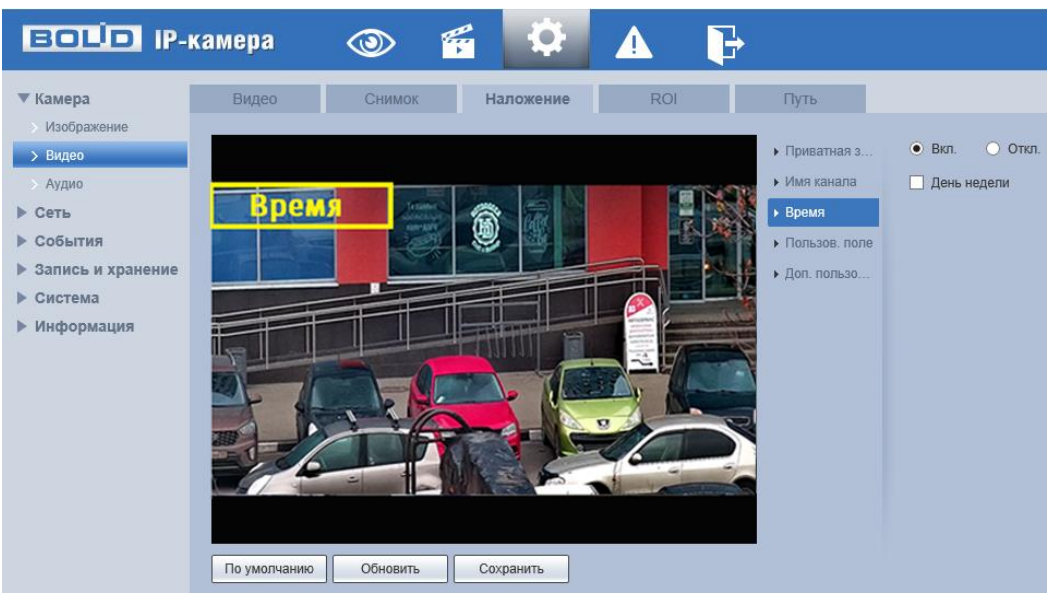

Рисунок 7.45 – Вкладка «Наложение»: Время

<span id="page-71-0"></span>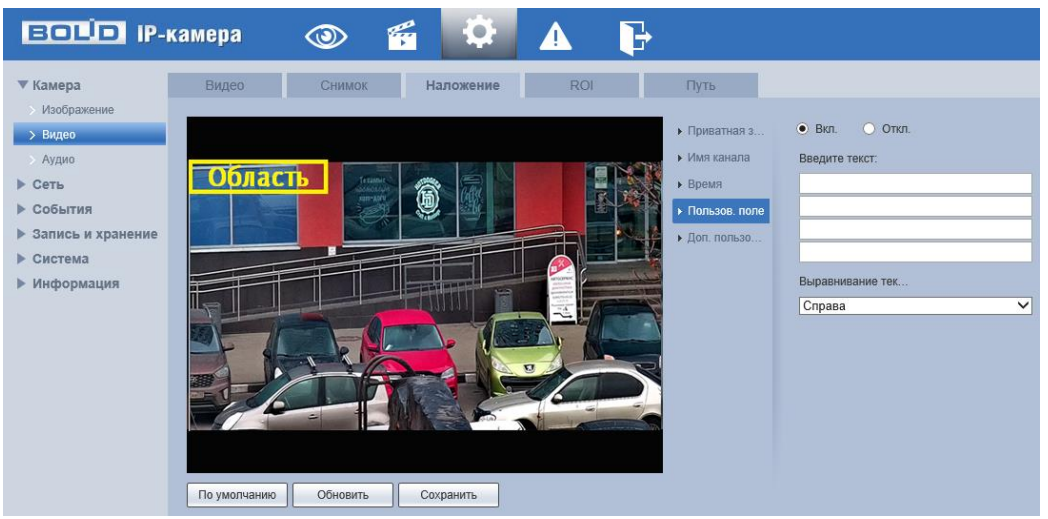

<span id="page-71-1"></span>Рисунок 7.46 – Вкладка «Наложение»: Пользовательское поле

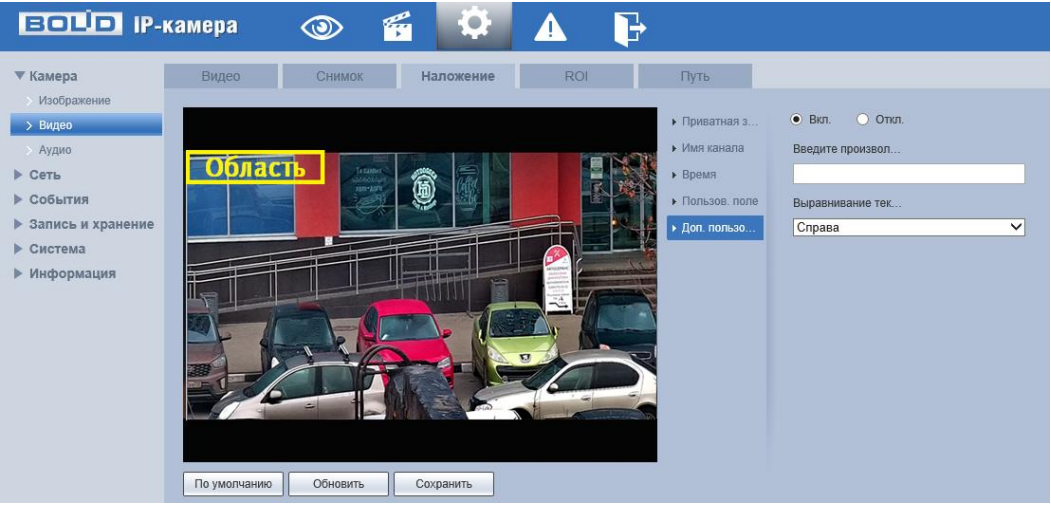

Рисунок 7.47 – Вкладка «Наложение»: Дополнительное пользовательское поле

<span id="page-71-2"></span>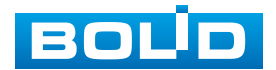
#### **Вкладка «ROI»**

Вкладка «ROI» предназначена для конфигурирования на изображении видеонаблюдения зон высокой четкости видеосъемки. Интерфейс по конфигурированию параметров представлен ниже [\(Рисунок 7.48\)](#page-72-0).

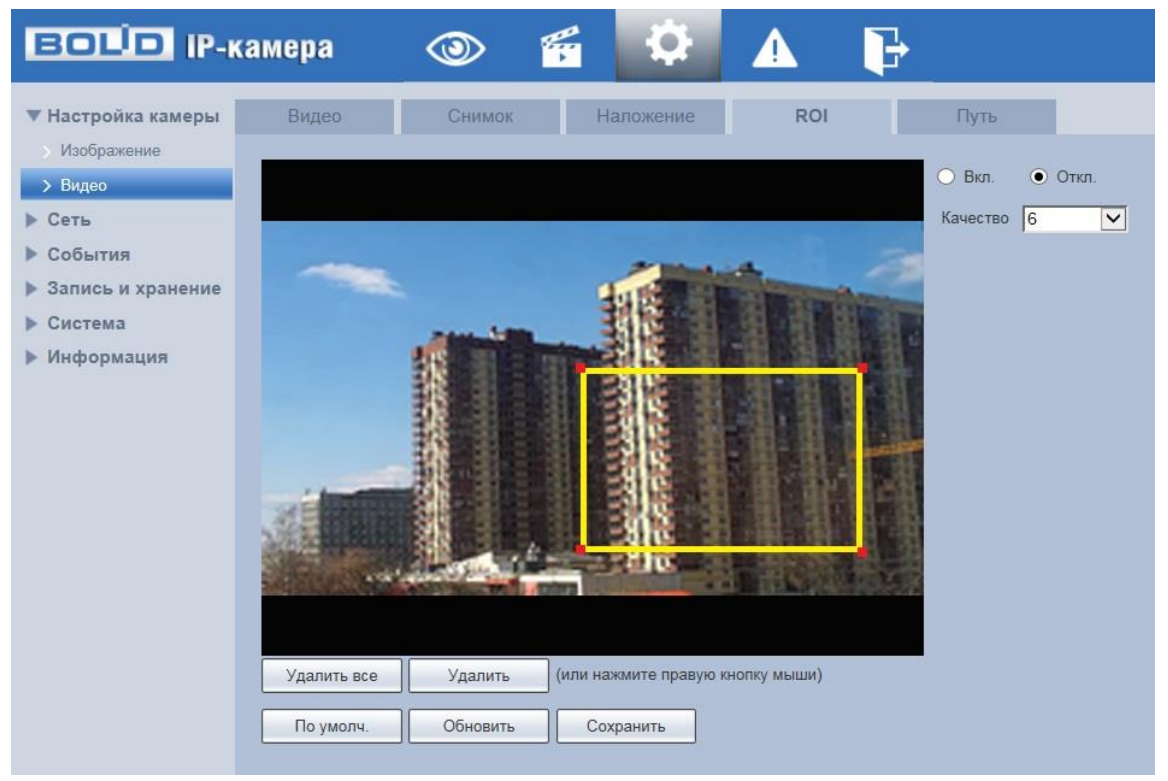

Рисунок 7.48 – Вкладка «ROI»

#### <span id="page-72-0"></span>ВНИМАНИЕ!

Функция не работает совместно с SMART кодеком.

Данная функция предоставляет возможность пользователю самому устанавливать на изображении в разных участках области повышенного качества видеонаблюдения. Выделенная область кадра записывается с максимальным качеством, а остальная часть кадра изображения записывается с меньшим разрешением. Это значительно снижает объем записи видеопотока видеонаблюдения без потери существенной тематической информации видеонаблюдения. Применение позволяет

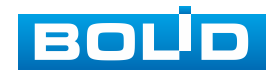

снизить объем хранимых видеозаписей и разгрузить сетевую инфраструктуру. Функция позволяет оптимальным образом сочетать небольшой размер трафика от камеры и высокое качество записи наиболее важных областей изображения.

Видеокамера поддерживает формирование на изображении кадра до 4 областей, качество которых может быть различным в пределах предустановленных значений качества от 1 до 6 с шагом 1 (чем выше значение – тем выше качество внутри зоны).

Для создания области на изображении кадра видеонаблюдения необходимо удержать на изображении «мышь» с нажатой левой клавишей на «мыши» и от этой позиции тянуть «мышь вверх и влево для создания прямоугольной области. Созданную область можно позиционно уточнить (изменить) вытягивая ее «мышью» за угловые точки этой области [\(Рисунок 7.48\)](#page-72-0).

#### **Вкладка «Путь»**

Вкладка «Путь» предназначена для конфигурирования установок электронных маршрутов сохранения и доступа к архиву данных видеонаблюдения. Интерфейс по конфигурированию параметров представлен ниже [\(Рисунок 7.49\)](#page-73-0).

| <b>BOLID IP-камера</b>           | $\circ$                 | q                                                                                  |                                                                                      |           |            |  |                |  |
|----------------------------------|-------------------------|------------------------------------------------------------------------------------|--------------------------------------------------------------------------------------|-----------|------------|--|----------------|--|
| ▼ Настройка камеры               | Видео                   | Снимок                                                                             |                                                                                      | Наложение | <b>ROI</b> |  | Путь           |  |
| Изображение<br>> Видео           | Снимок<br>Запись        | C:\Users\lendel\WebDownload\LiveSnapshot<br>C:\Users\lendel\WebDownload\LiveRecord |                                                                                      |           |            |  | Поиск<br>Поиск |  |
| ▶ Сеть<br>События<br>ь.          | Снимок с архива         | C:\Users\lendel\WebDownload\PlaybackSnapshot                                       |                                                                                      | Поиск     |            |  |                |  |
| Запись и хранение<br>ь           | Видео с архива<br>Клипы |                                                                                    | C:\Users\lendel\WebDownload\PlaybackRecord<br>C:\Users\lendel\WebDownload\VideoClips |           |            |  |                |  |
| Система<br>ь.<br>Информация<br>► |                         | По умолч.                                                                          |                                                                                      | Сохранить |            |  | Поиск          |  |
|                                  |                         |                                                                                    |                                                                                      |           |            |  |                |  |

Рисунок 7.49 – Вкладка «Путь»

<span id="page-73-0"></span>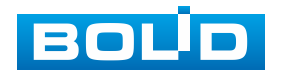

# **7.5.1.1 Подпункт меню «Аудио»**

Подпункт меню «Аудио» предназначен для просмотра и управления параметрами формируемого видеокамерой аудиопотока. Интерфейс по конфигурированию параметров представлен ниже [\(Рисунок 7.50\)](#page-74-0).

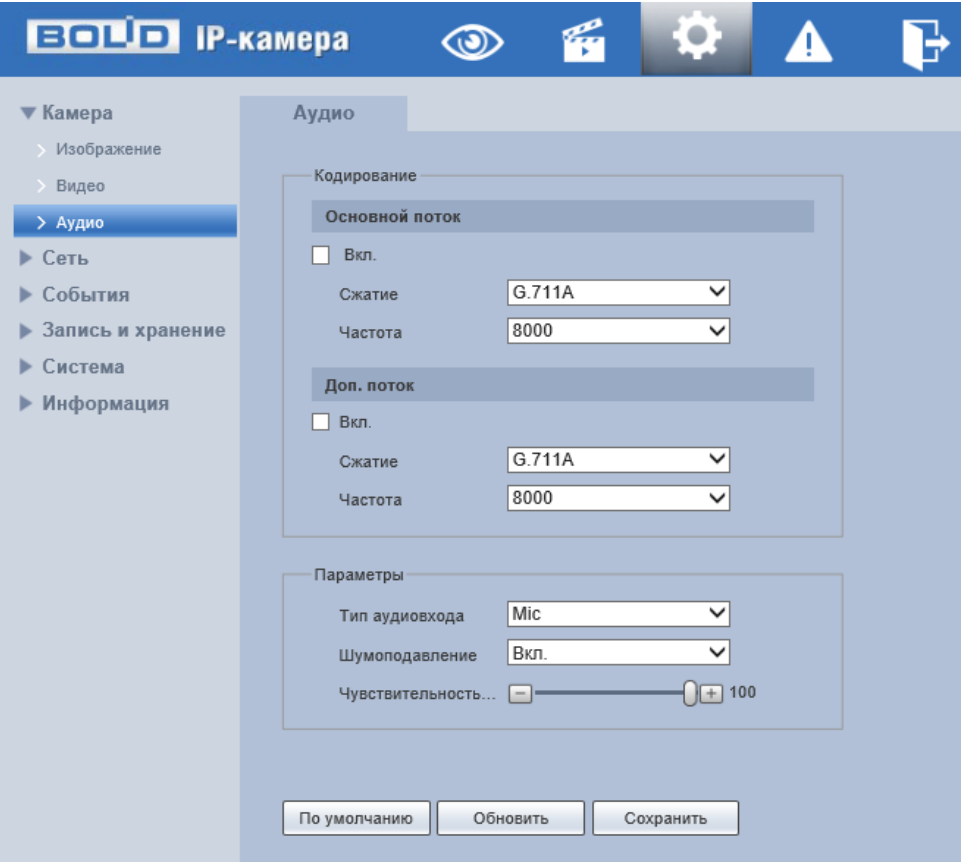

Рисунок 7.50 – Подпункт меню «Аудио»

<span id="page-74-0"></span>Функции и диапазоны значений параметров приведены ниже [\(Таблица 7.16\)](#page-74-1).

<span id="page-74-1"></span>Таблица 7.16 – Функции и диапазоны значений параметров подпункта меню «Аудио»

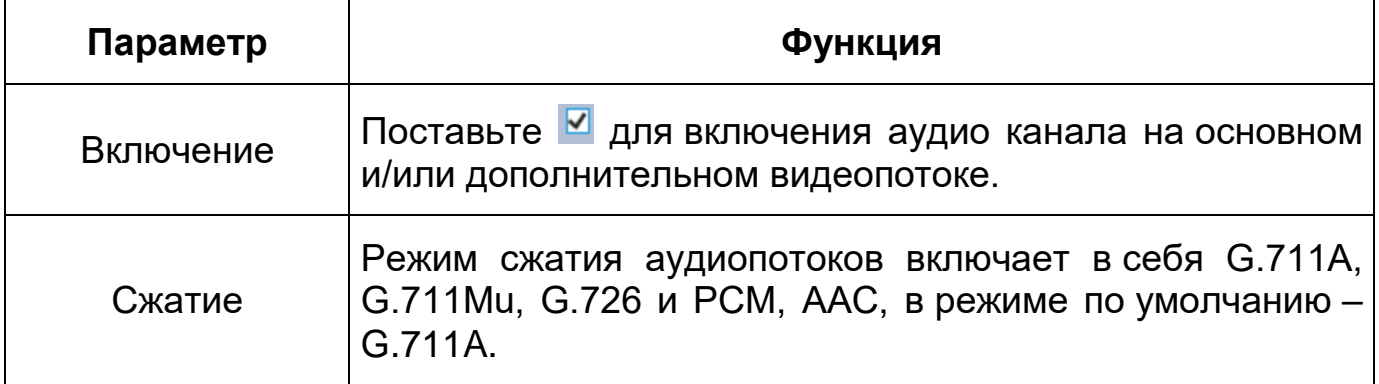

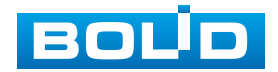

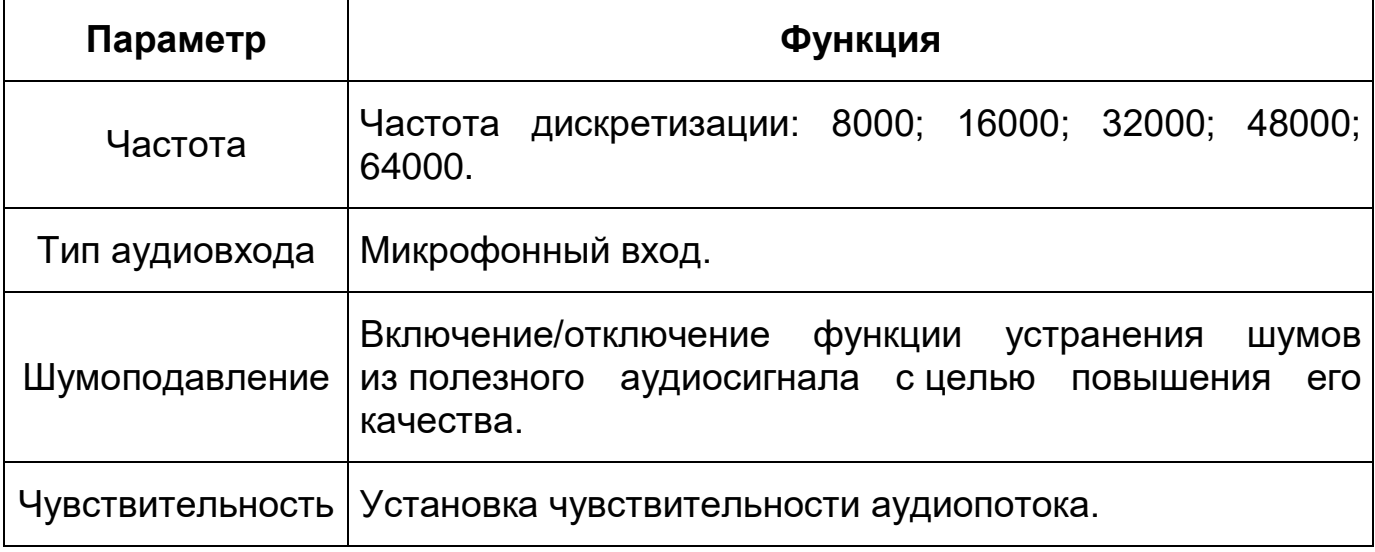

# **7.5.2 Пункт меню «Сеть»**

Пункт меню «Сеть» позволяет управлять базовыми сетевыми настройками видеокамеры. Пункт меню «Сеть» имеет восемь подпунктов: [«TCP/IP»](#page-173-0), «Сетевой порт», «DDNS», «Email», [«Multicast»](#page-171-0), «Авторегистрация», [«802.1x»](#page-86-0), [«Протоколы](#page-172-0) доступа». Интерфейс представлен ниже [\(Рисунок 7.51\)](#page-75-0).

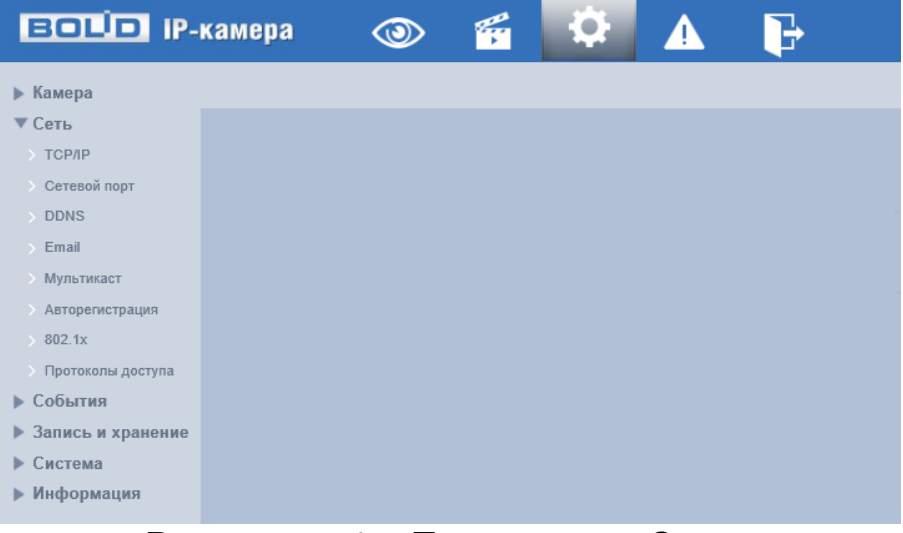

## Рисунок 7.51 – Пункт меню «Сеть»

<span id="page-75-0"></span>Каждый подпункт меню открывает вкладку конфигурирования соответствующих параметров. Сохранение и инициализация параметров вкладки выполняется через интерактивную панель сохранения и инициализации настроек этой вкладки [\(Рисунок 7.52\)](#page-76-0).

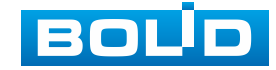

По умолчанию Обновить Сохранить

Рисунок 7.52 – Панель сохранения и инициализации настроек

<span id="page-76-0"></span>Если планируется использовать более одной видеокамеры, то требуется сменить начальный [IP-адрес](#page-170-0) изделия на любой свободный до подключения других видеокамер. Для изменения [IP-адреса,](#page-170-0) необходимо перейти в подпункт меню [«TCP/IP»](#page-173-0).

#### **7.5.2.1 Подпункт меню [«TCP/IP»](#page-173-0)**

Подпункт меню [«TCP/IP»](#page-173-0) предназначен для просмотра и управления параметрами [TCP/IP](#page-173-0) протоколов видеокамеры. Интерфейс представлен ниже [\(Рисунок 7.53\)](#page-76-1).

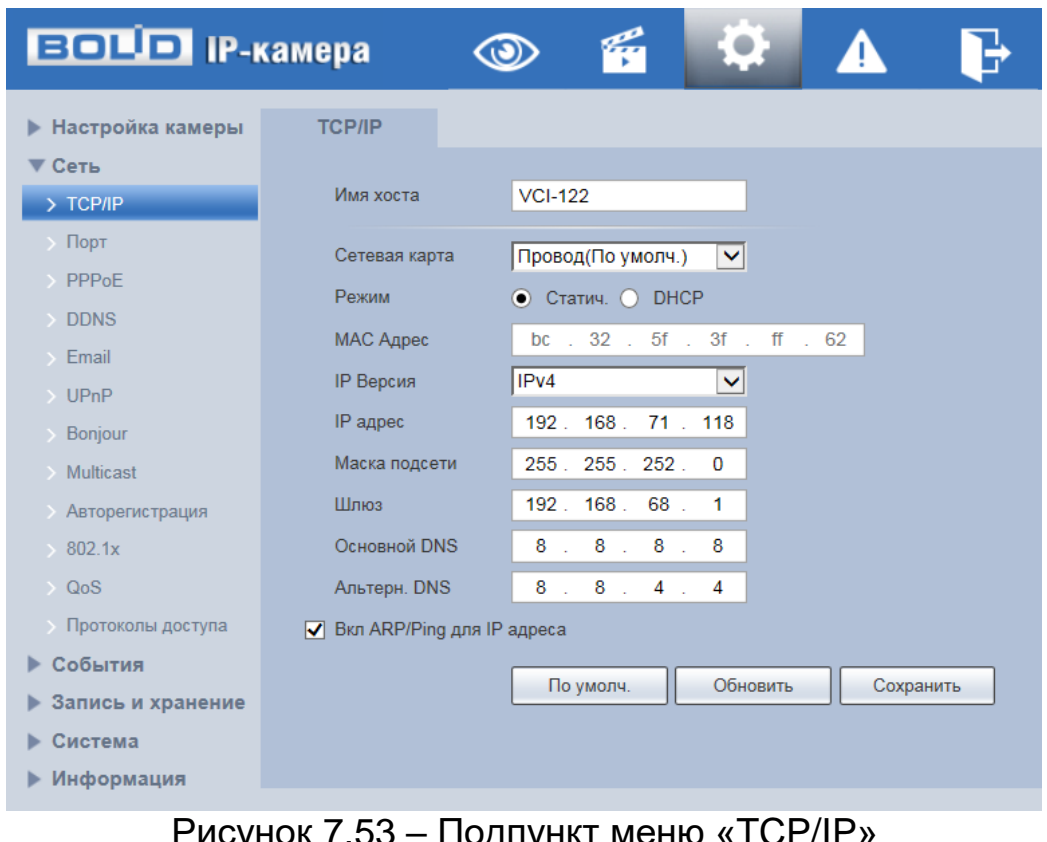

РК *Г*.53 – ПОДПу

<span id="page-76-1"></span>Функции и диапазоны значений параметров приведены ниже [\(Таблица 7.17\)](#page-77-0).

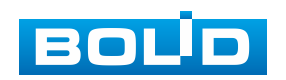

<span id="page-77-0"></span>Таблица 7.17 – Функции и диапазоны значений параметров подпункта меню [«TCP/IP»](#page-173-0)

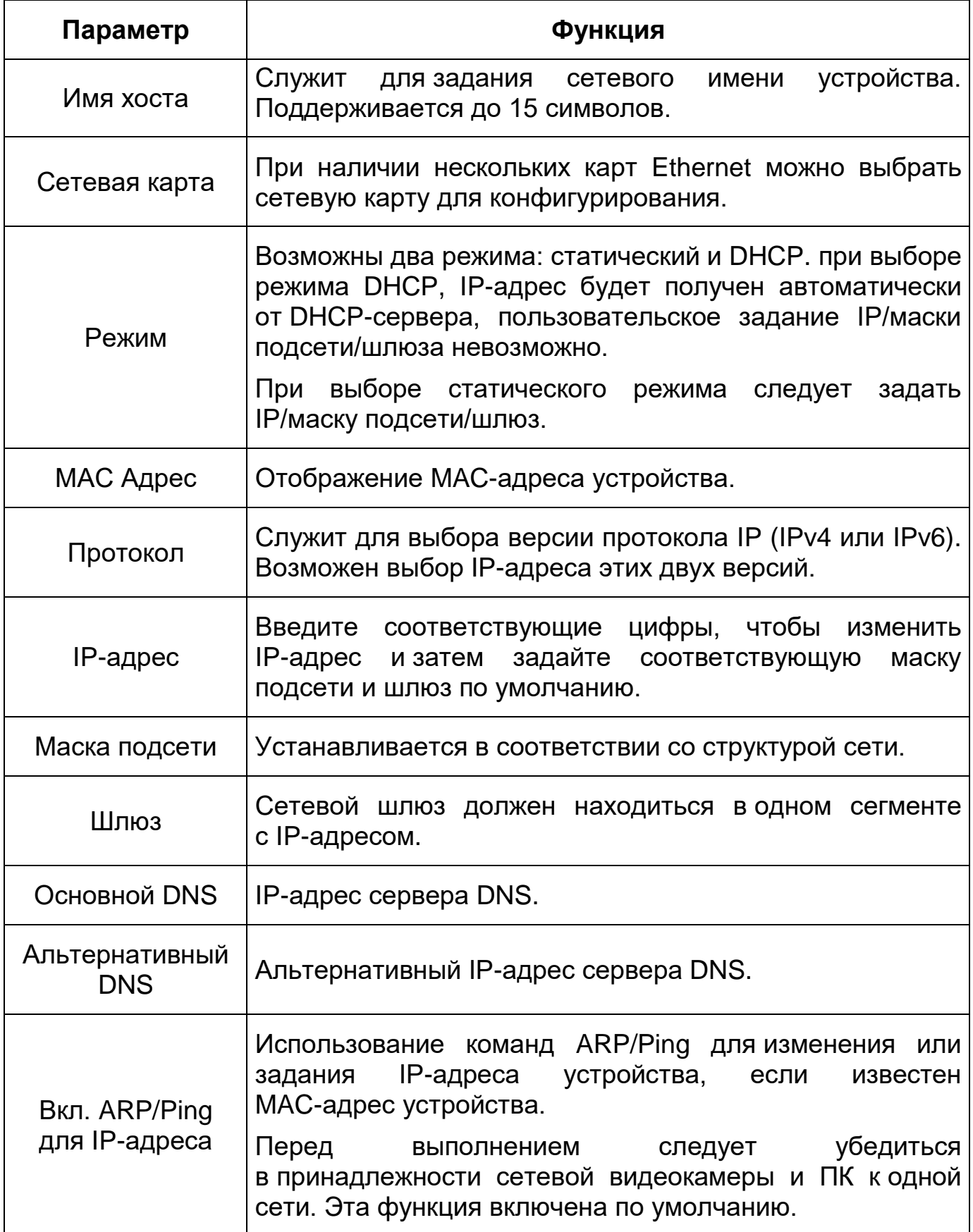

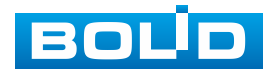

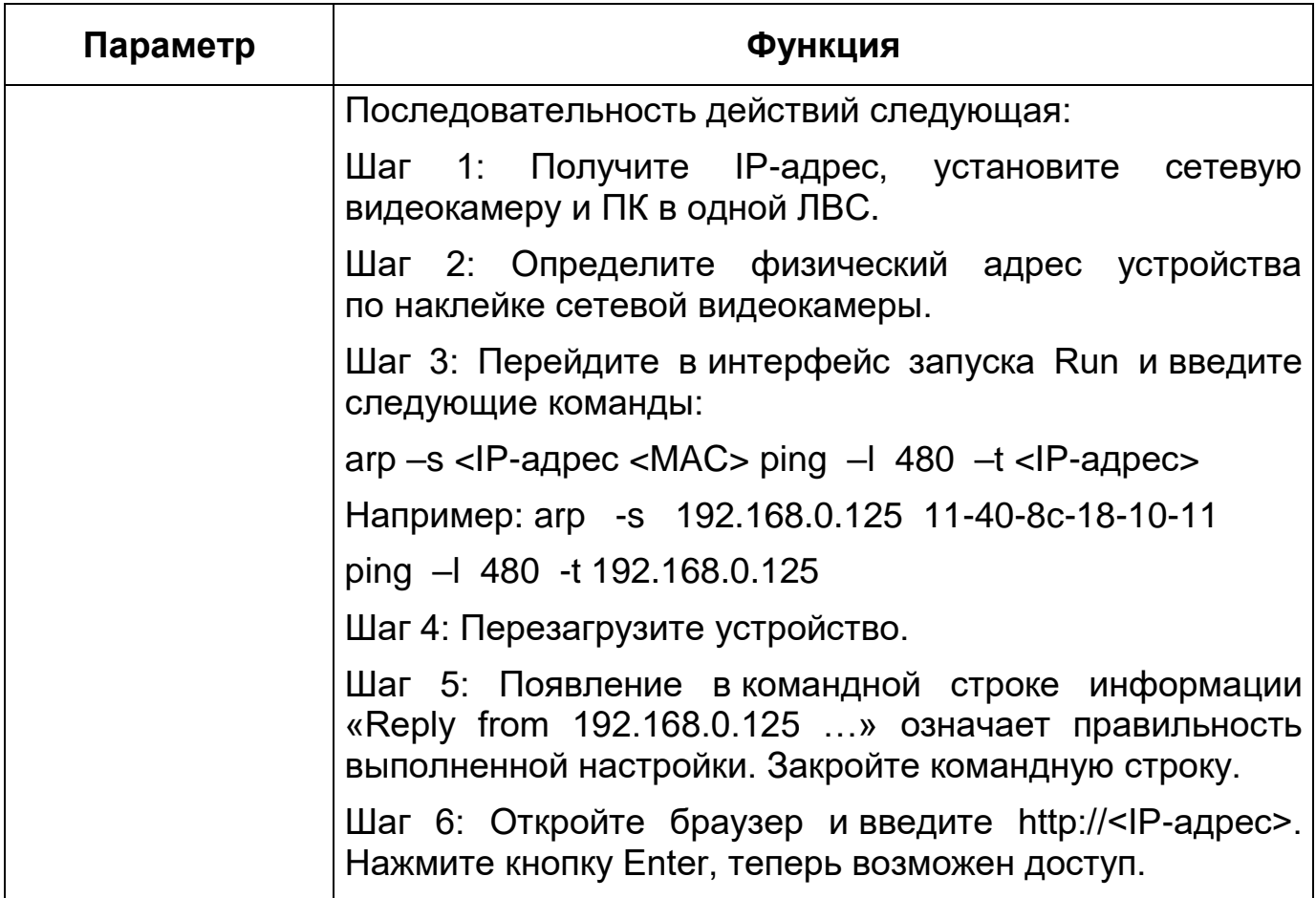

При смене [IP-](#page-170-0)адреса произойдет переподключение веб-интерфейса по новому адресу.

# **7.5.2.2 Подпункт меню «Сетевой порт»**

Подпункт меню «Сетевой порт» предназначен для просмотра и управления параметрами портов подключения видеокамеры. Интерфейс представлен ниже [\(Рисунок 7.54\)](#page-79-0).

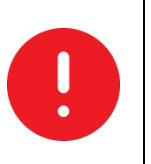

ВНИМАНИЕ!

0~1024, 37780~37880, 1900, 3800, 5000, 5050, 9999, 37776, 39999, 42323 являются специальными портами. Пользователь не может их изменять. Избегайте использования значений по умолчанию других портов.

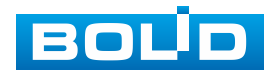

| <b>EQUID IP-камера</b>       |                   | Ç            |            |                  |
|------------------------------|-------------------|--------------|------------|------------------|
| $\blacktriangleright$ Камера | Сетевой порт      |              |            |                  |
| ▼ Сеть                       | Макс. подключений | 10           | $(1 - 20)$ |                  |
| $\rightarrow$ TCP/IP         |                   |              |            |                  |
| > Сетевой порт               | ТСР порт          | 37777        |            | $(1025 - 65534)$ |
| $\rightarrow$ DDNS           | UDP nopT          | 37778        |            | $(1025 - 65534)$ |
| $\triangleright$ Email       | НТТР порт         | 80           |            |                  |
| <b>Мультикаст</b>            | RTSP порт         | 554          |            |                  |
| • Авторегистрация            | <b>HTTPS nopT</b> | 443          |            |                  |
| $\rightarrow$ 802.1x         |                   |              |            |                  |
| > Протоколы доступа          |                   | По умолчанию | Обновить   | Сохранить        |
| ▶ События                    |                   |              |            |                  |
| ▶ Запись и хранение          |                   |              |            |                  |
| Система                      |                   |              |            |                  |
| Информация                   |                   |              |            |                  |

Рисунок 7.54 – Подпункт меню «Сетевой порт»

<span id="page-79-0"></span>Функции и диапазоны значений параметров представлены ниже [\(Таблица 7.18\)](#page-79-1).

<span id="page-79-1"></span>Таблица 7.18 – Функции и диапазоны значений параметров подпункта меню «Сетевой порт»

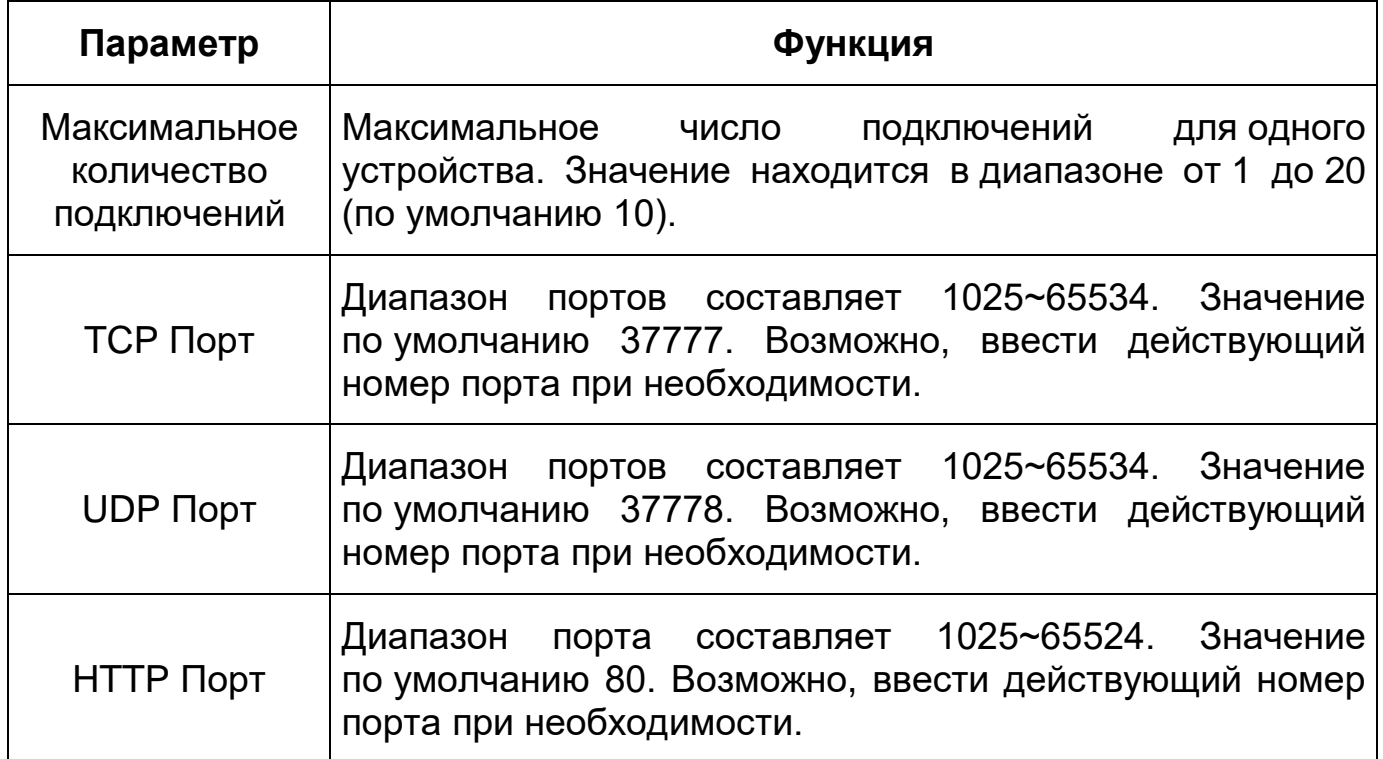

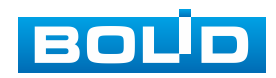

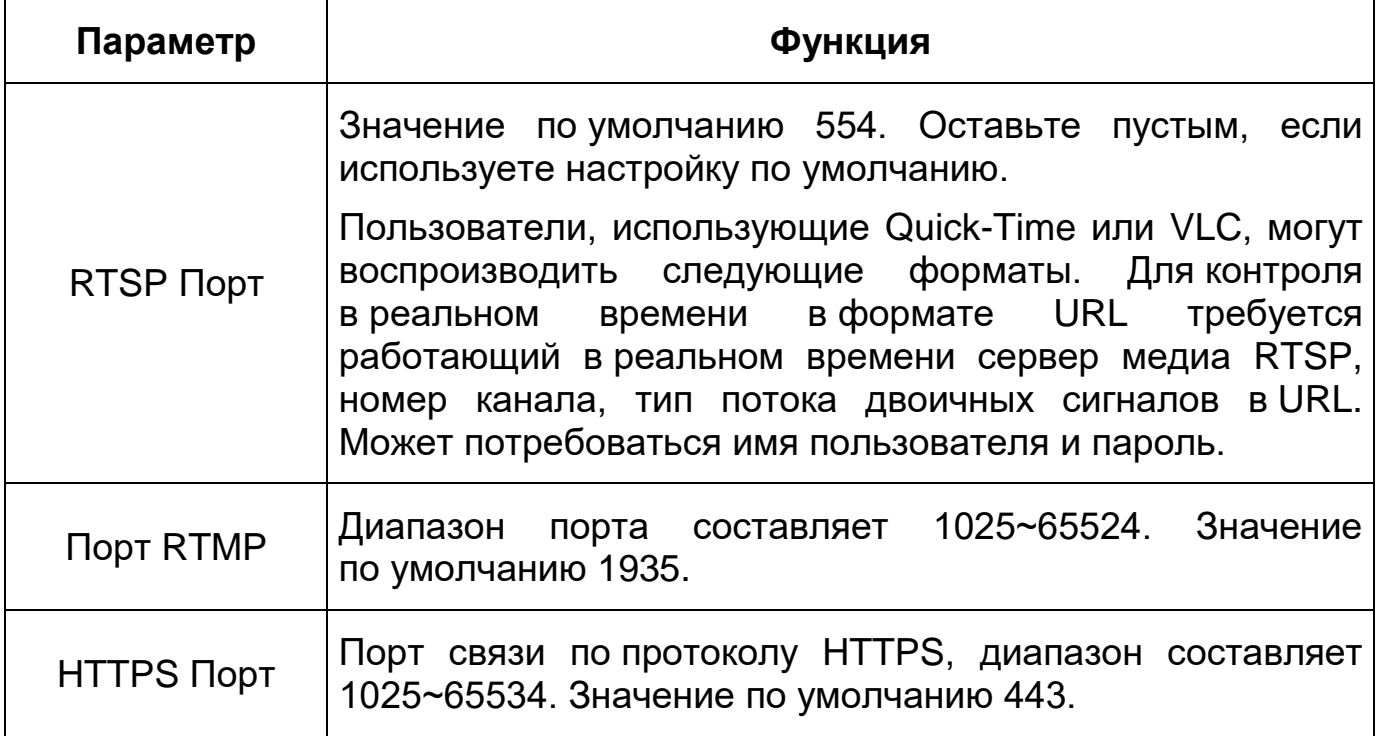

## **7.5.2.3 Подпункт меню [«DDNS»](#page-168-3)**

Подпункт меню [«DDNS»](#page-168-3) предназначен для просмотра и управления параметрами работы видеокамеры с внешним сервером [«DDNS»](#page-168-3). Интерфейс представлен ниже [\(Рисунок 7.55\)](#page-80-0).

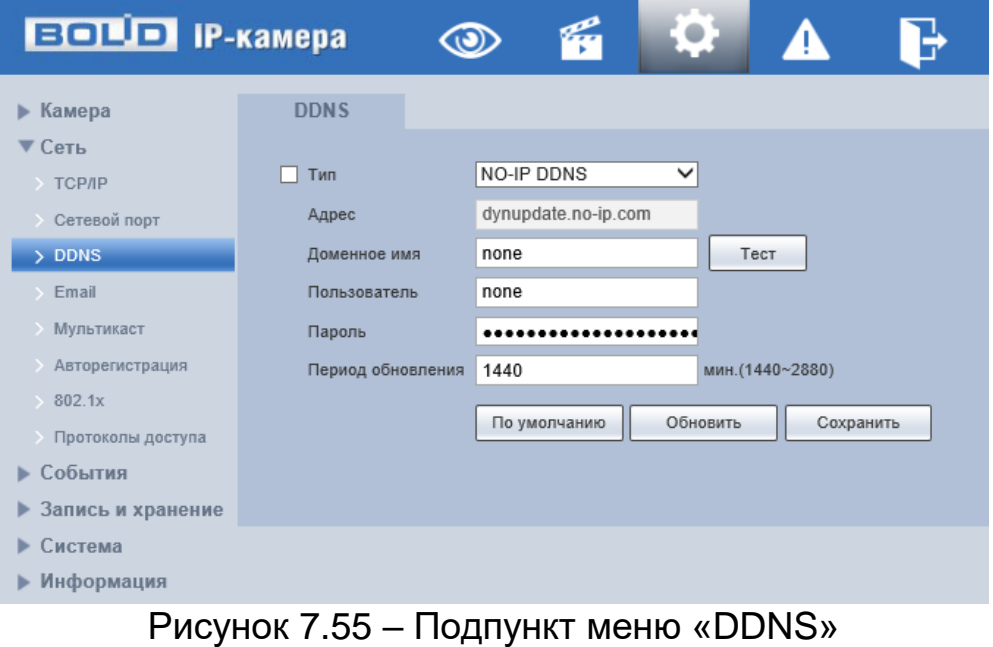

<span id="page-80-0"></span>Функции и диапазоны значений параметров представлены ниже [\(Таблица 7.19\)](#page-81-0).

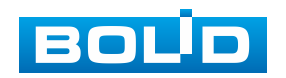

<span id="page-81-0"></span>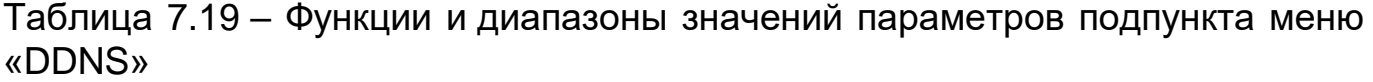

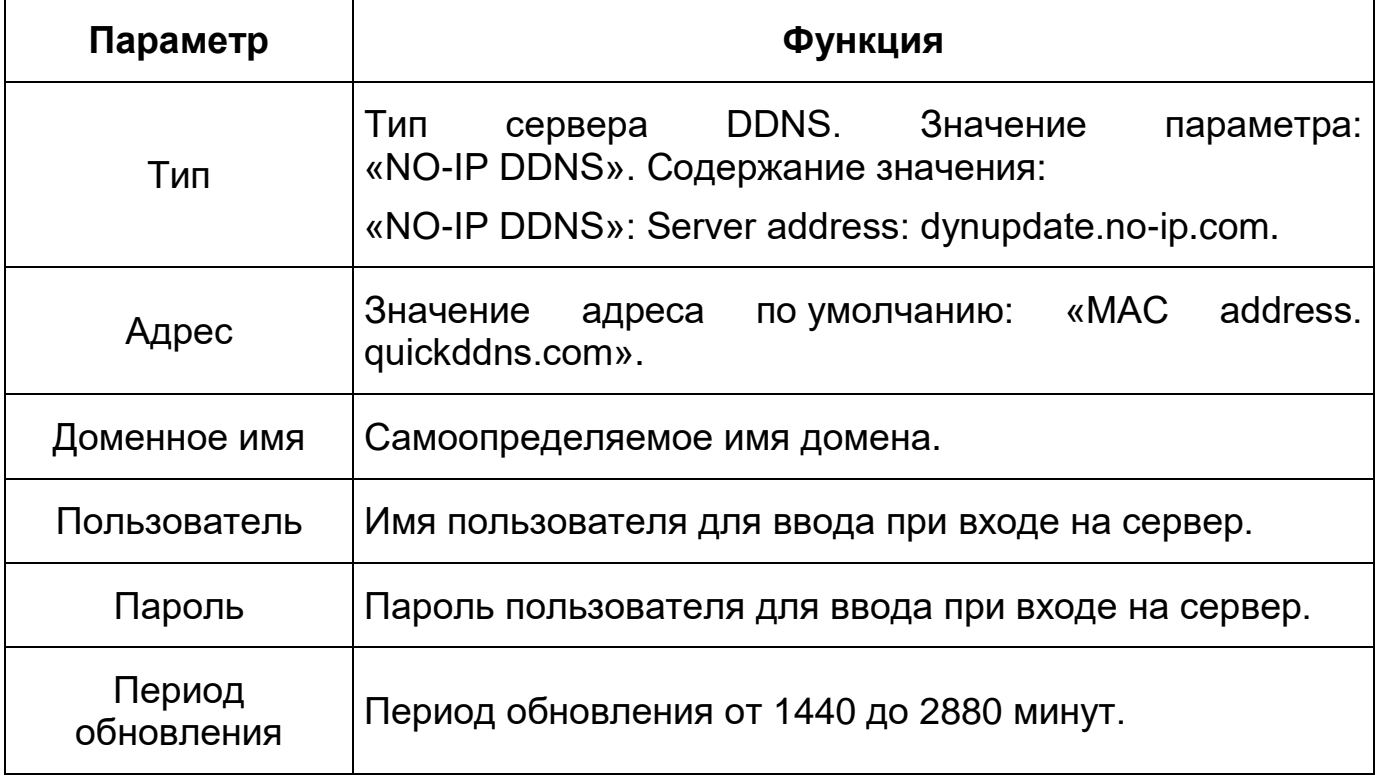

[DDNS](#page-168-3) предназначен для соединения различных серверов в целях получения доступа к видеокамере через сервер. Необходимо зайти на сайт соответствующей службы для получения доменного имени и далее осуществлять доступ к системе через домен. [DDNS](#page-168-3) работает даже при смене внешнего IP-адреса. Если устройство подключается к беспроводной [ЛВС,](#page-174-1) следует запретить [UPnP.](#page-173-4)

[DDNS](#page-168-3) может использоваться для динамического обновления связи между именем домена на [DNS-](#page-168-2)сервере и внешним IP-адресом видеокамеры в ситуации, когда [IP-адрес](#page-170-0) устройства меняется часто. Подключение [DDNS](#page-168-3) гарантирует пользователям возможность подключения к устройству через доменное имя.

После заполнения интерфейса нажмите «Тест» [\(Рисунок 7.56\)](#page-82-0), чтобы подтвердить успешную регистрацию доменного имени. Если эта проверка не будет успешной, то необходимо проверить правильность заполнения информации о доменных именах, очистить «кэш» память браузера. Если эта

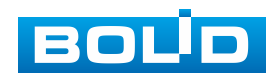

проверка выполнена успешно, то параметры нужно сохранить, нажав на кнопку «Сохранить».

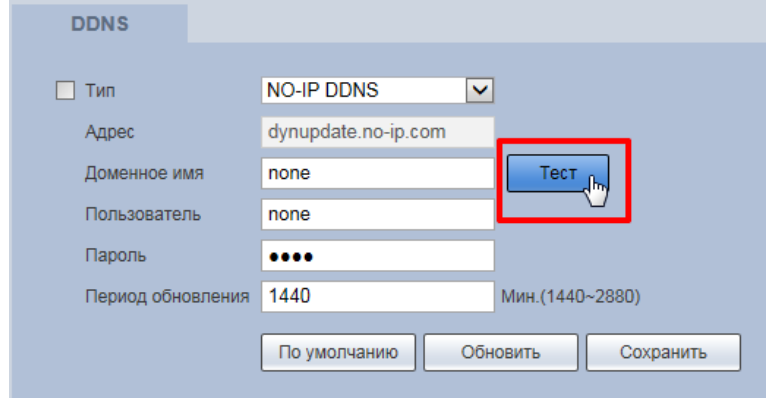

Рисунок 7.56 – Подпункт меню [«DDNS»](#page-168-3): Тест

# <span id="page-82-2"></span><span id="page-82-0"></span>**7.5.2.4 Подпункт меню «Email»**

Подпункт меню «Email» предназначен для просмотра и управления параметрами настройки работы видеокамеры по сетевому протоколу [SMTP](#page-172-3) электронной почты. Интерфейс представлен ниже [\(Рисунок 7.57\)](#page-82-1).

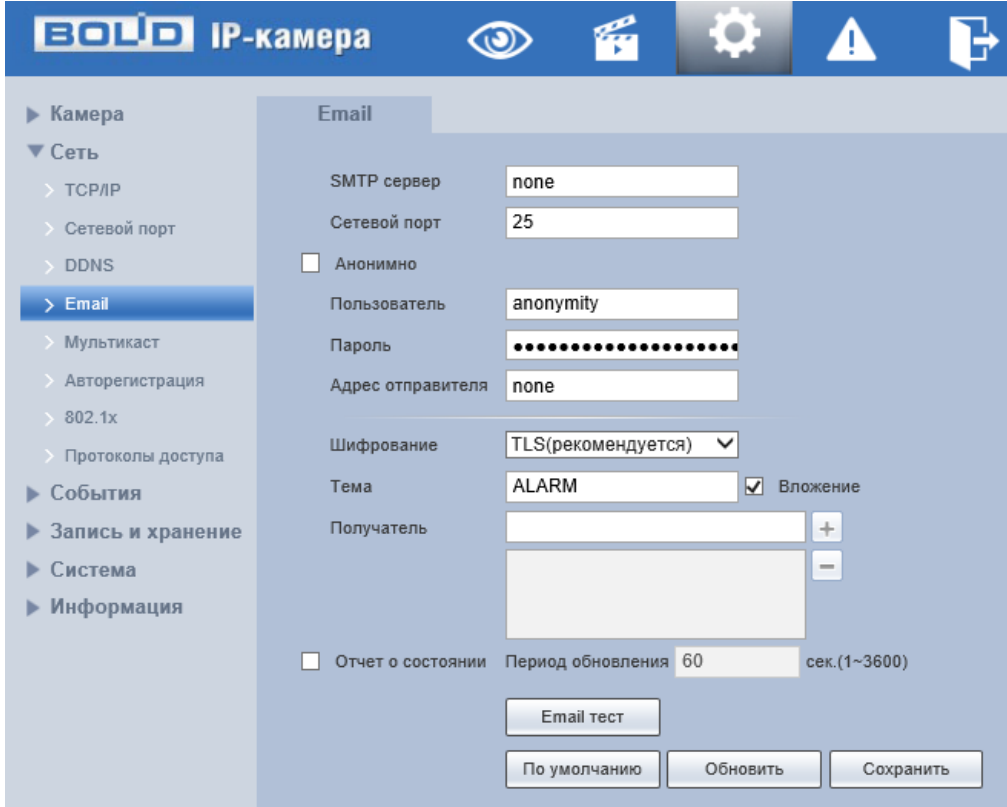

Рисунок 7.57 – Подпункт меню «Email»

<span id="page-82-1"></span>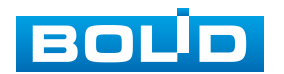

При установке параметров [SMTP](#page-172-3) сервера видеокамера, по обнаружению тревоги или иного контролируемого события, сразу отправит электронное сообщение получателю через [SMTP](#page-172-3) сервер, которое получатель получит при входе на [SMTP](#page-172-3) сервер.

Функции и диапазоны значений параметров представлены ниже [\(Таблица](#page-83-0) 7.20).

<span id="page-83-0"></span>Таблица 7.20 – Функции и диапазоны значений параметров подпункта меню «Email»

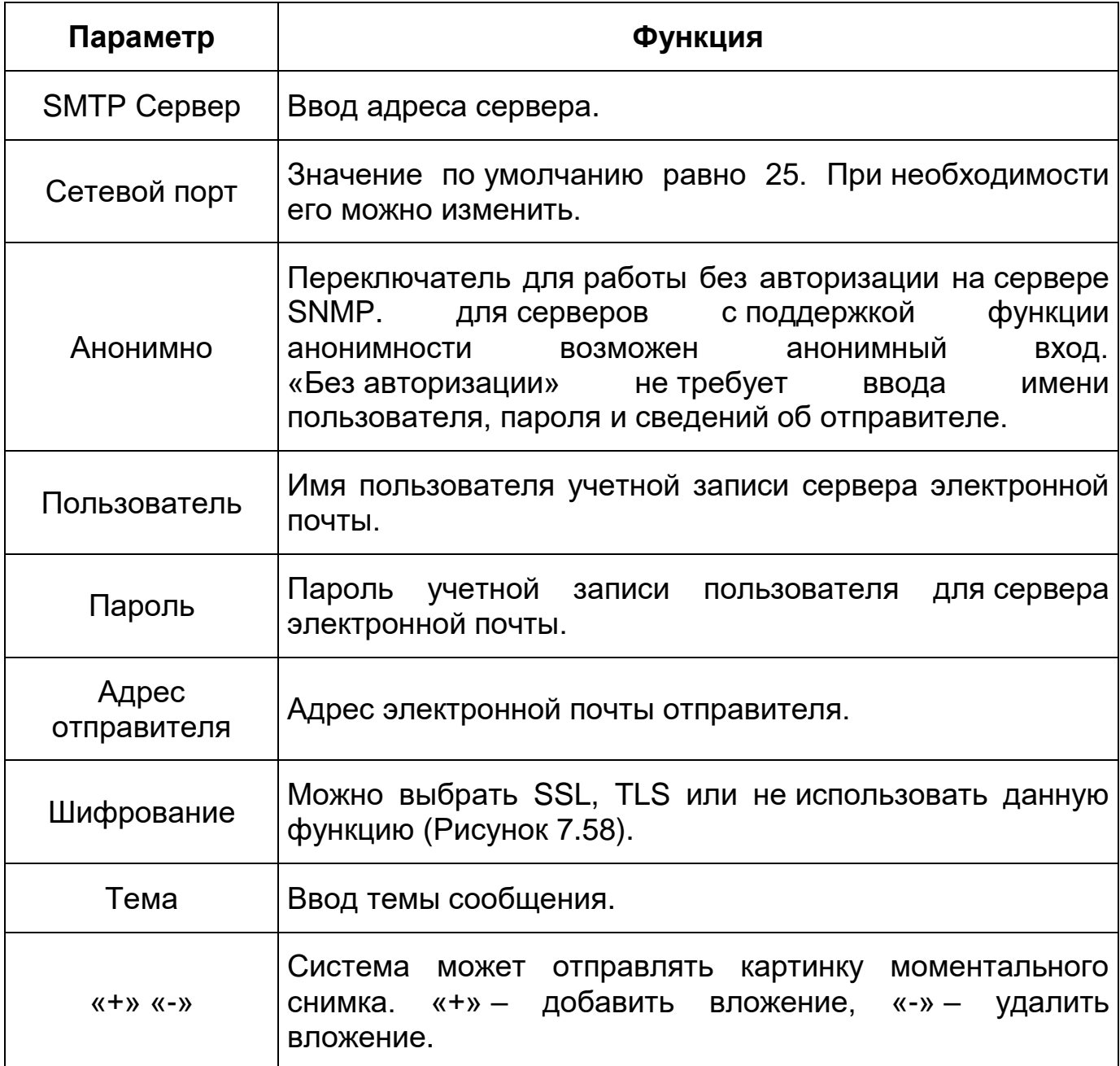

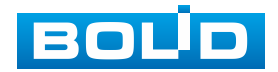

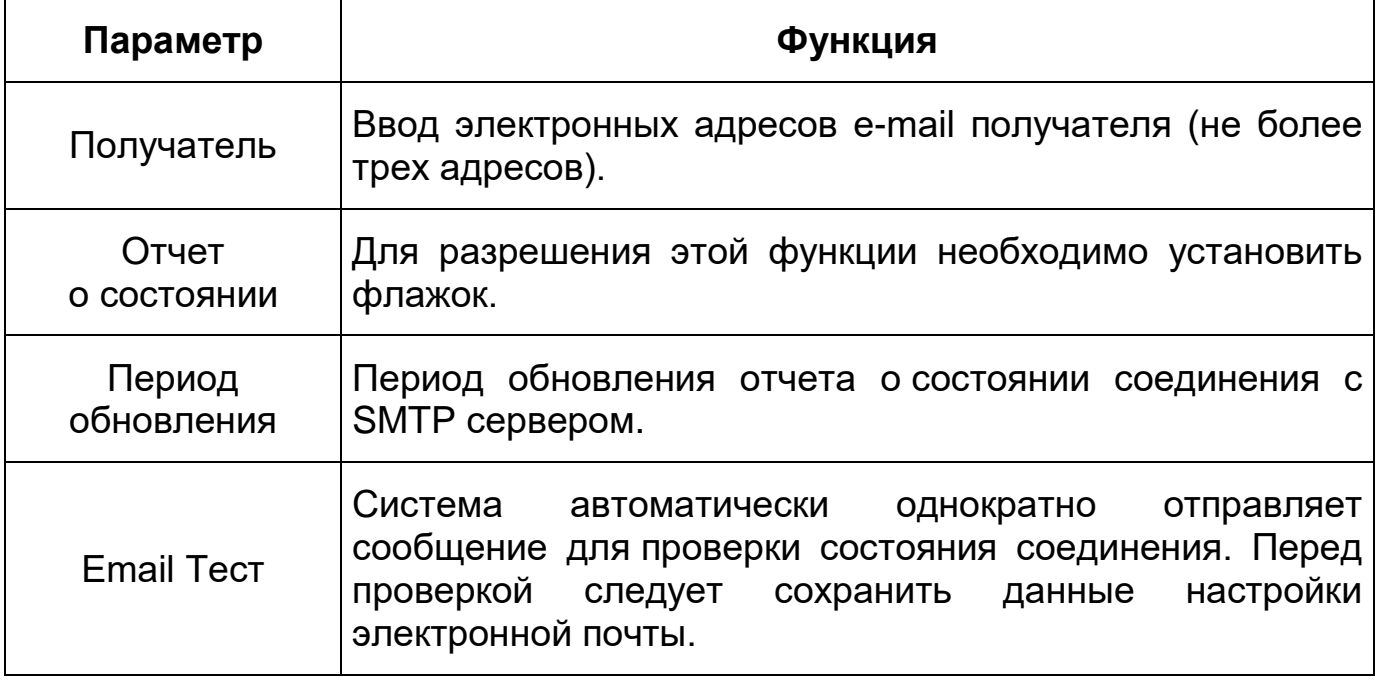

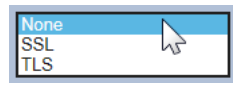

Рисунок 7.58 – Подпункт меню «Email»: Шифрование

# <span id="page-84-0"></span>**7.5.2.5 Подпункт меню [«Multicast»](#page-171-0)**

Подпункт меню [«Multicast»](#page-171-0) предназначен для просмотра и управления параметрами работы видеокамеры в рамках для основного и двух дополнительных видеопотоков по сетевому протоколу [«Multicast»](#page-171-0), предоставляет доступ к управлению параметрами настройки параметров групповой работы видеокамеры. Интерфейс представлен ниже [\(Рисунок 7.59\)](#page-84-1).

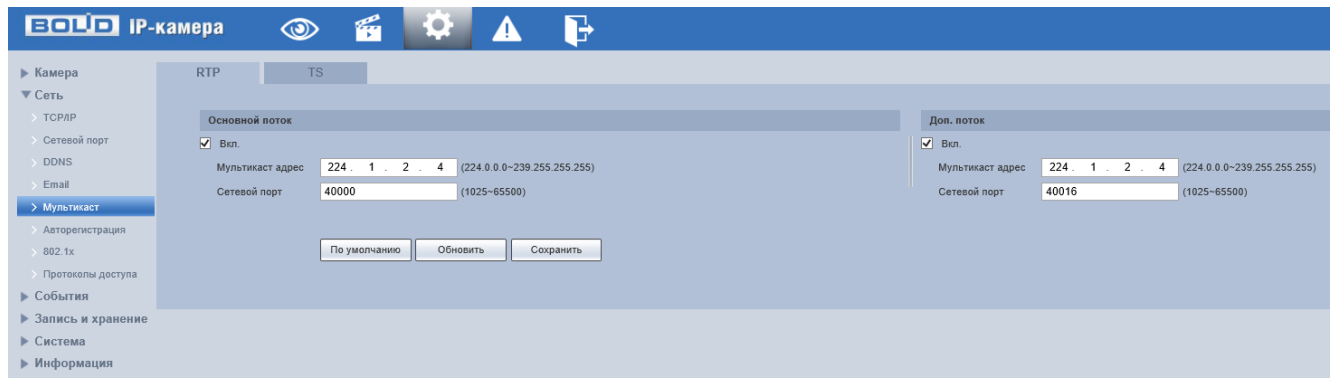

<span id="page-84-1"></span>Рисунок 7.59 – Подпункт меню [«Multicast»](#page-171-0)

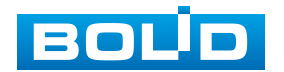

Многоадресный протокол [Multicast](#page-171-0) представляет собой режим передачи пакетов данных. Если существует несколько ведущих узлов, принимающих одинаковые пакеты данных, многоадресный протокол предоставляет наилучшую возможность для снижения нагрузки канала и [ЦП.](#page-174-2) Ведущий узел-источник может просто отправлять данные для транзита. Эта функция также зависит от взаимосвязи членов группы и группы внешних узлов. Для получения потока посредством [Multicast](#page-171-0) необходим видеоплеер для потокового видео, (например, [VLC](#page-173-2) плейер). Запрос потока производится в следующем формате: udp:// @IP:port пример: udp://@ 224.1.2.4:40000.

Функции и диапазоны значений параметров представлены ниже [\(Таблица](#page-85-0) 7.21).

<span id="page-85-0"></span>Таблица 7.21 – Функции и диапазоны значений параметров подпункта меню [«Multicast»](#page-171-0)

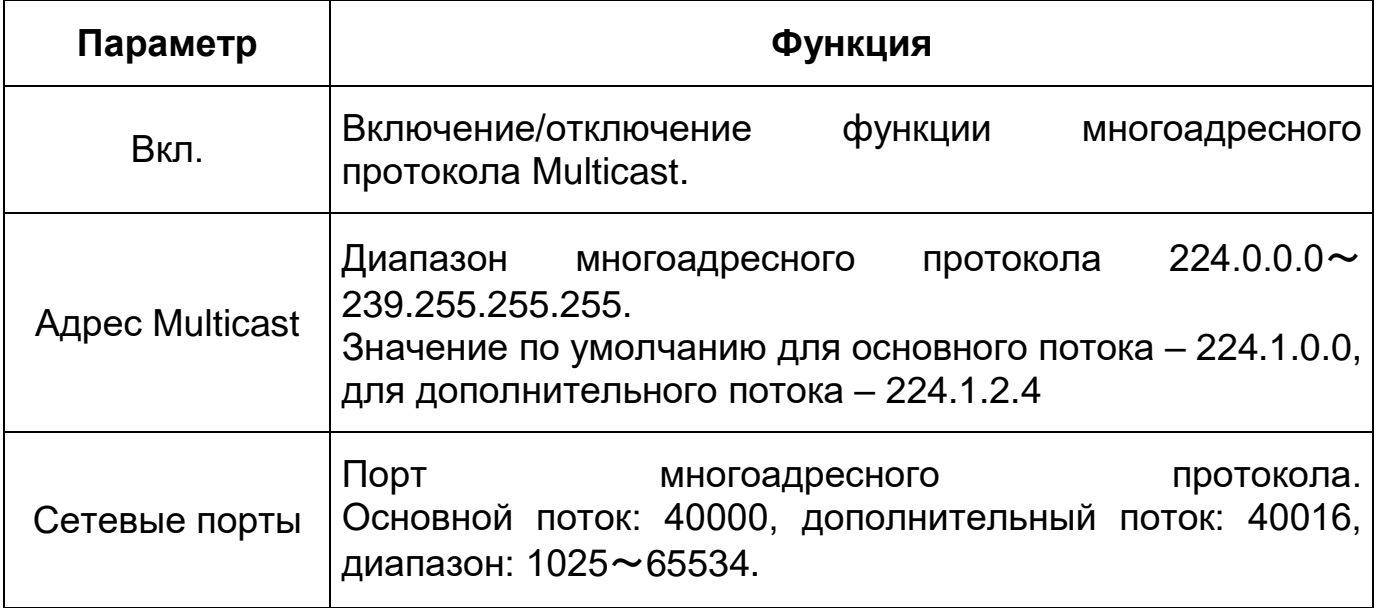

# **7.5.2.1 Подпункт меню «Авторегистрация»**

Подпункт меню «Авторегистрация» поддерживает просмотр и управление параметрами работы видеокамеры. Интерфейс представлен ниже [\(Рисунок 7.60\)](#page-86-1).

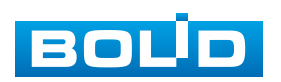

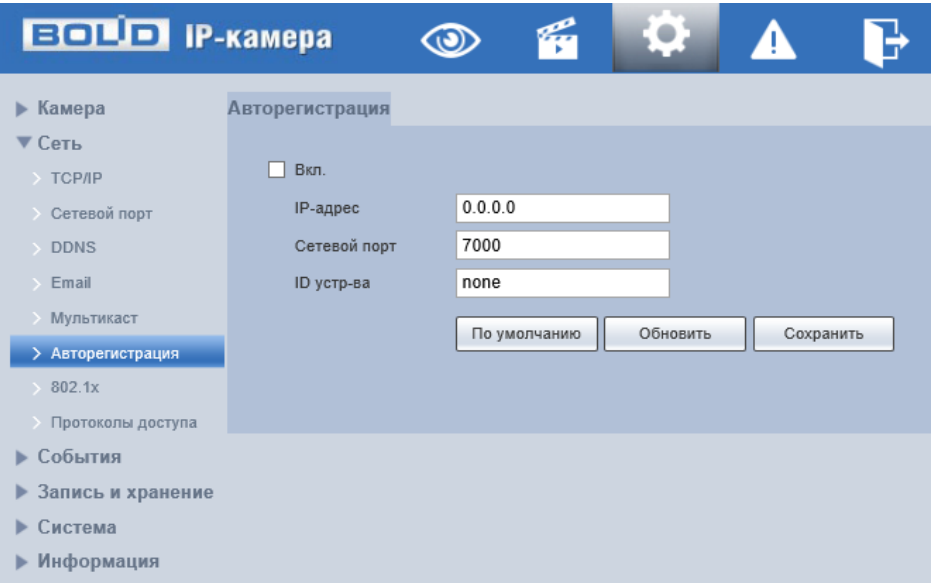

Рисунок 7.60 – Подпункт меню «Авторегистрация»

<span id="page-86-1"></span>Функции и диапазоны значений параметров представлены ниже [\(Таблица 7.22\)](#page-86-2).

<span id="page-86-2"></span>Таблица 7.22 – Функции и диапазоны значений параметров подпункта меню «Авторегистрация»

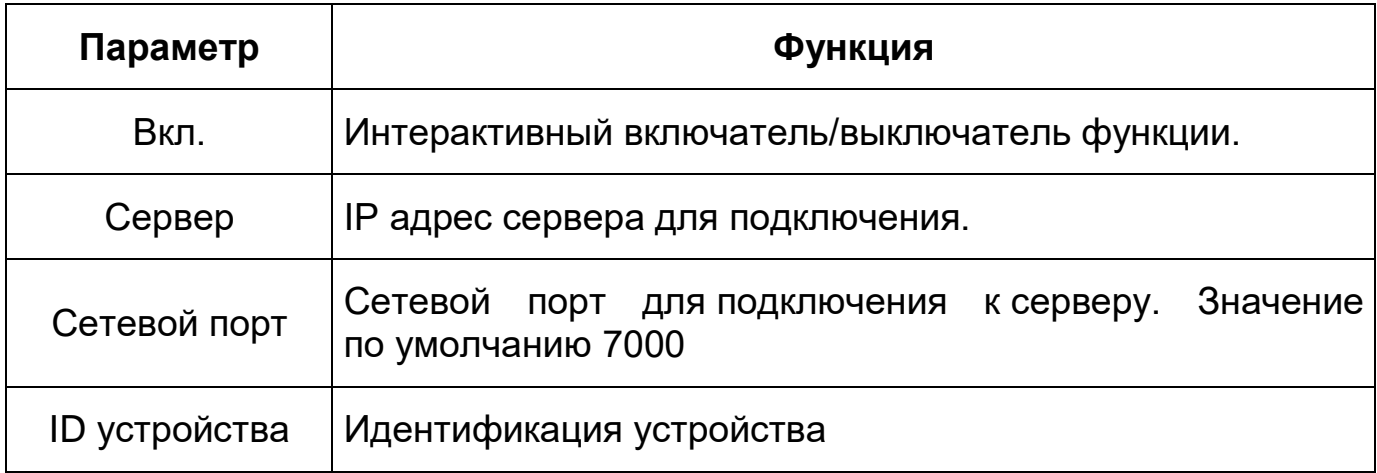

#### <span id="page-86-0"></span>**7.5.2.2 Подпункт меню [«802.1x»](#page-86-0)**

Подпункт меню [«802.1x»](#page-86-0) предназначен для просмотра и управления параметрами работы видеокамеры в рамках для основного и двух дополнительных видеопотоков по сетевому протоколу [«802.1x»](#page-86-0), предоставляет доступ к управлению параметрами защиты от неавторизованного доступа к видеокамере, к [ID](#page-170-3) и функциям видеокамеры. Интерфейс представлен ниже [\(Рисунок 7.61\)](#page-87-0).

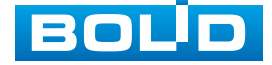

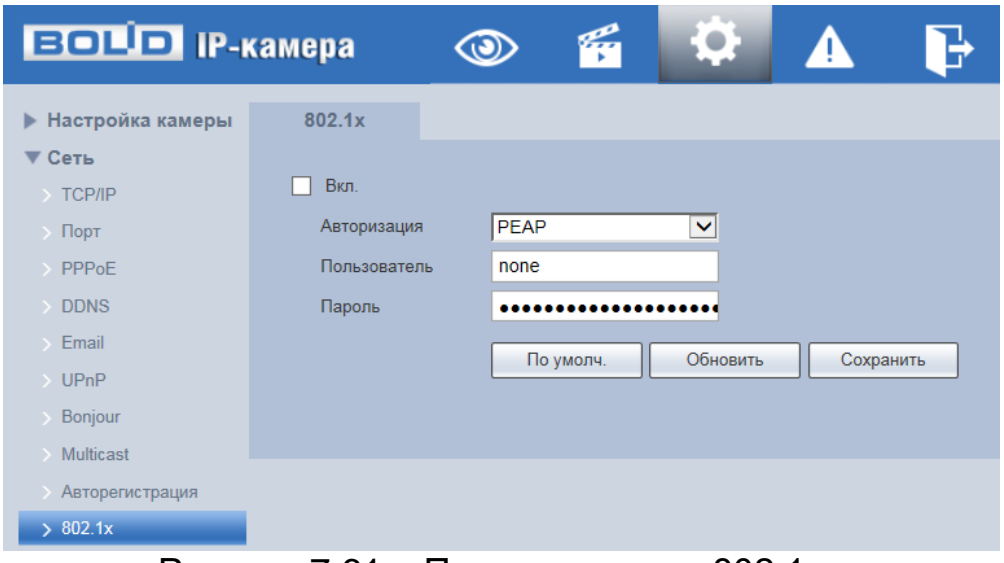

Рисунок 7.61 – Подпункт меню«802.1x»

<span id="page-87-0"></span>IEEE [802.1x](#page-86-0) реализует протокол контроля доступа и аутентификации, который ограничивает права подключения неавторизованных компьютеров к сетевому IP-устройству видеокамеры. Проверяется каждый компьютер, который пытается открыть порт IP-устройства видеокамеры, перед тем как тот сможет воспользоваться сервисами IP-устройства видеокамеры.

Функции и диапазоны значений параметров представлены ниже [\(Таблица](#page-87-1) 7.23).

<span id="page-87-1"></span>Таблица 7.23 – Функции и диапазоны значений параметров подпункта меню [«802.1x»](#page-86-0)

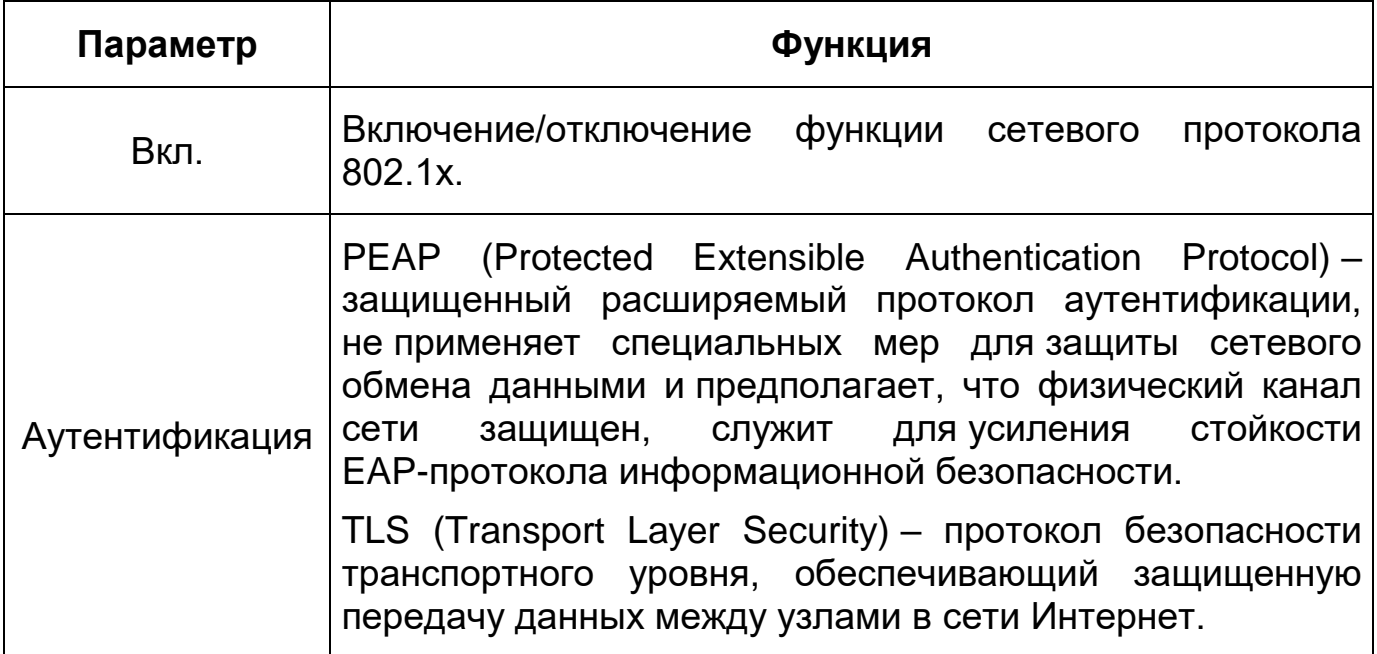

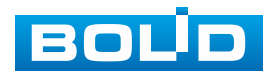

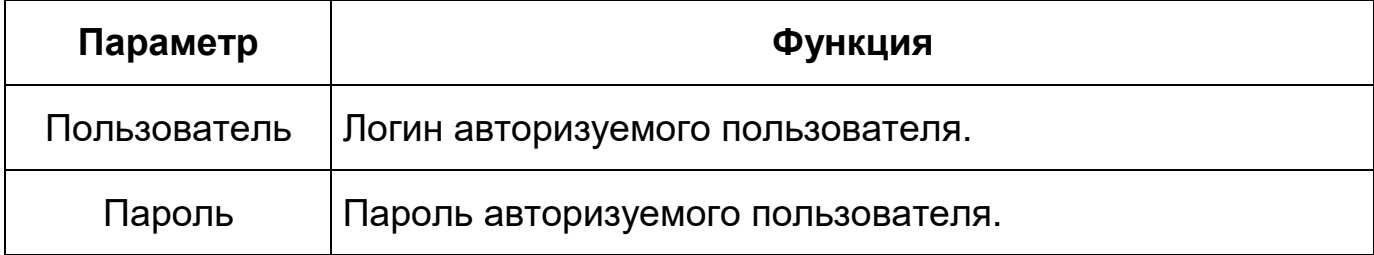

#### **7.5.2.3 Подпункт меню «Протоколы доступа»**

Подпункт меню «Протоколы доступа» предназначен для просмотра и управления параметрами настройки удаленного доступа с помощью сервиса P2P, включения/отключения ONVIF авторизации устройства, передачи потокового видео с видеокамеры по протоколу RTMP. Интерфейс представлен ниже [\(Рисунок 7.62\)](#page-88-0).

| <b>ECLIP IP-KAMEPA</b>                     |     | $\odot$ | Leg | ¦0)         | ◭ |  |
|--------------------------------------------|-----|---------|-----|-------------|---|--|
| ▶ Камера                                   | P2P | ONVIF   |     | <b>RTMP</b> |   |  |
| $\blacktriangledown$ Ceth                  |     |         |     |             |   |  |
| > TCP/IP                                   |     |         |     |             |   |  |
| Сетевой порт                               |     |         |     |             |   |  |
| $\rightarrow$ DDNS                         |     |         |     |             |   |  |
| $\rightarrow$ Email                        |     |         |     |             |   |  |
| <b>Мультикаст</b>                          |     |         |     |             |   |  |
| Авторегистрация                            |     |         |     |             |   |  |
| >802.1x                                    |     |         |     |             |   |  |
| > Протоколы доступа                        |     |         |     |             |   |  |
| События<br>ъ                               |     |         |     |             |   |  |
| Запись и хранение<br>$\blacktriangleright$ |     |         |     |             |   |  |
| Система<br>ь                               |     |         |     |             |   |  |
| ▶ Информация                               |     |         |     |             |   |  |
| $\overline{\phantom{a}}$                   | —   |         |     | -           |   |  |

Рисунок 7.62 – Подпункт меню «Протоколы доступа»

#### <span id="page-88-0"></span>**Вкладка «P2P»**

Сервис [P2P](#page-171-1) (Peer-to-Peer, одноранговая сеть) позволяет быстро и без сложной настройки подключить к видеокамере компьютер (ПК) или смартфон. [P2P](#page-171-1) позволяет удаленно подключаться к изделию через интернет с мобильных устройств и [ПК](#page-174-0) в условиях отсутствия внешнего статического [IP-адреса](#page-170-0) [\(Рисунок 7.63\)](#page-89-0).

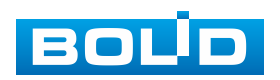

| <b>BOLID IP-камера</b>                                                                                    |                                  |                                                                                                    |              |             |           |
|----------------------------------------------------------------------------------------------------|----------------------------------|----------------------------------------------------------------------------------------------------|--------------|-------------|-----------|
| Камера<br>Сеть                                                                                            | P <sub>2</sub> P                 | <b>ONVIF</b>                                                                                                    |              | <b>RTMP</b> |           |
| $\rightarrow$ TCP/IP<br>Сетевой порт<br>$\rightarrow$ DDNS<br>$\triangleright$ Email<br><b>Мультикаст</b> | $\sqrt{B}$ кл.<br>флажок в поле. | После включения функции и подключения к сети Интернет мы будем собирать<br>такую информацию об устройстве, как IP-адрес, MAC-адрес, имя и серийный<br>номер. Собранная информация используется исключительно для удаленного<br>доступа к устройству. Если вы не согласны включать эту функцию, уберите |              |             |           |
| Авторегистрация<br>802.1x<br>> Протоколы доступа<br>События<br>Запись и хранение<br>Система<br>Информация | Состояние<br>S/N<br>QR-код       | Не в сети                                                                                                    | По умолчанию | Обновить    | Сохранить |

Рисунок 7.63 – Вкладка «P2P»

<span id="page-89-0"></span>Для активации сервиса нажмите «Вкл.», «Сохранить», «Обновить». Статус изменится на «Онлайн». При нажатии кнопки «Сохранить» все изменения применятся автоматически без перезагрузки.

Методы подключения к видеокамере через сервис [P2P](#page-171-1) описаны в разделе [9](#page-145-0) настоящего руководства.

# **Вкладка «ONVIF»**

Вкладка «ONVIF» предназначена для включения/отключения ONVIF авторизации видеокамеры. Интерфейс представлен ниже [\(Рисунок 7.64\)](#page-89-1).

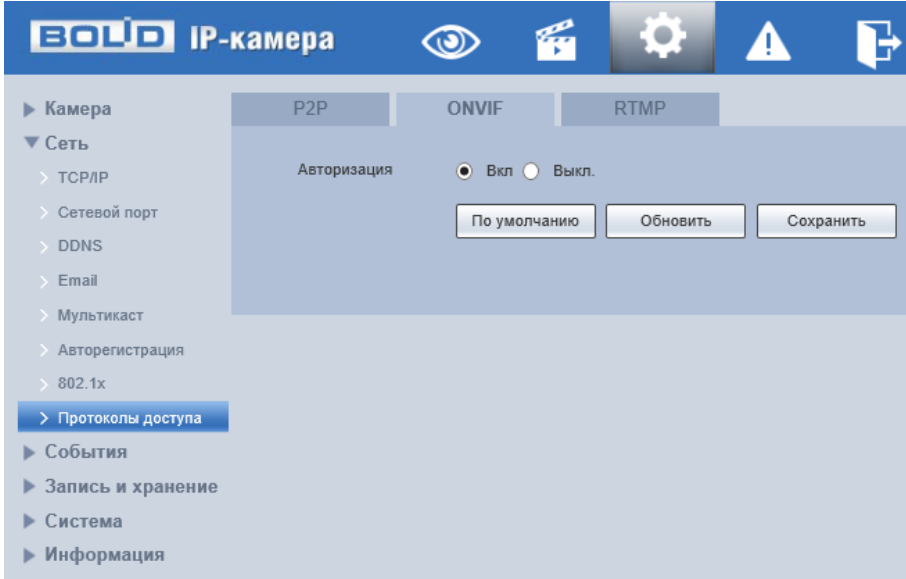

Рисунок 7.64 – Вкладка «ONVIF»

<span id="page-89-1"></span>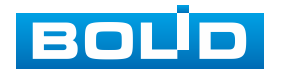

ONVIF – это сетевой протокол. Стандартные цели типового применения ONVIF – это связывание работы в группе сетевых устройств от разных производителей.

В соответствии со своими функциональными возможностями видеокамера с включенным ONVIF использует необходимые типовые сетевые профили ONVIF.

«S-профиль» поддерживает потоковое аудио и видео, управление параметрами потока изображений и вещания;

«С-профиль» поддерживает сигнализацию, блокировки, разблокировки помещений и т.п.;

«Q-профиль» поддерживает упрощенные механизмы настройки устройств, обновления прошивок, расширенной безопасности, NTP, [SSL,](#page-173-5) мониторинг;

«G-профиль» поддерживает взаимодействие с сетевыми видеорегистраторами NVR, системами управления зданиями и PSIM (комплексная система безопасности), управление и контроль записи данных, передача аудио и мета-информации.

#### **Вкладка «RTMP»**

Протокол «RTMP» предназначен для передачи потокового видео с видеокамеры через интернет. Интерфейс представлен ниже [\(Рисунок 7.65\)](#page-91-0).

Для активации протокола RTMP нажмите «Вкл.», выберите тип передаваемого видеопотока, и тип адреса устройства, на которое будет передан выбранный видеопоток. для адреса «Non-custom» – необходимо ввести IP-адрес устройства, на которое будет передан поток и порт (диапазон значений: 0-65535). Если был выбран пользовательский тип адреса, потребуется ввести «Custom Address» (доменное имя).

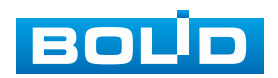

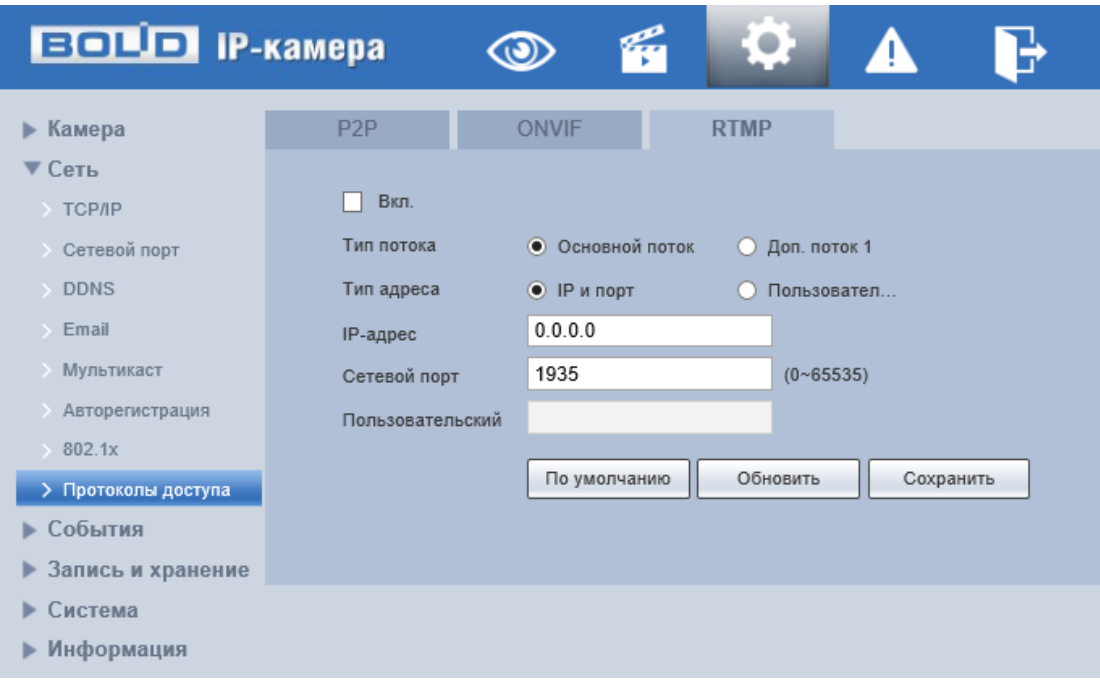

Рисунок 7.65 – Вкладка «RTMP»

# <span id="page-91-0"></span>**7.5.3 Пункт меню «События»**

Пункт меню «События» предназначен для просмотра и управления параметрами событий тревог и реакций на них. Интерфейс пункта меню «События» имеет шесть подпунктов: «Видео события», «Классификация объектов», «Аудиодетекция», «Схема», «Видеоаналитика», «Неполадки». Интерфейс представлен ниже [\(Рисунок 7.66\)](#page-91-1).

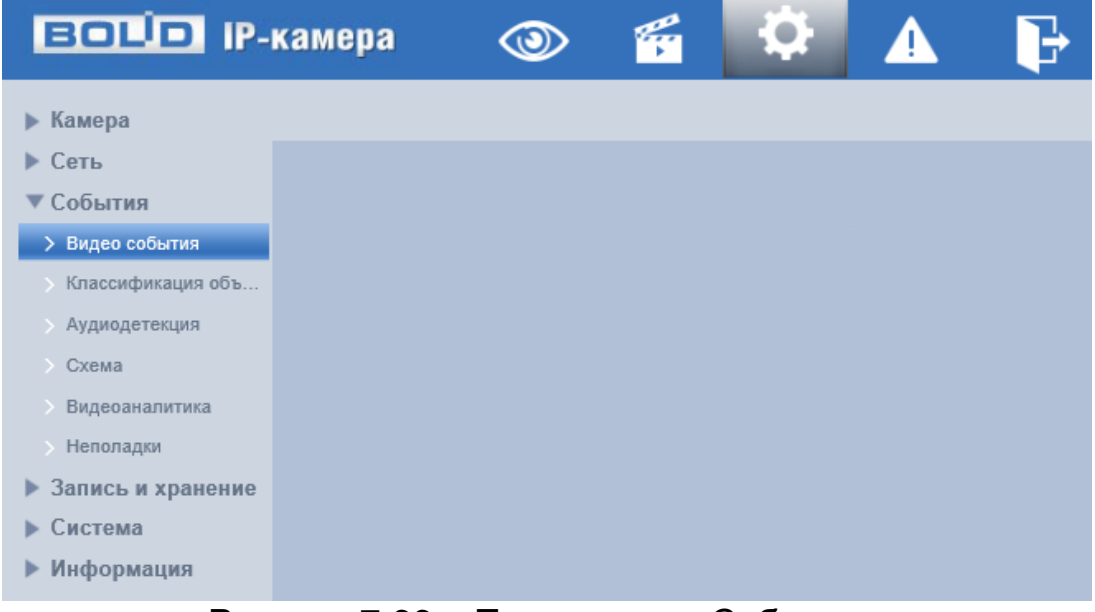

Рисунок 7.66 – Пункт меню «События»

<span id="page-91-1"></span>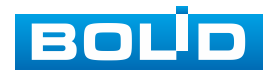

#### **BOLID VCI-123. Версия 5. Руководство по эксплуатации** 93

Каждый подпункт меню открывает вкладку конфигурирования соответствующих параметров. Сохранение и инициализация параметров вкладки выполняется через интерактивную панель сохранения и инициализации настроек этой вкладки [\(Рисунок 7.67\)](#page-92-0).

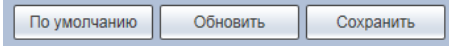

Рисунок 7.67 – Панель сохранения и инициализации настроек

#### <span id="page-92-0"></span>**7.5.3.1 Подпункт меню «Видео события»**

Подпункт меню «Видео события» предназначен для просмотра и конфигурирования параметров обнаружения видеокамерой движения, закрытия или расфокусировки объектива. Интерфейс подпункта меню «Видео события» имеет две вкладки: «Обнаружение движения», «Закрытие объектива». Интерфейс представлен ниже [\(Рисунок 7.68\)](#page-92-1).

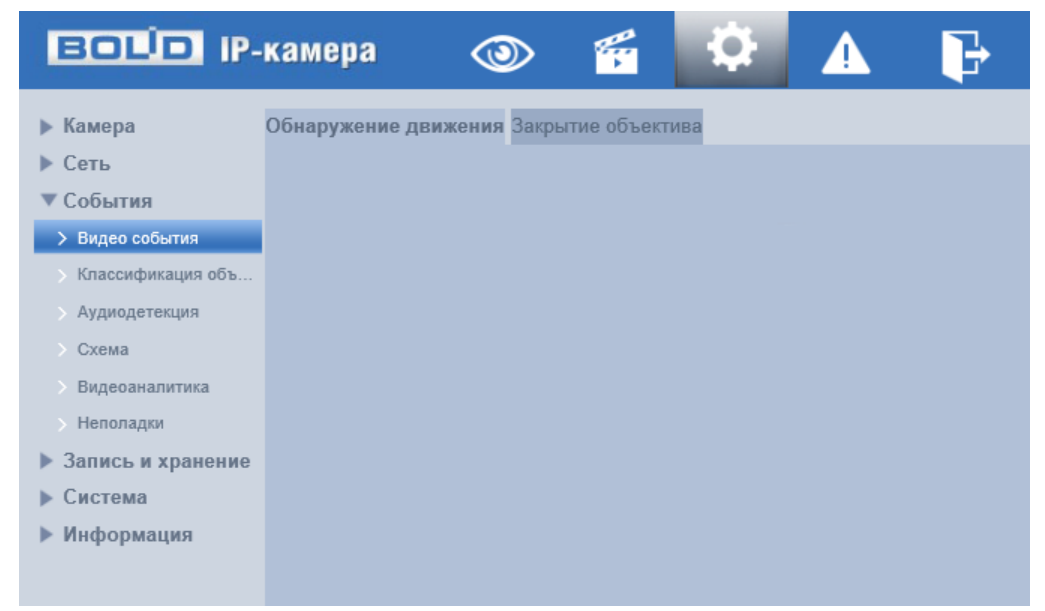

Рисунок 7.68 – Подпункт меню «Видео события»

#### <span id="page-92-1"></span>**Вкладка «Обнаружение движения»**

Вкладка «Обнаружение движения» предназначена для конфигурирования параметров и графика выполнения видеокамерой обнаружения движения. Интерфейс представлен ниже [\(Рисунок 7.69\)](#page-93-0).

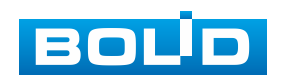

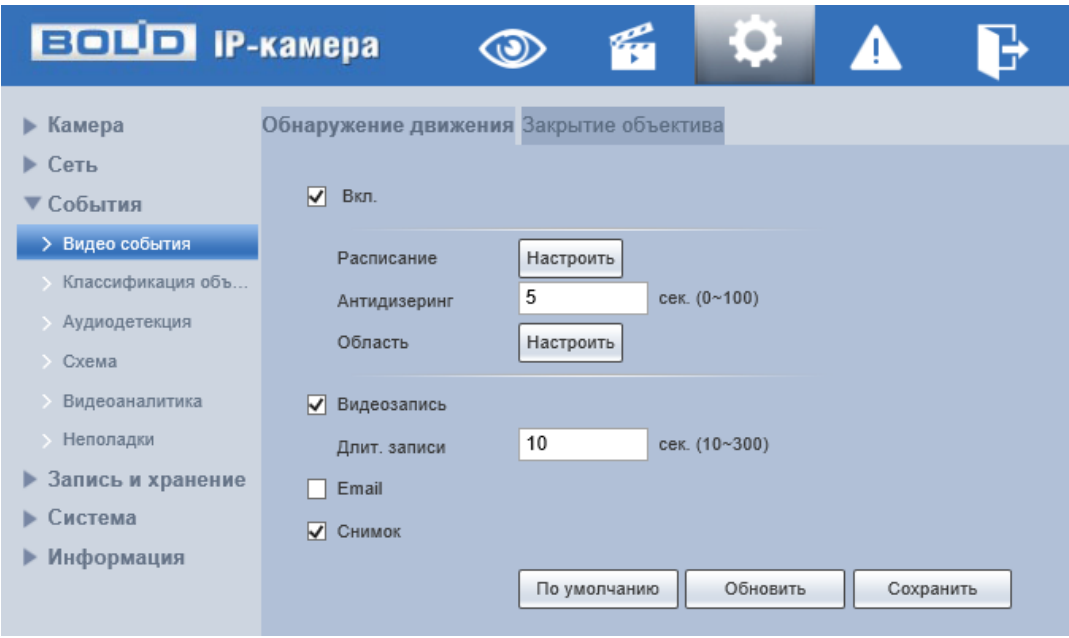

Рисунок 7.69 – Вкладка «Обнаружение движения»

<span id="page-93-0"></span>Функции и значения параметров представлены ниже [\(Таблица 7.24\)](#page-93-1).

<span id="page-93-1"></span>Таблица 7.24 – Функции и значения параметров вкладки «Обнаружение движения»

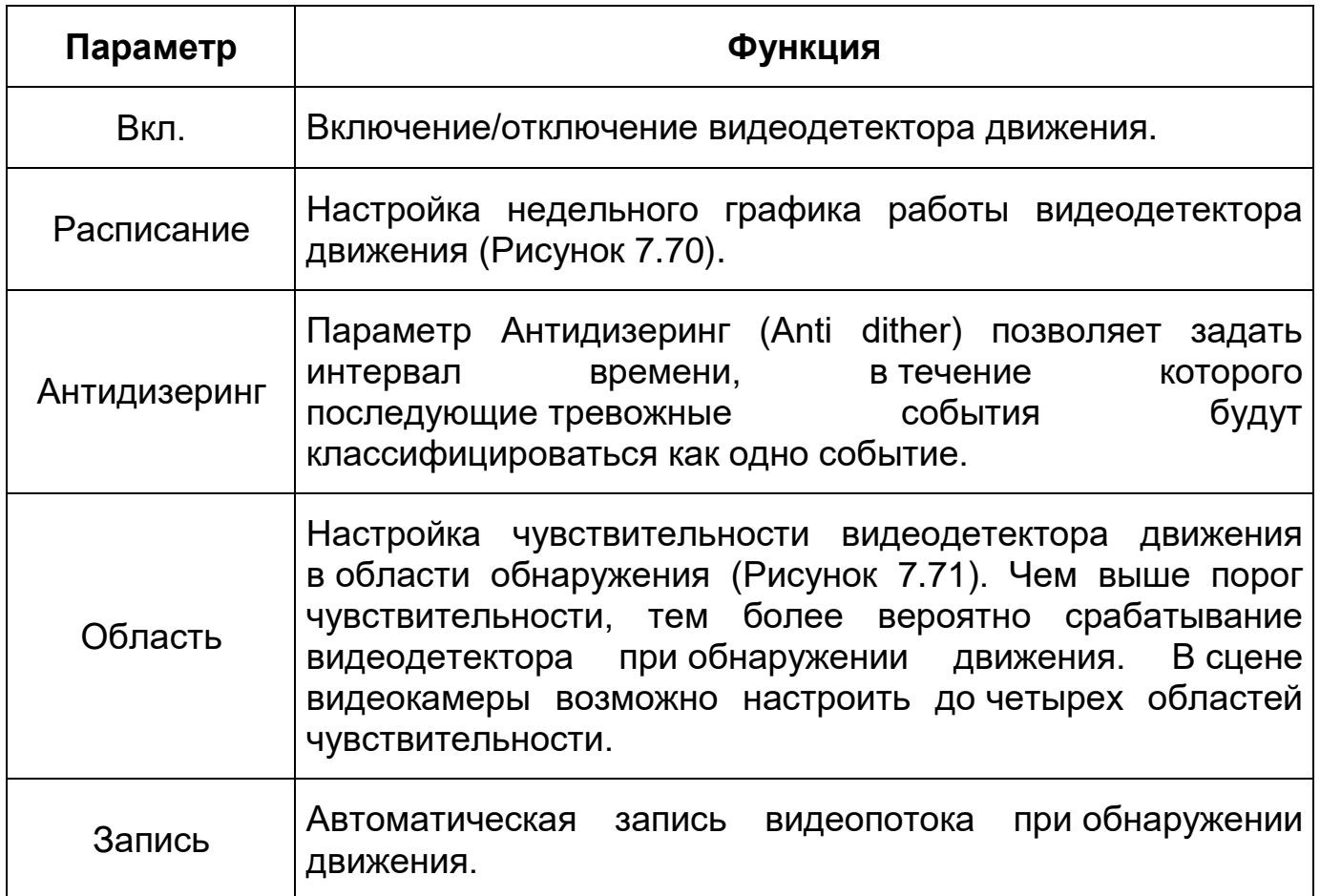

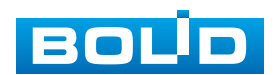

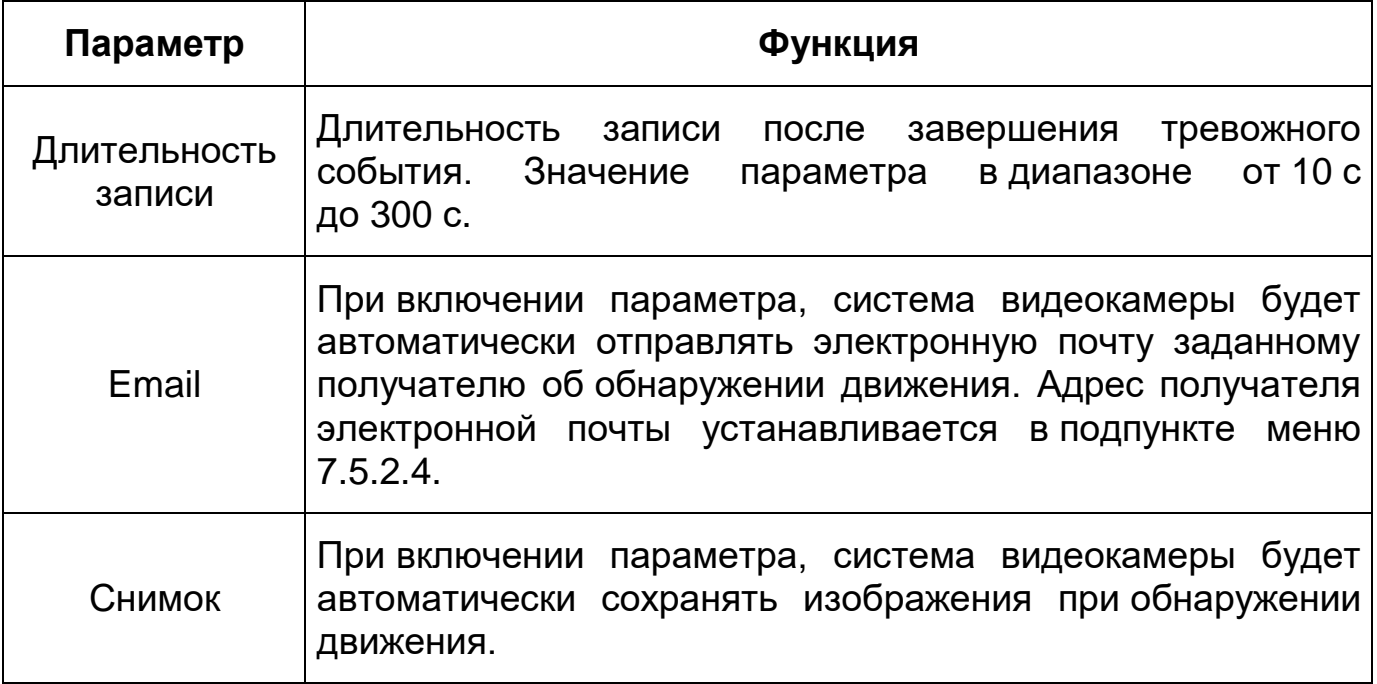

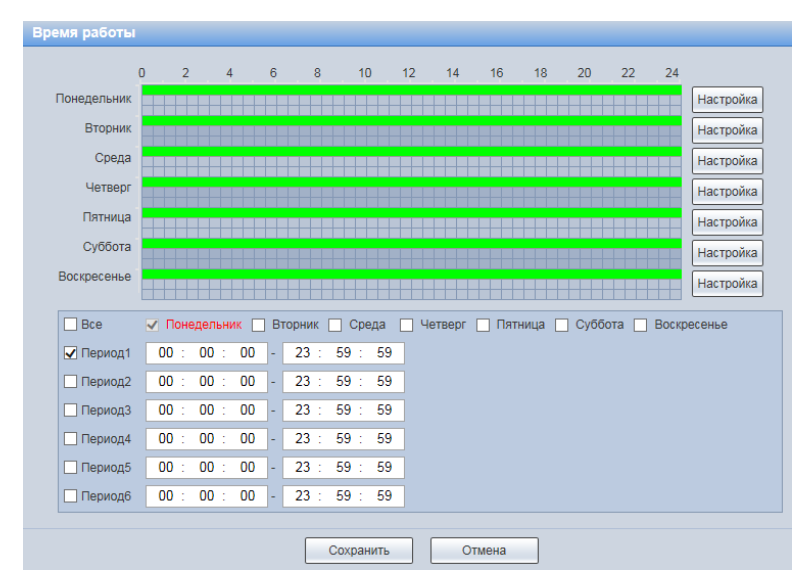

<span id="page-94-0"></span>Рисунок 7.70 – Вкладка «Обнаружение движения»: Расписание

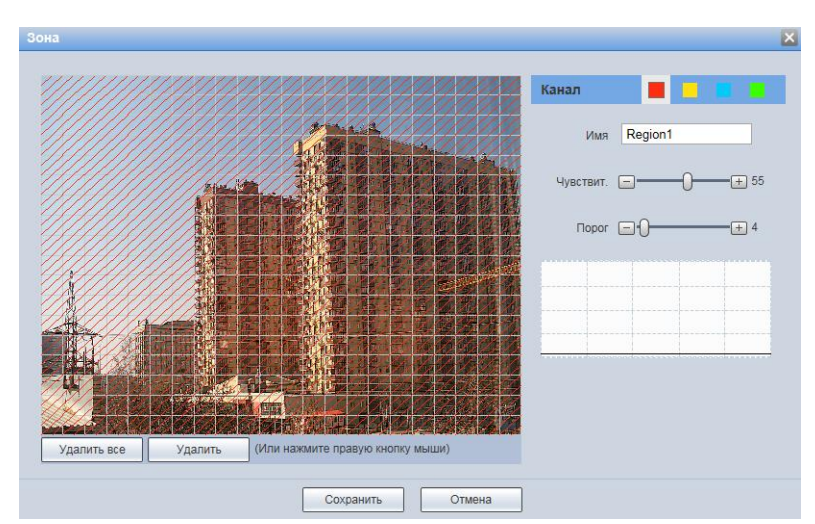

Рисунок 7.71 – Вкладка «Обнаружение движения»: Область

<span id="page-94-1"></span>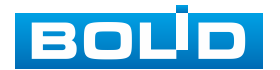

# **Вкладка «Закрытие объектива»**

Вкладка «Закрытие объектива» предназначена для конфигурирования параметров и графика выполнения видеокамерой обнаружения закрытия или расфокусировки объектива. Интерфейс представлен ниже [\(Рисунок 7.72\)](#page-95-0).

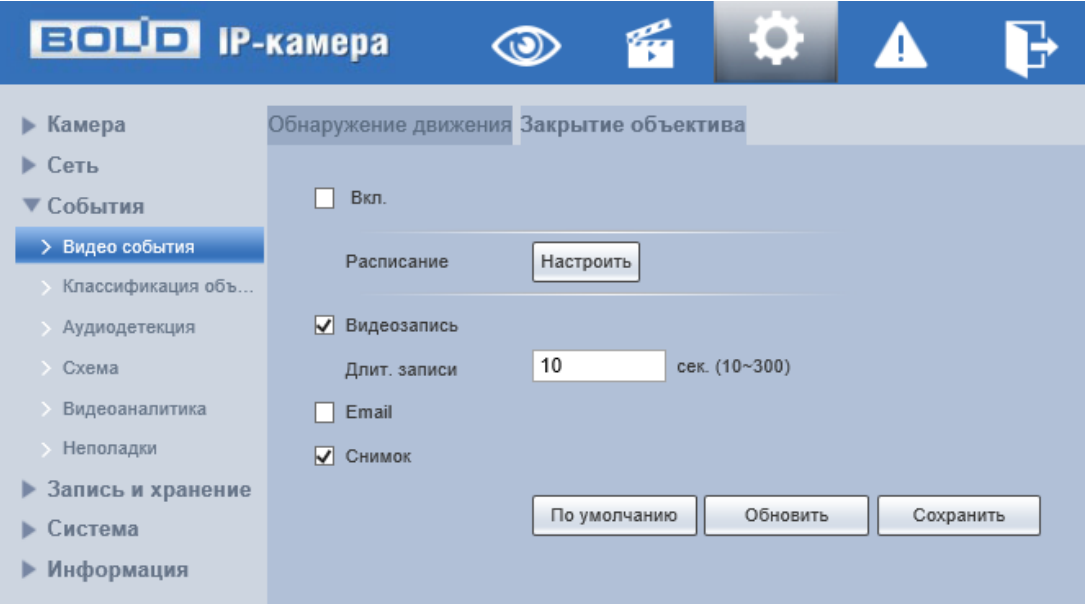

Рисунок 7.72 – Вкладка «Закрытие объектива»

<span id="page-95-0"></span>Функции и значения параметров представлены ниже [\(Таблица 7.25\)](#page-95-1).

<span id="page-95-1"></span>Таблица 7.25 – Функции и значения параметров вкладки «Закрытие объектива»

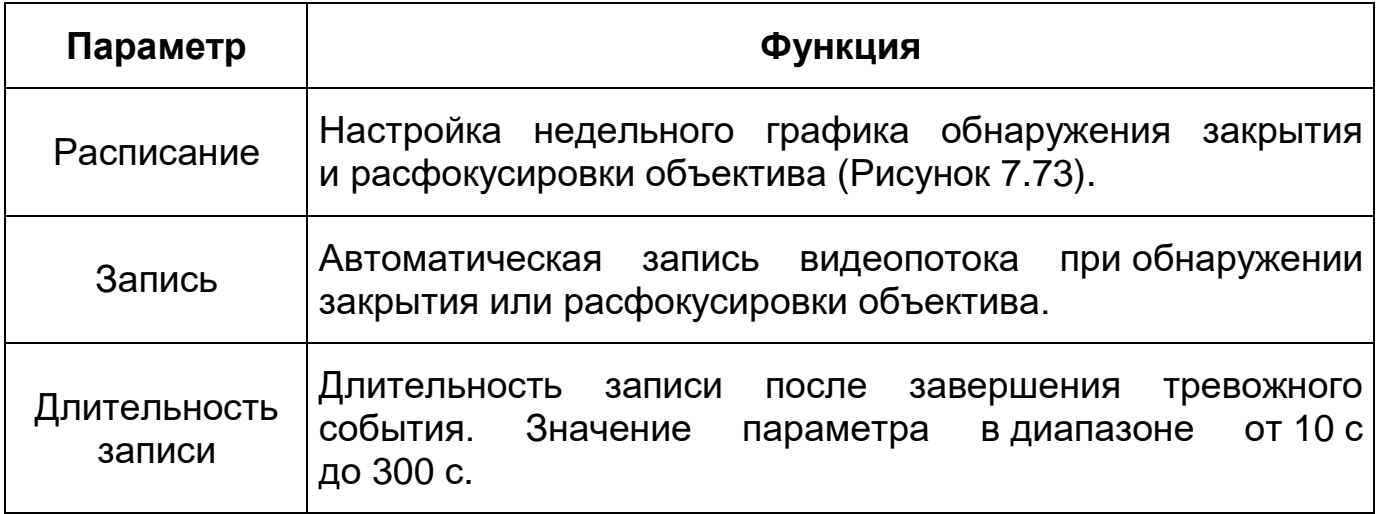

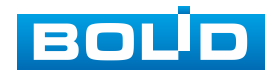

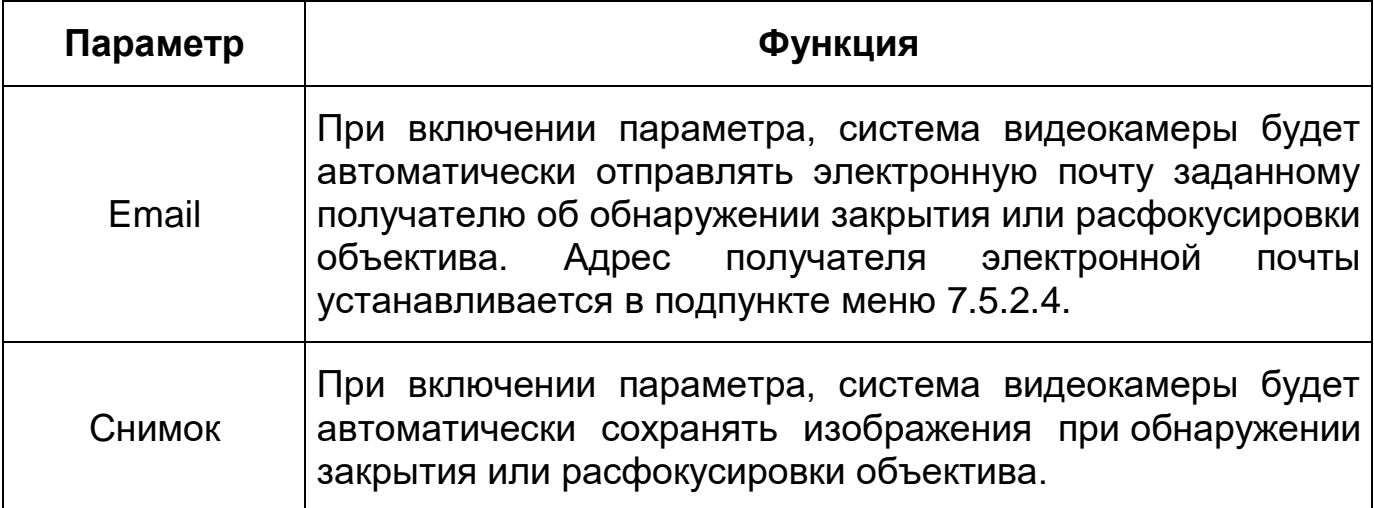

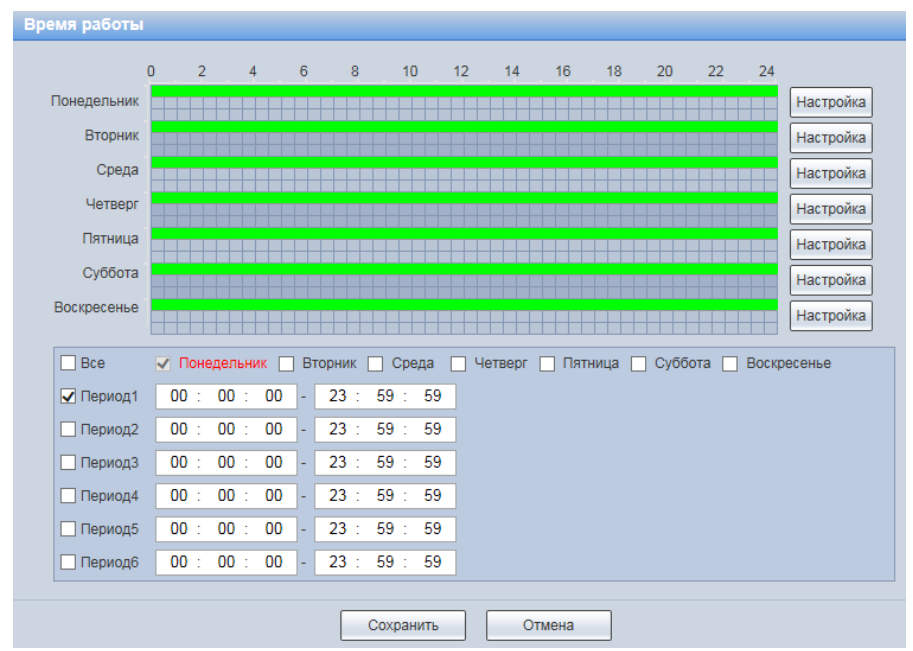

Рисунок 7.73 – Вкладка «Закрытие объектива»: Расписание

# <span id="page-96-0"></span>**7.5.3.2 Подпункт меню «Классификация объектов»**

Подпункт меню «Классификация объектов» предназначен для определения типа объекта и различия движения людей и транспортных средств, при этом детектор не реагирует на животных, движения веток и листьев, насекомых и т.д.. Интерфейс представлен ниже [\(Рисунок 7.74\)](#page-97-0).

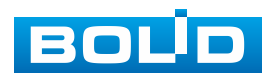

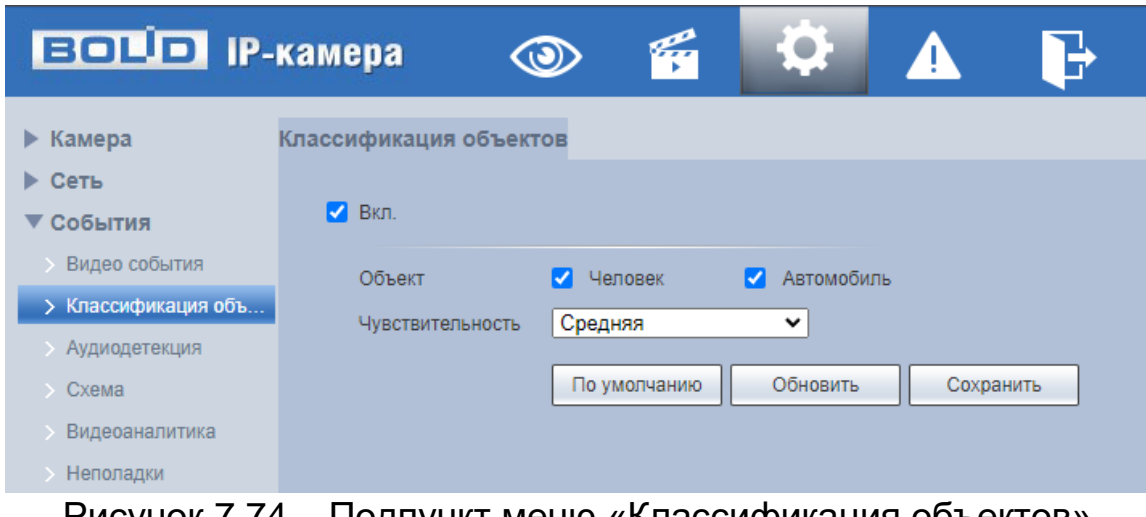

Рисунок 7.74 – Подпункт меню «Классификация объектов»

<span id="page-97-0"></span>Функции и значения параметров представлены ниже [\(Таблица 7.26\)](#page-97-1).

<span id="page-97-1"></span>Таблица 7.26 – Функции и значения параметров подпункта меню «Классификация объектов»

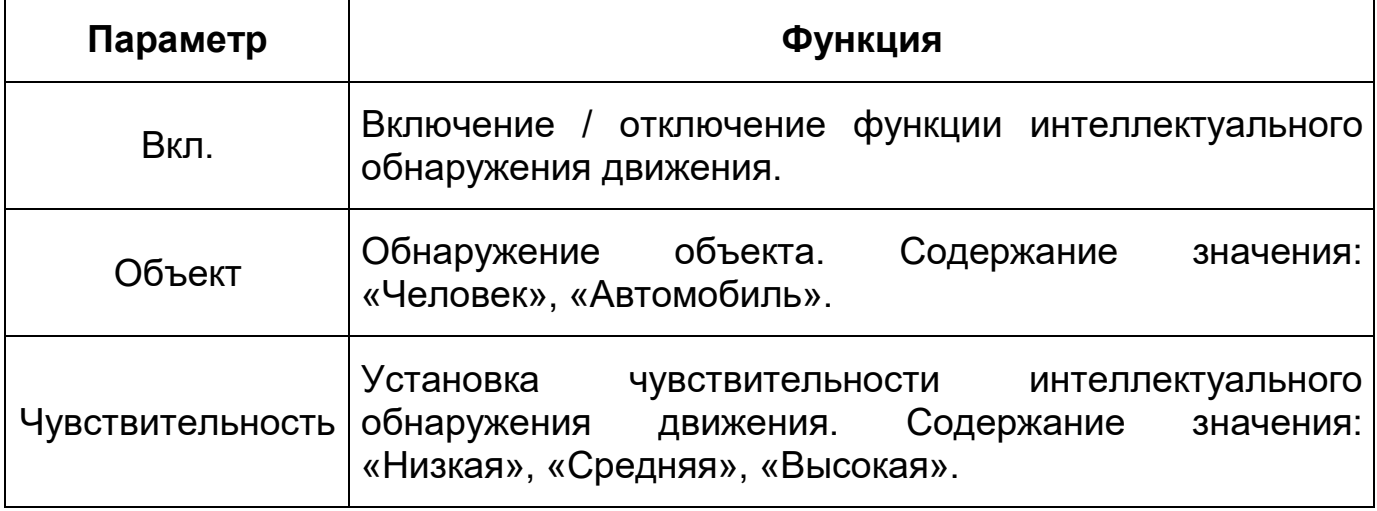

### **7.5.3.3 Подпункт меню «Аудиодетекция»**

Подпункт меню «Аудиодетекция» предназначен для конфигурирования параметров возникновения события тревоги при изменении громкости звука. Интерфейс представлен ниже [\(Рисунок 7.75\)](#page-98-0).

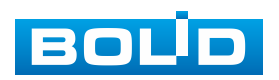

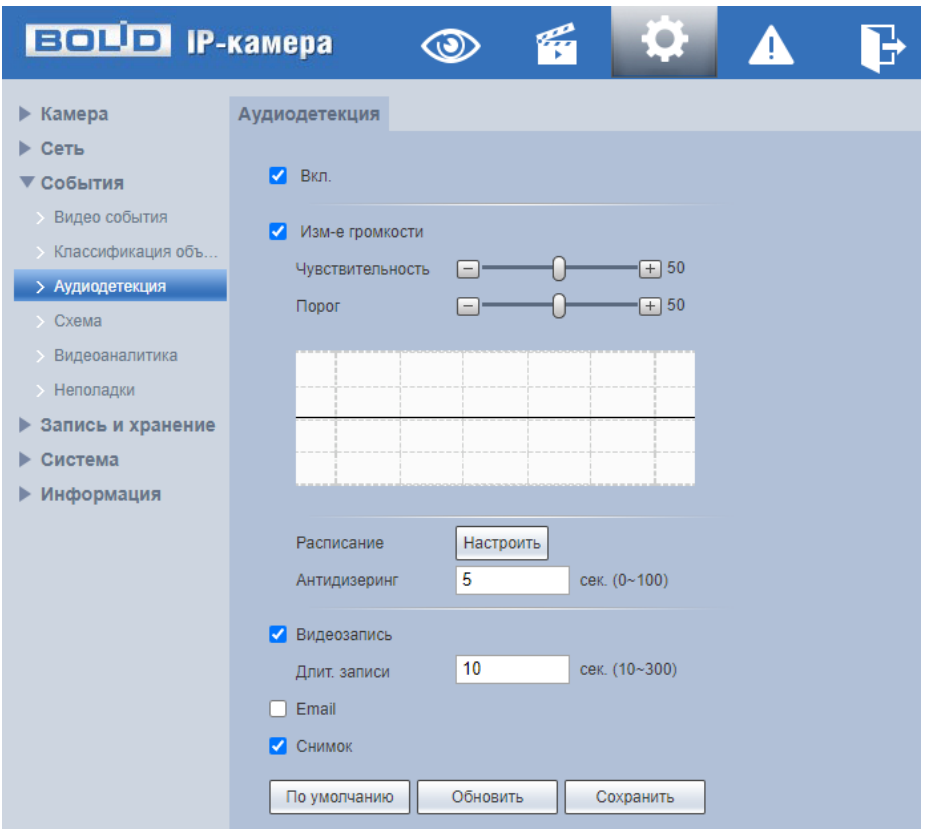

Рисунок 7.75 – Подпункт меню «Аудиодетекция»

<span id="page-98-0"></span>Функции и значения параметров представлены ниже [\(Таблица 7.27\)](#page-98-1).

<span id="page-98-1"></span>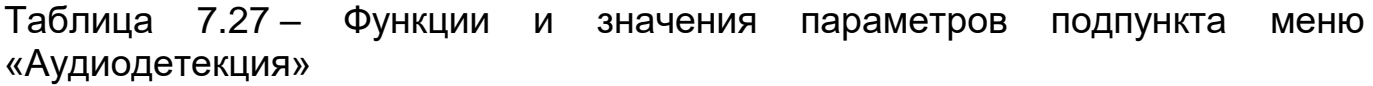

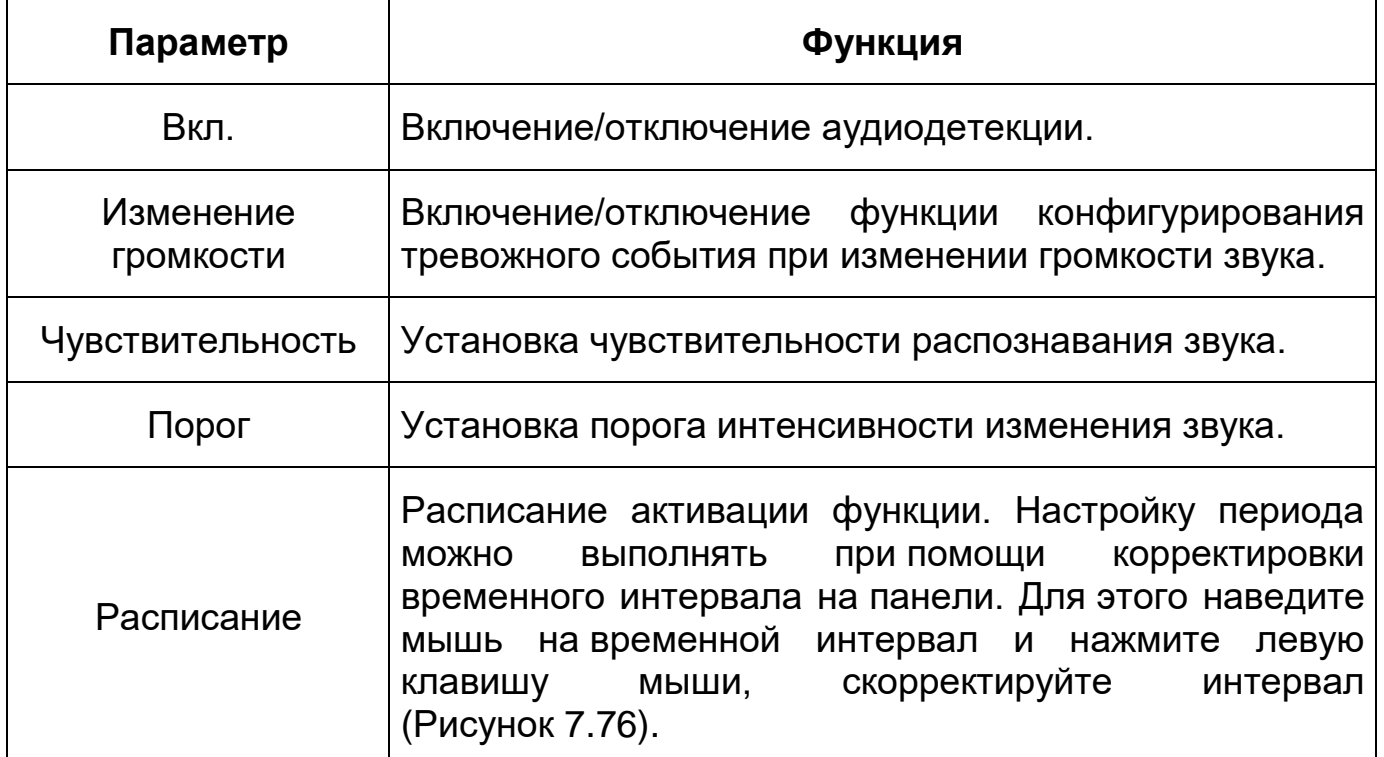

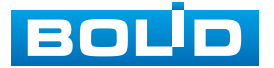

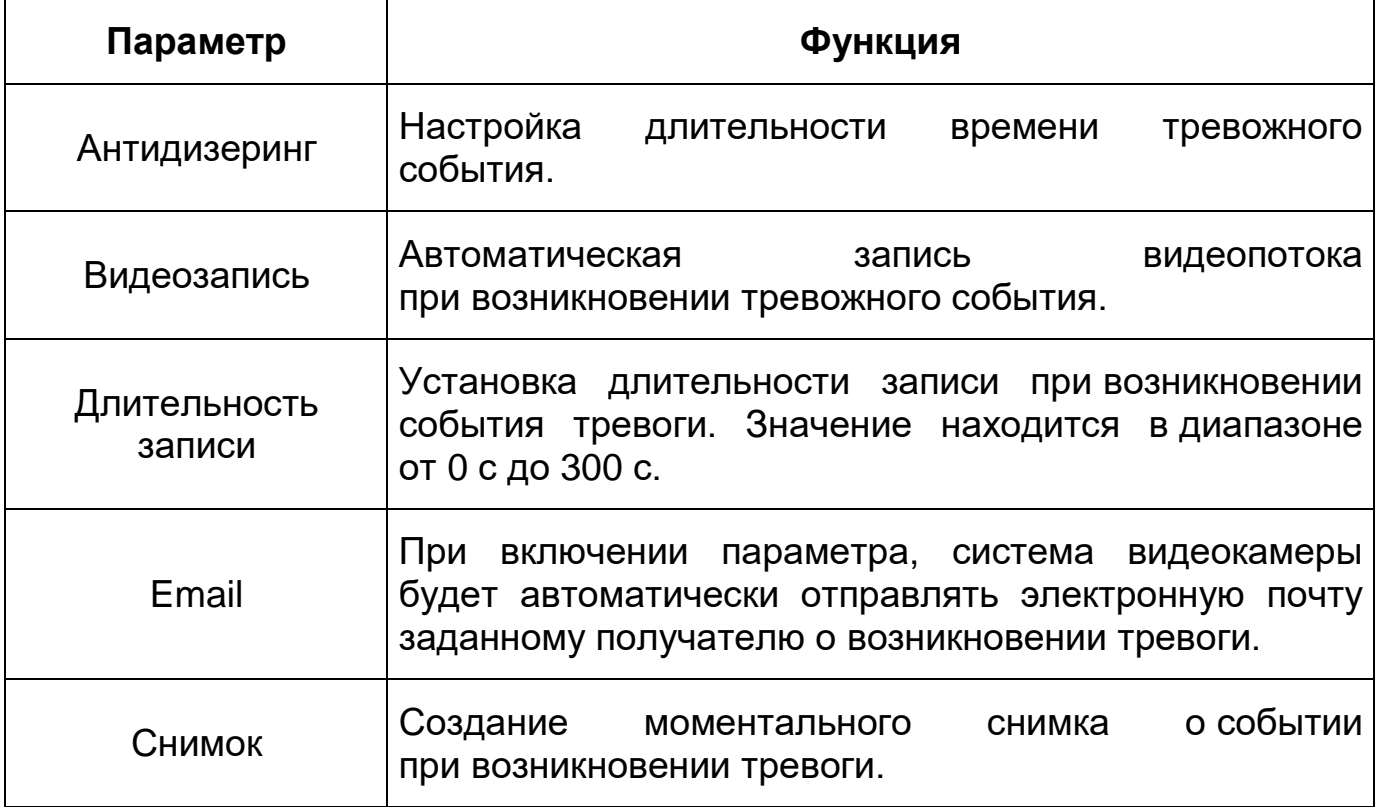

|                | 0<br>2 <sup>1</sup> | $4 -$     | 6  | 8       | 10 <sup>10</sup> | 12 <sup>2</sup> | 14      | 16 | 18      | 20      | 22 | 24          |           |
|----------------|---------------------|-----------|----|---------|------------------|-----------------|---------|----|---------|---------|----|-------------|-----------|
| Понедельник    |                     |           |    |         |                  |                 |         |    |         |         |    |             | Настройка |
| <b>Вторник</b> |                     |           |    |         |                  |                 |         |    |         |         |    |             | Настройка |
| Среда          |                     |           |    |         |                  |                 |         |    |         |         |    |             | Настройка |
| Четверг        |                     |           |    |         |                  |                 |         |    |         |         |    |             | Настройка |
| Пятница        |                     |           |    |         |                  |                 |         |    |         |         |    |             | Настройка |
| Суббота        |                     |           |    |         |                  |                 |         |    |         |         |    |             | Настройка |
| Воскресенье    |                     |           |    |         |                  |                 |         |    |         |         |    |             | Настройка |
|                |                     |           |    |         |                  |                 |         |    |         |         |    |             |           |
| $\Box$ Bce     | √ Понедельник       |           |    | Вторник | Среда            |                 | Четверг |    | Пятница | Суббота |    | Воскресенье |           |
| √ Период1      | $00$ :              | 00:<br>00 | ÷  | 23:     | 59:<br>59        |                 |         |    |         |         |    |             |           |
| Период2        | 00:                 | 00:<br>00 | ı. | 23:     | 59:<br>59        |                 |         |    |         |         |    |             |           |
|                | 00:                 | 00:<br>00 | ÷  | 23:     | 59:<br>59        |                 |         |    |         |         |    |             |           |
| Период3        | 00<br>÷             | 00:<br>00 | ×  | 23:     | 59:<br>59        |                 |         |    |         |         |    |             |           |
| Период4        |                     |           |    |         | 59:<br>59        |                 |         |    |         |         |    |             |           |
| Период5        | 00:                 | 00:<br>00 | ÷, | 23:     |                  |                 |         |    |         |         |    |             |           |

Рисунок 7.76 – Подпункт меню «Аудиодетекция»: Расписание

# <span id="page-99-0"></span>**7.5.3.4 Подпункт меню «Схема»**

Подпункт меню «Схема» предназначен для активации/деактивации видеоаналитических функций по заданным в п. [7.5.3.5](#page-100-0) правилам. Активация/деактивация видеоаналитики осуществляется однократным

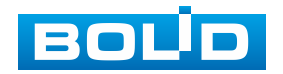

## **BOLID VCI-123. Версия 5. Руководство по эксплуатации** 101

нажатием интерактивной кнопки. Интерфейс представлен ниже [\(Рисунок 7.77\)](#page-100-1).

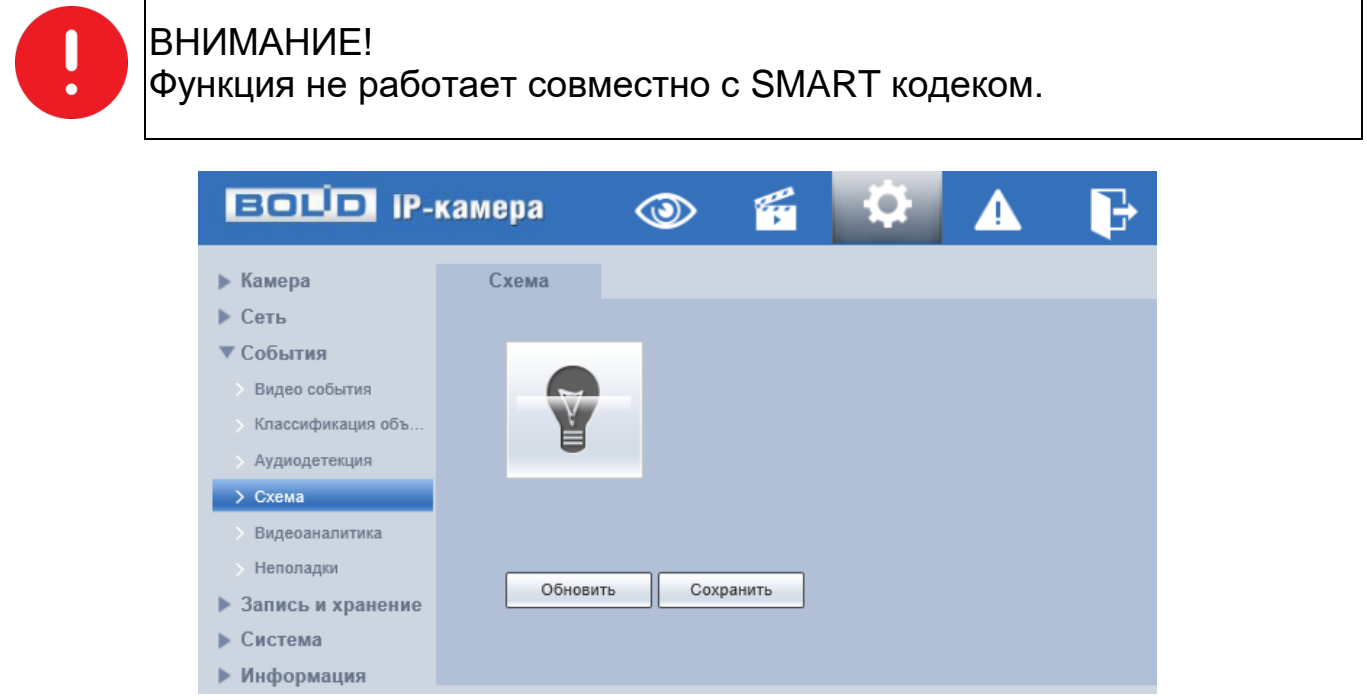

Рисунок 7.77 – Подпункт меню «Схема»

#### <span id="page-100-1"></span><span id="page-100-0"></span>**7.5.3.5 Подпункт меню «Видеоаналитика»**

# ВНИМАНИЕ! Функция не работает совместно с SMART кодеком.

Подпункт меню «Видеоаналитика» предназначен для конфигурирования параметров и графика выполнения видеокамерой видеоаналитических функций: пересечение линии, контроль области. Интерфейс представлен ниже [\(Рисунок 7.78\)](#page-101-0).

Видеоаналитика – это интеллектуальный анализ потоков видеонаблюдения и видеоданных архива видеонаблюдения. Видеоаналитика выполняет автоматическое выявление различного рода данных и детектирование заранее запрограммированных событий тревог. Видеоаналитика, выполняемая видеокамерой, использует функции детекторов видеокамеры и позволяет определить в данных видеопотока аналитические ситуации по собственным и периферийным детекторам,

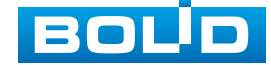

### **BOLID VCI-123. Версия 5. Руководство по эксплуатации** 102

по анализу треков видеопотоков, распознаванию образов. Границу предупреждающей линии области применения правила детекции видеоаналитики следует делать простой и не применять видеоаналитику к структурно сложным областям.

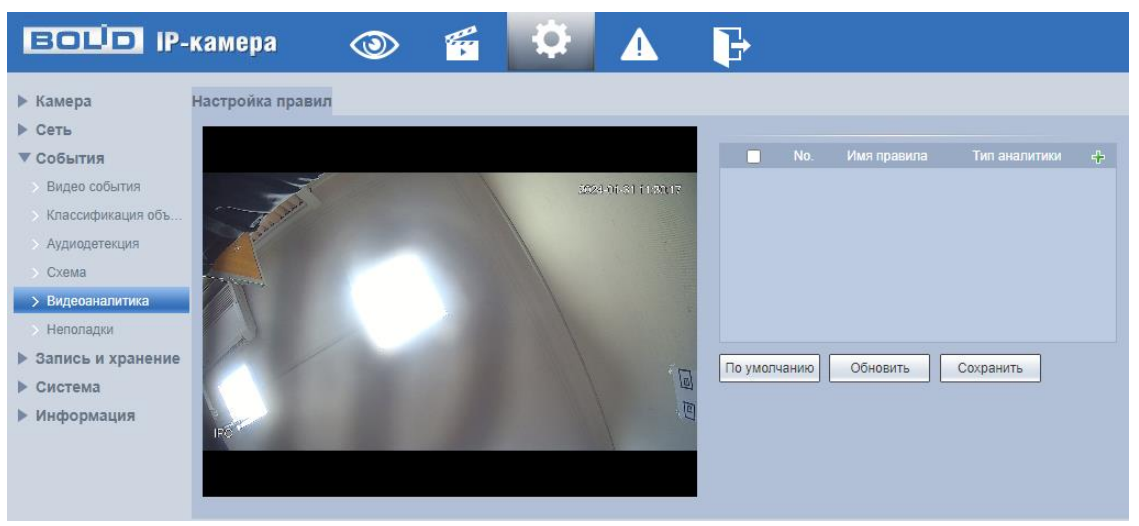

Рисунок 7.78 – Подпункт меню «Видеоаналитика»

<span id="page-101-0"></span>Видеоаналитика контролируемых объектов/вещей (целей) на сцене видеонаблюдения, выполняемая видеокамерой, включает в себя:

Пересечение линии – возникновение сигнала тревоги, в случае если объект, согласно установленному по контролю направлению движения, пересечет предупреждающую линию.

Контроль области – возникновение сигнала тревоги, в случае если объект частью или целиком появился внутри контура контролируемой зоны, или когда движущаяся цель пересекла на вход/выход предупреждающую линию (замкнутый контур) контролируемой зоны.

#### *Создание правила видеоаналитики «Пересечение линии»*

В подпункте меню «Видеоаналитика» добавьте новое правило <sup>съ-</sup> и укажите тип «Пересечение линии».

Нажмите «Правила» для конфигурирования привила видеоаналитики. С помощью мыши нарисуйте контрольную линию на видеоизображении [\(Рисунок 7.79\)](#page-102-0).

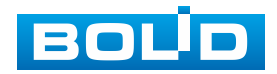

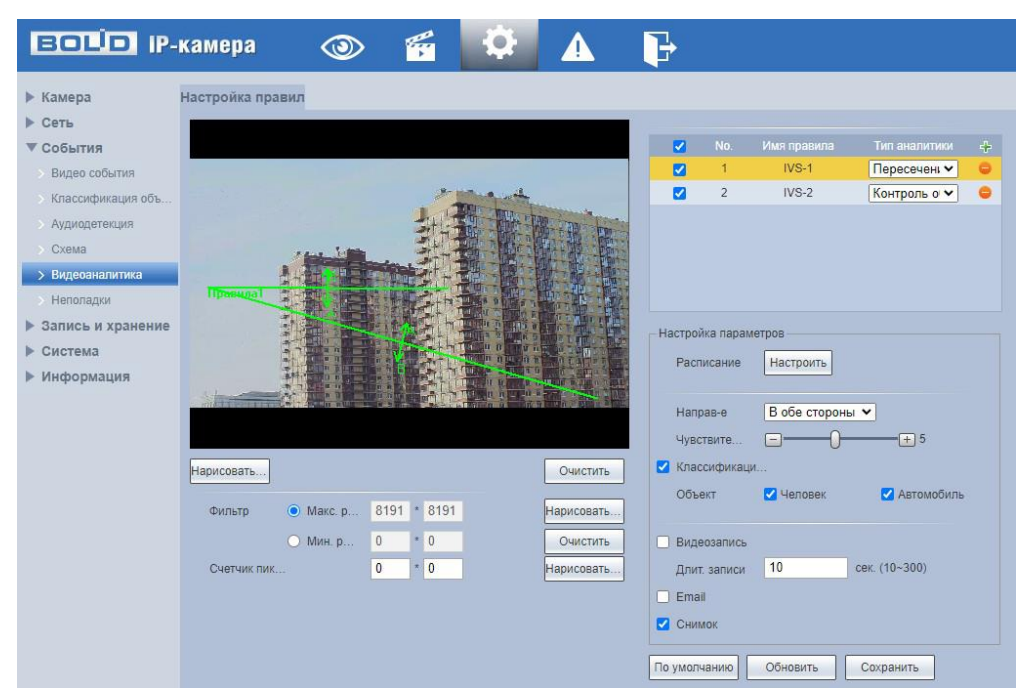

<span id="page-102-0"></span>Рисунок 7.79 – Создание правила видеоаналитики «Пересечение линии»

Завершение рисования осуществляется нажатием правой кнопки мыши. Активное правило видеоаналитики будет выделено синим цветом. Для удаления линии выберите «Очистить».

После создания правила видеоаналитики укажите параметры функций [\(Таблица 7.28\)](#page-102-1).

<span id="page-102-1"></span>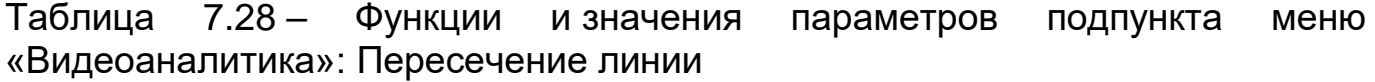

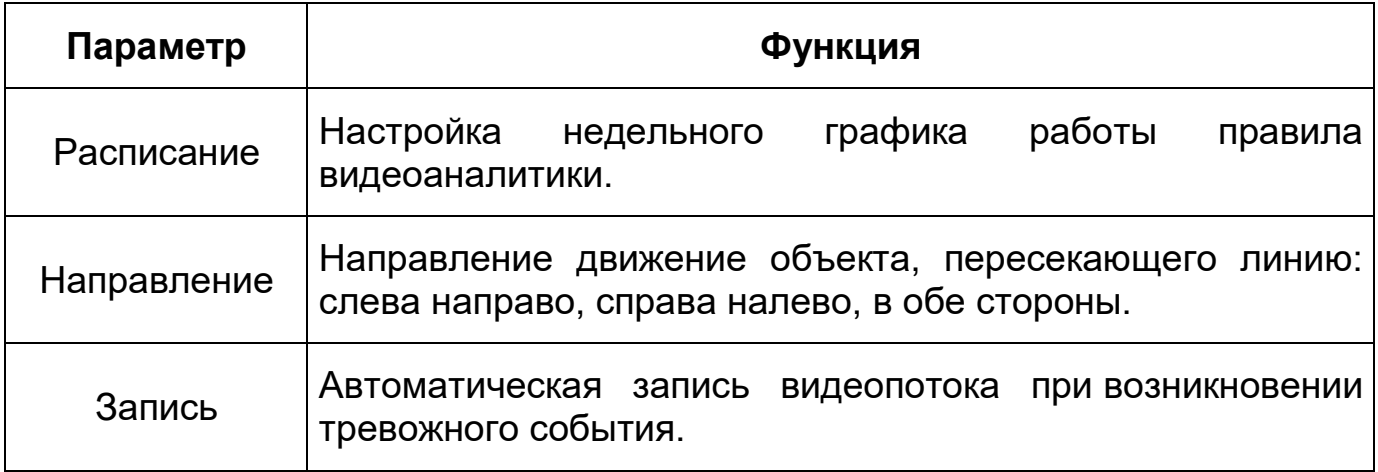

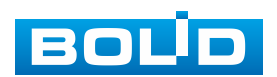

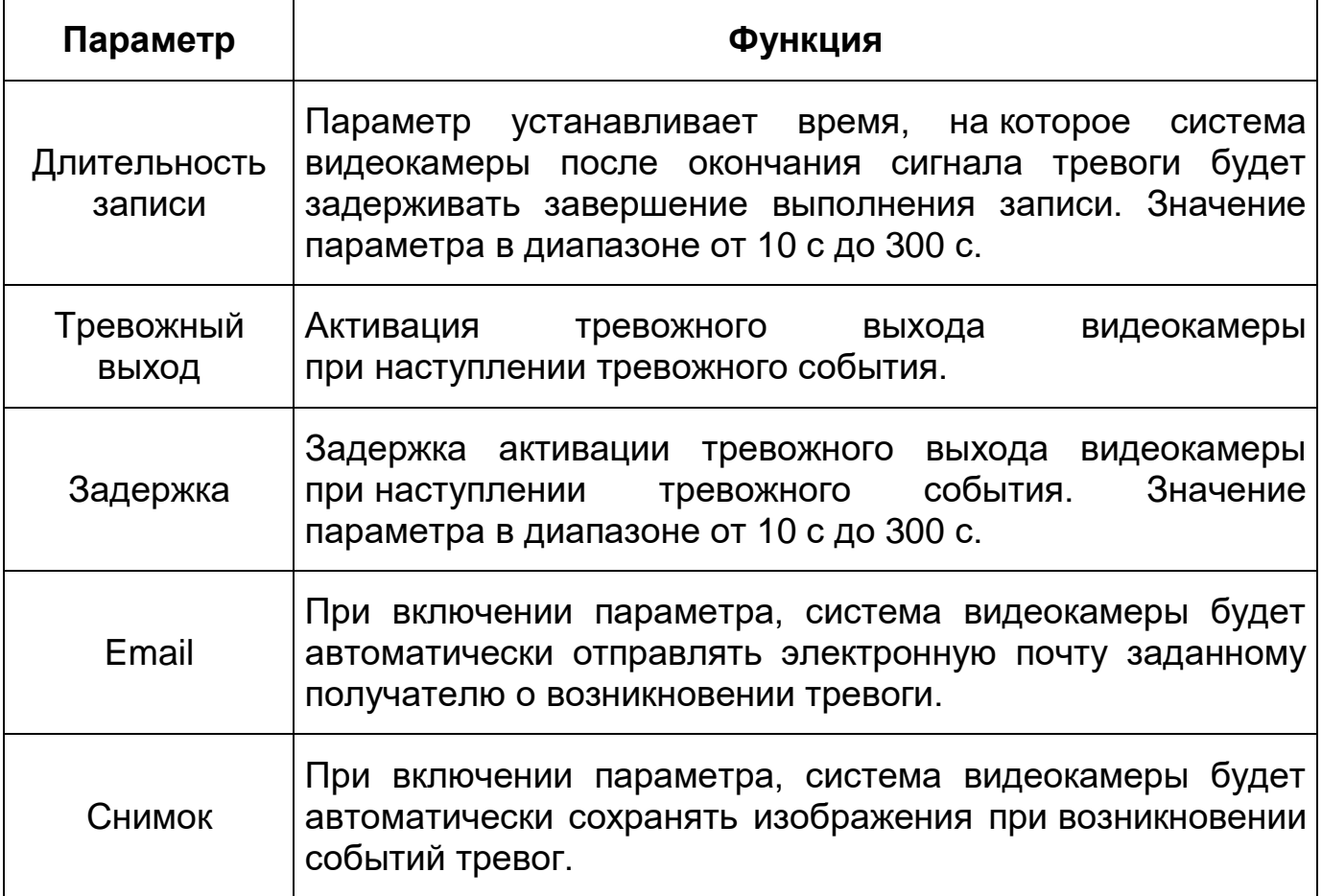

*Создание правила видеоаналитики «Контроль области»*

В подпункте меню «Видеоаналитика» добавьте новое правило <mark>5</mark> и укажите тип «Контроль области».

Нажмите «Правила» для конфигурирования привила видеоаналитики. С помощью мыши вручную, либо с помощью кнопки «Область», нарисуйте контрольную область на видеоизображении [\(Рисунок 7.80\)](#page-104-0).

Завершение рисования осуществляется нажатием правой кнопки мыши. Активное правило видеоаналитики будет выделено синим цветом. Для удаления области выберите «Очистить».

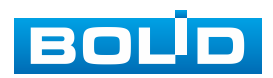

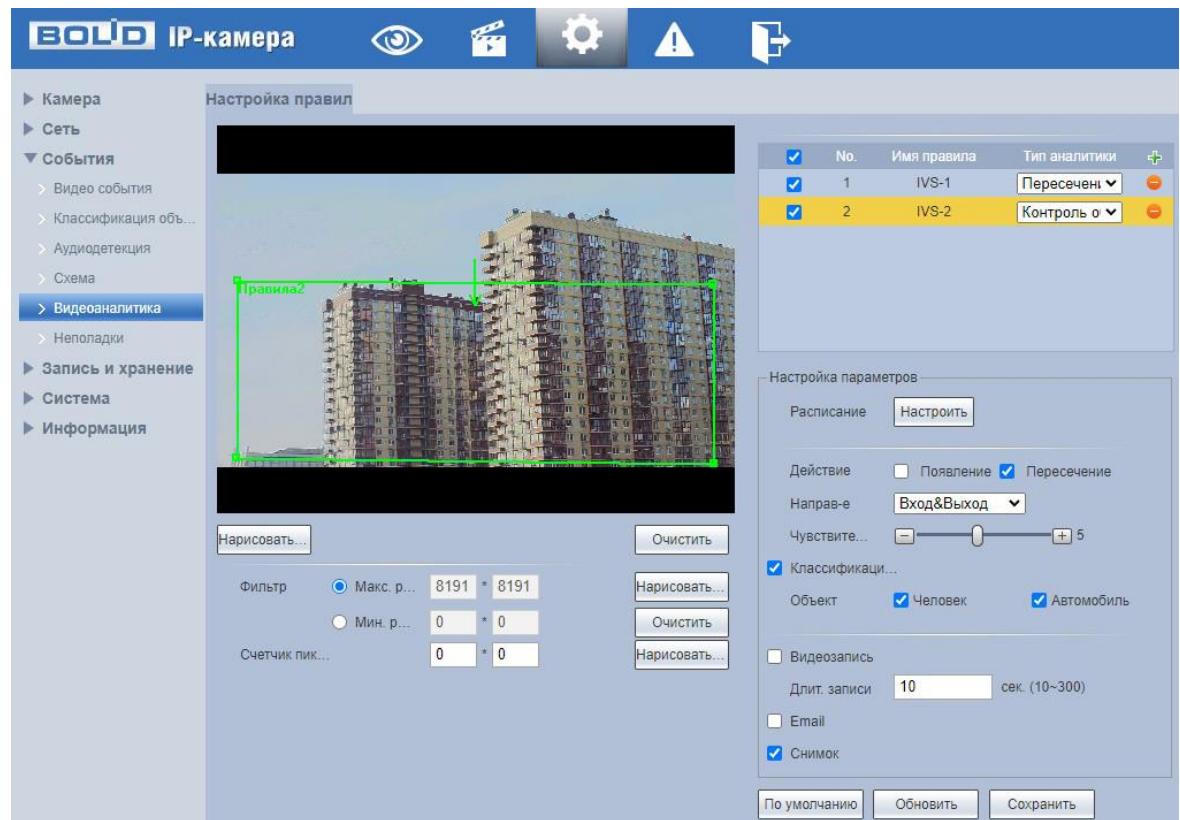

<span id="page-104-0"></span>Рисунок 7.80 – Создание правила видеоаналитики «Контроль области»

После создания правила видеоаналитики укажите параметры функций [\(Таблица 7.29\)](#page-104-1).

<span id="page-104-1"></span>Таблица 7.29 – Функции и значения параметров подпункта меню «Видеоаналитика»: Контроль области

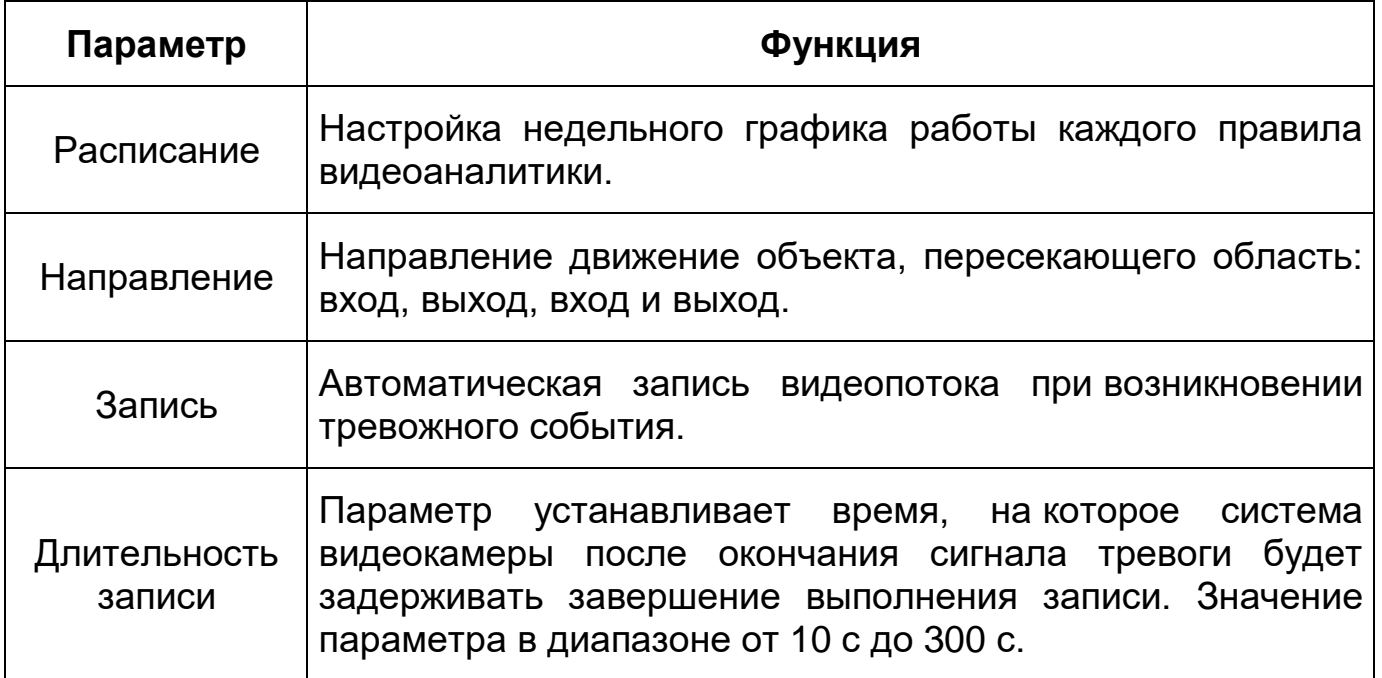

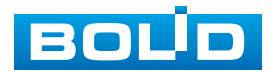

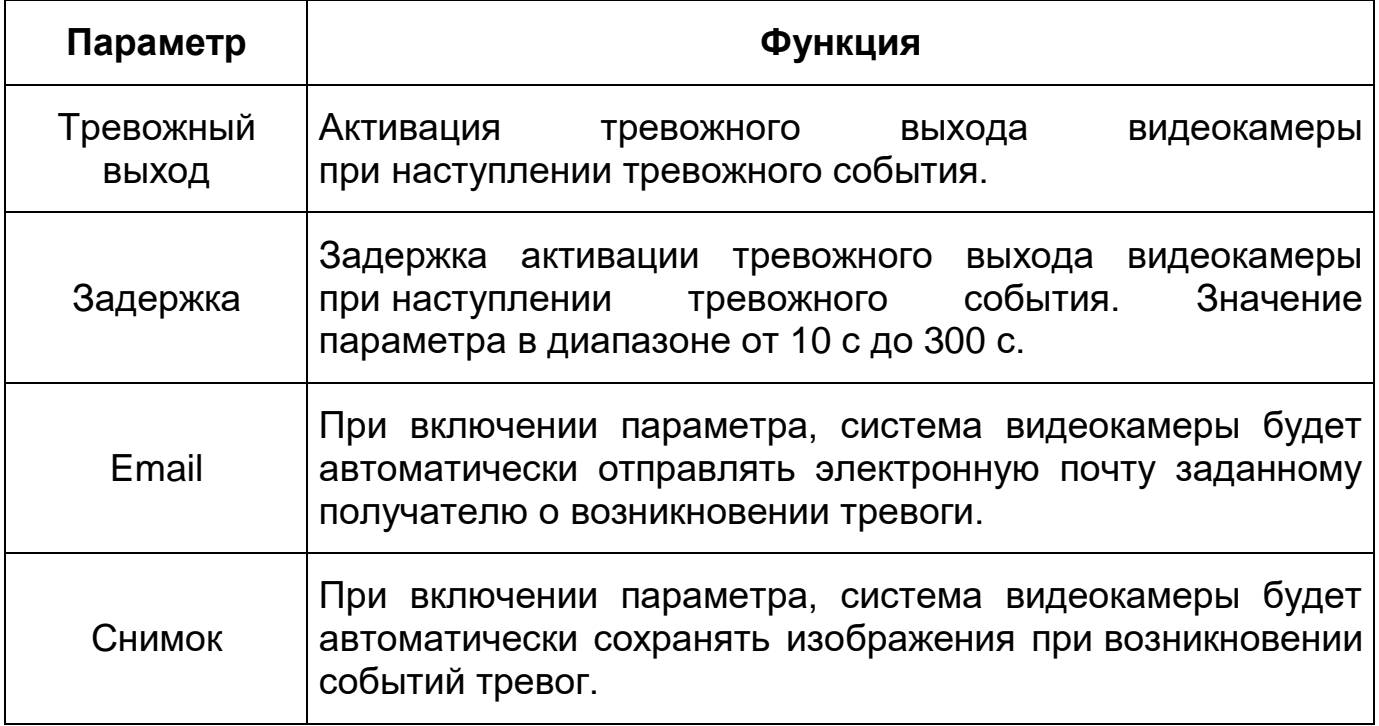

#### **7.5.3.6 Подпункт меню «Неполадки»**

Подпункт меню «Неполадки» предназначен для настройки параметров конфигурирования тревожного события при возникновении ошибок сети, ошибок авторизации и обнаружении видеокамерой недопустимого напряжения питания в электросети. Подпункт меню «Неполадки» структурно имеет пять вкладок для необходимого конфигурирования параметров: «Ошибка SD карты», «Ошибка соединения», «Несанкционированный доступ», «Проблемы с питанием», «События безопасности» [\(Рисунок 7.81\)](#page-105-0).

| <b>BOLD IP-камера</b>        | $\boldsymbol{\Theta}$ | q |  |                                                                                                    |
|------------------------------|-----------------------|---|--|----------------------------------------------------------------------------------------------------|
| $\blacktriangleright$ Камера |                       |   |  | Ошибка SD-карты Ошибка соединения Несанкционированный доступ Проблемы с питанием События безопасности |
| ▶ Сеть                       |                       |   |  |                                                                                                    |
| ▼ События                    |                       |   |  |                                                                                                    |
| Видео события                |                       |   |  |                                                                                                    |
| Классификация объ            |                       |   |  |                                                                                                    |
| Аудиодетекция                |                       |   |  |                                                                                                    |
| $\sum$ Cxema                 |                       |   |  |                                                                                                    |
| Видеоаналитика               |                       |   |  |                                                                                                    |
| > Неполадки                  |                       |   |  |                                                                                                    |
| • Запись и хранение          |                       |   |  |                                                                                                    |
| • Система                    |                       |   |  |                                                                                                    |
| • Информация                 |                       |   |  |                                                                                                    |

Рисунок 7.81 – Подпункт меню «Неполадки»

<span id="page-105-0"></span>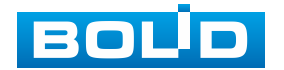

#### **Вкладка «Ошибка SD карты»**

Вкладка «Ошибка SD карты» предназначена для конфигурирования параметров тревоги по событиям, связанным с использованием карты памяти видеокамеры. Интерфейс представлен ниже [\(Рисунок 7.82\)](#page-106-0).

Контролируемые тревоги:

«Нет SD карты» – в слоте для карты памяти видеокамеры отсутствует карта памяти «Micro SD»;

«Ошибка SD карты» – в видеокамере возникла неустранимая ошибка работы карты памяти;

«Заполнение SD карты» – на карте памяти недостаточно свободного места для выполнения сохранения данных. Размер оставшегося свободного простанства на карте памяти, по которому возникает сигнал тревоги по этому событию, можно устанавливать в процентах от емкости карты памяти, задавая нужное значение в параметре «Лимит заполнения %(0-99)».

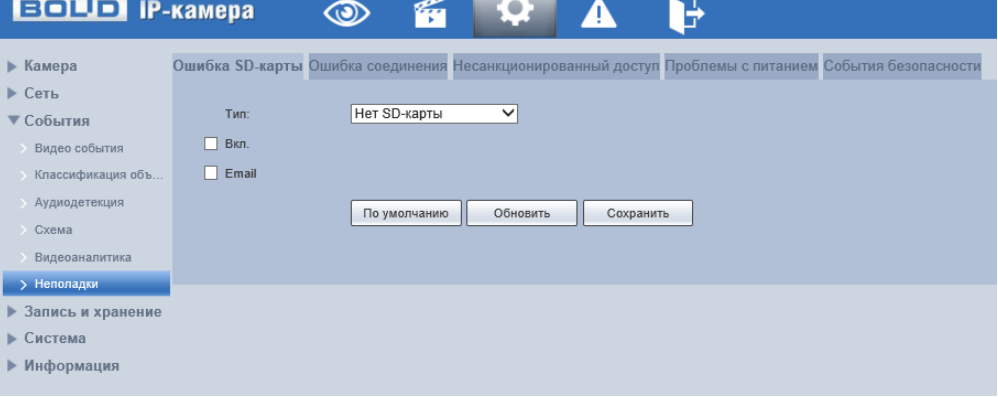

Рисунок 7.82 – Вкладка «Ошибка SD карты»

<span id="page-106-0"></span>Функции и значения параметров представлены ниже [\(Таблица 7.30\)](#page-106-1).

<span id="page-106-1"></span>Таблица 7.30 – Функции и значения параметров вкладки «Ошибка SD карты»

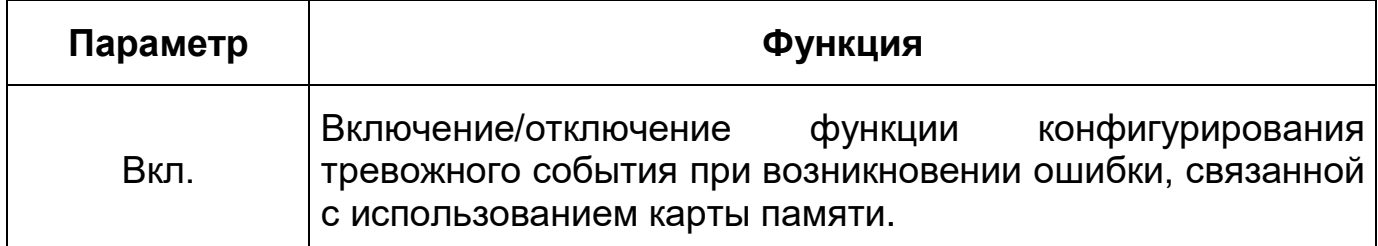

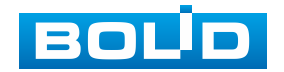

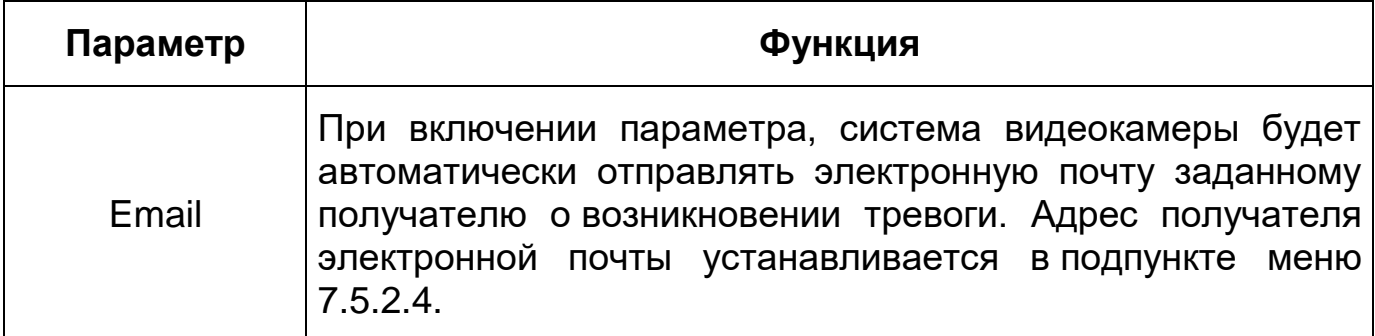

### **Вкладка «Ошибка соединения»**

Вкладка «Ошибка соединения» предназначена для конфигурирования параметров тревоги по событиям сетевого подключения видеокамеры. Интерфейс представлен ниже [\(Рисунок 7.83\)](#page-107-0).

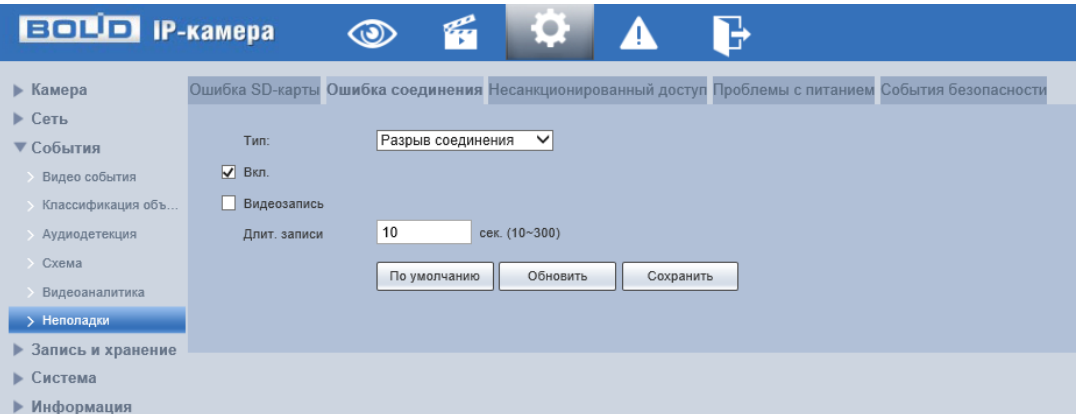

Рисунок 7.83 – Вкладка «Ошибка соединения»

<span id="page-107-0"></span>Функции и значения параметров представлены ниже [\(Таблица 7.31\)](#page-107-1).

<span id="page-107-1"></span>Таблица 7.31 – Функции и значения параметров вкладки «Ошибка соединения»

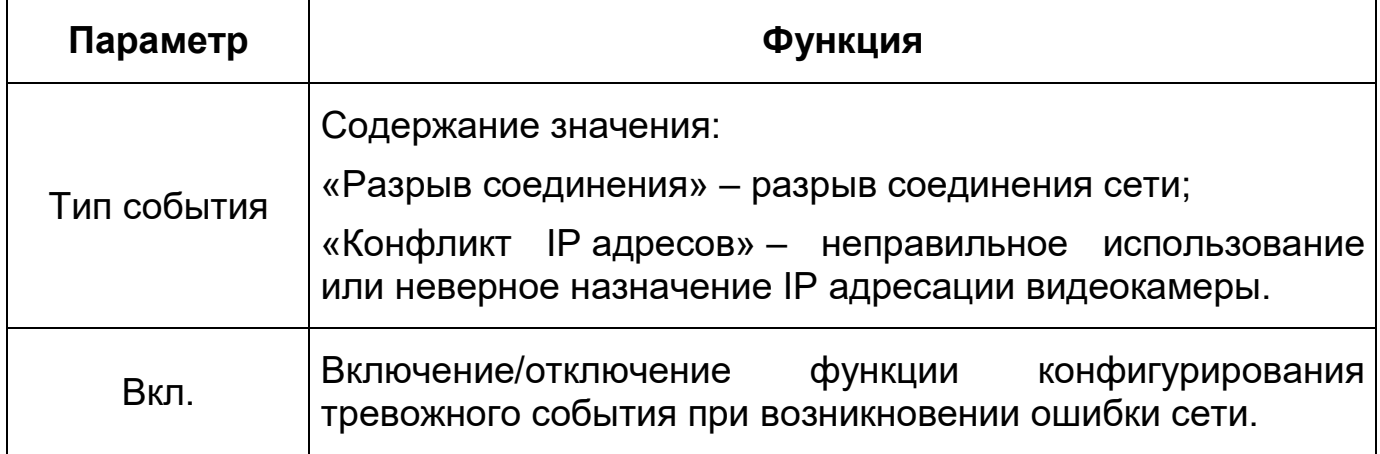

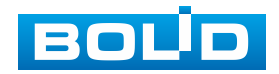
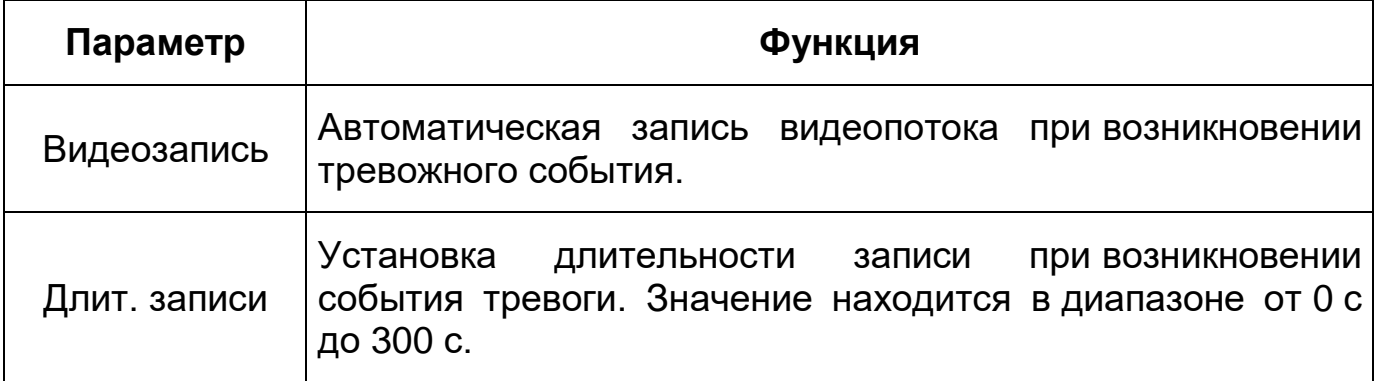

# **Вкладка «Несанкционированный доступ»**

Вкладка «Несанкционированный доступ» предназначена для конфигурирования параметров тревоги по событиям доступа при ошибках ввода логина и пароля для доступа к видеокамере. Интерфейс представлен ниже [\(Рисунок 7.84\)](#page-108-0).

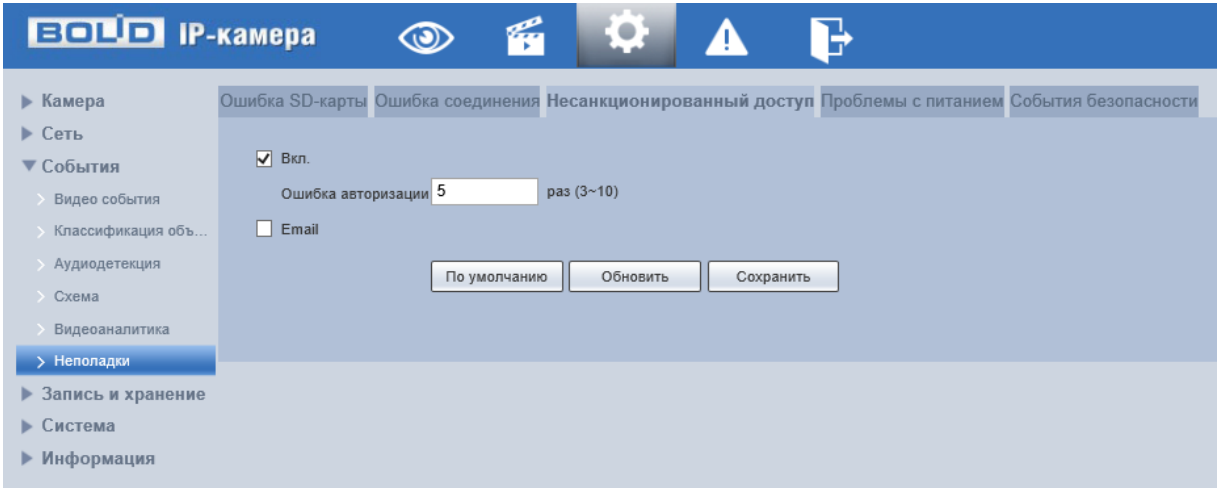

Рисунок 7.84 – Вкладка «Несанкционированный доступ»

<span id="page-108-0"></span>Функции и значения параметров вкладки «Несанкционированный доступ» представлены ниже [\(Таблица 7.32\)](#page-108-1).

<span id="page-108-1"></span>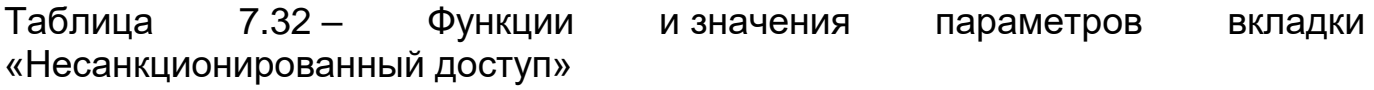

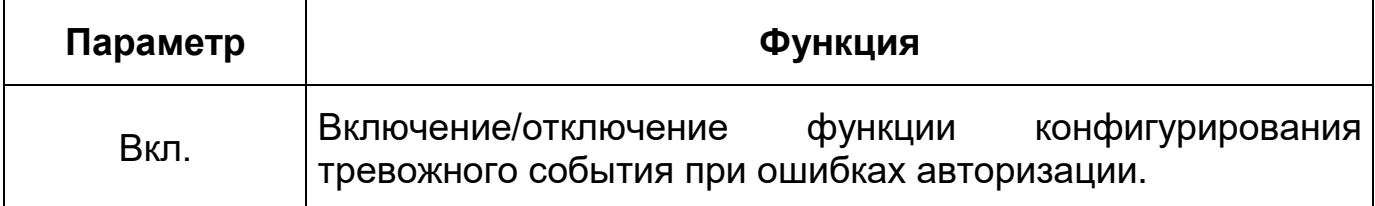

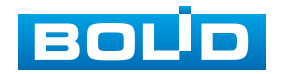

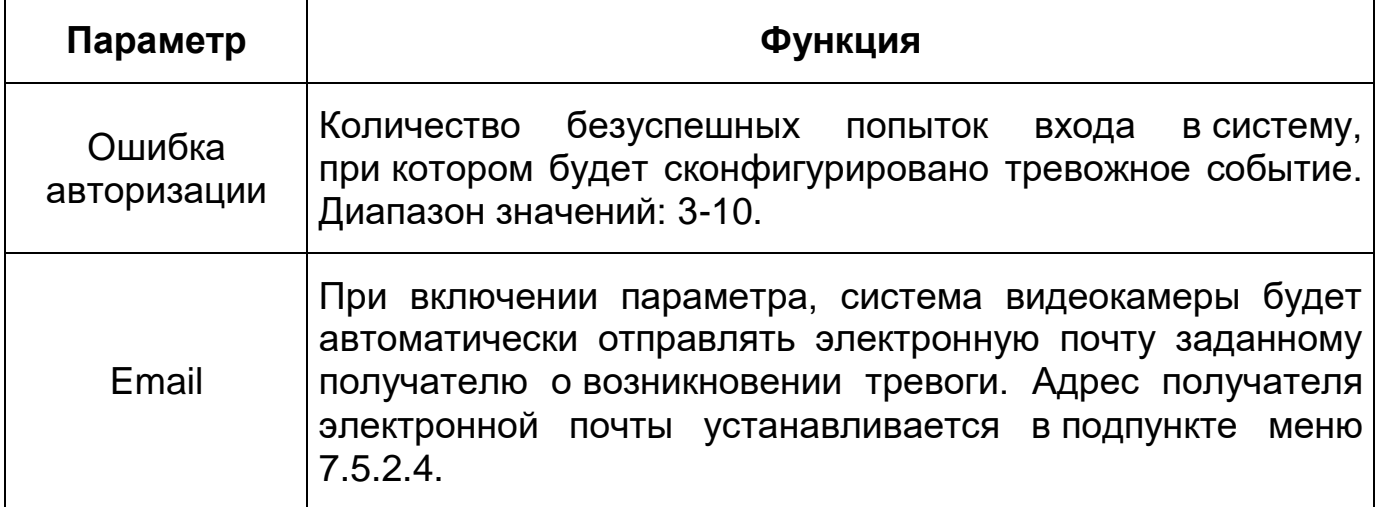

## **Вкладка «Проблемы с питанием»**

Вкладка «Проблемы с питанием» предназначена для конфигурирования параметров тревоги по событиям обнаружения недопустимого напряжения питания в электросети. Интерфейс представлен ниже [\(Рисунок 7.85\)](#page-109-0).

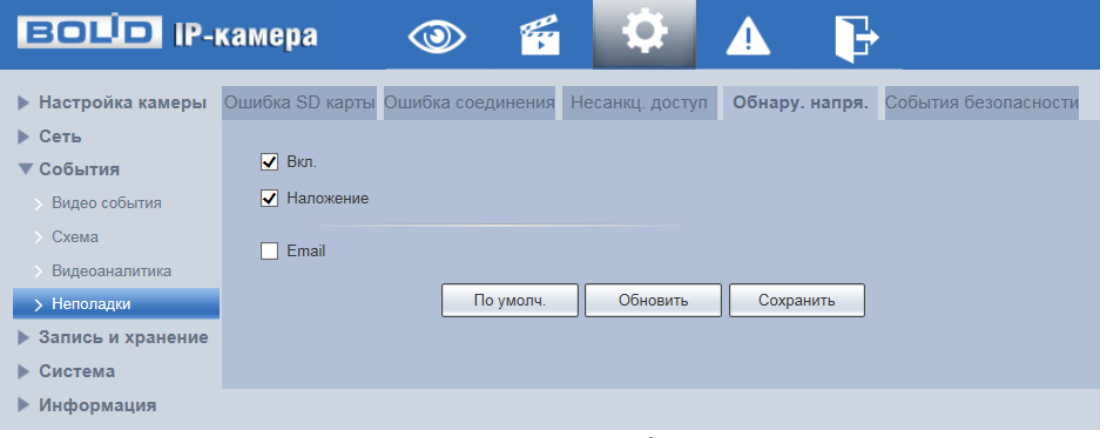

Рисунок 7.85 – Вкладка «Проблемы с питанием»

<span id="page-109-0"></span>Функции и значения параметров вкладки «Проблемы с питанием» представлены ниже [\(Таблица 7.33\)](#page-109-1).

<span id="page-109-1"></span>Таблица 7.33 – Функции и значения параметров вкладки «Проблемы с питанием»

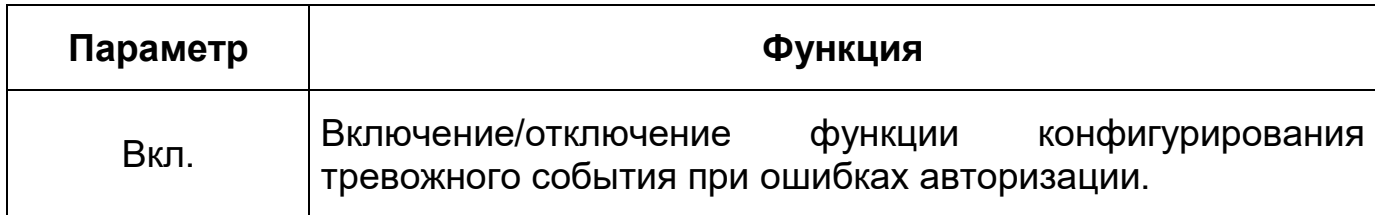

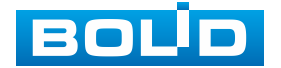

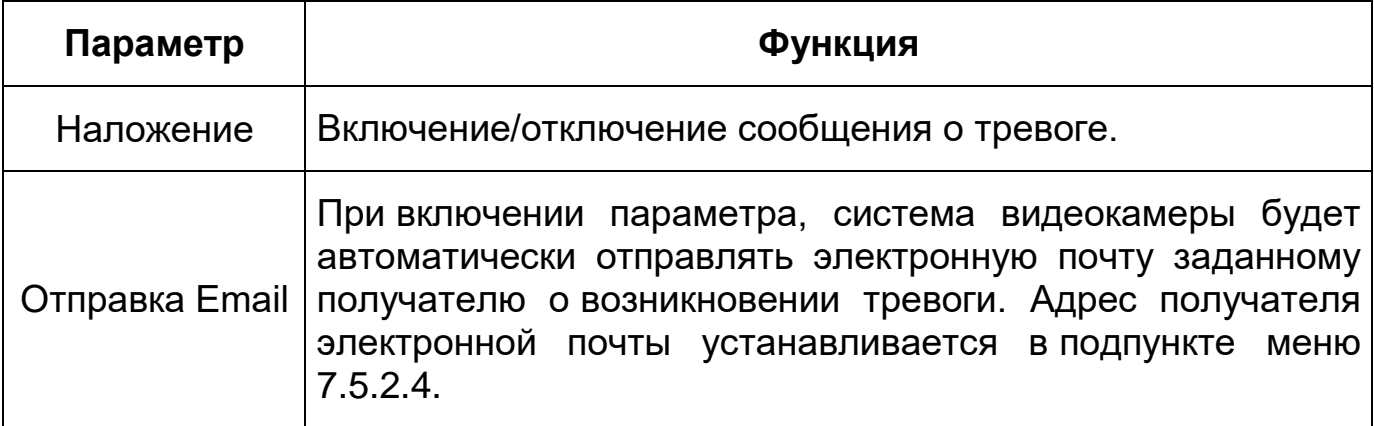

# **Вкладка «События безопасности»**

Вкладка «События безопасности» предназначена для обнаружения тревожного события. Интерфейс представлен ниже [\(Рисунок 7.86\)](#page-110-0).

| <b>BOLD IP-камера</b>                                                                                                    | G<br>$\circledcirc$                                                                                                    |
|----------------------------------------------------------------------------------------------------|----------------------------------------------------------------------------------------------------|
| ▶ Камера<br>▶ Сеть<br>▼ События<br>Видео события<br>Классификация объ<br><b>Аудиодетекция</b><br>$\triangleright$ Cxema<br>Видеоаналитика | Ошибка SD-карты Ошибка соединения Несанкционированный доступ Проблемы с питанием События безопасности<br>Вкл.<br>Мониторинг событий<br>В доверенной среде обнаружен сб У<br>Прямой взлом через интернет<br>Превышен лимит времени автори<br>Превышено допустимое число сес<br>$\sim$<br>Атака методом "Грубой силы" на І |
| > Неполадки<br>Запись и хранение<br>▶<br>Система<br>▶.<br>▶ Информация                                                                    | Email<br>×,<br>Обновить<br>По умолчанию<br>Сохранить                                                                                                    |

Рисунок 7.86 – Вкладка «События безопасности»

<span id="page-110-0"></span>Функции и значения параметров вкладки «События безопасности» представлены ниже [\(Таблица 7.34\)](#page-110-1).

<span id="page-110-1"></span>Таблица 7.34 – Функции и значения параметров вкладки «События безопасности»

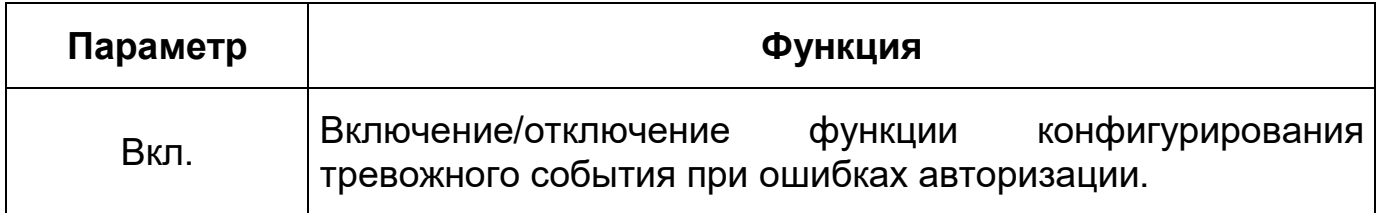

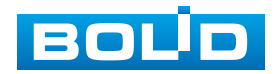

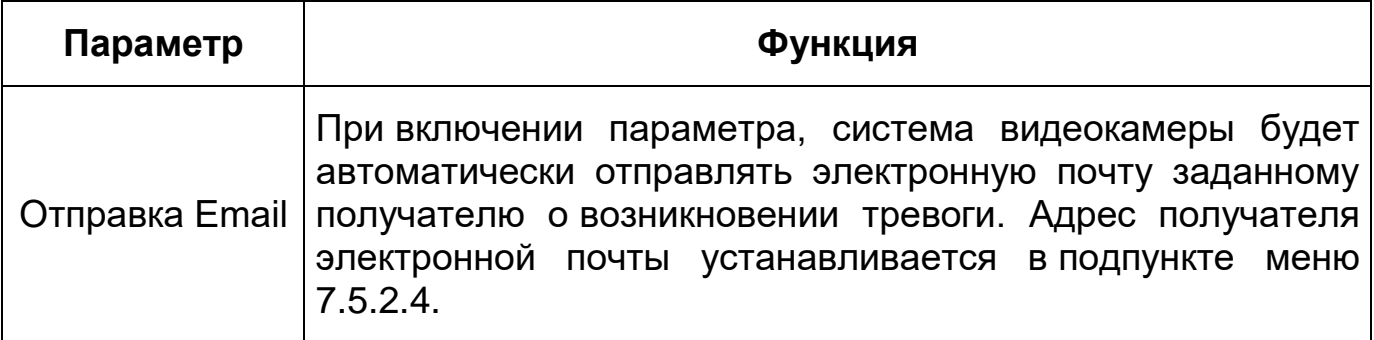

# **7.5.4 Пункт меню «Запись и хранение»**

Пункт меню «Запись и хранение» предназначен для управления настройками расписания, режима хранения и выполнения видеозаписей. Интерфейс пункта меню «Запись и хранение» имеет три подпункта: «Расписание», «Хранилище», «Настройки записи». Интерфейс представлен ниже [\(Рисунок 7.87\)](#page-111-0).

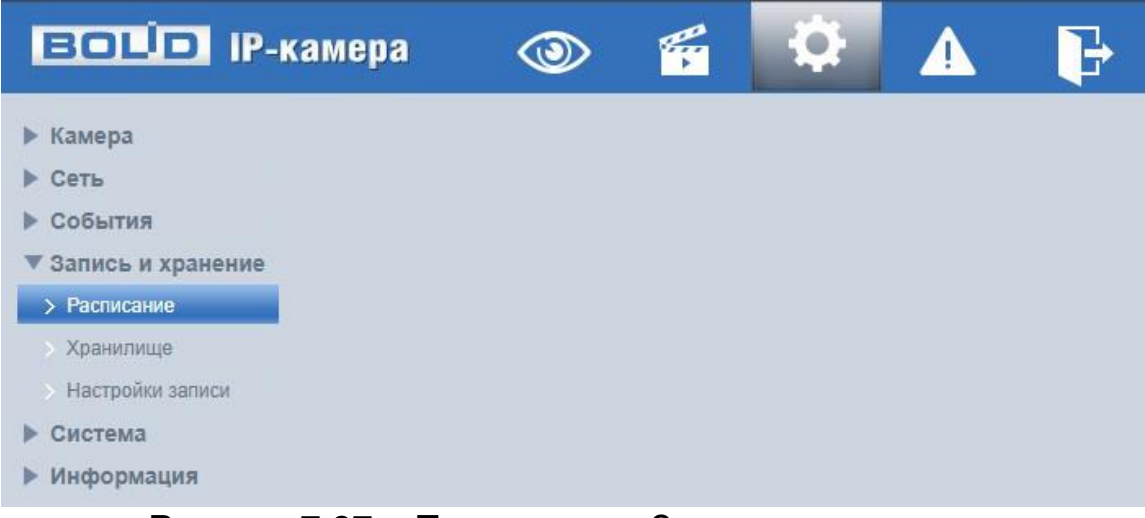

Рисунок 7.87 – Пункт меню «Запись и хранение»

<span id="page-111-0"></span>Каждый подпункт меню открывает вкладку конфигурирования соответствующих параметров. Сохранение и инициализация параметров вкладки выполняется через интерактивную панель сохранения и инициализации настроек этой вкладки [\(Рисунок 7.88\)](#page-111-1).

> По умолчанию Обновить Сохранить

Рисунок 7.88 – Панель сохранения и инициализации настроек

<span id="page-111-1"></span>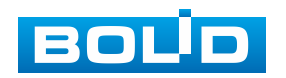

# **7.5.4.1 Подпункт меню «Расписание»**

Подпункт меню «Расписание» позволяет просматривать и управлять параметрами расписания записи видеопотока и сохранения изображений с видеопотока. Подпункт меню «Расписание» структурно имеет три вкладки для необходимого конфигурирования параметров: «Запись» – конфигурирование календарного расписания записи видеопотока; «Снимок» – конфигурирование календарного расписания по сохранению изображений с видеопотока; «Праздники» – конфигурирование календарного расписания работы видеокамеры [\(Рисунок 7.89\)](#page-112-0).

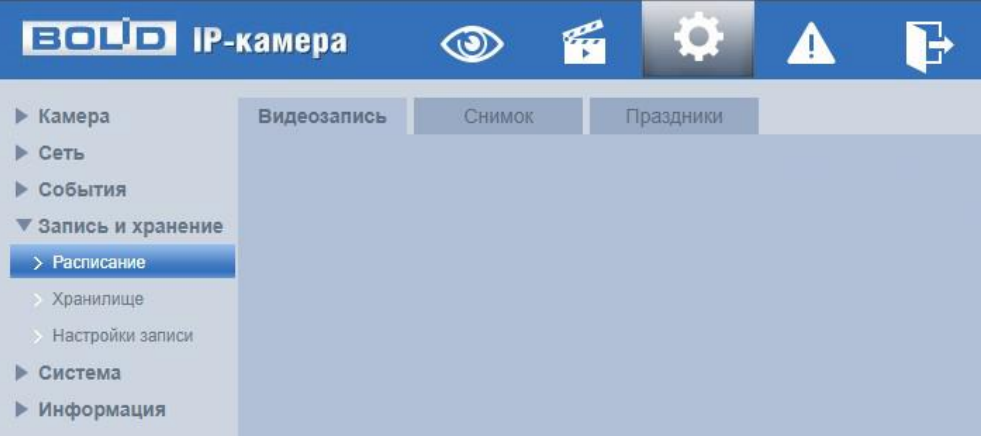

Рисунок 7.89 – Подпункт меню «Расписание»

<span id="page-112-0"></span>Перед настройкой расписания пользователь должен включить режимы выполнения записи и снимков. Если режимы записи и снимков выключены, то видеокамера не будет записывать видеопотоки или делать снимки в соответствии с расписанием.

### **Вкладка «Видеозапись»**

Вкладка «Видеозапись» предназначена для конфигурирования параметров детального недельного календаря расписания по выполнению записи видеокамерой. Интерфейс представлен ниже [\(Рисунок 7.90\)](#page-113-0).

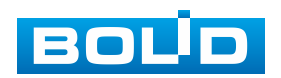

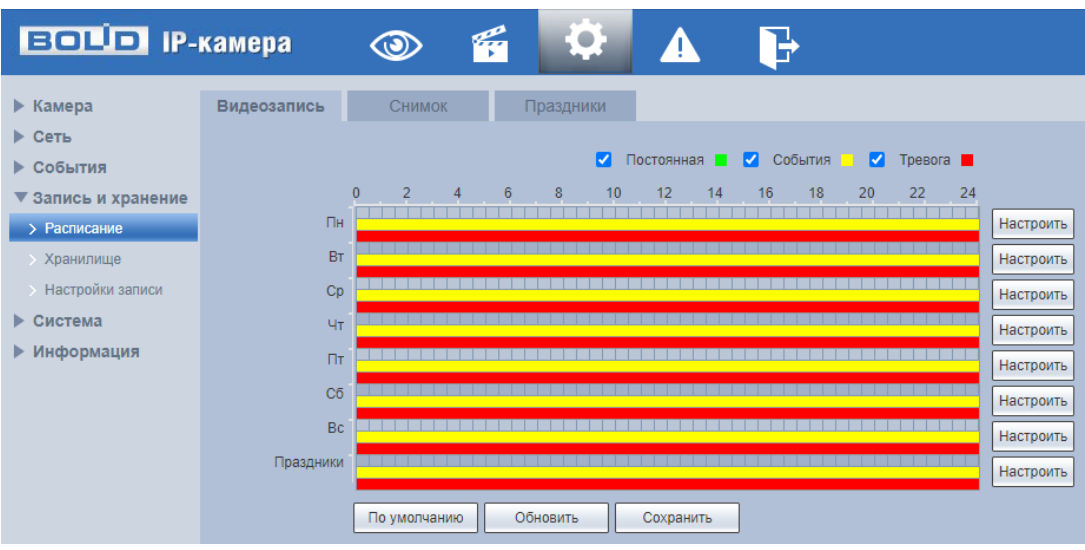

Рисунок 7.90 – Вкладка «Видеозапись»

<span id="page-113-0"></span>Задайте для каждого дня недели периоды времени выполнения записи видеопотоков, отметив их с помощью мыши на графике [\(Рисунок 7.90\)](#page-113-0) или введите временные интервалы вручную во вкладке «Настроить» [\(Рисунок 7.91\)](#page-113-1).

| <b>Настройки</b> |                     |                 |                                       |           |                                                                                                    |                       |                      |                | × |
|------------------|---------------------|-----------------|---------------------------------------|-----------|----------------------------------------------------------------------------------------------------|-----------------------|----------------------|----------------|---|
|                  |                     |                 |                                       |           |                                                                                                    |                       |                      |                |   |
| $\Box$ Bce       | V NH                | $\Box$ BT       | $\Box$ Cp                             | $\Box$ 4r | $\Box$ $\Box$                                                                                                    | $\Box$ C <sub>6</sub> | $\Box$ Bc            | Праздники<br>ш |   |
| Период1          | 00:                 | 00<br>$00$ :    | 23 : 59 :<br>۰                        | 59        | Норма                                                                                                    | √ Движение √ Тревога  |                      |                |   |
| Период2          | 00:                 | 00:<br>00       | 59:<br>23:<br>٠                       | 59        | Норма<br><b>The Contract of the Contract of the Contract of the Contract of the Contract of the Contract of the Contract o</b> | □ Движение □ Тревога  |                      |                |   |
| Период3          |                     | 00<br>00 : 00 : | 23 : 59 :<br>$\overline{\phantom{a}}$ | 59        | Норма                                                                                                    |                       | Движение   Тревога   |                |   |
| Период4          |                     | 00 : 00 :<br>00 | 23 : 59 :<br>$\overline{\phantom{a}}$ | 59        | Норма<br>T L                                                                                                    | П Движение П Тревога  |                      |                |   |
| Период5          | 00:                 | $00$ :<br>00    | 23 : 59 :<br>۰                        | 59        | Норма                                                                                                    | -0 r                  | Движение     Тревога |                |   |
| Период6          |                     | 00 : 00 :<br>00 | 23 : 59 :<br>$\blacksquare$           | 59        | Норма                                                                                                    | □ Движение □ Тревога  |                      |                |   |
|                  |                     |                 |                                       |           |                                                                                                    |                       |                      |                |   |
|                  | Сохранить<br>Отмена |                 |                                       |           |                                                                                                    |                       |                      |                |   |

Рисунок 7.91 – Вкладка «Видеозапись»: Настройки

## <span id="page-113-1"></span>**Вкладка «Снимок»**

Вкладка «Снимок» предназначена для конфигурирования параметров детального недельного календаря расписания по выполнению сохранения изображений с видеопотоков видеокамеры. Интерфейс представлен ниже [\(Рисунок 7.92\)](#page-114-0).

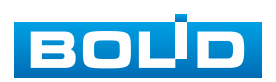

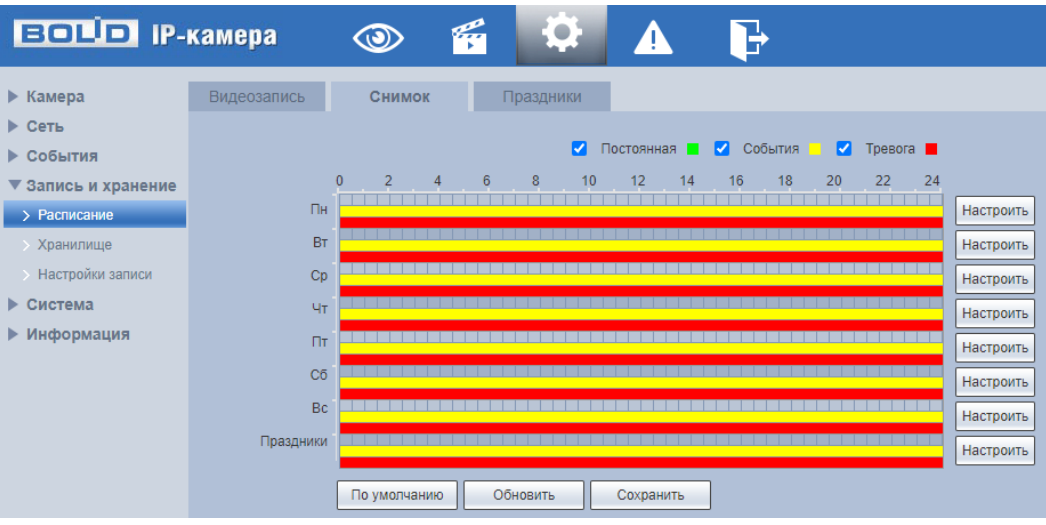

Рисунок 7.92 – Вкладка «Снимок»

<span id="page-114-0"></span>Задайте для каждого дня недели периоды времени выполнения сохранения изображений, отметив их с помощью мыши на графике [\(Рисунок 7.92\)](#page-114-0) или введите временные интервалы вручную во вкладке «Настройки» [\(Рисунок 7.93\)](#page-114-1).

| <b>Настройки</b>    |             |                 |                |                 |                  |                       |                    |                | × |
|---------------------|-------------|-----------------|----------------|-----------------|------------------|-----------------------|--------------------|----------------|---|
|                     |             |                 |                |                 |                  |                       |                    |                |   |
| $\Box$ Bce          | <b>V</b> NH | $\Box$ BT       | $\Box$ Cp      | $\Box$ 4 $\tau$ | $\Box$ $\Pi$     | $\Box$ C <sub>6</sub> | $\Box$ Bc          | Праздники<br>ш |   |
| Период1             |             | 00<br>00 : 00 : | $\overline{a}$ | 23 : 59 :<br>59 | Норма            | √ Движение √ Тревога  |                    |                |   |
| Период2             |             | 00<br>00 : 00 : | 23 : 59 :<br>÷ | 59              | Норма            | П Движение П Тревога  |                    |                |   |
| Период3             |             | 00<br>00 : 00 : | ı —            | 23 : 59 :<br>59 | Hom <sub>a</sub> | Движение П            | Тревога            |                |   |
| Период4             |             | 00<br>00 : 00 : | 23 : 59 :<br>÷ | 59              | Норма            | П Движение П Тревога  |                    |                |   |
| Период5             |             | 00 : 00 :<br>00 | $\overline{a}$ | 23 : 59 :<br>59 | Hom <sub>a</sub> |                       | Движение П Тревога |                |   |
| Период6             |             | 00 : 00 :<br>00 | H.             | 23 : 59 :<br>59 | Норма            | П Движение П Тревога  |                    |                |   |
|                     |             |                 |                |                 |                  |                       |                    |                |   |
| Сохранить<br>Отмена |             |                 |                |                 |                  |                       |                    |                |   |

Рисунок 7.93 – Вкладка «Снимок»: Настройки

### <span id="page-114-1"></span>**Вкладка «Праздники»**

Вкладка «Праздники» предназначена для конфигурирования параметров и установления исполняемого видеокамерой годового расписания выходных дней в работе видеокамеры. Интерфейс представлен ниже [\(Рисунок 7.94\)](#page-115-0).

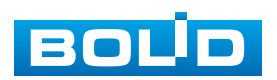

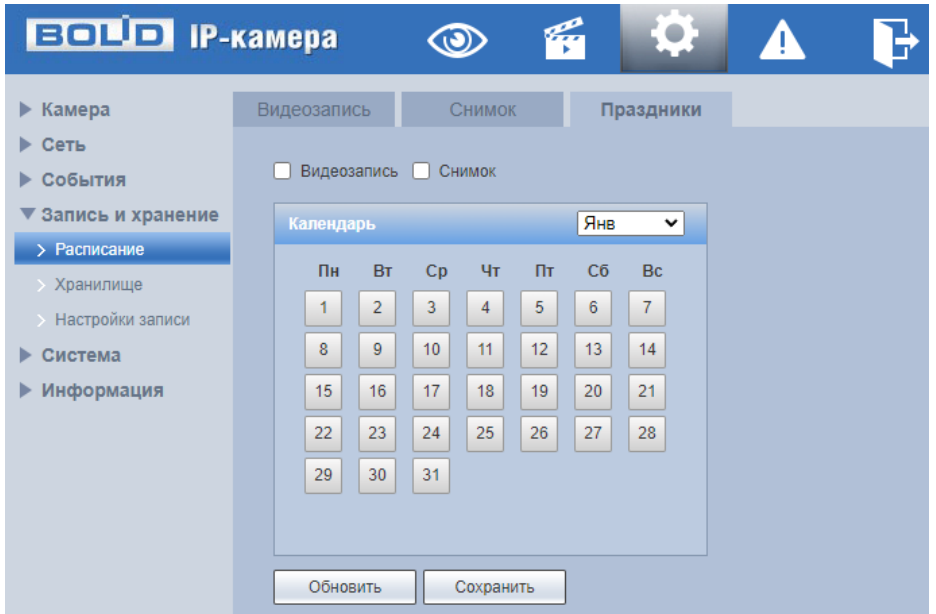

Рисунок 7.94 – Вкладка «Праздники»

<span id="page-115-0"></span>Выберите в календаре даты выходных, праздничных и иных дней, в которые не должна осуществляться запись или сохранение изображений.

#### **7.5.4.2 Подпункт меню «Хранилище»**

Подпункт меню «Хранилище» предназначен для просмотра и управление параметрами настройки хранения архива видеопотока. в качестве хранилища можно использовать сетевой ресурс сервера [FTP,](#page-168-0) Micro SD карту памяти видеокамеры.

Подпункт меню «Хранилище» структурно имеет три вкладки для необходимого конфигурирования параметров: «Хранение» – конфигурирование места сохранения видеопотока; «Карта памяти» – конфигурирование режима чтения/записи и «горячей замены» SD карты видеокамеры; [«FTP»](#page-168-0) – конфигурирование сервера [FTP](#page-168-0) для архивного хранения данных видеокамеры [\(Рисунок 7.95\)](#page-116-0)

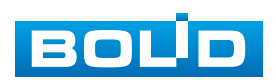

| <b>BOLD</b> IP-камера |          | $\odot$ | g            |            | 4 |  |
|-----------------------|----------|---------|--------------|------------|---|--|
| ▶ Камера              | Хранение |         | Карта памяти | <b>FTP</b> |   |  |
| ▶ Сеть                |          |         |              |            |   |  |
| События               |          |         |              |            |   |  |
| ▼ Запись и хранение   |          |         |              |            |   |  |
| Расписание            |          |         |              |            |   |  |
| > Хранилище           |          |         |              |            |   |  |
| Настройки записи      |          |         |              |            |   |  |
| Система               |          |         |              |            |   |  |
| Информация            |          |         |              |            |   |  |

Рисунок 7.95 – Подпункт меню «Хранилище»

## <span id="page-116-0"></span>**Вкладка «Хранение»**

Вкладка «Хранение» предназначена для управления параметрами настройки места хранения видеопотока. Интерфейс представлен ниже [\(Рисунок 7.96\)](#page-116-1).

| <b>EQUO</b> IP-камера   |              | $\circledcirc$ | 厣 | <b>Contract Contract</b><br>۰ | Ъ                       |                |              |                |         |                |
|-------------------------|--------------|----------------|---|-------------------------------|-------------------------|----------------|--------------|----------------|---------|----------------|
| ▶ Камера                | Хранение     | Карта памяти   |   | <b>FTP</b>                    |                         |                |              |                |         |                |
| ▶ Сеть                  | Видеозапись  |                |   |                               |                         |                | Снимок       |                |         |                |
| ⊵ События               | TMD:         |                |   | Постоянная                    | События                 | Тревога        | Tun:         | Постоянная     | События | Тревога        |
| ▼ Запись и хранение     | Карта памяти |                |   | $\blacksquare$                | $\overline{\mathbf{z}}$ | $\blacksquare$ | Карта памяти | $\blacksquare$ | ø       | $\blacksquare$ |
| <b>Расписание</b>       | FTP          |                |   | $\Box$                        | $-$                     | $\Box$         | <b>FTP</b>   | $\Box$         | $\Box$  |                |
| > Хранилище             | По умолчанию | Обновить       |   |                               |                         |                |              |                |         |                |
| <b>Настройки записи</b> |              |                |   | Сохранить                     |                         |                |              |                |         |                |
| ⊳ Система               |              |                |   |                               |                         |                |              |                |         |                |
| • Информация            |              |                |   |                               |                         |                |              |                |         |                |

Рисунок 7.96 – Вкладка «Хранение»

## <span id="page-116-1"></span>**Вкладка «Карта памяти»**

Вкладка «Карта памяти» предназначена для управления функциями подготовки (форматирования), замены, режима чтение/запись работы карты памяти видеокамеры. Интерфейс представлен ниже [\(Рисунок 7.97\)](#page-116-2).

| <b>BOLD IP-камера</b> |                | $\epsilon$<br>$\circledcirc$ | $\sqrt{3}$ | Ф         | b                  |
|-----------------------|----------------|------------------------------|------------|-----------|--------------------|
| ▶ Камера              | Хранение       | Карта памяти                 | FTP        |           |                    |
| $\triangleright$ Сеть | Имя устройства | Состояние                    |            | Параметры | Занято/Общий объем |
| ▶ События             |                |                              |            |           |                    |
| ▼ Запись и хранение   |                |                              |            |           |                    |
| • Расписание          |                |                              |            |           |                    |
| > Хранилище           |                |                              |            |           |                    |
| • Настройки записи    |                |                              |            |           |                    |
| ▶ Система             |                |                              |            |           |                    |
| ▶ Информация          |                |                              |            |           |                    |
|                       |                |                              |            |           |                    |
|                       | Только чтение  | Чтение/запись                | Извлечь    | Обновить  | Форматировать      |
|                       |                |                              |            |           |                    |

Рисунок 7.97 – Вкладка «Карта памяти»

<span id="page-116-2"></span>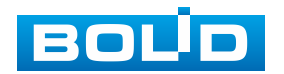

#### **Вкладка [«FTP»](#page-168-0)**

Вкладка [«FTP»](#page-168-0) предназначена для управления параметрами настройки авторизованного доступа видеокамеры к серверу [FTP](#page-168-0) для архивного хранения данных видеонаблюдения. Интерфейс представлен ниже [\(Рисунок 7.98\)](#page-117-0).

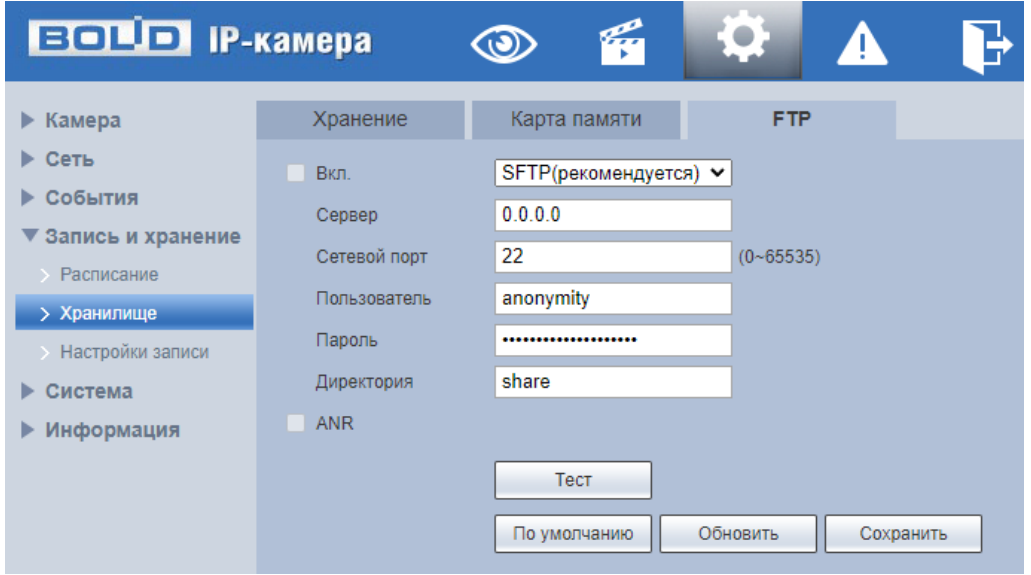

Рисунок 7.98 – Вкладка [«FTP»](#page-168-0)

<span id="page-117-0"></span>Включите функцию [FTP,](#page-168-0) заполните адрес сервера [FTP,](#page-168-0) порт, имя пользователя, пароль и соответствующий путь сохранения. После сохранения введенных данных рекомендуется выбрать «Тест» для проверки возможности сохранения видеопотока на сервере [FTP.](#page-168-0)

#### **7.5.4.3 Подпункт меню «Настройки записи»**

Подпункт меню «Настройки записи» предназначен для настройки параметров записи видеопотока. Интерфейс представлен ниже [\(Рисунок 7.99\)](#page-118-0).

Установите длительность записи (от 1 до 120 мин), время предварительной записи (от 0 до 5 с) до возникновения события и выберите режим записи. Определите поток записи: основной или дополнительный.

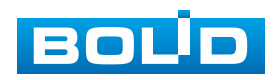

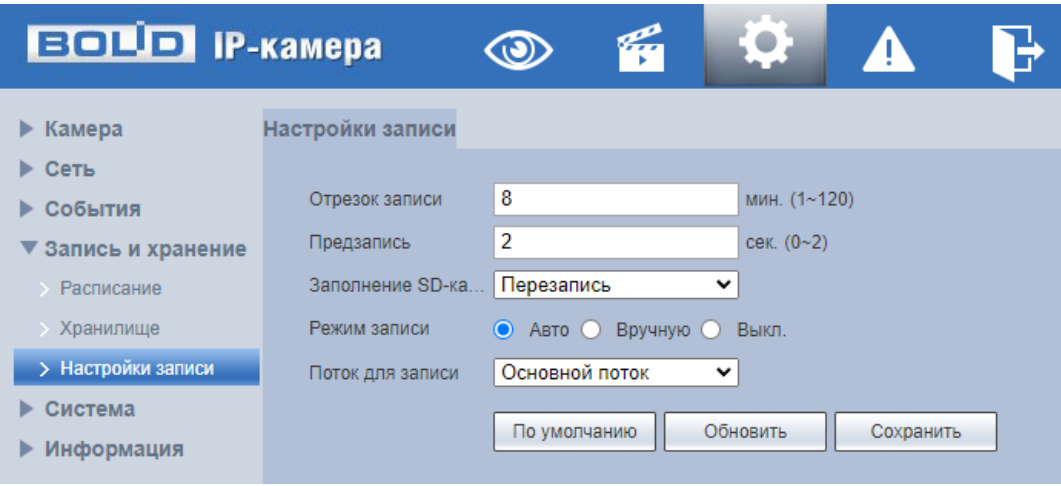

Рисунок 7.99 – Подпункт меню «Настройки записи»

# <span id="page-118-0"></span>**7.5.5 Пункт меню «Система»**

Пункт меню «Система» предназначен для просмотра и управления базовыми системными параметрами видеокамеры.

Интерфейс пункта меню «Система» имеет семь подпунктов: «Общие настройки», «Пользователи», «Безопасность», «По умолчанию», «Импорт/Экспорт», «Обслуживание», «Обновление». Интерфейс представлен ниже [\(Рисунок 7.100\)](#page-118-1).

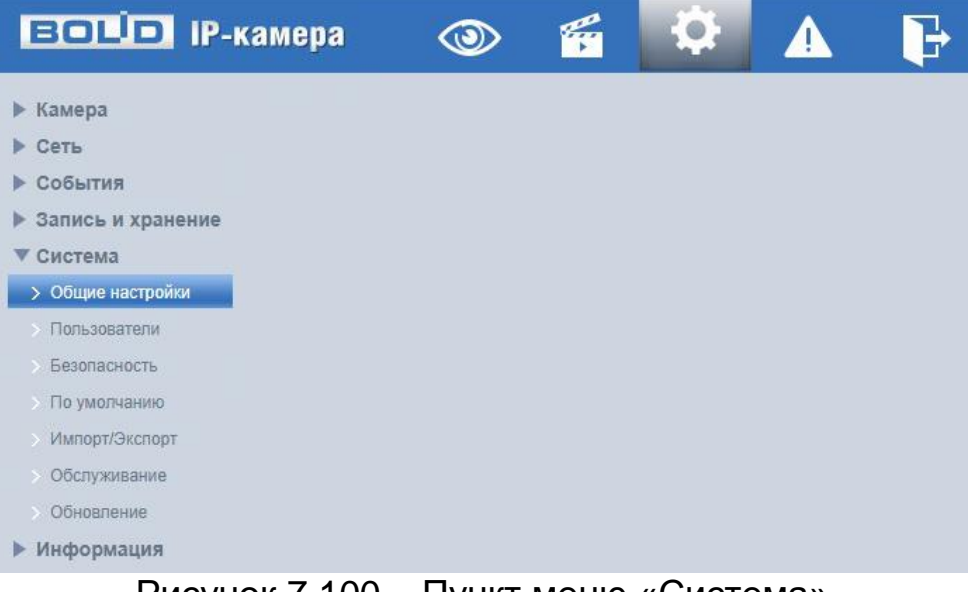

Рисунок 7.100 – Пункт меню «Система»

<span id="page-118-1"></span>Каждый подпункт меню открывает вкладку конфигурирования соответствующих параметров. Сохранение и инициализация параметров

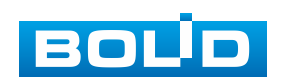

вкладки выполняется через интерактивную панель сохранения и инициализации настроек этой вкладки [\(Рисунок 7.101\)](#page-119-0).

> По умолчанию Обновить Сохранить

Рисунок 7.101 – Панель сохранения и инициализации настроек

## <span id="page-119-0"></span>**7.5.5.1 Подпункт меню «Общие настройки»**

Подпункт меню «Общие настройки» предназначен для просмотра и управления системными параметрами выбора стандартов видео, языка интерфейса, имени видеокамеры. Подпункт меню «Общие настройки» структурно имеет две вкладки для необходимого конфигурирования параметров: «Общие настройки» – конфигурирование основных базовых настроек системы; «Дата/Время» – конфигурирование системных параметров времени и даты видеокамеры [\(Рисунок 7.102\)](#page-119-1).

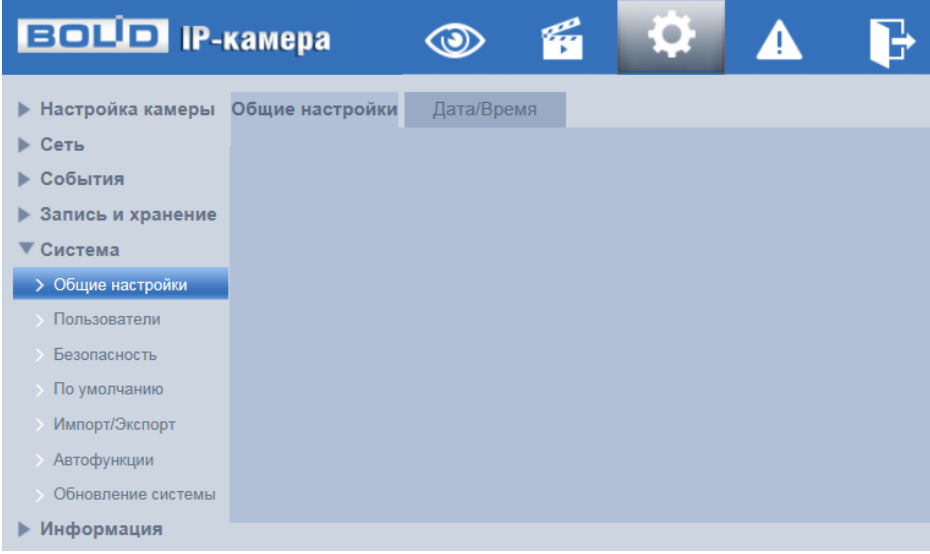

Рисунок 7.102 – Подпункт меню «Общие настройки»

## <span id="page-119-1"></span>**Вкладка «Общие настройки»**

Вкладка «Общие настройки» предназначена для просмотра и управления системными параметрами выбора стандартов видео, языка интерфейса, имени видеокамеры. Интерфейс представлен ниже [\(Рисунок 7.103\)](#page-120-0).

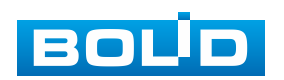

| <b>EQUIP IP-камера</b>                                                             |                                                           | Lig<br>O                                               |          | ЧΥ        |  |
|------------------------------------------------------------------------------------|-----------------------------------------------------------|--------------------------------------------------------|----------|-----------|--|
| Камера<br>▶<br>Сеть<br>ь<br>События<br>Запись и хранение<br>▶<br>Система           | Общие настройки<br>Имя устройства<br>Язык<br>Видео формат | Дата/Время<br>9F03A28PAG4A9D7<br>Русский<br><b>PAL</b> | v<br>v   |           |  |
| > Общие настройки<br>Пользователи<br>Безопасность<br>$\rightarrow$<br>По умолчанию |                                                           | По умолчанию                                           | Обновить | Сохранить |  |
| Импорт/Экспорт<br>Обслуживание<br>Обновление<br>Информация                         |                                                           |                                                        |          |           |  |

Рисунок 7.103 – Вкладка «Общие настройки»

# <span id="page-120-0"></span>**Вкладка «Дата/Время»**

Вкладка «Дата/Время» предназначена для просмотра и управления системными параметрами времени и даты видеокамеры. Интерфейс представлен ниже [\(Рисунок 7.104\)](#page-120-1).

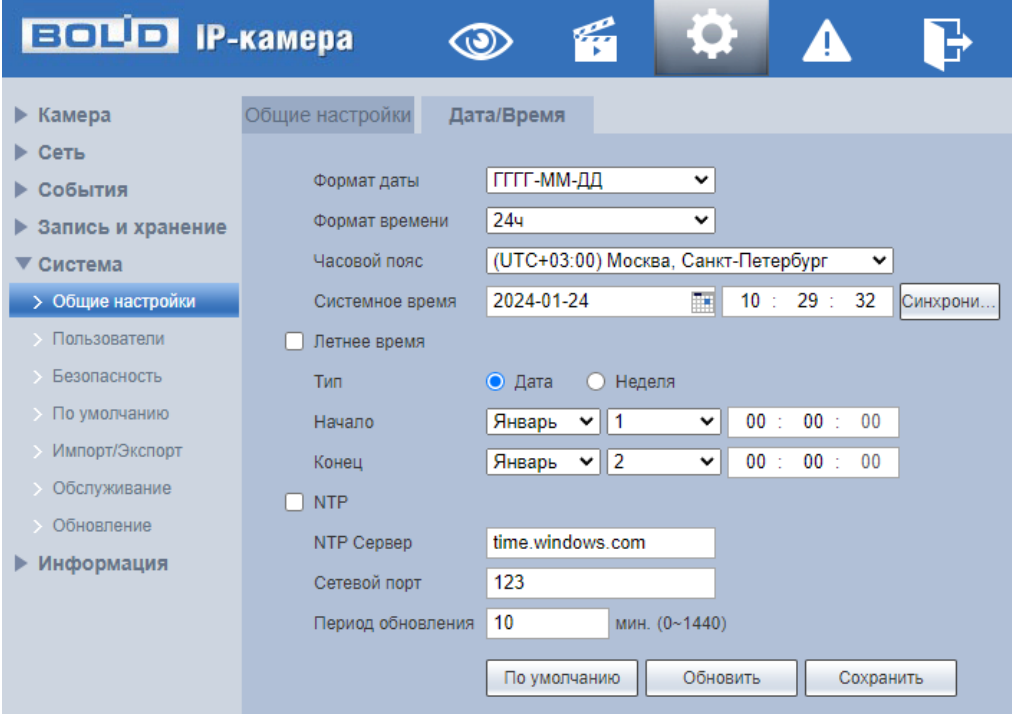

Рисунок 7.104 – Вкладка «Дата/Время»

<span id="page-120-1"></span>Функции и значения параметров представлены ниже [\(Таблица](#page-121-0) 7.35).

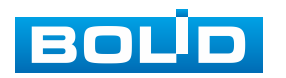

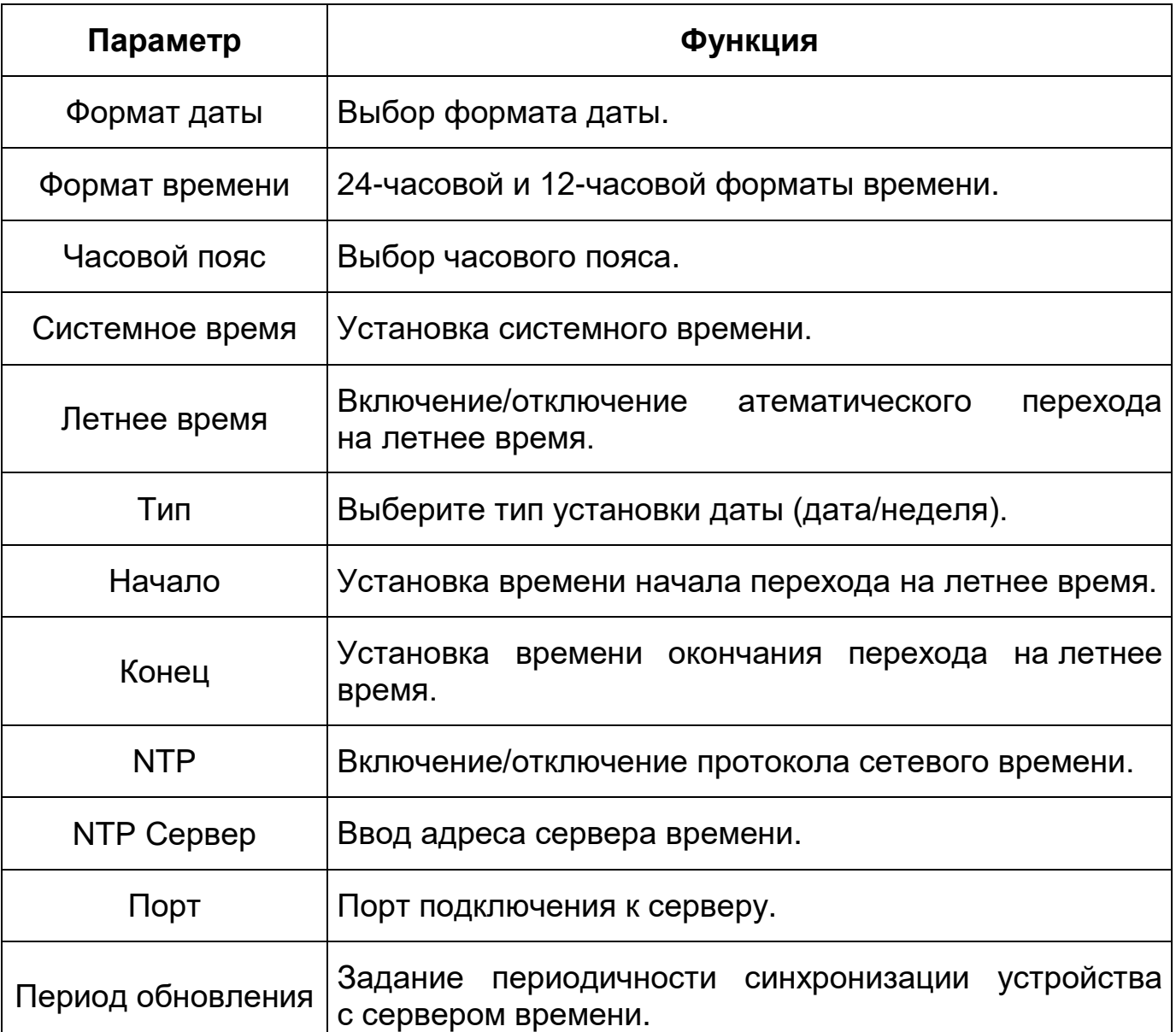

<span id="page-121-0"></span>Таблица 7.35 – Функции и значения параметров вкладки «Дата/Время»

# <span id="page-121-1"></span>**7.5.5.2 Подпункт меню «Пользователи»**

Подпункт меню «Пользователи» позволяет конфигурировать системные параметры учетных записей видеокамеры. Учетная запись – это имя пользователя или группы учетной записи. Подпункт меню «Пользователи» структурно имеет две вкладки для необходимого конфигурирования параметров: «Пользователи» – конфигурирование учетной записи пользователя в группе учетных записей; «ONVIF

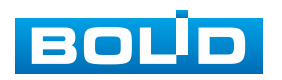

пользователь» – конфигурирование группы ONVIF пользователей [\(Рисунок 7.105\)](#page-122-0).

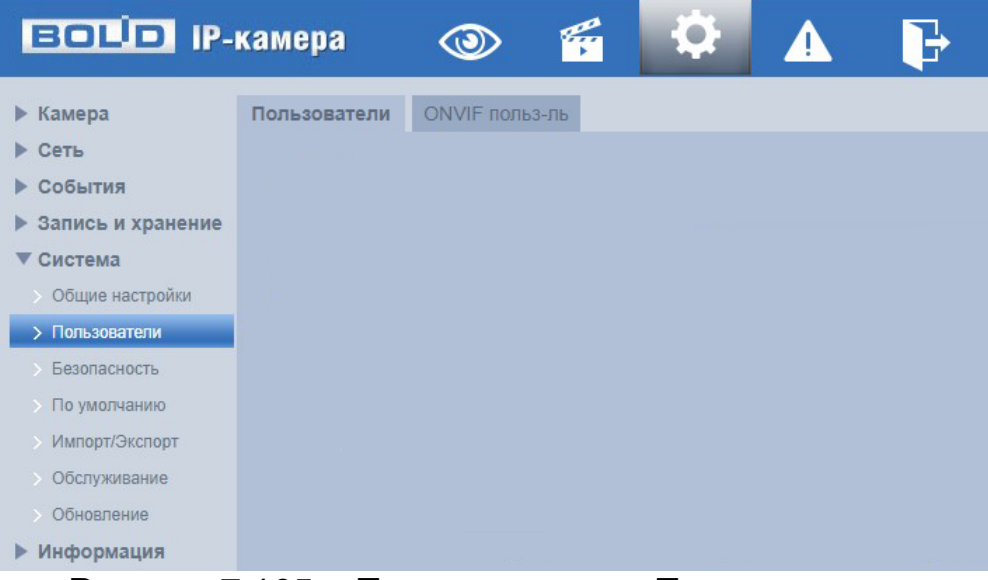

Рисунок 7.105 – Подпункт меню «Пользователи»

## <span id="page-122-2"></span><span id="page-122-0"></span>**Вкладка «Пользователи»**

Вкладка «Пользователи» позволяет управлять системными параметрами учетной записи пользователя в группе учетных записей. Интерфейс представлен ниже [\(Рисунок 7.106,](#page-122-1) [Рисунок 7.107\)](#page-123-0).

| <b>BOLD IP-камера</b>        |                             | É<br>$\circledcirc$                | ۰            | B            |               |                                                             |         |                             |           |          |
|------------------------------|-----------------------------|------------------------------------|--------------|--------------|---------------|-------------------------------------------------------------|---------|-----------------------------|-----------|----------|
| $\blacktriangleright$ Камера | Пользователи ONVIF польз-ль |                                    |              |              |               |                                                             |         |                             |           |          |
| $\blacktriangleright$ Сеть   |                             |                                    |              |              |               |                                                             |         |                             |           |          |
| ▶ События                    | <b>В Анонимно</b>           |                                    |              |              |               |                                                             |         |                             |           |          |
| ▶ Запись и хранение          | Пользователь                | Fpynna                             |              |              |               |                                                             |         |                             |           |          |
| ▼ Система                    | No.                         |                                    | Пользователь |              | <b>Fpynna</b> | Примечание                                                  |         | Ограниченный вход в систему | Изменить  | Удалить. |
| Общие настройки              |                             |                                    | admin        |              | admin         | admin's account                                             |         |                             | v.        | ۰        |
| > Пользователи               |                             |                                    |              |              |               |                                                             |         |                             |           |          |
| Безопасность                 |                             |                                    |              |              |               |                                                             |         |                             |           |          |
| По умолчанию                 |                             |                                    |              |              |               |                                                             |         |                             |           |          |
| Импорт/Экспорт               |                             |                                    |              |              |               |                                                             |         |                             |           |          |
| Обслуживание                 |                             |                                    |              |              |               |                                                             |         |                             |           |          |
| Обновление                   |                             |                                    |              |              |               |                                                             |         |                             |           |          |
| ▶ Информация                 | Права пользователя          |                                    |              |              |               |                                                             |         |                             |           |          |
|                              | Адм.пользователей           | Просмотр                           | Архив        | Система      |               | Информация о системе Архивирование файлов Запись и хранение | События | Сеть                        | Периферия |          |
|                              |                             | Параметры аудио/видео Безопасность |              | Обслуживание |               |                                                             |         |                             |           |          |
|                              |                             |                                    |              |              |               |                                                             |         |                             |           |          |
|                              |                             |                                    |              |              |               |                                                             |         |                             |           |          |
|                              | Добавить                    |                                    |              |              |               |                                                             |         |                             |           |          |

<span id="page-122-1"></span>Рисунок 7.106 – Вкладка «Пользователи»

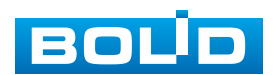

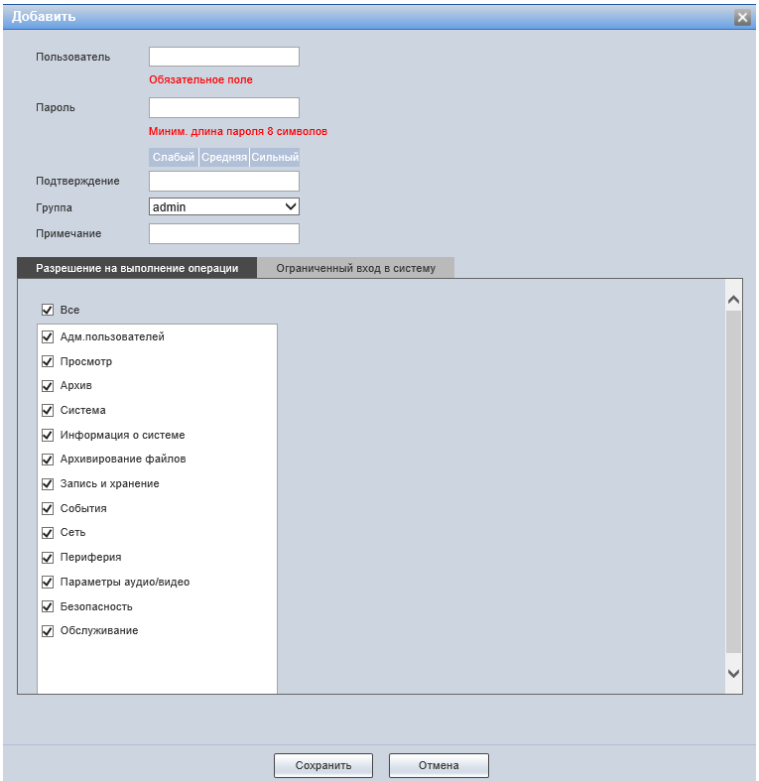

Рисунок 7.107 – Вкладка «Пользователь»: Добавить

<span id="page-123-0"></span>Имя учетной записи пользователя может содержать до 15 символов. Пароль учетной записи должен содержать только цифры и буквы.

Пользователь с правами администратора может изменять пароль другого пользователя. Можно выбрать соответствующую группу и назначить права для пользователей в заданных группах. Имя пользователя и имя группы должны быть единственными. Находящийся в системе пользователь не может изменять собственные права. Обратите внимание: права пользователя не могут превышать заданных прав группы. При разрешении анонимного входа в систему (с ограниченными правами) не требуется вводить имя пользователя и пароль. При добавлении пользователя к группе необходимо назначить права.

Для редактирования учетной записи, смены пароля используйте

интерактивный элемент управления .

Для входа в систему видеокамеры без авторизации служит интерактивный элемент управления .

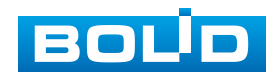

В системе видеокамеры по умолчанию имеются две учетные записи групп пользователей: «admin» и «user». Пользователь «admin» имеет права администратора.

# **Вкладка «Группа»**

Вкладка «Группа» позволяет управлять системными параметрами учѐтной записи группы пользователей. Интерфейс представлен ниже [\(Рисунок 7.108,](#page-124-0) [Рисунок 7.109\)](#page-124-1).

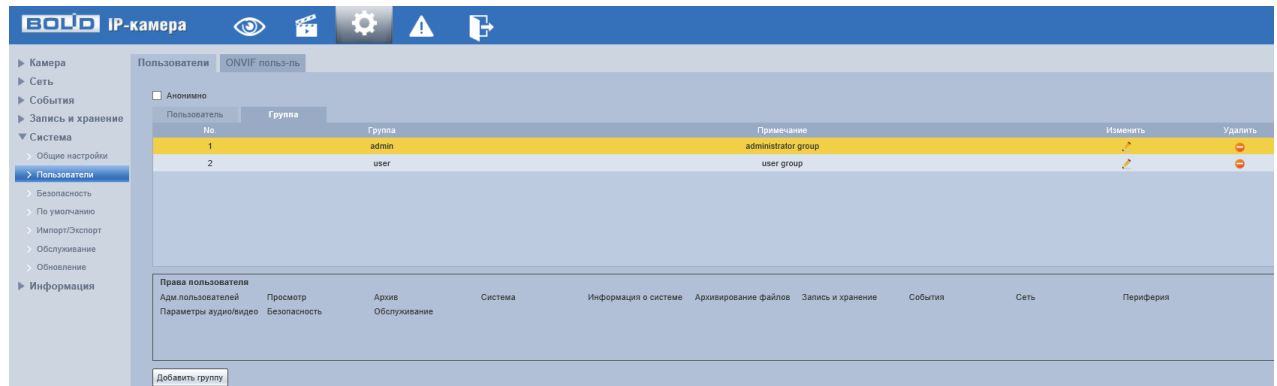

Рисунок 7.108 – Вкладка «Группа»

<span id="page-124-0"></span>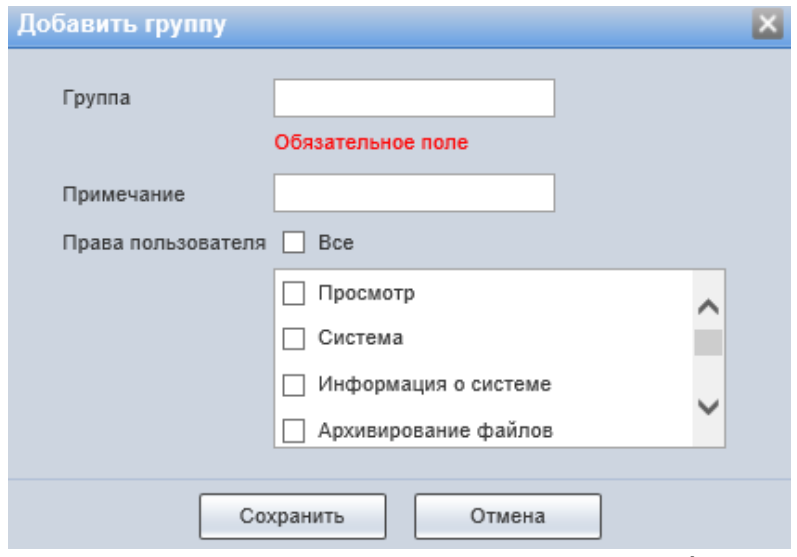

Рисунок 7.109 – Вкладка «Группа»: Добавить

# <span id="page-124-2"></span><span id="page-124-1"></span>**Вкладка «ONVIF пользователь»**

Вкладка «ONVIF пользователь» предназначена для управления системными параметрами учетной записи ONVIF пользователя. Интерфейс представлен ниже [\(Рисунок 7.110,](#page-125-0) [Рисунок 7.111\)](#page-125-1).

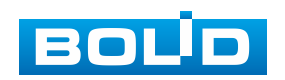

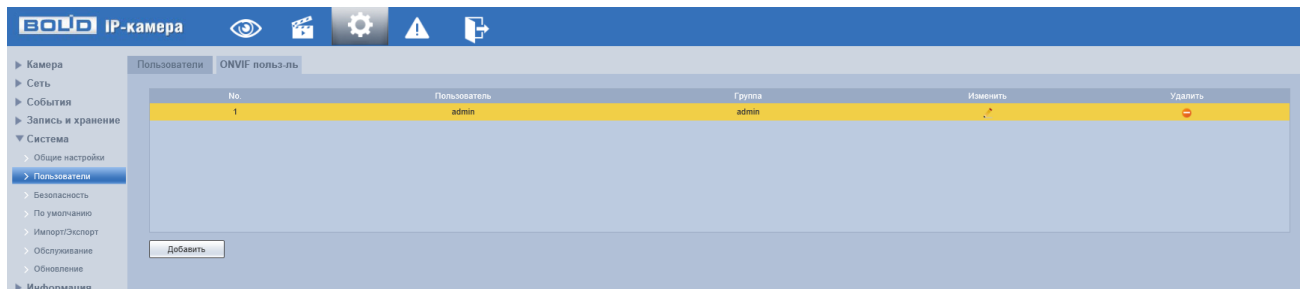

<span id="page-125-0"></span>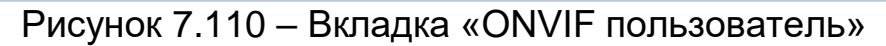

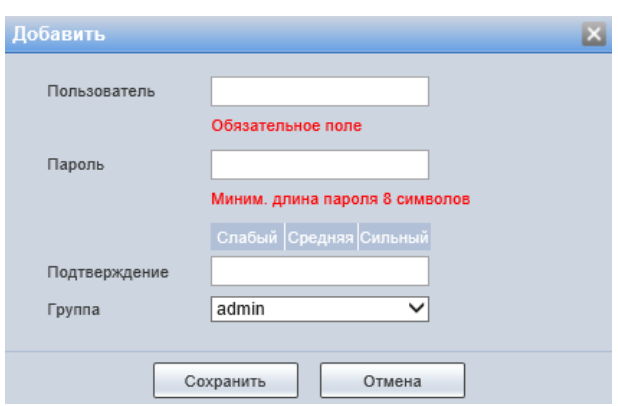

<span id="page-125-1"></span>Рисунок 7.111 – Вкладка «ONVIF пользователь»: Добавить

# <span id="page-125-3"></span>**7.5.5.3 Подпункт меню «Безопасность»**

Подпункт меню «Безопасность» предназначен для настройки параметров повышения безопасности видеокамеры. Подпункт меню «Безопасность» структурно имеет три вкладки для необходимого конфигурирования параметров: «IP Фильтр», «Службы», «HTTPS». Интерфейс представлен ниже [\(Рисунок 7.112\)](#page-125-2).

| <b>BOLD</b> IP-камера                                                                                                    |           |        | q            | 0<br>$\overline{\mathcal{A}}$ |  |
|----------------------------------------------------------------------------------------------------|-----------|--------|--------------|-------------------------------|--|
| Камера<br>Þ<br><b>Сеть</b><br>$\blacktriangleright$<br>События<br>Запись и хранение<br>▶<br>▼<br>Система<br>Общие настройки<br>$\rightarrow$<br>Пользователи<br><b>&gt; Безопасность</b><br>По умолчанию<br>Импорт/Экспорт<br>Обслуживание<br>$\geq$<br>Обновление<br>Информация | IP Фильтр | Службы | <b>HTTPS</b> |                               |  |

Рисунок 7.112 – Подпункт меню «Безопасность»

<span id="page-125-2"></span>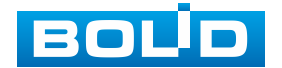

#### <span id="page-126-1"></span>**Вкладка «IP Фильтр»**

Вкладка «IP Фильтр» предназначена для просмотра и управления параметрами работы сетевого IP [фильтра](#page-170-0) видеокамеры. Интерфейс представлен ниже [\(Рисунок 7.113\)](#page-126-0).

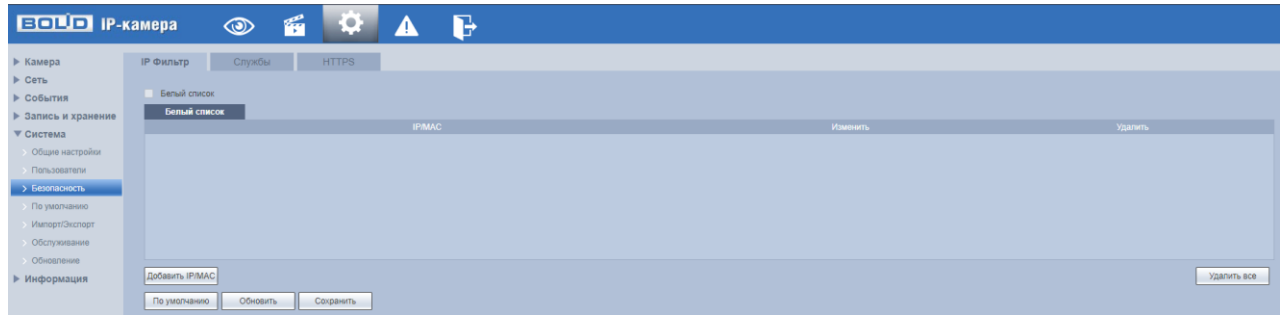

Рисунок 7.113 – Вкладка «IP Фильтр»

<span id="page-126-0"></span>Функция IP [фильтра](#page-170-0) позволяет выполнить настройку так, чтобы пользователи с определенными [IP/](#page-170-1)MAC адресами могли иметь доступ к сетевой видеокамере. Если включить фильтр, то доступ к изделию будут иметь ТОЛЬКО пользователи с добавленных адресов. Можно добавлять [IP-адрес,](#page-170-1) диапазон [IP-адресов](#page-170-1) или МАС. Обратите внимание: Следует задать MAC-адрес в одном и том же сегменте сети.

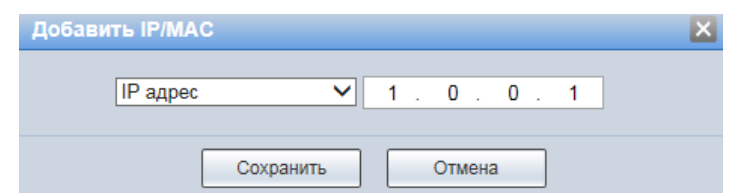

Рисунок 7.114 – Вкладка [«IP Фильтр»](#page-170-0): Добавление [IP/](#page-170-1)MAC адреса

Пользователям запрещается устанавливать [IP/](#page-170-1)MAC-адрес устройства в качестве надежных сайтов. Проверка MAC может быть действительной только тогда, когда [IP-адрес](#page-170-1) устройства и [IP-адрес](#page-170-1) [ПК](#page-174-0) находятся в одной локальной сети.

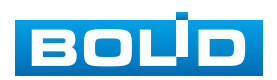

# **Вкладка «Службы»**

Вкладка «Службы» предназначена для управления сетевыми протоколами [SSH,](#page-173-0) CGI, ONFIF и др. Интерфейс представлен ниже [\(Рисунок 7.115\)](#page-127-0).

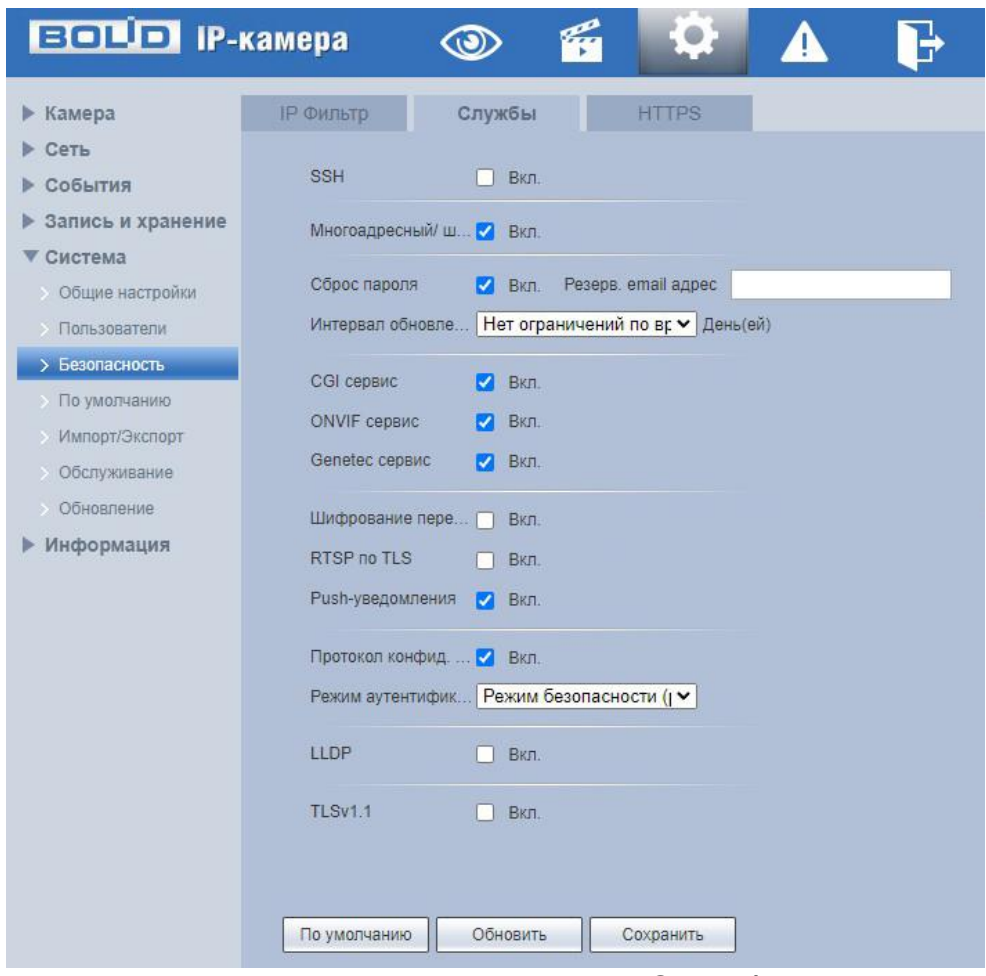

Рисунок 7.115 – Вкладка «Службы»

<span id="page-127-0"></span>Функции и значения параметров представлены ниже [\(Таблица 7.36\)](#page-127-1).

# <span id="page-127-1"></span>Таблица 7.36 – Функции и значения параметров вкладки «Службы»

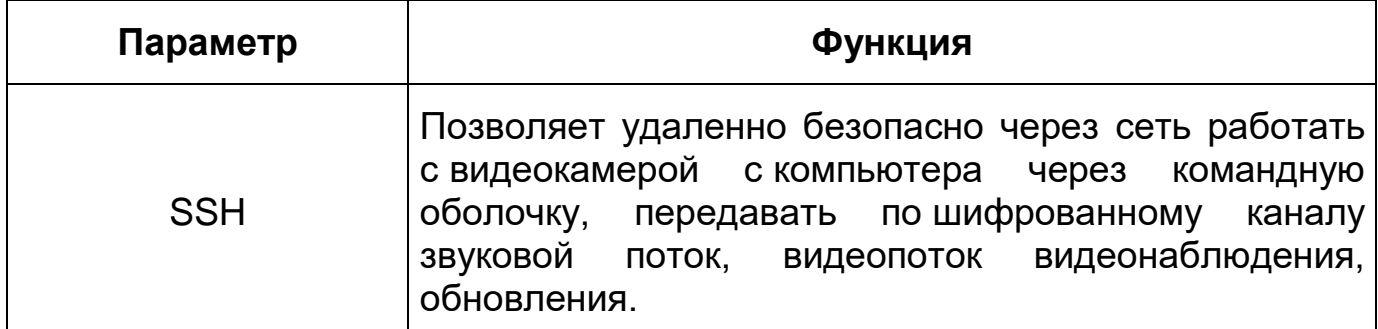

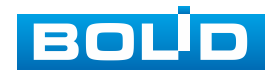

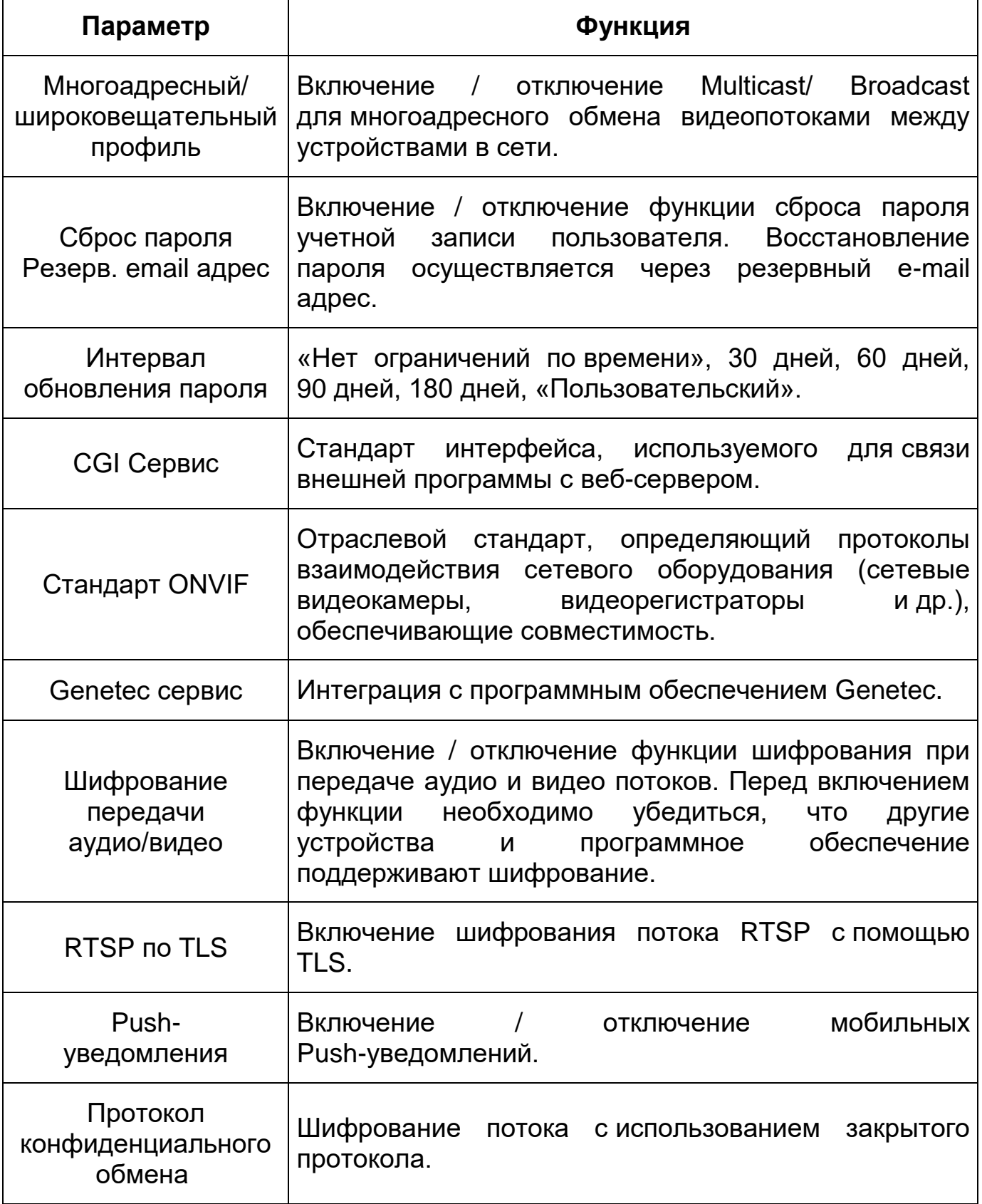

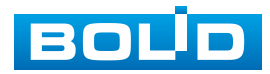

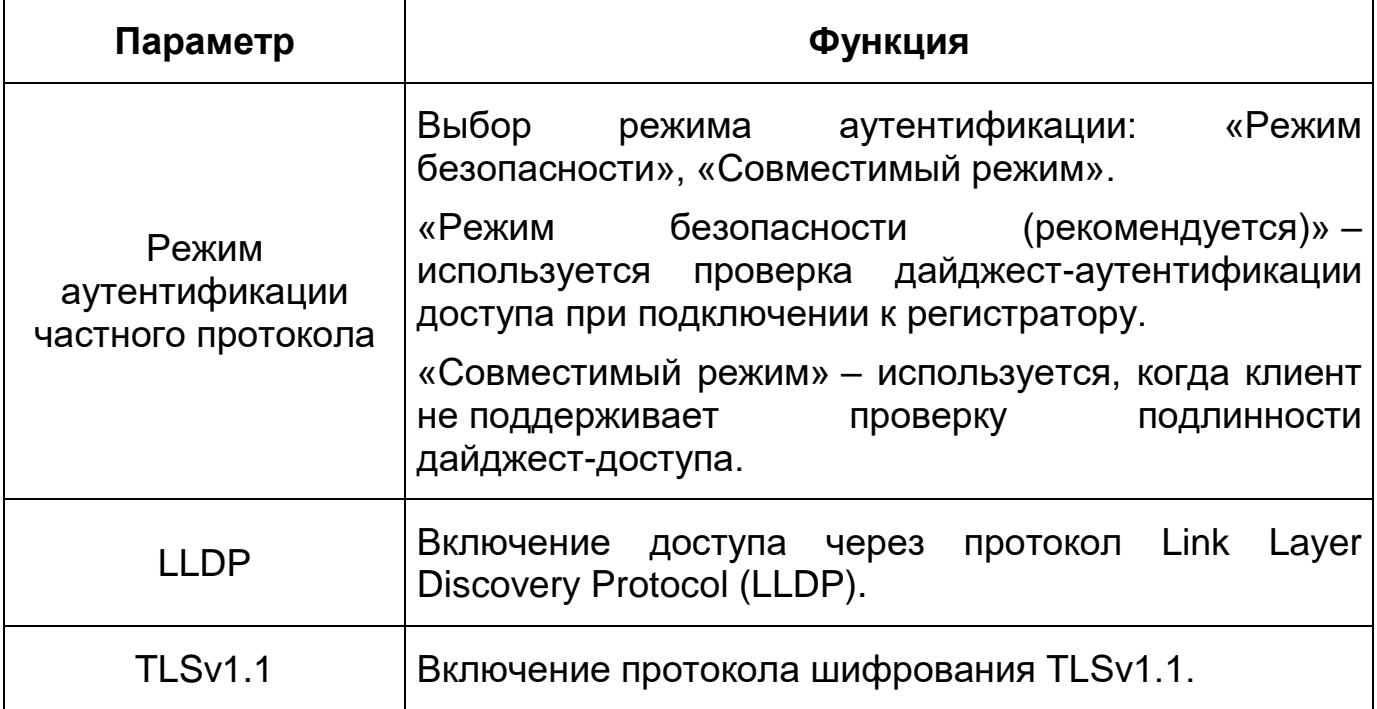

# <span id="page-129-1"></span>**Вкладка «HTTPS»**

Вкладка «HTTPS» предназначена для просмотра и управления параметрами повышения безопасности сетевой работы видеокамеры с использованием сетевых сертификатов. Интерфейс представлен ниже [\(Рисунок 7.116\)](#page-129-0).

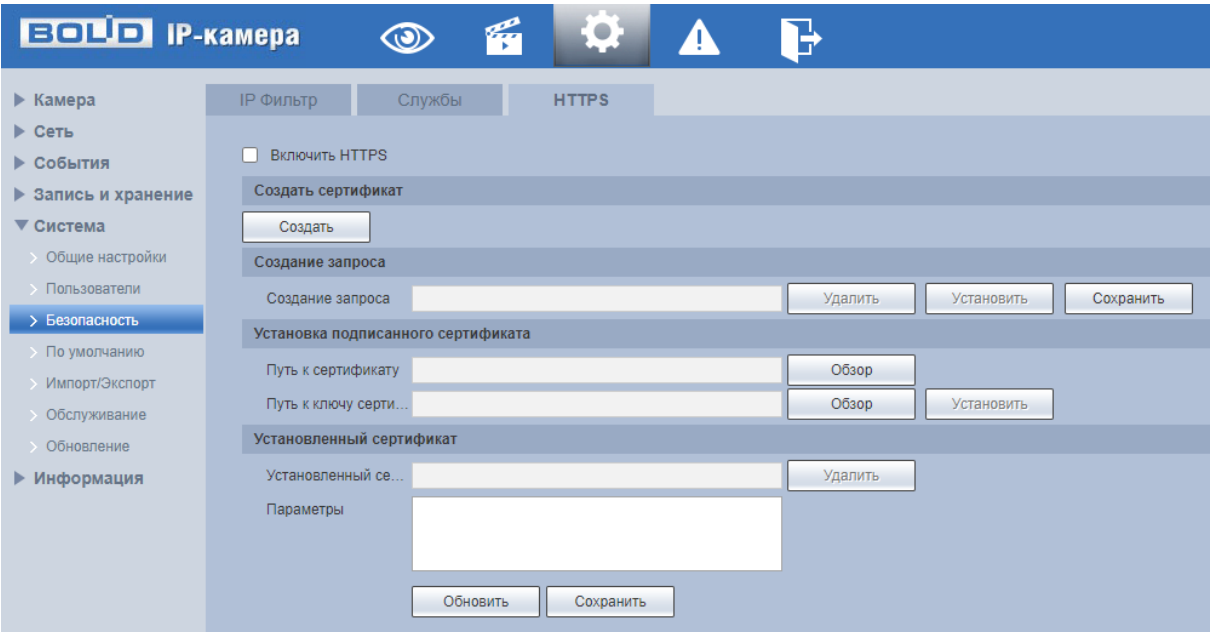

Рисунок 7.116 – Вкладка «HTTPS»

<span id="page-129-0"></span>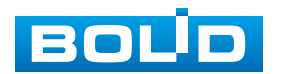

[HTTPS](#page-169-0) (HyperText Transfer Protocol Secure) – расширение протокола HTTP для поддержки шифрования в целях повышения безопасности на основе применения сертификатов сетевой безопасности. Данные в протоколе [HTTPS](#page-169-0) передаются поверх криптографических протоколов [SSL](#page-173-1) или [TLS.](#page-173-2)

Видеокамера позволяет создать самоподписной (self-signed) сертификат [\(Рисунок 7.117\)](#page-130-0), не обращаясь в Удостоверяющий Центр сетевых сертификатов. На сформированный сертификат необходимо выполнить его проверку для устранения уязвимости использования [HTTPS.](#page-169-0)

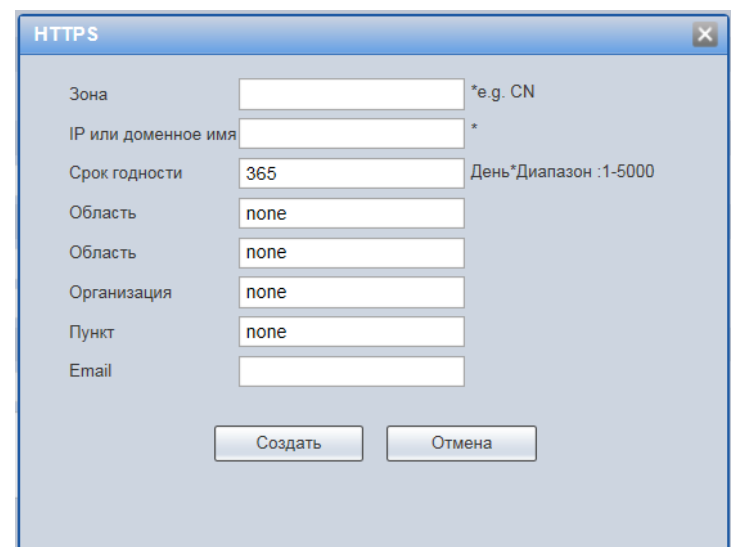

Рисунок 7.117 – Вкладка [«HTTPS:](#page-169-0) Создать сертификат

<span id="page-130-0"></span>В отличие от [HTTP](#page-169-1) с [TCP-](#page-173-3)портом 80, для [HTTPS](#page-169-0) по умолчанию используется [TCP-](#page-173-3)порт 443. Чтобы подготовиться к обработке https-соединений, администратор должен получить и установить в систему сертификат открытого ключа для этого веб-сервера. Сертификат открытого ключа подтверждает принадлежность данного открытого ключа владельцу сайта. Сертификат открытого ключа и сам открытый ключ посылаются клиенту при установлении соединения; закрытый ключ используется для расшифровки сообщений от клиента.

Функции и значения параметров представлены ниже [\(Таблица 7.37\)](#page-131-0).

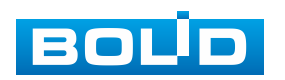

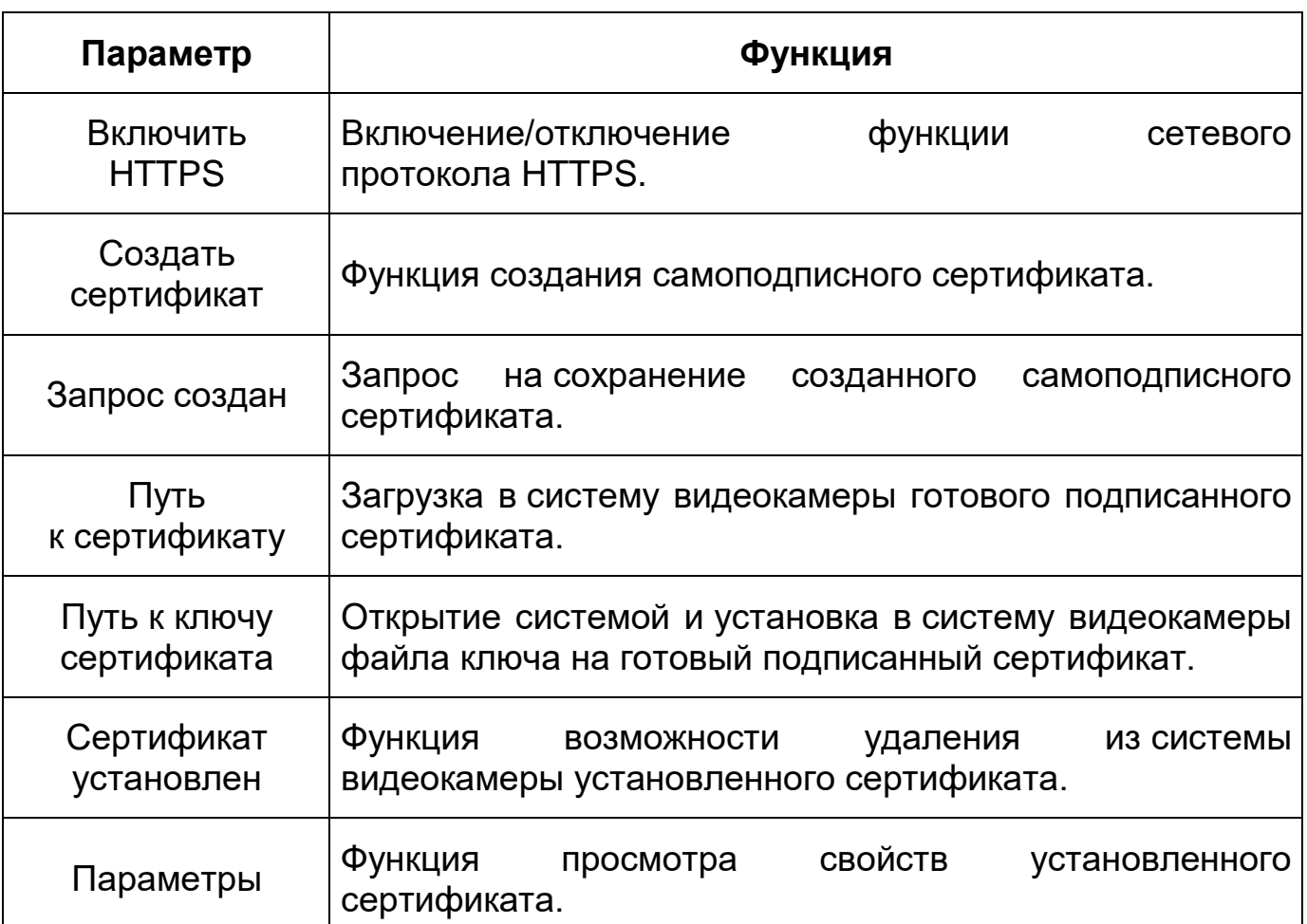

<span id="page-131-0"></span>Таблица 7.37 – Функции и диапазоны значений параметров вкладки [«HTTPS»](#page-169-0)

[HTTPS](#page-169-0) также может использоваться для аутентификации сетевого клиента, чтобы обеспечить доступ к IP-устройству только авторизованным сетевым пользователям. Для этого администратор обычно создает сертификаты для каждого пользователя и загружает их в браузер каждого пользователя. Также будут приниматься все сертификаты, подписанные организациями, которым доверяет сервер IP-устройства видеокамеры. Такой сертификат обычно содержит имя и адрес электронной почты авторизованного пользователя, которые проверяются при каждом соединении, чтобы проверить личность пользователя без ввода пароля.

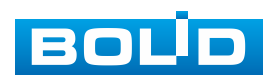

#### **7.5.5.4 Подпункт меню «По умолчанию»**

Подпункт меню «По умолчанию» предназначен для сброса всех настроек устройства до состояния «по умолчанию. Интерфейс представлен ниже [\(Рисунок 7.118\)](#page-132-0).

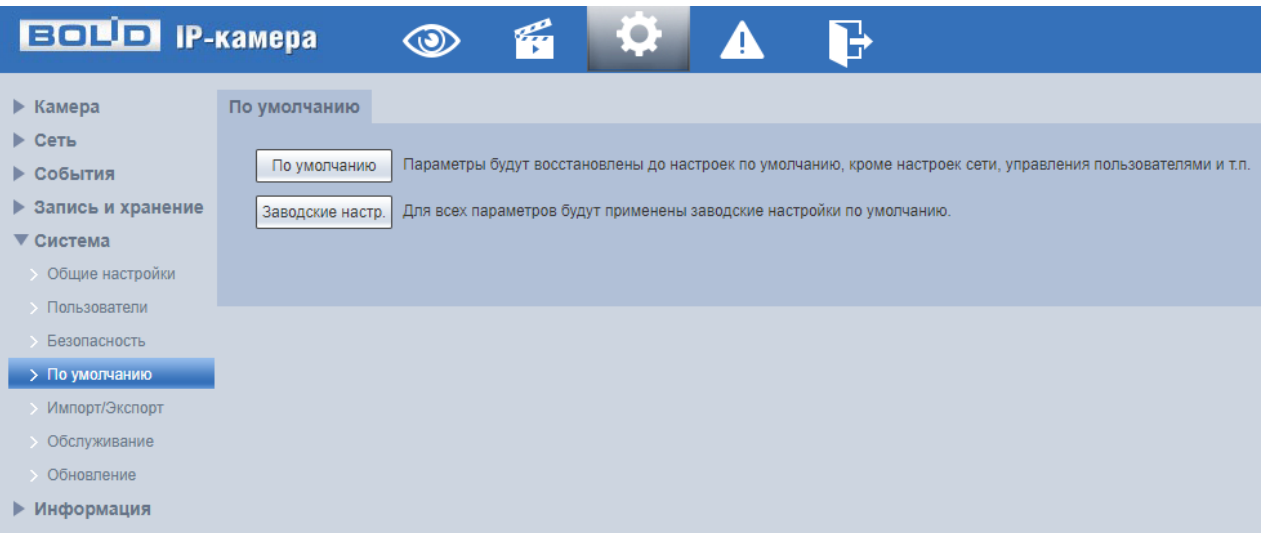

Рисунок 7.118 – Подпункт меню «По умолчанию»

<span id="page-132-0"></span>Для восстановления параметров по умолчанию необходимо выбрать тип сброса настроек устройства:

«По умолчанию» – восстановление всех параметров видеокамеры, кроме значений актуальных текущих настроек сети и авторизации пользователей, групп пользователей;

«Заводские настройки» – полный сброс всех параметров видеокамеры до заводского состояния. Функция эквивалентна кнопке аппаратного сброса «RESET». После нажатия «Заводские настр.» необходимо ввести пароль пользователя «admin» в веб-интерфейсе. Заводские настройки будут автоматически восстановлены после авторизации пользователя.

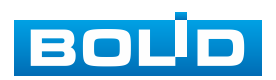

## **7.5.5.5 Подпункт меню «Импорт/Экспорт»**

Подпункт меню «Импорт/Экспорт» предназначен для импорта/экспорта файла конфигурирования всех параметров видеокамеры. Интерфейс представлен ниже [\(Рисунок 7.119\)](#page-133-0).

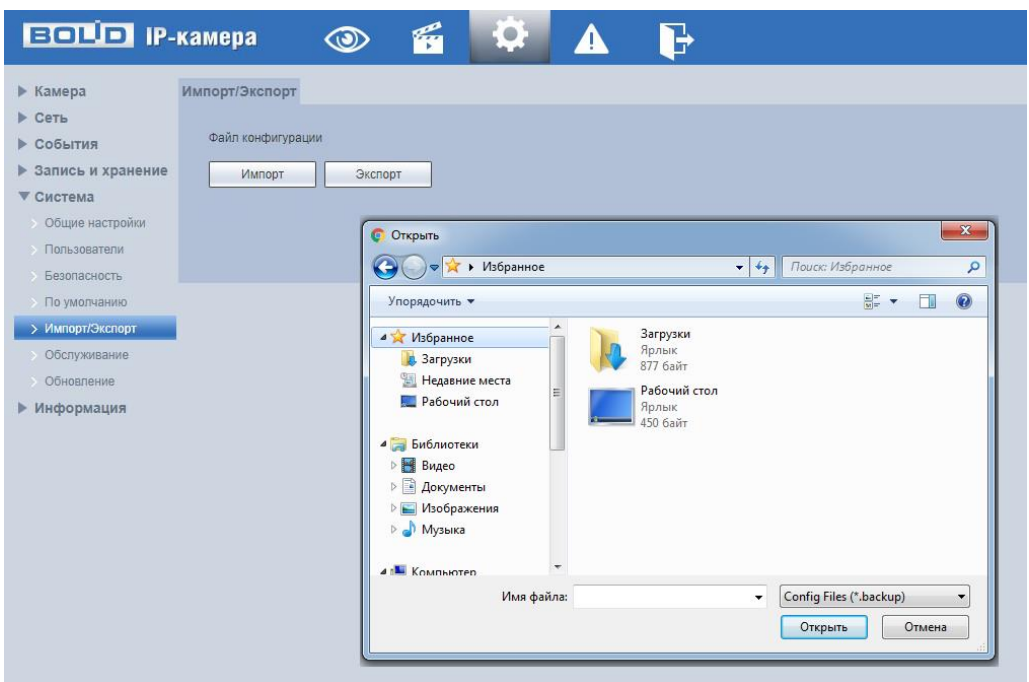

Рисунок 7.119 – Подпункт меню «Импорт/Экспорт»

<span id="page-133-0"></span>Функция «Импорт» предназначена для загрузки с компьютера (сети) в систему видеокамеры файла конфигурации (настроек) видеокамеры.

Функция «Экспорт» предназначена для сохранения в компьютере (сети) файла конфигурации (настроек) видеокамеры.

## <span id="page-133-1"></span>**7.5.5.6 Подпункт меню «Обслуживание»**

Подпункт меню «Обслуживание» структурно имеет две вкладки для необходимого конфигурирования параметров: «Автофункции», «Получение пакетов». Интерфейс представлен ниже [\(Рисунок 7.120\)](#page-134-0).

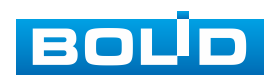

| <b>BOLD IP-камера</b>                                                                                                    |             |                   | q | $\mathbf{I}$ |  |
|----------------------------------------------------------------------------------------------------|-------------|-------------------|---|--------------|--|
| ▶ Камера<br>$\triangleright$ Cerb<br>События<br>Þ<br>Запись и хранение<br>Þ<br>Система<br>v<br>Общие настройки<br><b>&gt; Пользователи</b><br>Безопасность<br>По умолчанию | Автофункции | Получение пакетов |   |              |  |
| Импорт/Экспорт<br>> Обслуживание<br>Обновление<br>Информация<br>Þ                                                                                                    |             |                   |   |              |  |

Рисунок 7.120 – Подпункт меню «Обслуживание»

# <span id="page-134-0"></span>**Вкладка «Автофункции»**

Вкладка «Автофункции» предназначена для настройки параметров автоматической перезагрузки устройства, автоматического удаления файлов с карты памяти, а также для принудительной перезагрузки устройства. Интерфейс представлен ниже [\(Рисунок 7.121\)](#page-134-1).

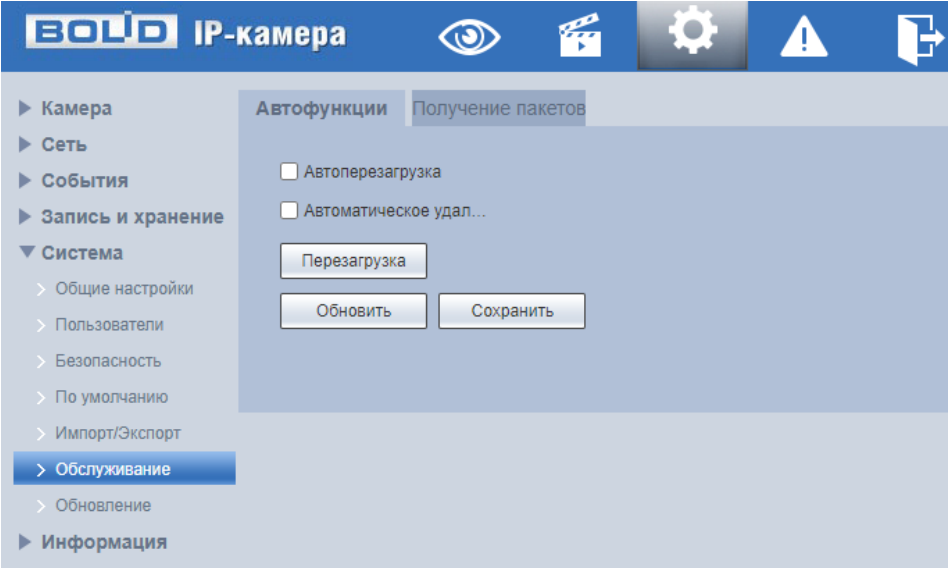

Рисунок 7.121 – Вкладка «Автофункции»

<span id="page-134-1"></span>«Автоперезагрузка» – автоматическая перезагрузка устройства ежедневно/в определенный день недели в указанное время.

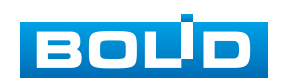

«Автоматическое удаление файлов» – автоматическое удаление файлов (видеозаписей и снимков) с карты памяти, записанных позже указанного дня.

«Перезагрузка» – принудительная перезагрузка устройства.

#### **Вкладка «Получение пакетов»**

Вкладка «Получение пакетов» предназначена для решения сетевых проблем. Данный инструмент позволяет захватывать и сохранять для последующего анализа пакеты, передаваемые по сети через сетевой интерфейс. Интерфейс представлен ниже [\(Рисунок 7.122\)](#page-135-0).

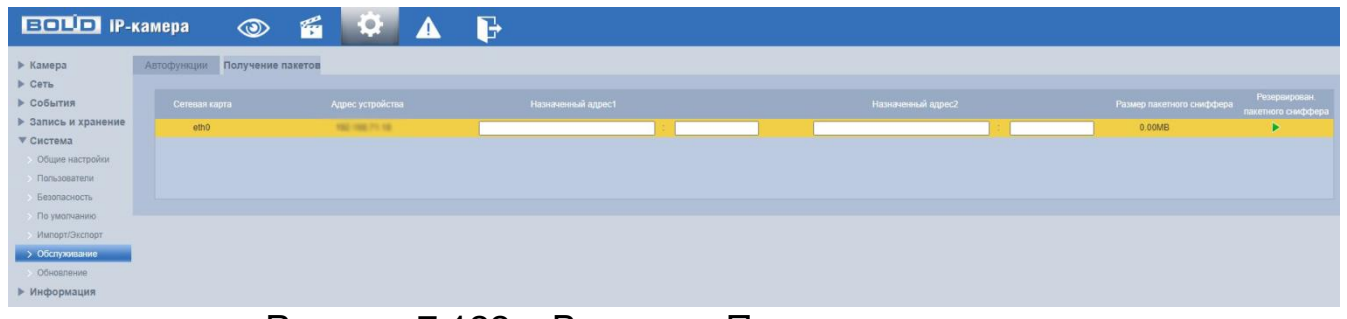

Рисунок 7.122 – Вкладка «Получение пакетов»

## <span id="page-135-0"></span>**7.5.5.7 Подпункт меню «Обновление»**

Подпункт меню «Обновление» предназначен для обновления «прошивки» видеокамеры. Интерфейс представлен ниже [\(Рисунок 7.123\)](#page-136-0).

Файл «прошивки» должен иметь расширение «\*.bin» и соответствовать модели видеокамеры. Актуальная версия файла для обновления «прошивки» видеокамеры расположена на сайте:

[https://bolid.ru/support/download/.](https://bolid.ru/support/download/)

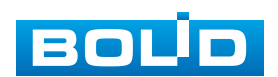

| <b>BOLD IP-камера</b>      |            | $\circ$ | q | <u>io,</u> | Ф. | d.                  |
|----------------------------|------------|---------|---|------------|----|---------------------|
| ▶ Камера                   | Обновление |         |   |            |    |                     |
| ▶ Сеть                     |            |         |   |            |    |                     |
| ▶ События                  | Прошивка:  |         |   |            |    | Выбор<br>Обновление |
| <b>• Запись и хранение</b> |            |         |   |            |    |                     |
| ▼ Система                  |            |         |   |            |    |                     |
| • Общие настройки          |            |         |   |            |    |                     |
| • Пользователи             |            |         |   |            |    |                     |
| <b>• Безопасность</b>      |            |         |   |            |    |                     |
| > По умолчанию             |            |         |   |            |    |                     |
| Импорт/Экспорт             |            |         |   |            |    |                     |
| • Обслуживание             |            |         |   |            |    |                     |
| > Обновление               |            |         |   |            |    |                     |
| ▶ Информация               |            |         |   |            |    |                     |

Рисунок 7.123 – Подпункт меню «Обновление»

<span id="page-136-0"></span>Если при выполнении обновления был загружен неверный файл, то необходимо выполнить интерактивно перезагрузку видеокамеры (раздел [7.5.5.6](#page-133-1) настоящего руководства), в противном случае – некоторые функции видеокамеры могут оказаться отключенными.

# **7.5.6 Пункт меню «Информация»**

Пункт меню «Информация» предназначен для просмотра системной информации, а также для просмотра информации о событиях системы и пользователях онлайн. Интерфейс представлен ниже [\(Рисунок 7.124\)](#page-136-1).

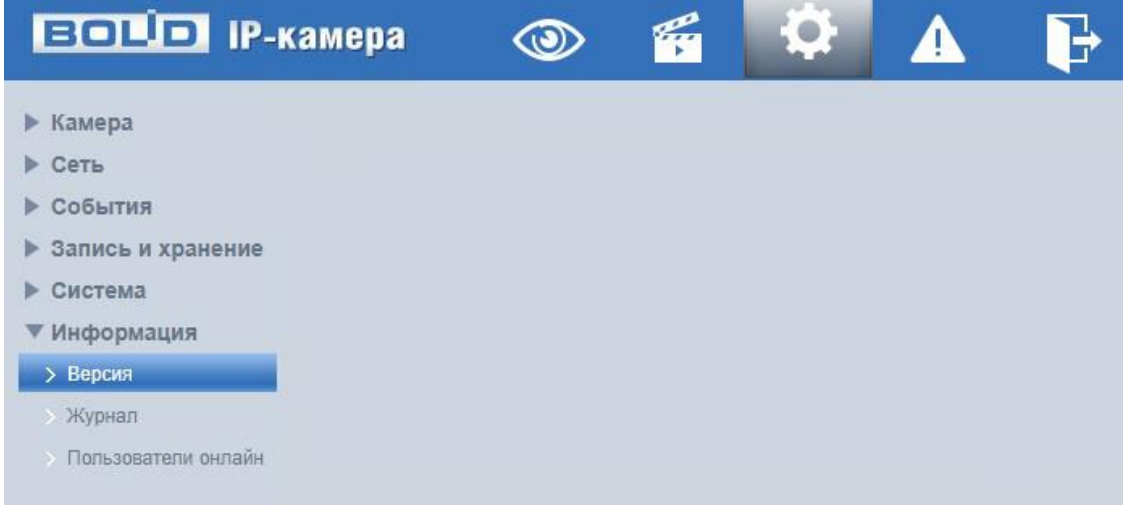

Рисунок 7.124 – Пункт меню «Информация»

<span id="page-136-1"></span>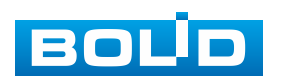

# **7.5.6.1 Подпункт меню «Версия»**

Подпункт меню «Версия» предназначен для просмотра информации о версии системы. Интерфейс представлен ниже [\(Рисунок 7.125\)](#page-137-0).

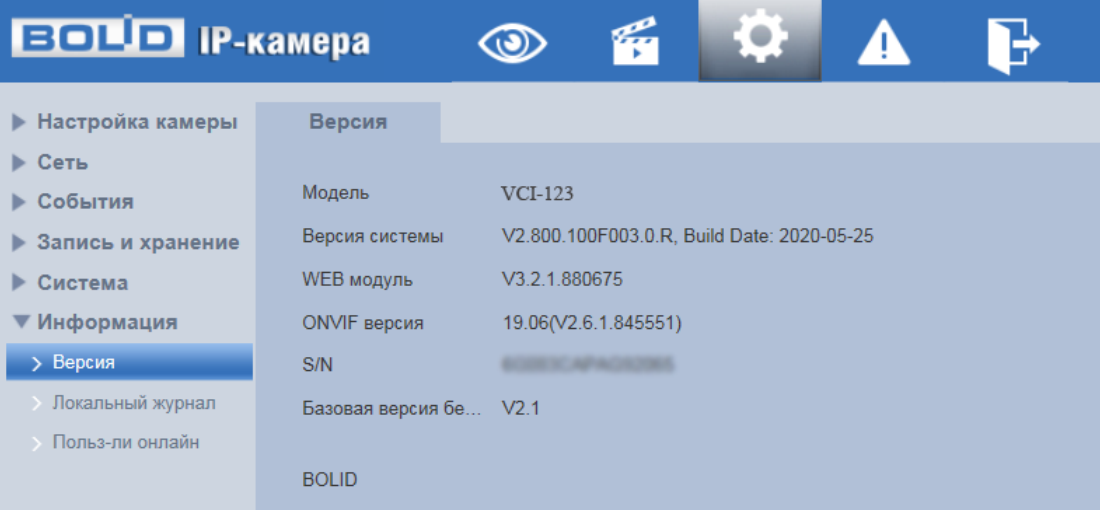

Рисунок 7.125 – Подпункт меню «Версия»

<span id="page-137-0"></span>Назначение параметров пункта меню «Версия» представлено ниже [\(Таблица 7.38\)](#page-137-1).

<span id="page-137-1"></span>Таблица 7.38 – Назначение параметров подпункта меню «Версия»

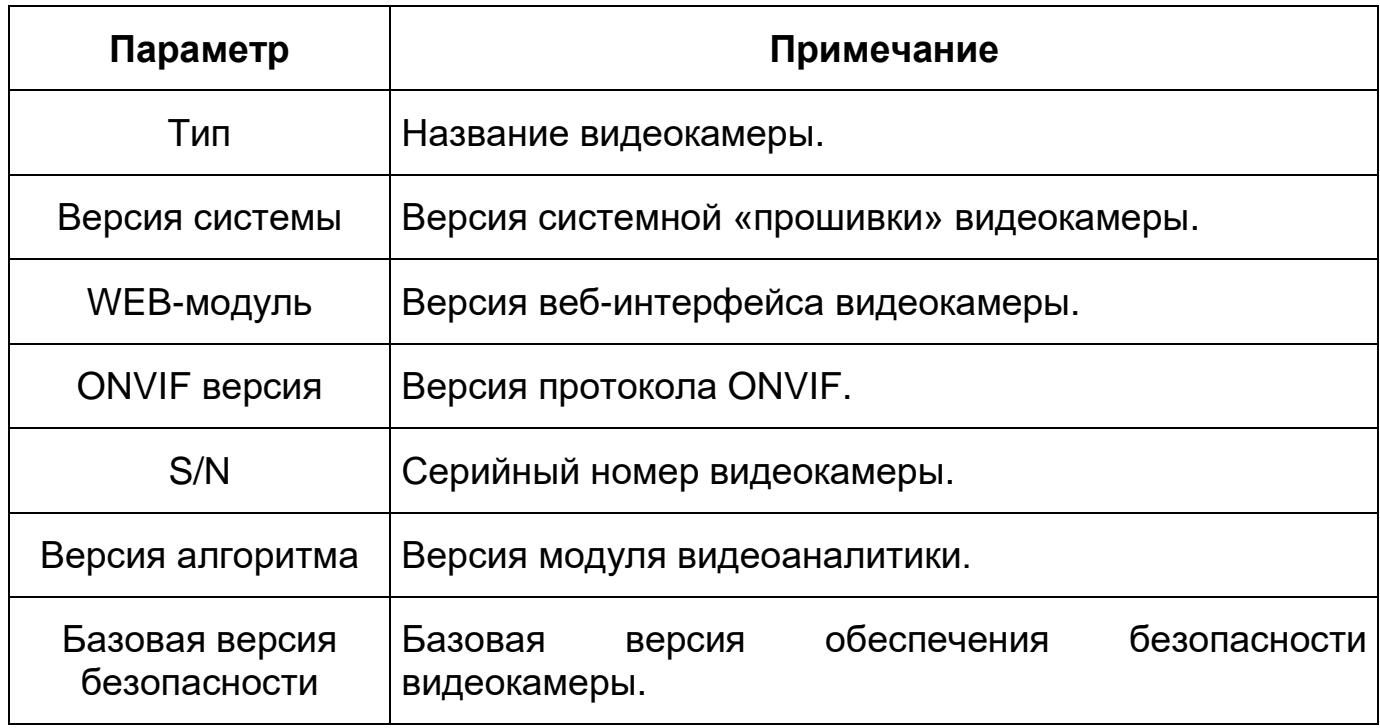

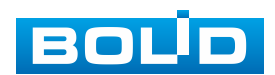

### **7.5.6.2 Подпункт меню «Журнал»**

Подпункт меню «Журнал» предназначен для просмотра и архивации информации о событиях системы, а также для настроек удаленного журнала событий. Подпункт меню «Журнал» содержит две вкладки: «Журнал», «Удаленный журнал». Интерфейс представлен ниже [\(Рисунок 7.126\)](#page-138-0).

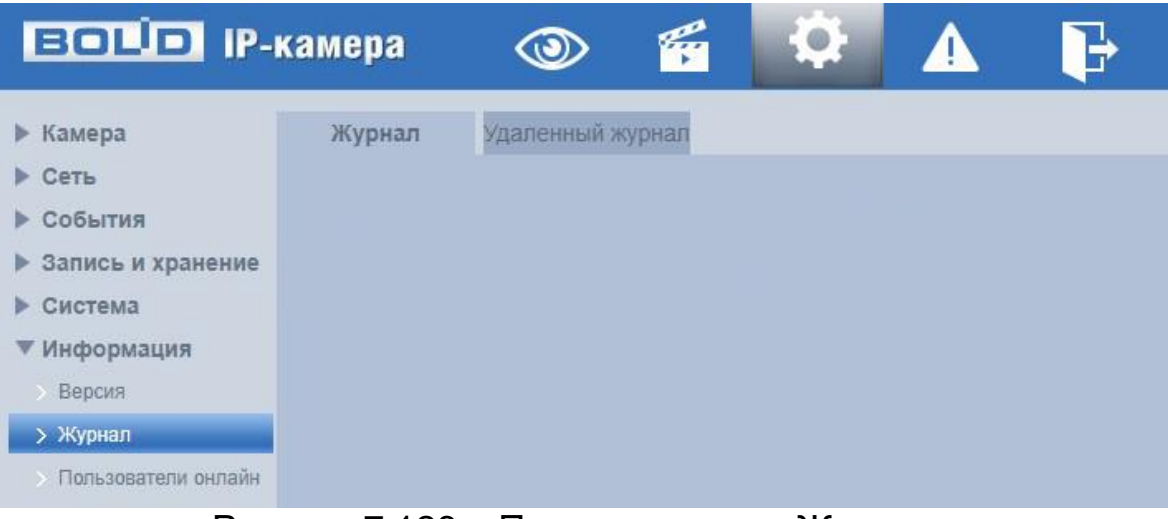

Рисунок 7.126 – Подпункт меню «Журнал»

## <span id="page-138-0"></span>**Вкладка «Журнал»**

Вкладка «Журнал» предназначена для просмотра информации о событиях системы. Интерфейс представлен ниже [\(Рисунок 7.127\)](#page-138-1).

| <b>EQUE IP-камера</b>                          |                             | $\circledcirc$                               | 60<br>$\mathbf{B}$                         |                                                                                                    |                                          |
|------------------------------------------------|-----------------------------|----------------------------------------------|--------------------------------------------|----------------------------------------------------------------------------------------------------|------------------------------------------|
| ▶ Камера<br>$\triangleright$ CeTb<br>▶ События | Журнал<br>Начало            | Удаленный журнал<br>2024-01-23<br>$T = 14$ : | 2024-01-24<br>00<br>22<br>Конец            | $\begin{array}{ c c c c c c }\n\hline\n\text{18} & \text{14}: & \text{00}: & \text{22} \\ \hline\n\end{array}$ |                                          |
| ▶ Запись и хранение                            | Twn<br>No.                  | Bce<br>$\mathbf{v}$<br>Bce                   | Поиск<br>Время                             | Найдено 21 Журнал Время 2024-01-23 14:29:29 -- 2024-01-24 13:59:35<br>Пользователь                             | Twn                                      |
| ▶ Система<br>▼ Информация                      |                             | Система<br>Основные настройки<br>Информация  | 2024-01-24 13:59:35                        | admin                                                                                                    | Вход                                     |
| Версия<br>> Журнал                             | $\overline{2}$              | События<br>Запись                            | 2024-01-24 12:03:28<br>2024-01-24 10:09:48 | admin<br>admin                                                                                                 | Выход<br>Вход                            |
| > Пользователи онлайн                          | 5                           | Пользователи<br>Безопасность                 | 2024-01-24 09:18:54<br>2024-01-24 09:18:53 | admin<br>admin                                                                                                 | Выход<br>Выход                           |
|                                                | 7                           |                                              | 2024-01-24 09:18:30<br>2024-01-24 09:01:43 | admin<br>admin                                                                                                 | Выход<br>Вход                            |
|                                                | $\mathbf{q}$                |                                              | 2024-01-24 09:01:42<br>2024-01-24 09:01:41 | admin<br>admin                                                                                                 | Вход<br>Вход                             |
|                                                | 10 <sup>°</sup><br>Подробно |                                              | 2024-01-23 17:45:05                        | admin                                                                                                    | Выход                                    |
|                                                | Время:<br>Пользователь:     |                                              |                                            |                                                                                                    |                                          |
|                                                | Twn:<br>Содержание:         |                                              |                                            |                                                                                                    |                                          |
|                                                |                             |                                              |                                            |                                                                                                    |                                          |
|                                                | Архивация                   | Шифровать резервн.                           |                                            |                                                                                                    | $M = 1/1$ $\triangleright$ $M = \square$ |

Рисунок 7.127 – Вкладка «Журнал»

<span id="page-138-1"></span>Для поиска события необходимо задать временной диапазон поиска (время и дата окончания и начала) и выбрать тип события:

«Все» – все события;

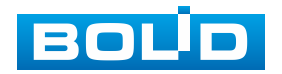

## **BOLID VCI-123. Версия 5. Руководство по эксплуатации** 140

«Система» – события работы системы (изменение настроек, аномальный выход из системы, выход из системы, закрытие/перезагрузка устройства, перезагрузка и обновление системы);

«Основные настройки» – изменение/восстановление настроек;

«Информация» – удаление данных, замена карты памяти, изменение статуса [FTP,](#page-168-0) изменение режима записи;

«Событие» – перечень событий, содержащихся в подпункте меню «События» (раздел [7.5.3](#page-91-0) настоящего руководства);

«Запись» – доступ к файлам, ошибки доступа к файлам, запрос файлов видеозаписей и снимков;

«Пользователи» – события авторизации, запись изменений пользовательского управления и входа/выхода пользователя из системы, изменение/добавление/удаление пользователя, выход из системы, добавление/удаление/ изменение группы;

«Безопасность» – перечень событий, содержащихся в подпункте меню «Безопасность» (раздел [7.5.5.3](#page-125-3) настоящего руководства).

Для выполнения поиска после указания временного интервала поиска и выбора типа событий необходимо нажать «Поиск».

Для просмотра подробной информации о каждом найденном событии необходимо выбрать его с помощью правой кнопки мыши [\(Рисунок 7.128\)](#page-139-0).

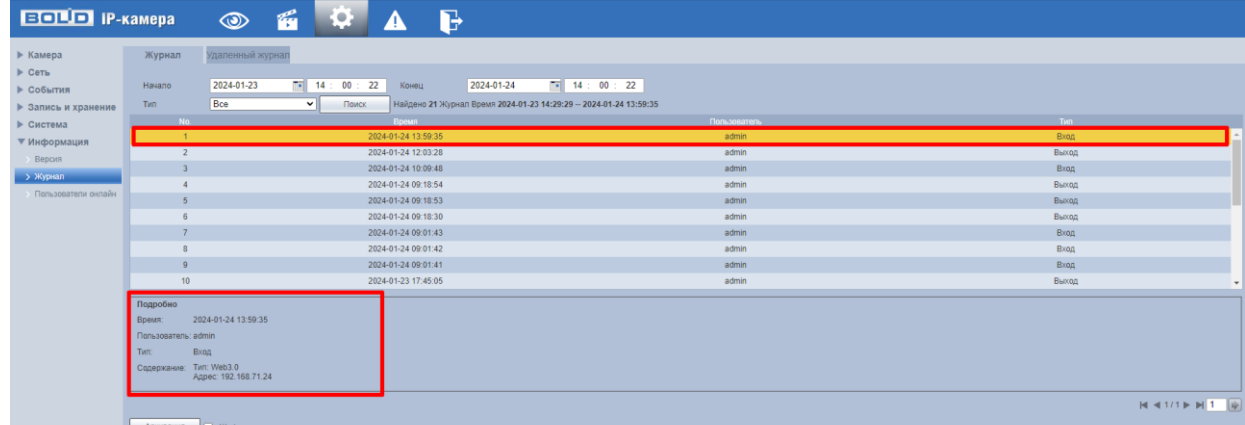

<span id="page-139-0"></span>Рисунок 7.128 – Просмотр подробной информации о системном событии

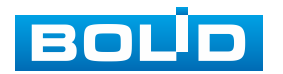

Для архивации отображаемых результатов поиска необходимо выбрать «Архивация».

## **Вкладка «Удаленный журнал»**

Вкладка «Удаленный журнал» предоставляет доступ к технологии «SysLog» – размещение системного журнала событий видеокамеры на удаленном сетевом хранилище по [IP-адресу](#page-170-1) и сетевым настройкам этого хранилища. Интерфейс представлен ниже [\(Рисунок 7.129\)](#page-140-0).

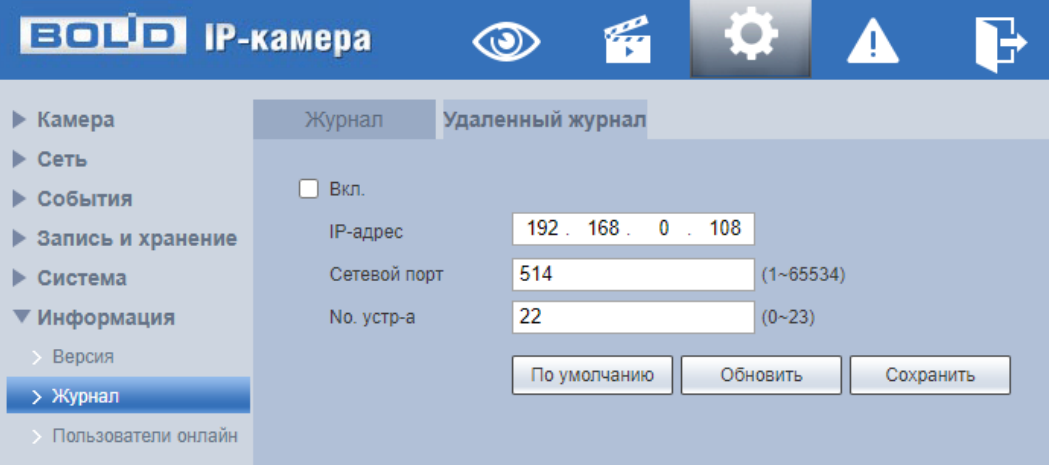

Рисунок 7.129 – Вкладка «Удаленный журнал»

## <span id="page-140-0"></span>**7.5.6.3 Подпункт меню «Пользователи онлайн»**

Подпункт меню «Пользователи онлайн» предназначен для просмотра информации о текущих подключениях к видеокамере (все онлайн пользователи видеокамеры). Интерфейс представлен ниже [\(Рисунок 7.130\)](#page-140-1). Для обновления информации выберите «Обновить».

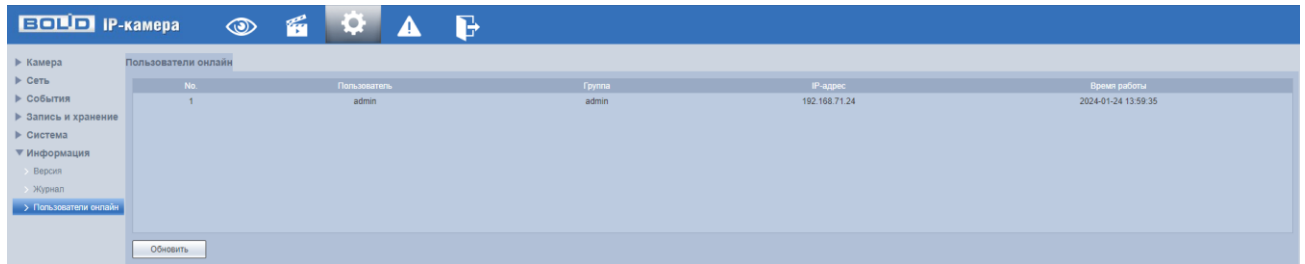

<span id="page-140-1"></span>Рисунок 7.130 – Подпункт меню «Пользователи онлайн»

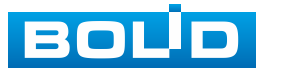

# **7.6 РАЗДЕЛ МЕНЮ «СОБЫТИЯ»**

Раздел меню «События» **Перед-** предназначен для просмотра и управления настройками выбора типа тревог и просмотра журнала тревог видеокамеры при обнаружении видеокамерой тревожных событий. Интерфейс представлен ниже [\(Рисунок 7.131\)](#page-141-0).

| <b>EQUIP IP-Kamepa</b><br>$\epsilon$<br>$\circledcirc$ | $\bullet$               | B                   |                      |                     |                |
|--------------------------------------------------------|-------------------------|---------------------|----------------------|---------------------|----------------|
|                                                        |                         |                     |                      |                     |                |
| Тип тревоги                                            | No.                     | Время               | Тип тревоги          | <b>IP источника</b> | Канал тревоги  |
|                                                        |                         | 2024-06-10 13:31:16 | Обнаружение движения |                     |                |
| □ Обнаружение движе □ Заполнение SD-карты              | $\overline{2}$          | 2024-06-10 13:31:44 | Обнаружение движения |                     |                |
| <b>П</b> Ошибка SD-карты<br>√ Закрытие объектива       | $\overline{3}$          | 2024-06-10 13:32:00 | Обнаружение движения |                     | $\overline{1}$ |
| П Несанкционированн<br><b>Д</b> Аудиодетекция          | $\overline{4}$          | 2024-06-10 13:32:09 | Обнаружение движения |                     |                |
| Проблемы с питанием<br>√ Видеоаналитика                | $\overline{\mathbf{S}}$ | 2024-06-10 13:59:16 | Пересечение линии    |                     |                |
| События безопасности                                   | $\mathbf{6}$            | 2024-06-10 13:59:16 | Контроль области     |                     |                |
| Операция                                               |                         |                     |                      |                     |                |
| √ Уведомление                                          |                         |                     |                      |                     |                |
| Звук. сигнал                                           |                         |                     |                      |                     |                |
| $\Box$ Bkn.                                            |                         |                     |                      |                     |                |
| Файл сигнала<br>Выбор                                  |                         |                     |                      |                     |                |

Рисунок 7.131 – Раздел меню «События»

# <span id="page-141-0"></span>**7.7 РАЗДЕЛ МЕНЮ «ВЫХОД»**

Раздел меню «Выход» **Передназначен для закрытия и выхода** из учетной записи пользователя из веб-интерфейса видеокамеры. При инициализации этого раздела всплывает системное окно [\(Рисунок 7.132\)](#page-141-1) веб-интерфейса видеокамеры для возможности входа пользователя с другой учетной записью.

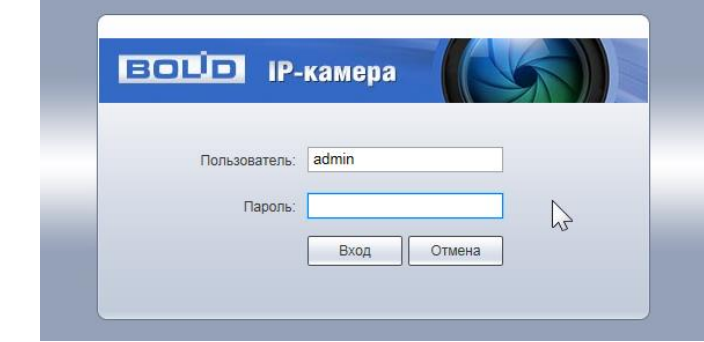

<span id="page-141-1"></span>Рисунок 7.132 – Вход пользователя с другой учетной записью

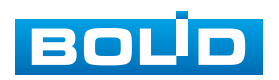

# **8 РЕКОМЕНДАЦИИ ПО ОБЕСПЕЧЕНИЮ ИНФОРМАЦИОННОЙ БЕЗОПАСНОСТИ**

### **Пароли и прошивки устройства**

Для повышения информационной безопасности видеокамеры необходимо изменить стандартный пароль доступа. Использование надежных паролей обеспечивает снижения рисков несанкционированного доступа к устройству. Изменить пароль можно в веб-интерфейсе [\(Вкладка](#page-122-2)  [«Пользователи»\)](#page-122-2). Обновление прошивки используется с целью улучшения производительности, функций и удобства работы устройства, а также для снижения информационной уязвимости. Обновить прошивку можно в веб-интерфейсе [\(7.5.5.6](#page-133-1) [Подпункт меню «Обслуживание»\)](#page-133-1). Скачать файл прошивки можно на сайте bolid.ru.

#### **Изменение портов [HTTP](#page-169-1) и [TCP](#page-173-3) по умолчанию**

Изменение стандартных портов [HTTP](#page-169-1) и [TCP](#page-173-3) (включены по умолчанию). Эти порты могут быть изменены на любой набор номеров между 1025-65535. Изменение номеров портов помогает снизить риск несанкционированного доступа к устройству через общеизвестные стандартные порты.

#### **Использование [HTTPS](#page-169-0) / [SSL](#page-173-1)**

Настройка [SSL-](#page-173-1)сертификата для включения [HTTPS](#page-169-0) [\(Вкладка](#page-129-1)  [«HTTPS»\)](#page-129-1) позволит включить безопасную связь между видеокамерой и компьютером при подключении к веб-интерфейсу.

#### **Использование IP-фильтра**

Включение фильтра [IP-адресов](#page-170-1) [\(Вкладка «IP](#page-126-1) Фильтр») предотвратит доступ к системе устройства всех пользователей, кроме пользователей с указанными [IP-адресами.](#page-170-1)

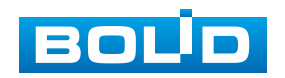

#### **Изменение пароля ONVIF**

Изменение пароля ONVIF [\(Вкладка «ONVIF пользователь»\)](#page-124-2) помогает снизить риск несанкционированного доступа к устройству с помощью общеизвестных стандартных паролей.

#### **Необходимые порты**

Первыми указывайте те [HTTP](#page-169-1) и [TCP](#page-173-3) порты, которые необходимо использовать для ваших сетевых соединений. Не переадресуйте на устройство огромный диапазон портов сетевых соединений. Не вносите [IP-адрес](#page-170-1) устройства в DMZ сегмент сети (DMZ сегмент содержит общедоступные сервисы и отделяет их от частных). Не обязательно указывать первыми какие-либо порты для отдельных камер, если все они подключены к видеорегистратору.

#### **Ограничение по работе под гостевыми учетными записями**

Если система настроена для нескольких пользователей, убедитесь, что каждый пользователь имеет права только на те компоненты и функции, которые необходимы для выполнения своей работы [\(Подпункт меню](#page-121-1)  [«Пользователи»\)](#page-121-1).

#### **Предостережения по протоколу [Multicast](#page-171-0)**

[Multicast](#page-171-0) в видеосистемах обычно используется для многоадресного обмена видеопотоками между видеорегистраторами, видеокамерами в сетях из многих видеокамер, видеорегистраторов, видеосерверов для повышения пропускной способности в сети. в настоящее время нет никаких известных проблем, связанных с многоадресной рассылкой, но если вы не используете эту функцию, деактивация может повысить безопасность сети [\(Подпункт](#page-84-0)  [меню «Multicast»\)](#page-84-0).

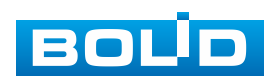
#### **Проверка системного журнала**

Если вы подозреваете, что кто-то получил несанкционированный доступ к вашей системе, вы можете проверить системный журнал [\(Вкладка](#page-138-0)  [«Журнал»\)](#page-138-0). Системный журнал покажет вам, какие [IP-адреса](#page-170-0) были использованы для входа в систему и к чему был получен доступ.

#### **Блокирование нежелательного доступа к устройству**

Для предотвращения нежелательного доступа рекомендуется: подключать видеокамеру к порту PoE на задней панели видеорегистратора, что изолирует видеокамеру от внешней сети; информационно изолировать сеть видеорегистратора и видеокамеры от сети общедоступного компьютера, это предотвращает простой доступ других пользователей к этой сети.

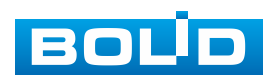

## **9 ПОДКЛЮЧЕНИЕ К ВИДЕОКАМЕРЕ С ПОМОЩЬЮ СЕРВИСА [P2P](#page-171-0)**

Сервис [P2P](#page-171-0) (Peer-to-Peer, одноранговая сеть) позволяет быстро и без сложной настройки подключиться к видеокамере через компьютер (ПК) или смартфон. [P2P](#page-171-0) позволяет удаленно подключаться к устройству через интернет с мобильных устройств и [ПК](#page-174-0) в условиях отсутствия внешнего статического [IP-адреса.](#page-170-0)

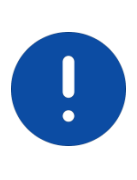

#### ВНИМАНИЕ!

Подключение к видеокамере с помощью сервиса P2P доступно только после активации сервиса через веб-интерфейс, при этом устройство должно находиться в сети с доступом в интернет и иметь статус «Онлайн [\(Вкладка «P2P»\)](#page-88-0).

## **9.1 ПОДКЛЮЧЕНИЕ ЧЕРЕЗ ПРОГРАММУ «BOLID VISION»**

Запустите на ПК программу «BOLID VISION». На главной странице откройте раздел «Устройства». Интерфейс представлен ниже [\(Рисунок 9.1\)](#page-145-0).

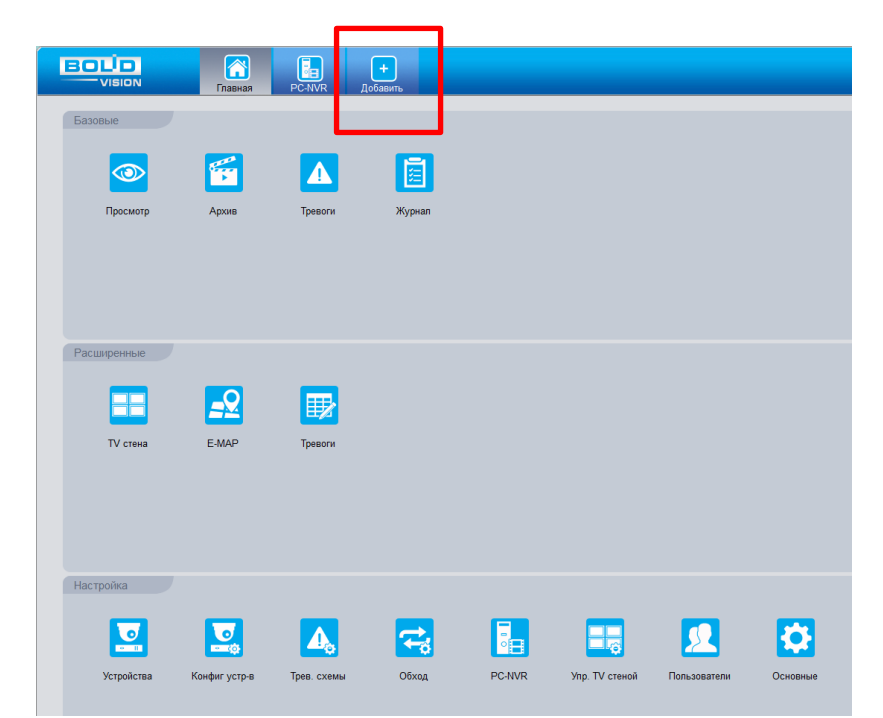

<span id="page-145-0"></span>Рисунок 9.1 – «Главная» страница программы «BOLID VISION»

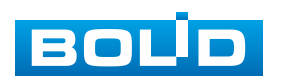

Для добавления устройства вручную введите параметры видеокамеры [\(Рисунок 9.2\)](#page-146-0). После заполнения параметров устройства нажмите «Добавить». На этом добавление устройства завершено.

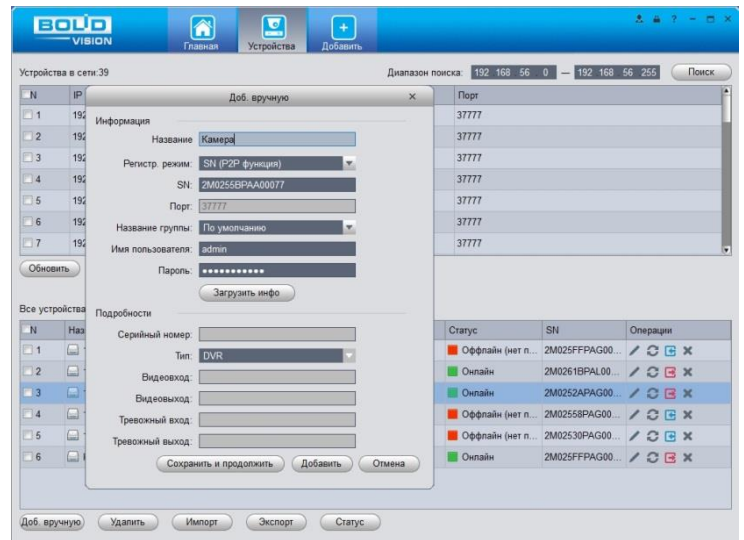

Рисунок 9.2 – Раздел «Добавление устройства» через программу «BOLID VISION»

#### <span id="page-146-0"></span>**9.2 ПОДКЛЮЧЕНИЕ ЧЕРЕЗ МОБИЛЬНОЕ УСТРОЙСТВО**

Из магазина приложений мобильного устройства загрузите и установите бесплатное мобильное приложение «DMSS», и запустите его.

В меню приложения на главной странице выберите «+» в правом верхнем углу интерфейса [\(Рисунок 9.3\)](#page-147-0). Далее выберите «Scan SN» [\(Рисунок 9.4\)](#page-147-1) и с помощью камеры в мобильном приложении отсканируйте QR-код устройства из веб-интерфейса [\(Вкладка «P2P»\)](#page-88-0), или заводской наклейки, расположенной на корпусе устройства [\(Рисунок 9.5\)](#page-148-0). При необходимости введите серийный номер устройства вручную. На этом добавление устройства завершено.

#### ВНИМАНИЕ!

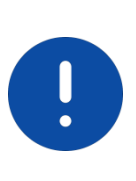

Подключение к видеокамере в мобильном приложении доступно без авторизации или только с одного авторизованного аккаунта. для обеспечения возможности подключения к устройству с других аккаунтов необходимо удалить устройство из списка добавленных, в результате чего видеокамера станет доступна для подключения другим пользователем или без авторизации в мобильном приложении.

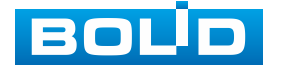

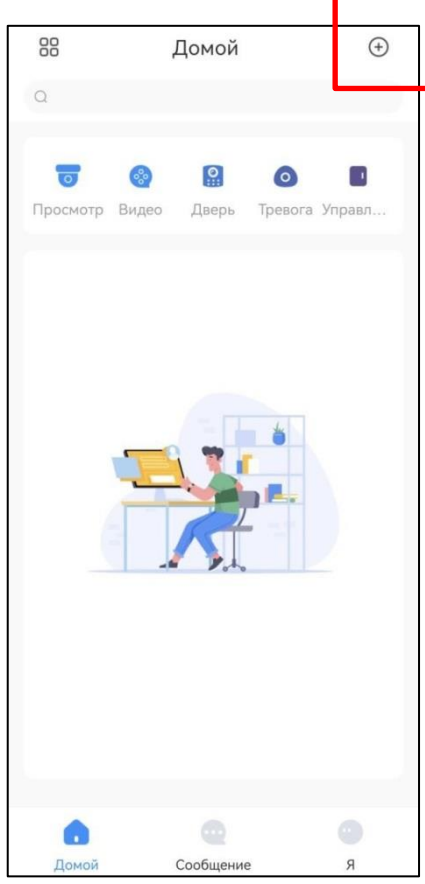

<span id="page-147-0"></span>Рисунок 9.3 – Добавление устройства в мобильном приложении

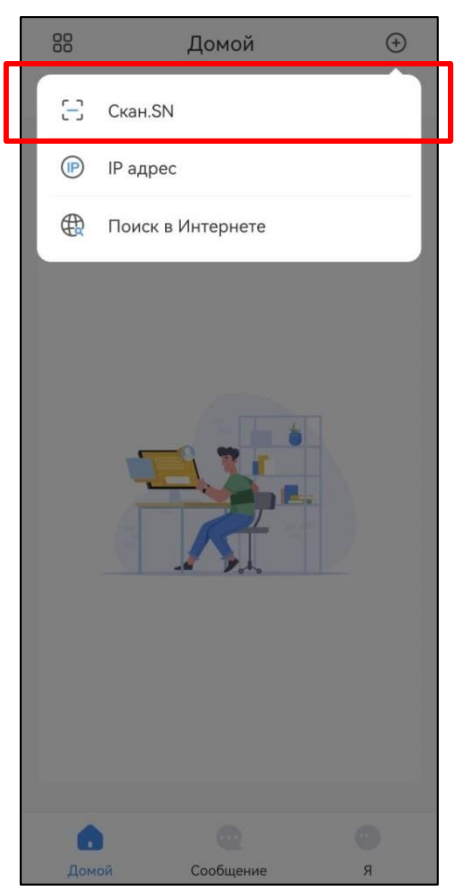

<span id="page-147-1"></span>Рисунок 9.4 – Сканирование QR-кода устройства в мобильном приложении

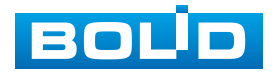

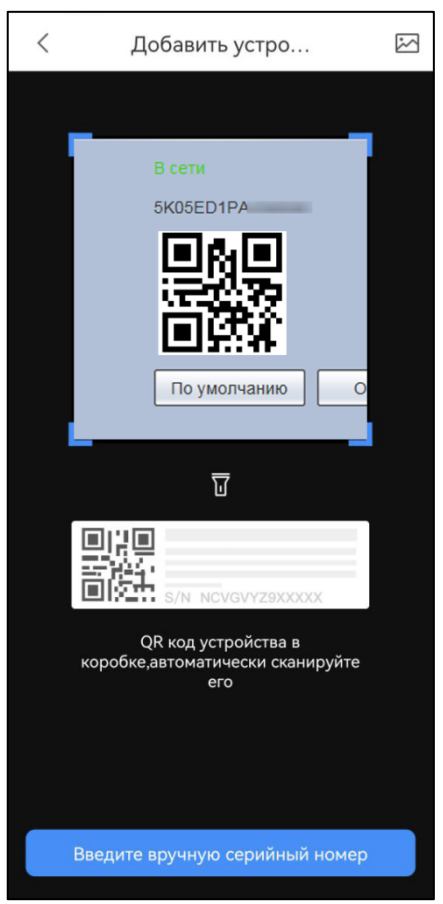

<span id="page-148-0"></span>Рисунок 9.5 – Добавление устройства в мобильном приложении

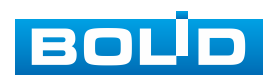

## **10 ПРОГРАММНОЕ ОБЕСПЕЧЕНИЕ «ORION VIDEO LITE»**

Программное обеспечение «Orion Video Lite» предназначено для организации локальной системы видеонаблюдения с использованием видеокамер и видеорегистраторов производства ЗАО НВП «Болид» [\(Рисунок 10.1\)](#page-149-0).

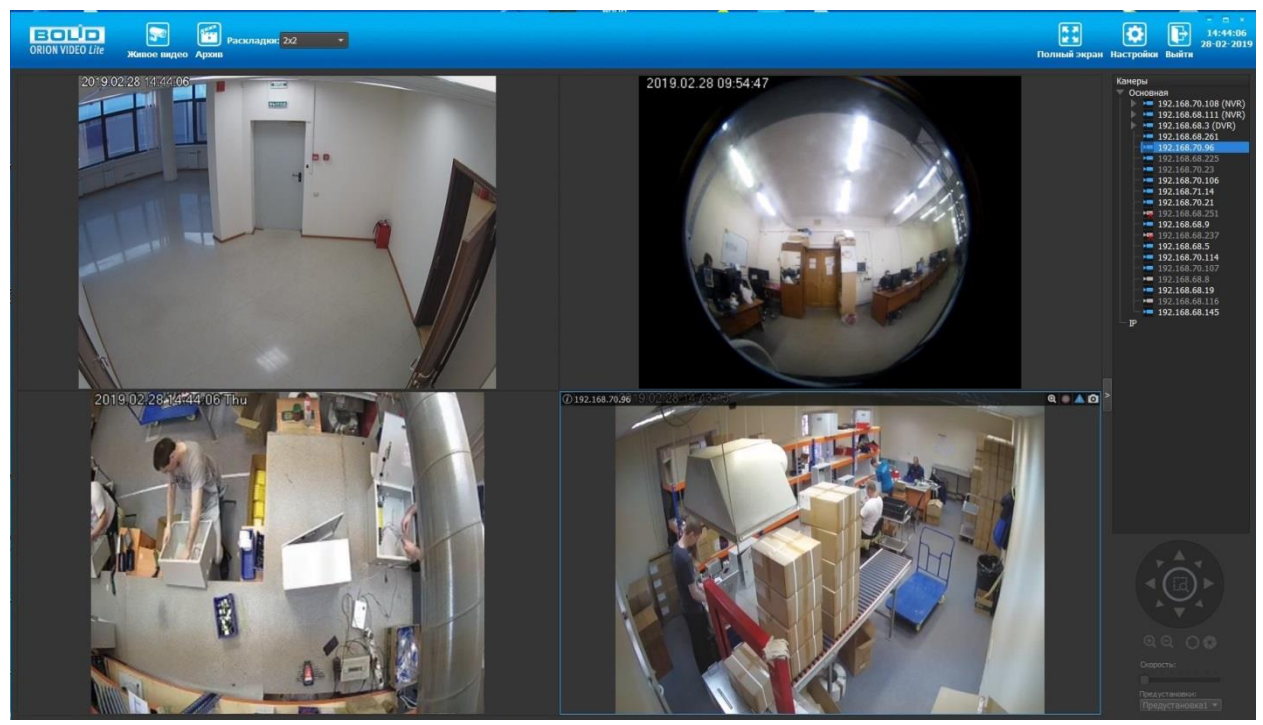

Рисунок 10.1 – ORION VIDEO Lite: Интерфейс программы

<span id="page-149-0"></span>«Orion Video Lite» позволяет настраивать видеокамеры и видеорегистраторы «Болид», осуществлять просмотр и запись транслируемых видеопотоков. Также программа позволяет управлять поворотными видеокамерами, и осуществлять просмотр видеопотока с видеокамер, оснащенными моторизированным объективом или объективом типа «fisheye».

«Orion Video Lite» позволяет воспроизводить архив видеопотока [\(Рисунок 10.2\)](#page-150-0), записанный с помощью программы или видеорегистратора «Болид». Поддерживаются функции экспорта видео и кадра из архива. Есть возможность разграничения прав пользователей.

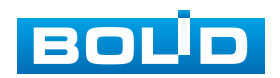

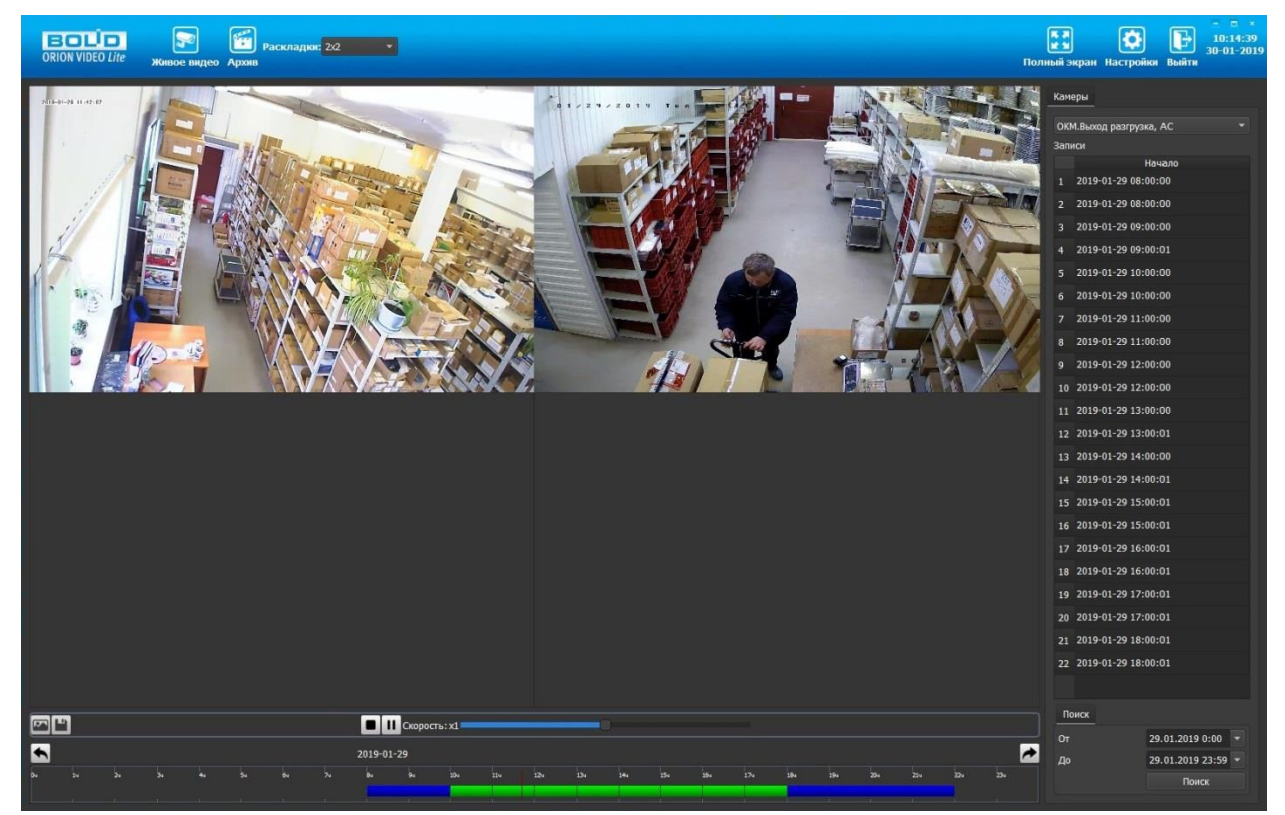

Рисунок 10.2 – ORION VIDEO Lite: Воспоизведение архива

<span id="page-150-0"></span>«Orion Video Lite» имеет удобный современный пользовательский интерфейс.

Актуальную версию программы можно скачать на сайте bolid.ru в разделе: Продукция-Видеонаблюдение-Программное обеспечение-ПО «Орион Видео Лайт» по [ссылке.](https://bolid.ru/production/cctv/po/orion_video_lite.html?tab=download)

Для использования в «Орион Видео Лайт» камер сторонних производителей требуется ключ защиты по «Видеосистема Орион Про».

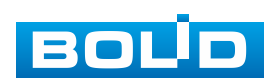

## **11 РАБОТА СО СТОРОННИМИ КЛИЕНТАМИ**

RTSP – прикладной протокол удаленного управления потоком данных с сервера в режиме реального времени.

Доступ через сторонние RTSP-клиенты осуществляется при помощи команды rtsp://<login>:<password>@<lP>:<port>/<x>, где:

- $-$  <login> имя пользователя;
- $-$  <password> пароль пользователя;
- $-$  <IP > IP камеры;
- $-$  <port > RTSP-порт (по умолчанию 554);
- <x> Команда профиля видеопотока:
- cam/realmonitor?channel=1&subtype=0 основной поток;
- cam/realmonitor?channel=1&subtype=1 дополнительный.

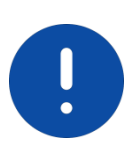

Пример варианта подключения к каналам без авторизации в строке: rtsp://192.168.68.15:554/cam/realmonitor?channel=1&subtype=0 rtsp://192.168.68.15:554/cam/realmonitor?channel=1&subtype=1

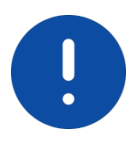

Пример варианта подключения к каналам с авторизацией в строке: rtsp://admin:password@192.168.68.15:554/cam/realmonitor?channel=1&subtype=0 rtsp://admin:password@192.168.68.15:554/cam/realmonitor?channel=1&subtype=1

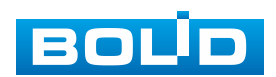

# **12 РАБОТА С УТИЛИТОЙ «BOLID VIDEOSCAN»**

Программа утилиты «BOLID VideoScan» входит в комплект поставки и поставляется как программное обеспечение BOLID, записанное на компакт диск в комплекте поставки видеокамеры.

#### ВНИМАНИЕ!

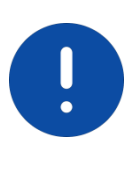

В случае отсутствия возможности доступа к видеокамере через веб-интерфейс, а также, если неизвестен текущий [IP-адрес](#page-170-0) изделия, можно для подготовки к настройке и работе видеокамеры воспользоваться помощью службы поддержки BOLID для интернет скачивания утилиты «BOLID VideoScan» с [FTP](#page-168-0) сервера BOLID.

Программа утилиты «BOLID VideoScan» используется для обнаружения текущего [IP-адреса](#page-170-0) устройства в сети, для изменения [IP-адреса,](#page-170-0) управления базовыми настройками, а также для обновления программной прошивки видеокамеры [\(Рисунок 12.1\)](#page-152-0).

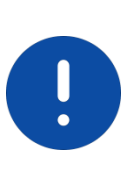

ВНИМАНИЕ! При работе с утилитой BOLID VideoScan используется по умолчанию: имя пользователя – admin, пароль – admin, порт – 37777.

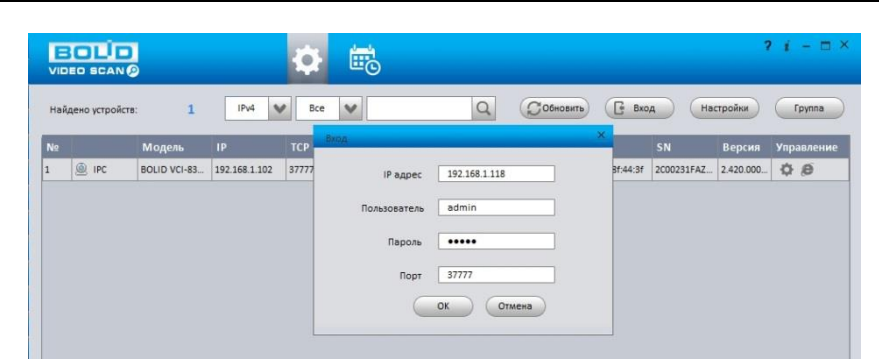

Рисунок 12.1 – Утилита «BOLID VideoScan»

<span id="page-152-0"></span>Выполнив запуск утилиты «BOLID VideoScan», в открывшемся окне визуального интерфейса подпункта меню «Сеть» измените [IP-адрес](#page-170-0) видеокамеры и чтобы завершить изменение нажмите кнопку «Сохранить». Базовые параметры для изменения приведены ниже [\(Рисунок 12.2\)](#page-153-0).

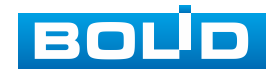

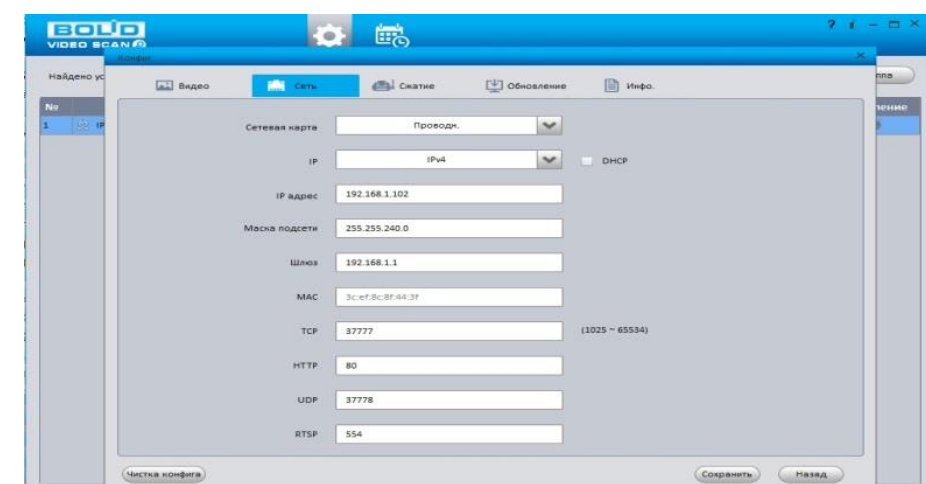

<span id="page-153-0"></span>Рисунок 12.2 – Изменение [IP-адреса](#page-170-0) видеокамеры с помощью утилиты «BOLID VideoScan»

Актуальную версию программы можно скачать на сайте [bolid.ru](https://bolid.ru/) в разделе: Продукция-Видеонаблюдение-Программное обеспечение-ПО «BOLID VideoScan» по [ссылке.](https://bolid.ru/production/cctv/po/videoscan.html)

Программное обеспечение является полностью бесплатным.

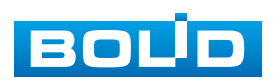

## **13 ТЕХНИЧЕСКОЕ ОБСЛУЖИВАНИЕ И ПРОВЕРКА РАБОТОСПОСОБНОСТИ**

Техническое ежемесячное и ежегодное обслуживание видеокамеры должно проводиться электромонтерами, имеющими группу по электробезопасности не ниже 3. Ежегодные и ежемесячные работы по техническому обслуживанию проводятся согласно принятых и действующих в организации пользователя регламентов и норм (при отсутствии в организации пользователя действующих регламентов и норм для работ технического обслуживания, необходимо привлечь необходимые для этого организацию и специалистов, имеющих право, квалификацию и условия для этого), и в том числе могут включать:

- проверку работоспособности изделия, согласно РЭ;
- проверку целостности корпуса видеокамеры, целостность изоляции кабеля, надежности креплений, контактных соединений;
- очистку корпуса видеокамеры от пыли и грязи (очистка поверхности объектива видеокамеры производится только с соблюдением требований к условиям и помещению, работам, аттестованных на класс чистоты и предназначенных для сборочно-технических, ремонтных работ с оптическими устройствами);
- при необходимости, корректировку ориентации направления видеообзора видеокамеры;
- тестирование кабельных линий связи и электропитания;
- очистку и антикоррозийную обработку электроконтактов кабельного подключения видеокамеры;
- обновление прошивки видеокамеры (при необходимости).

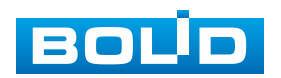

Техническое обслуживание должно исключать возможность образования конденсата на контактах по завершению и в ходе работ технического обслуживания.

Проверка работоспособности заключается в визуальной оценке видеоизображения, отображаемого на мониторе и его соответствия настроенным параметрам. Изделие, не прошедшее проверку работоспособности, считается неисправным.

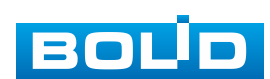

# **14 ВОЗМОЖНЫЕ НЕИСПРАВНОСТИ И СПОСОБЫ ИХ УСТРАНЕНИЯ**

# l

#### ВНИМАНИЕ!

При затруднениях, возникающих при настройке и эксплуатации изделия, рекомендуется обращаться в техподдержку BOLID: тел.: +7(495) 775-71-55; e-mail: [support@bolid.ru.](mailto:support@bolid.ru)

Перечень неисправностей и способы их устранения представлены ниже [\(Таблица 14.1\)](#page-156-0).

<span id="page-156-0"></span>Таблица 14.1 – Перечень неисправностей и способы их устранения

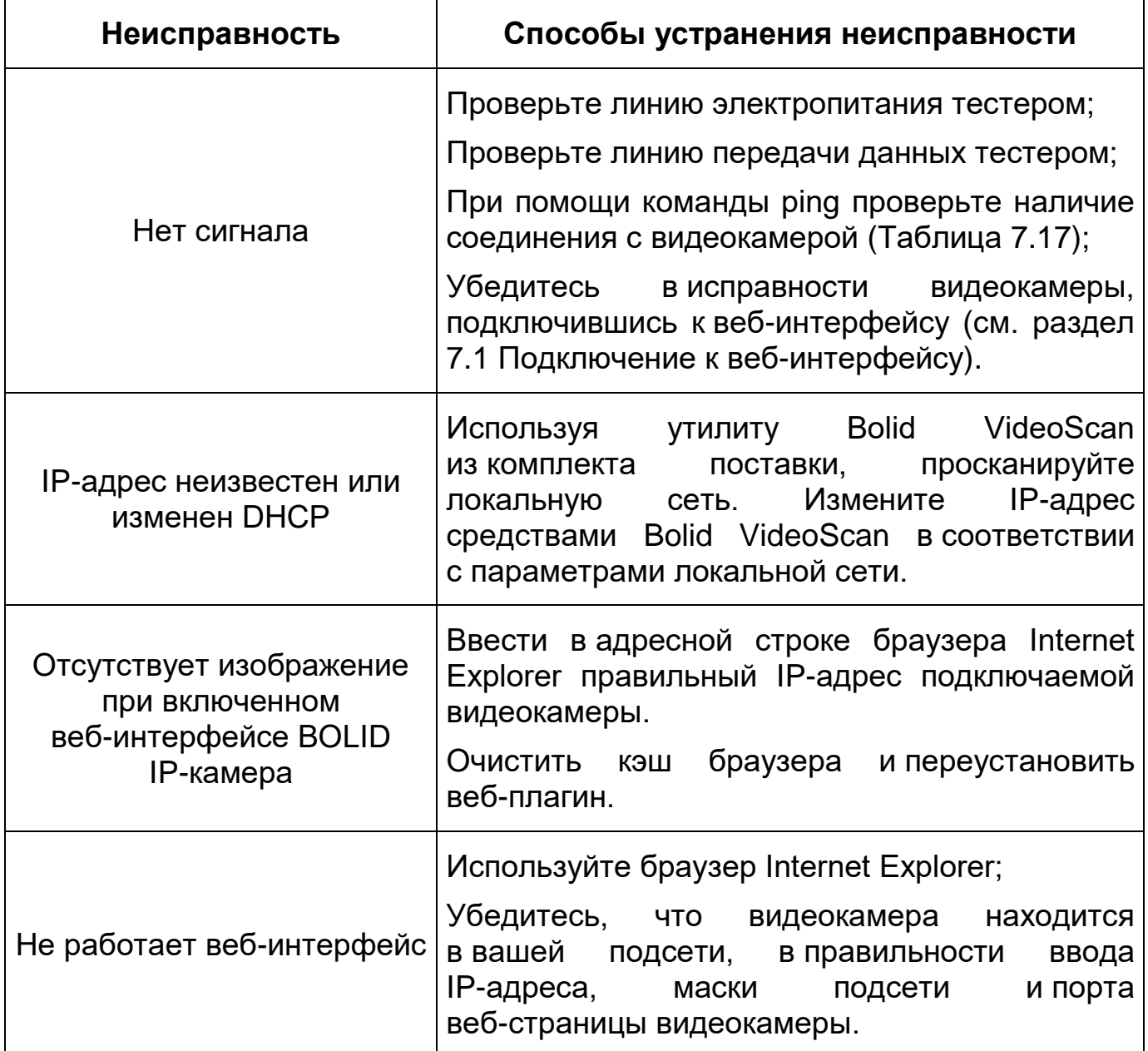

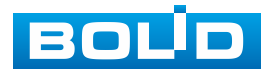

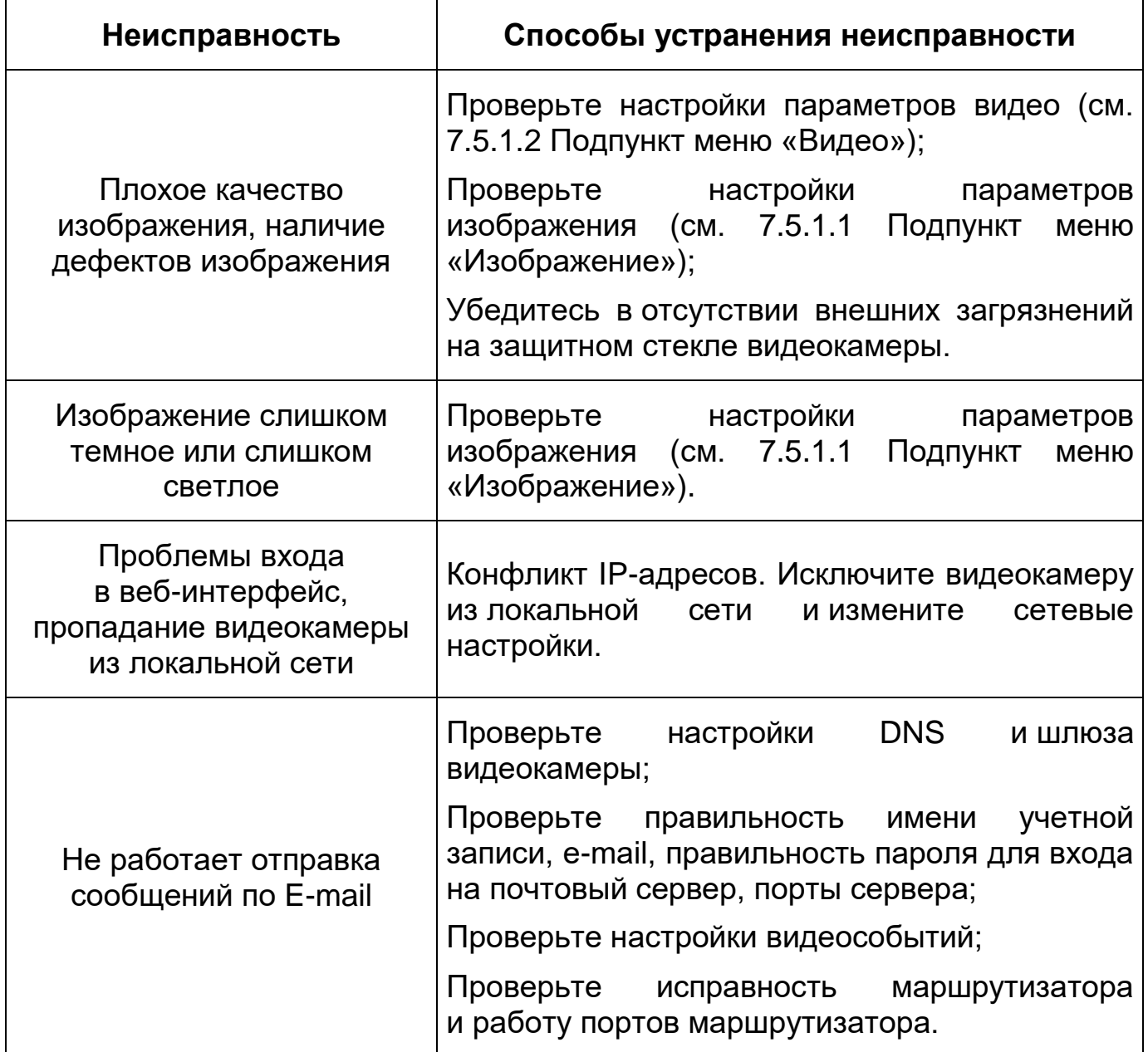

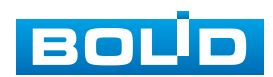

## **15 РЕМОНТ**

При выявлении неисправного изделия его нужно направить в ремонт по адресу предприятия-изготовителя. Отправка изделия для проведения текущего ремонта оформляется в соответствии с СТО СМК 8.5.3-2015, размещенном на нашем сайте https://bolid.ru/support/remont/.

При направлении изделия в ремонт к нему обязательно должен быть приложен акт с описанием: возможной неисправности, сетевой настройки видеокамеры [\(IP-адрес,](#page-170-0) маска подсети, шлюз), логин и пароль.

Рекламации направлять по адресу:

ЗАО НВП «Болид»,

141070, Московская область, г. Королѐв, ул. Пионерская, д. 4. Тел.: +7 (495) 775-71-55, http:/[/bolid.ru,](http://www.bolid.ru/) e-mail: [info@bolid.ru.](mailto:info@bolid.ru)

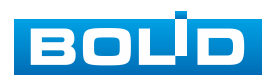

## **16 МАРКИРОВКА**

На изделиях нанесена маркировка с указанием наименования, заводского номера, месяца и года их изготовления в соответствии с требованиями, предусмотренными ГОСТ Р 51558-2014. Маркировка нанесена на лицевой (доступной для осмотра без перемещения составной части изделия) стороне.

Маркировка составных частей изделия после хранения, транспортирования и во время эксплуатации не осыпается, не расплывается, не выцветает.

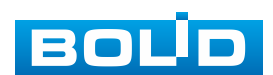

## **17 УПАКОВКА**

Изделие вместе с эксплуатационной документацией поставляется в прочной упаковке, обеспечивающей защиту от воздействий окружающей среды и повреждений при перевозке/переноске. Упаковка позволяет хранить изделия в закрытых помещениях, в том числе и неотапливаемых.

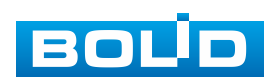

## **18 ХРАНЕНИЕ**

Хранение изделия в потребительской таре должно соответствовать условиям хранения 1 по ГОСТ 15150-69. Средний срок сохраняемости изделия в отапливаемых помещениях не менее 5 лет, в неотапливаемых помещениях не менее 2 лет.

В помещениях для хранения не должно быть паров кислот, щелочей, агрессивных газов и других вредных примесей, вызывающих коррозию. Хранение изделия должно осуществляться в упаковке предприятия-изготовителя при температуре окружающего воздуха от 274 до 323 К (от плюс 1 °С до плюс 50 °С) и относительной влажности до 80 %.

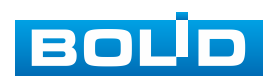

## **19 ТРАНСПОРТИРОВАНИЕ**

Изделие необходимо транспортировать только в упакованном виде: в неповрежденной заводской упаковке или в специально приобретенной потребителем транспортной упаковке, обеспечивающей сохранность видеокамеры при перевозке. Транспортирование упакованных изделий производится при температуре окружающего воздуха от 223 до 323 К (от минус 50 °С до плюс 50 °С) любым видом крытых транспортных средств, не допуская разрушения изделия и изменения его внешнего вида. при транспортировании изделие должно оберегаться от ударов, толчков, воздействия влаги и агрессивных паров и газов, вызывающих коррозию.

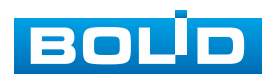

### **20 УТИЛИЗАЦИЯ**

Изделие не представляет опасности для жизни, здоровья людей и окружающей среды в течение срока службы и после его окончания. Специальные меры безопасности при утилизации не требуются. Утилизацию устройства приобретатель устройства выполняет самостоятельно согласно государственным правилам (регламентам, нормам) сдачи в мусоросбор на утилизацию, выполнение утилизации бытовой электронной техники, видео- и фотоэлектронной техники.

Содержание драгоценных материалов: не требует учета при хранении, списании и утилизации (п. 1.2 ГОСТ 2.608-78).

Содержание цветных металлов: не требует учета при списании и дальнейшей утилизации изделия.

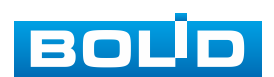

## **21 ГАРАНТИИ ИЗГОТОВИТЕЛЯ**

Гарантийный срок эксплуатации – 36 месяцев с даты приобретения.

При отсутствии документа, подтверждающего факт приобретения, гарантийный срок исчисляется от даты производства.

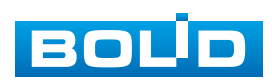

## **22 СВЕДЕНИЯ О СЕРТИФИКАЦИИ**

Изделие соответствует требованиям технического регламента ТР ТС 020/2011 и ТР ЕАЭС 037/2016. Имеет декларацию о соответствии N RU Д-RU.PA02.В.95118/21 и декларацию N RU Д-RU.РА01.В.67503/20. Изделие сертифицировано на соответствие требованиям к техническим средствам обеспечения транспортной безопасности в составе системы видеонаблюдения, № МВД РФ.03.000973.

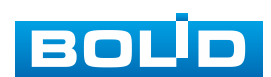

## **23 СВЕДЕНИЯ О ПРИЕМКЕ**

Изделие, сетевая видеокамера «BOLID VCI-123» АЦДР.202119.002, принято в соответствии с обязательными требованиями государственных стандартов и действующей технической документации, признано годным к эксплуатации ЗАО НВП «Болид». Заводской номер, месяц и год выпуска указаны на корпусе изделия, товарный знак BOLID обозначен на корпусе и упаковке.

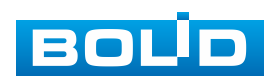

## **ПЕРЕЧЕНЬ ТЕРМИНОВ И СОКРАЩЕНИЙ**

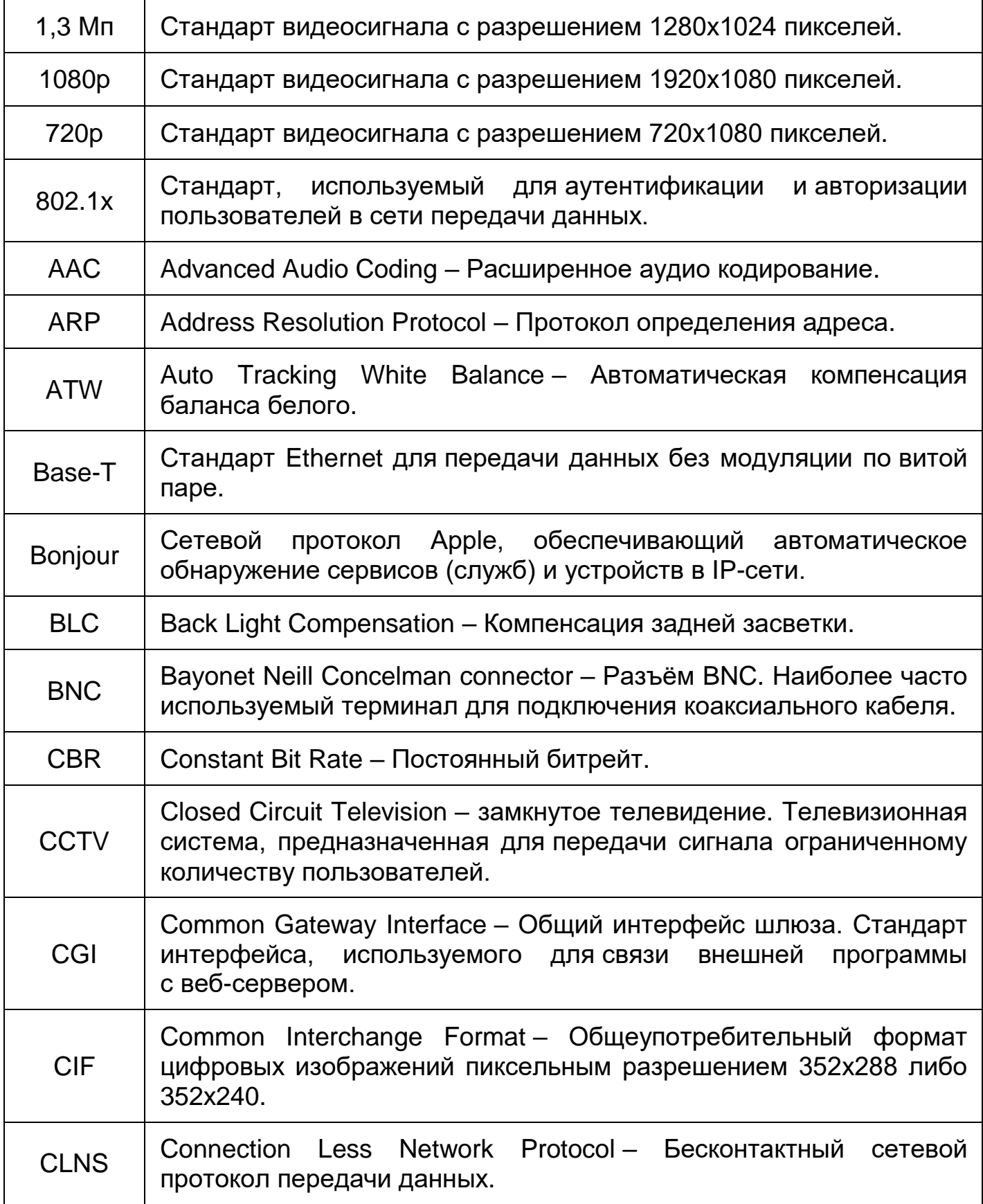

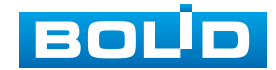

<span id="page-168-1"></span>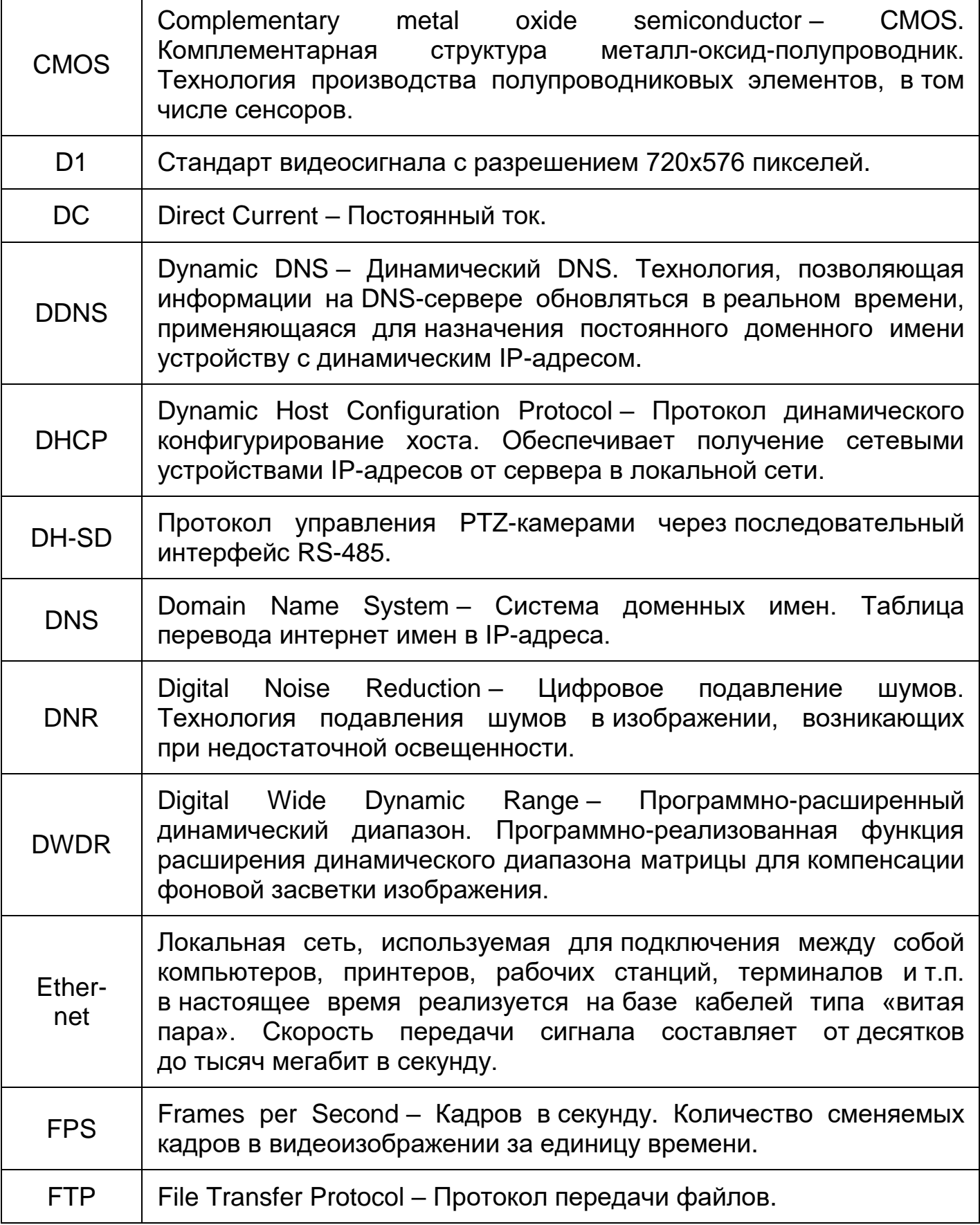

<span id="page-168-0"></span>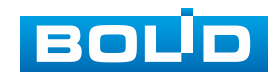

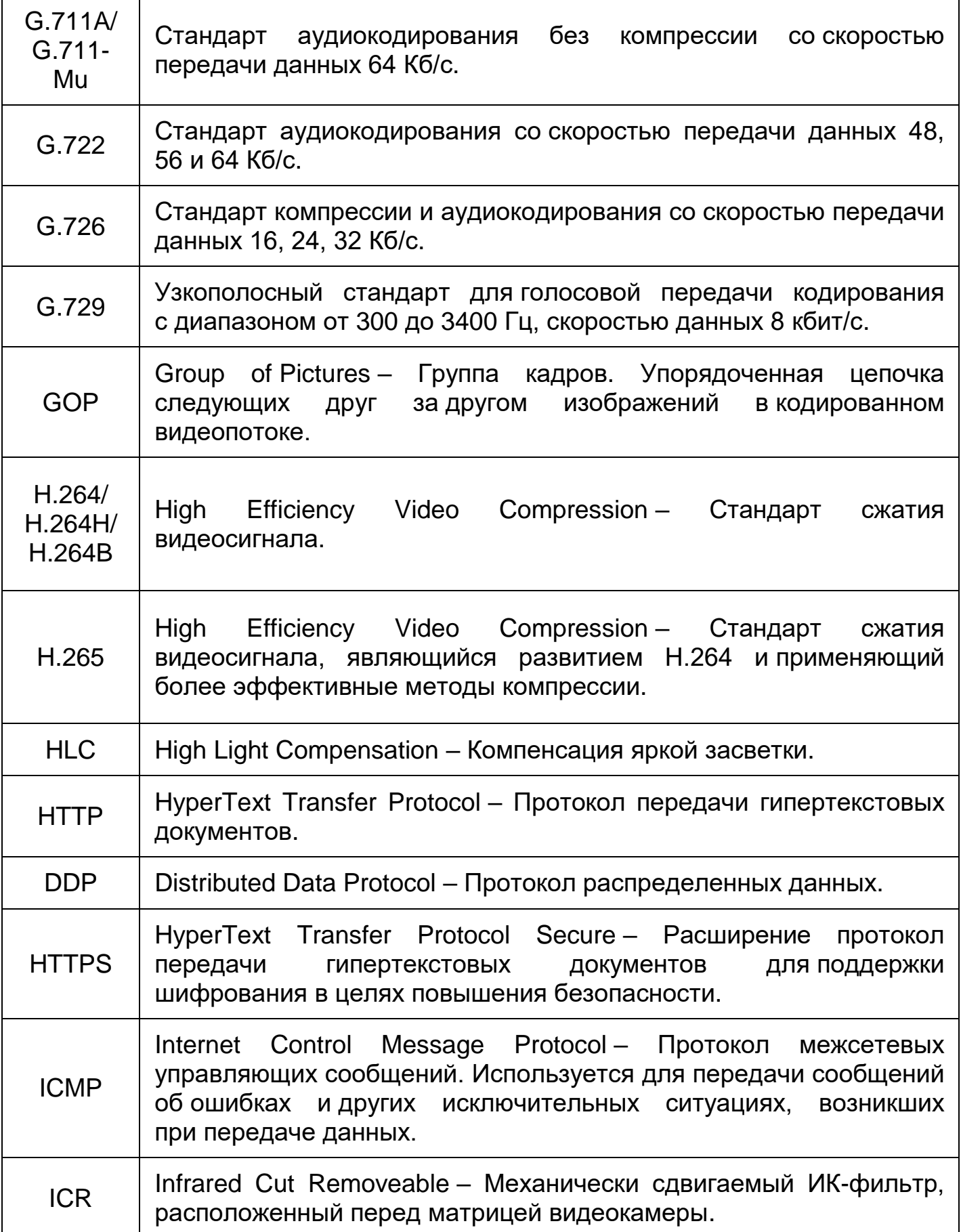

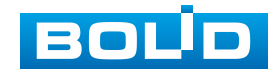

<span id="page-170-0"></span>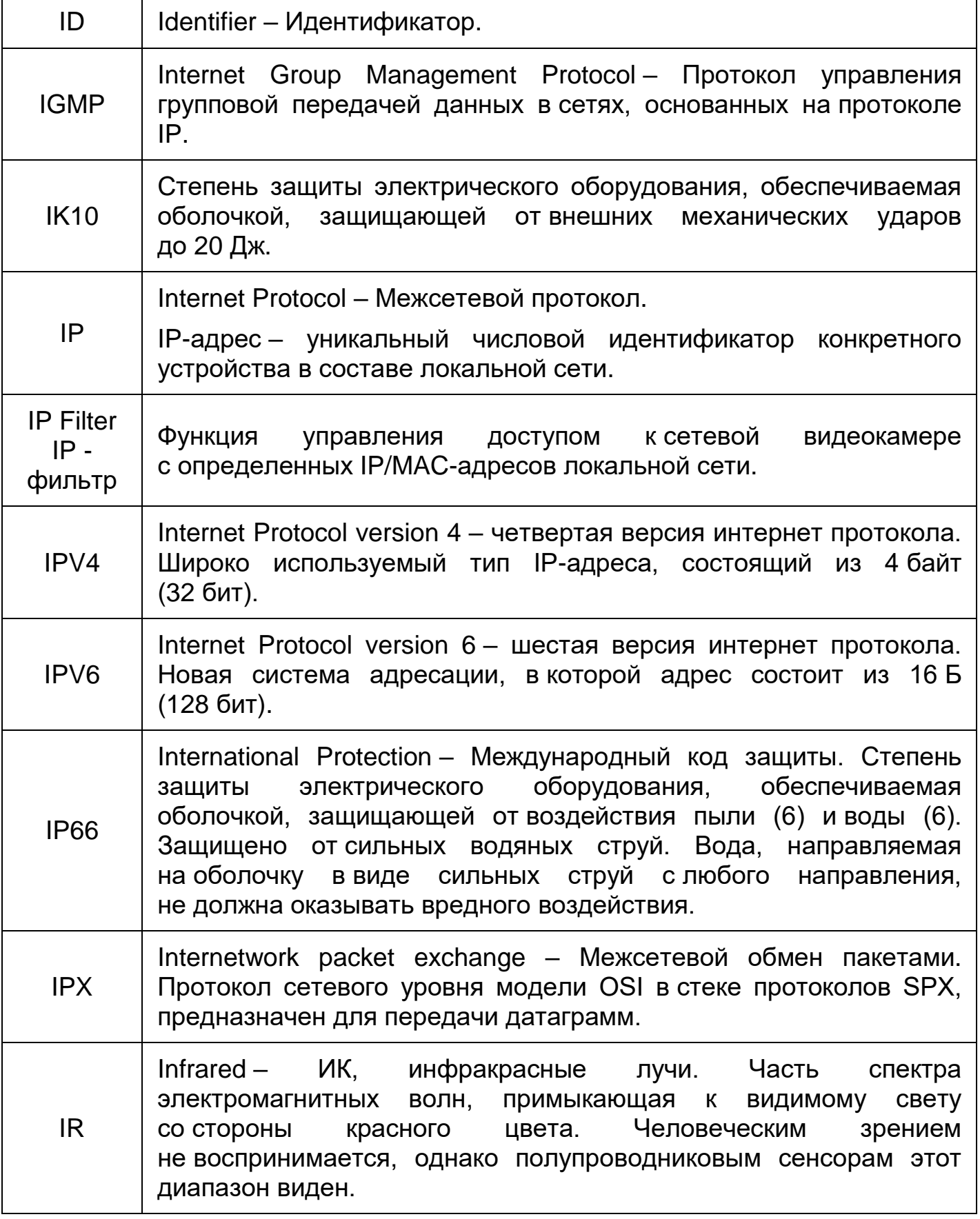

<span id="page-170-1"></span>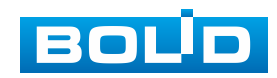

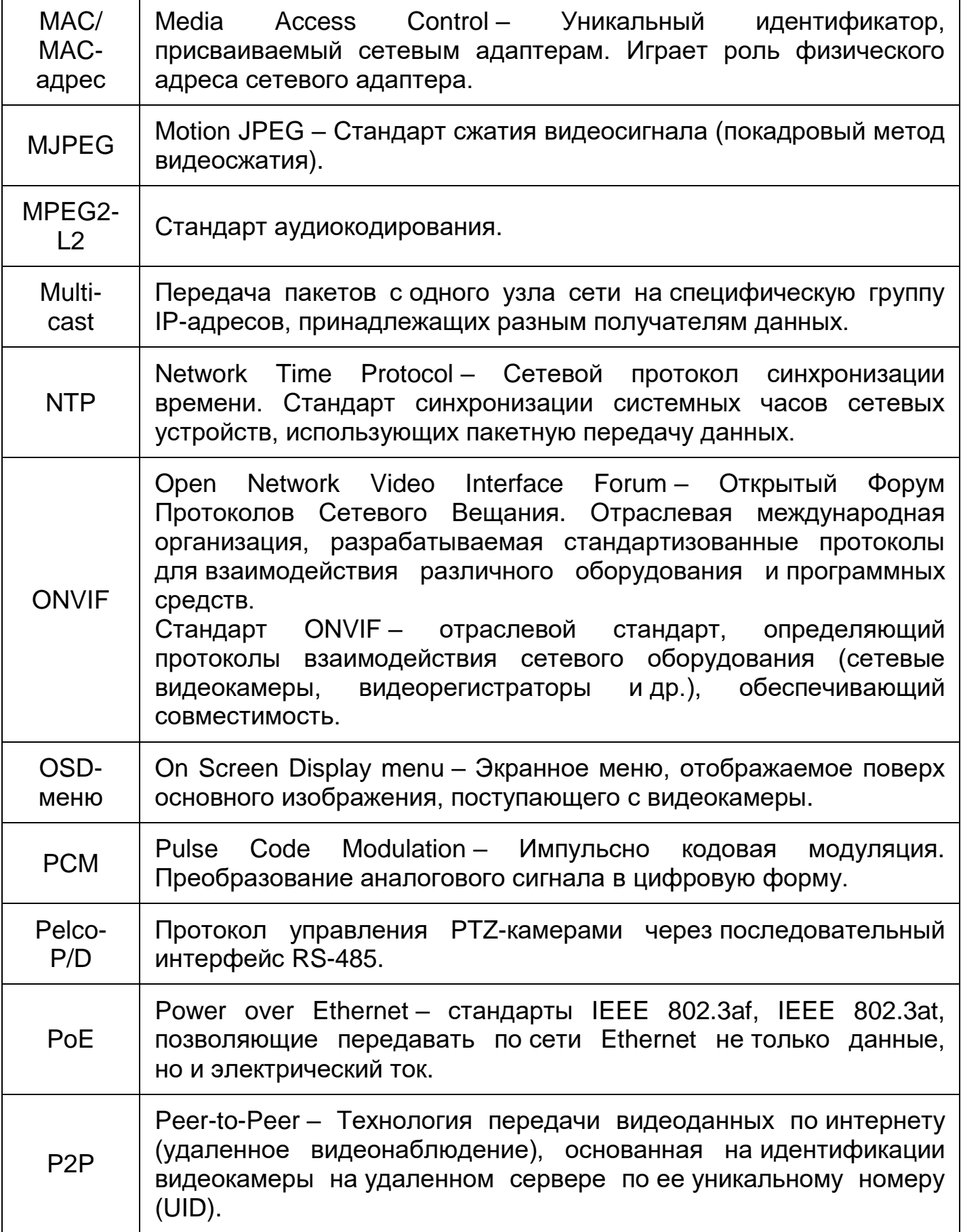

<span id="page-171-0"></span>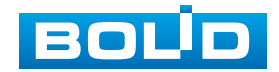

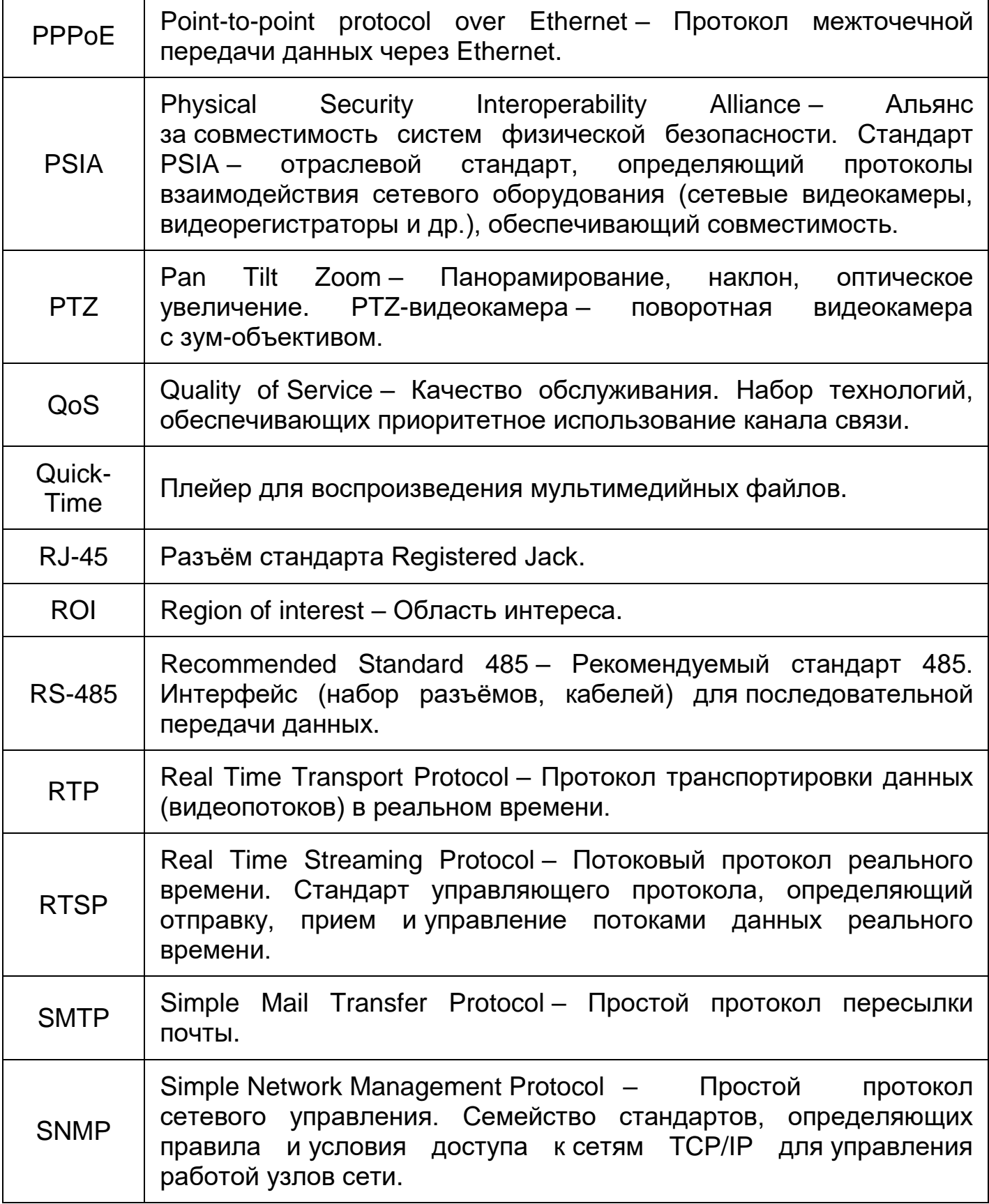

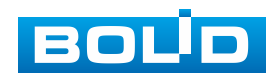

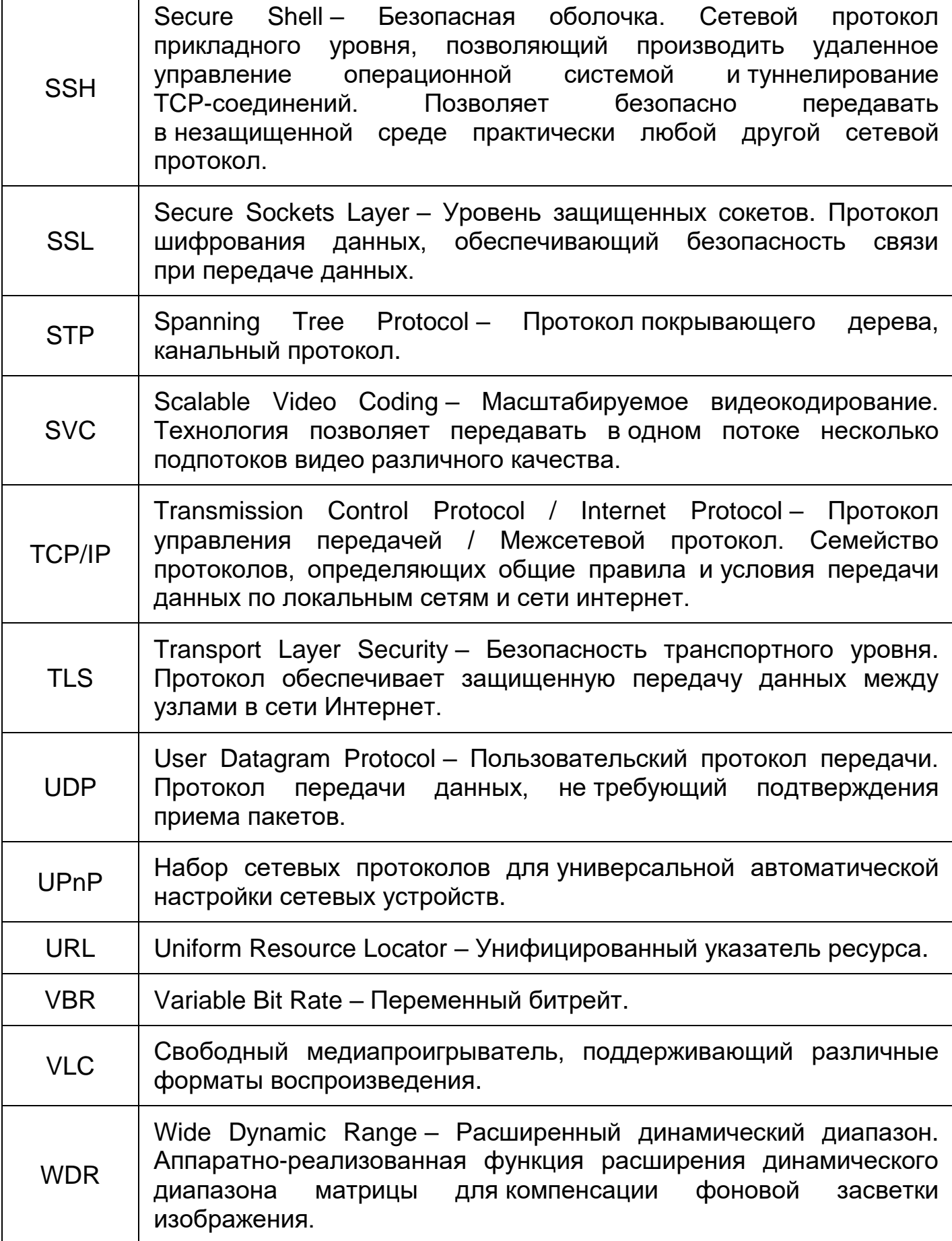

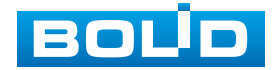

 $\Gamma$ 

T

<span id="page-174-0"></span>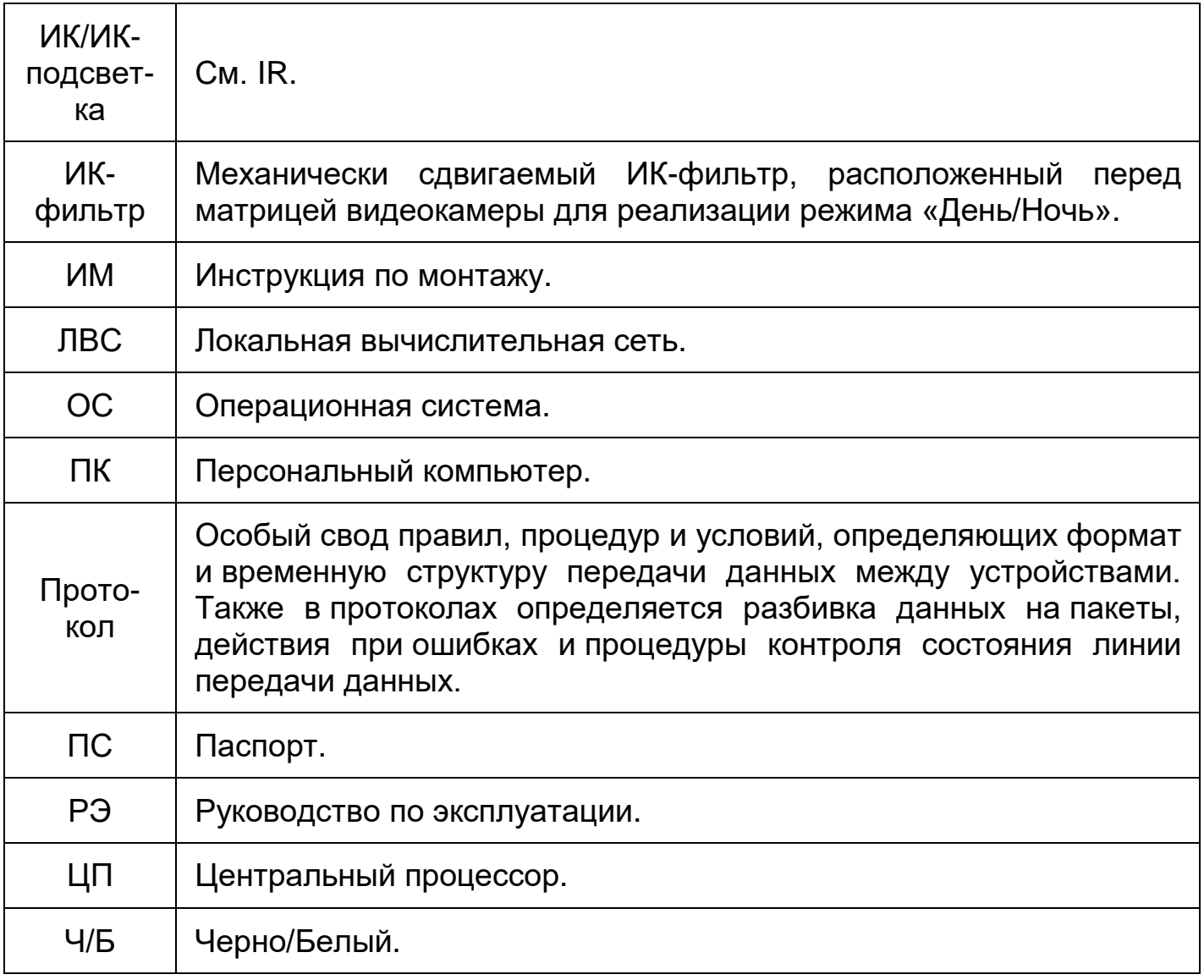

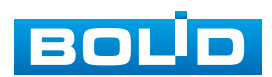

## **ПЕРЕЧЕНЬ РИСУНКОВ**

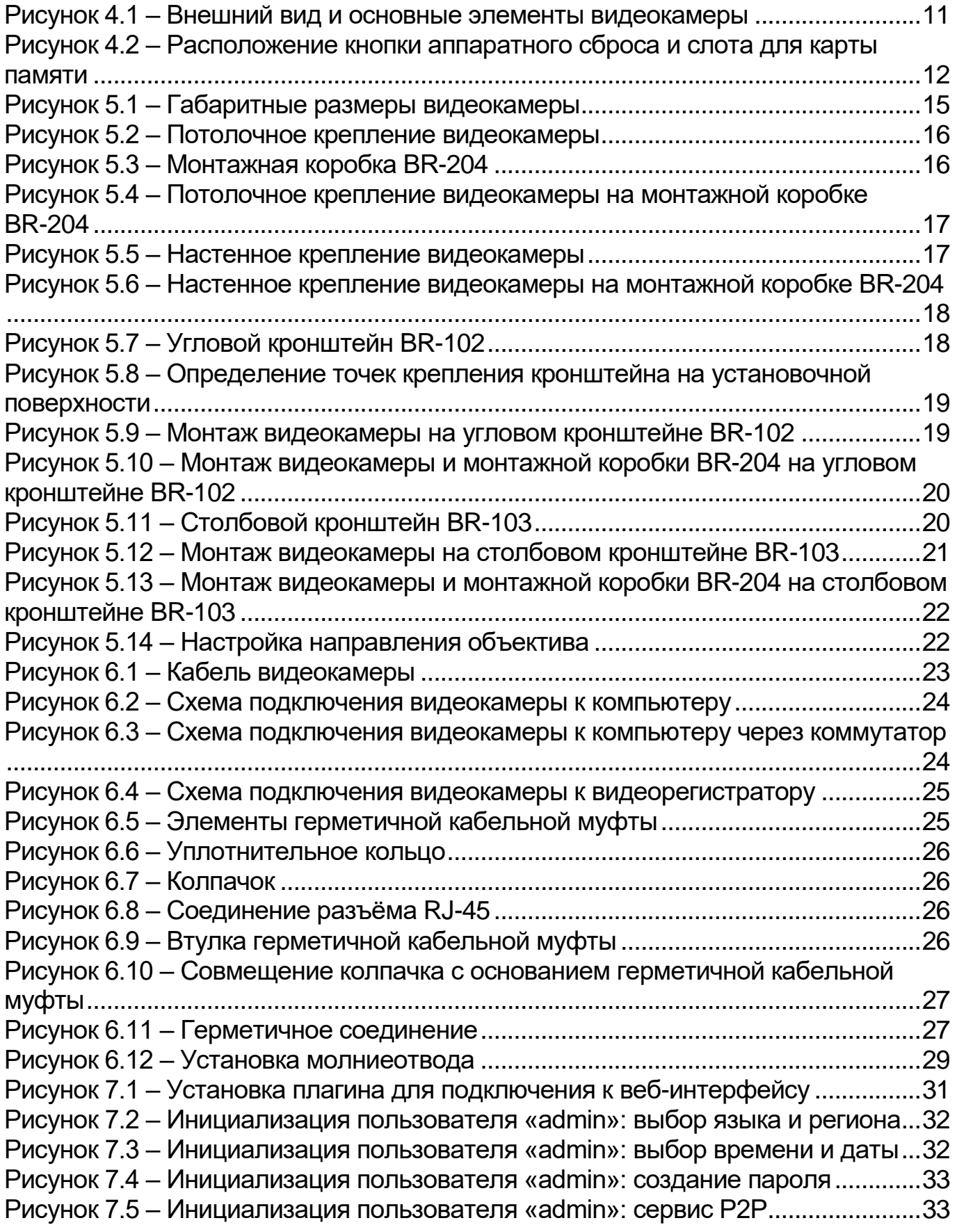

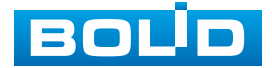

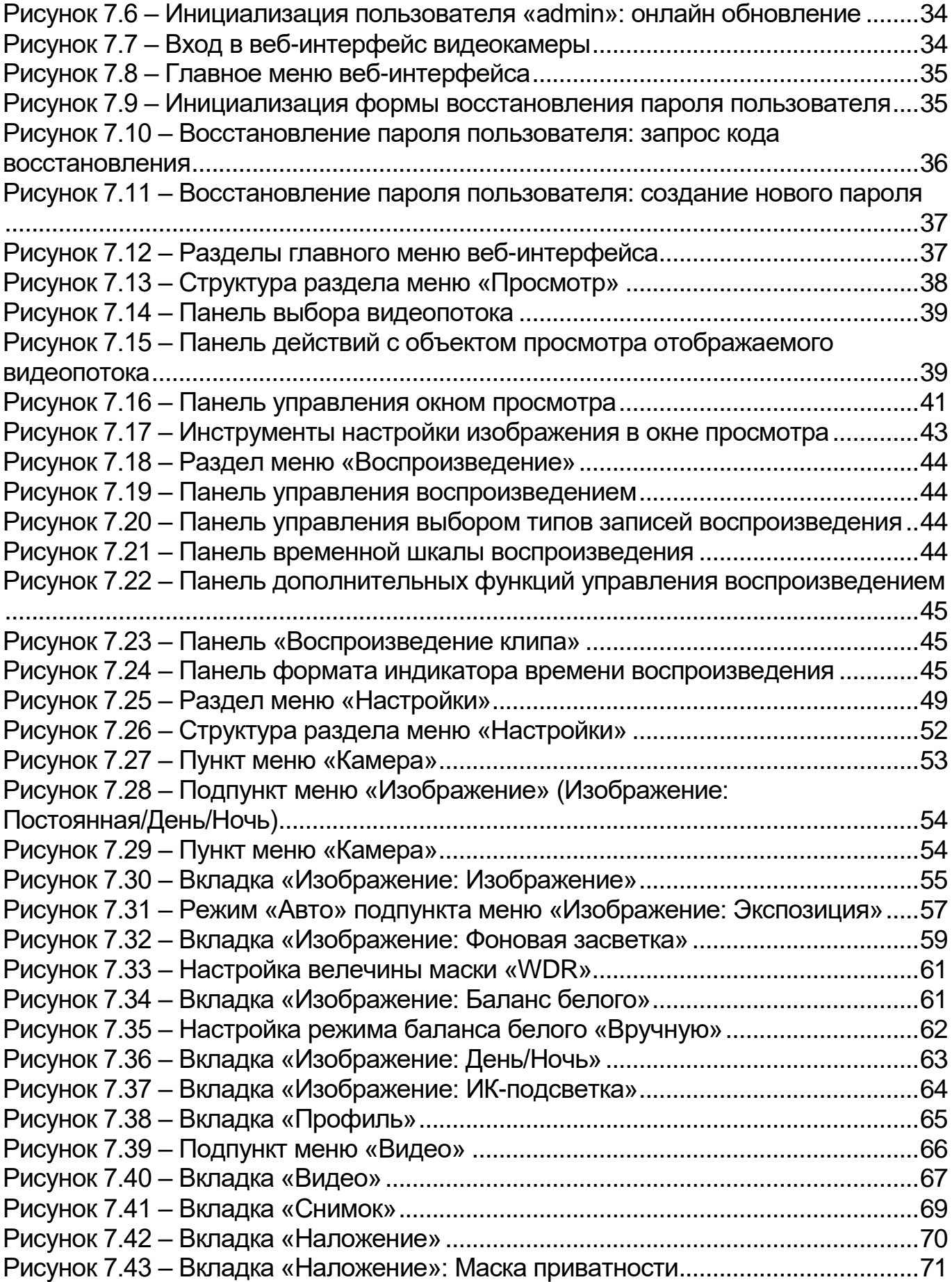

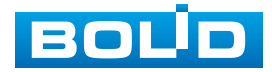

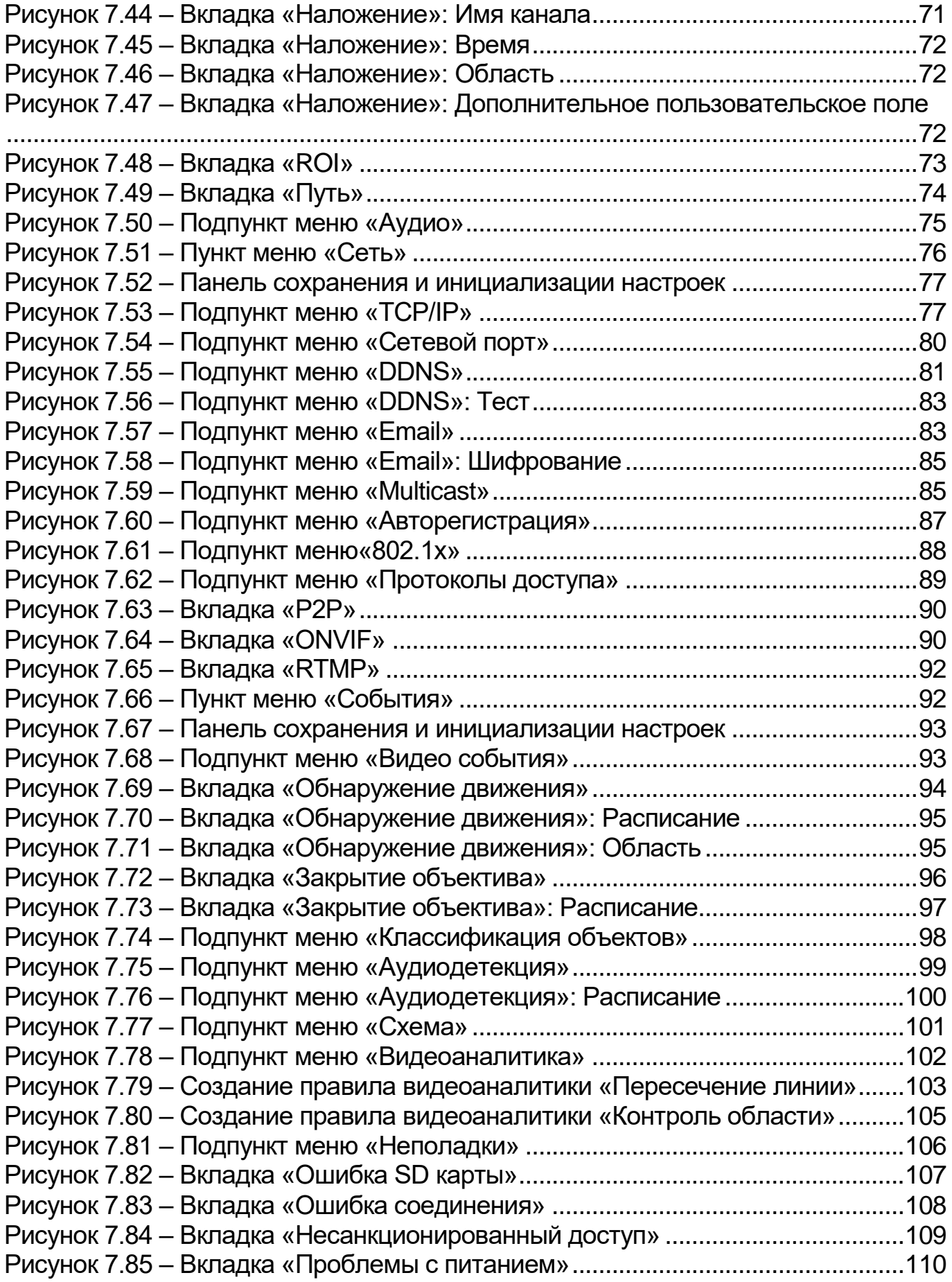

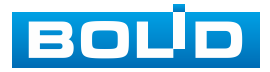

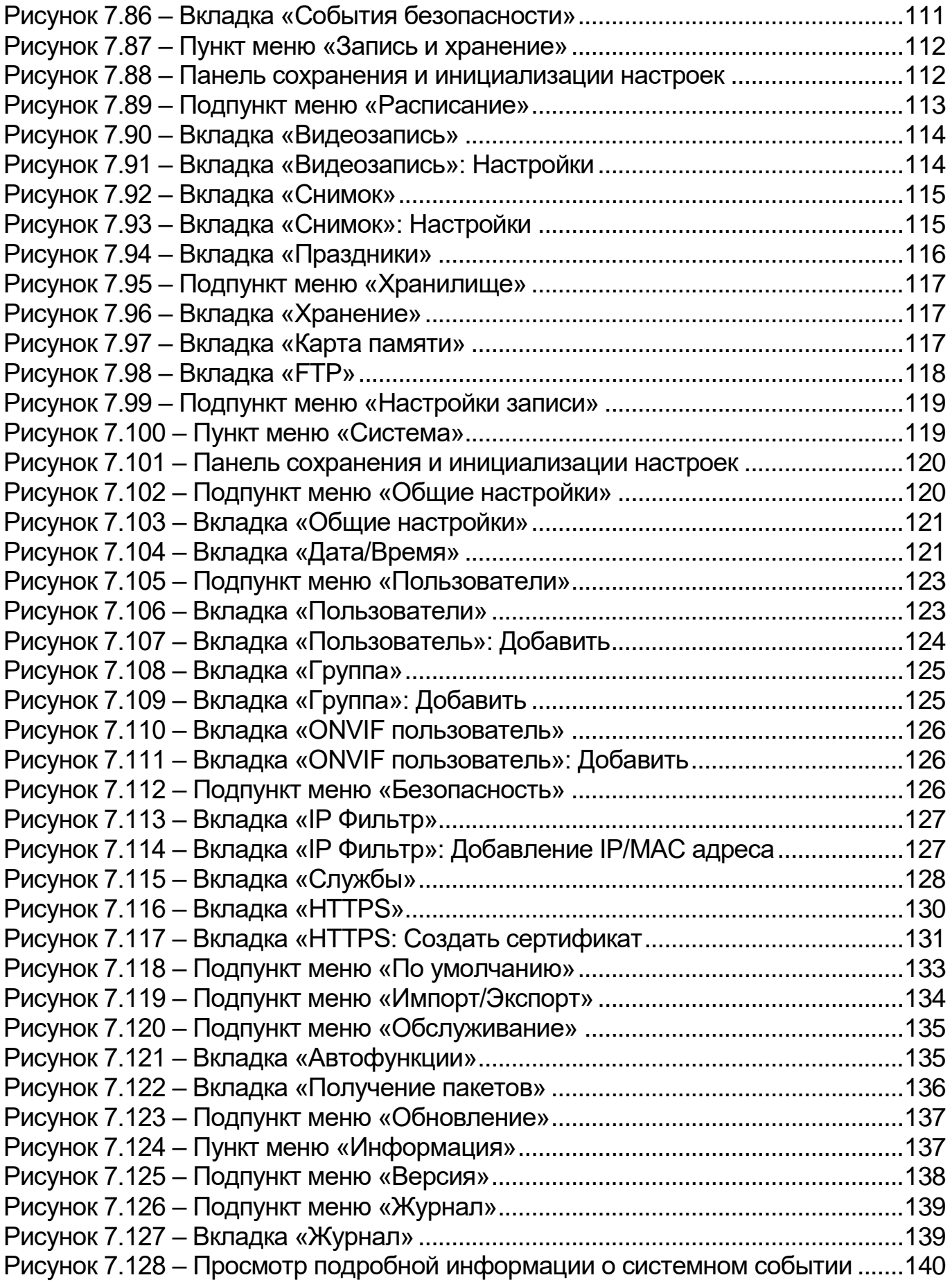

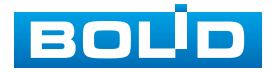

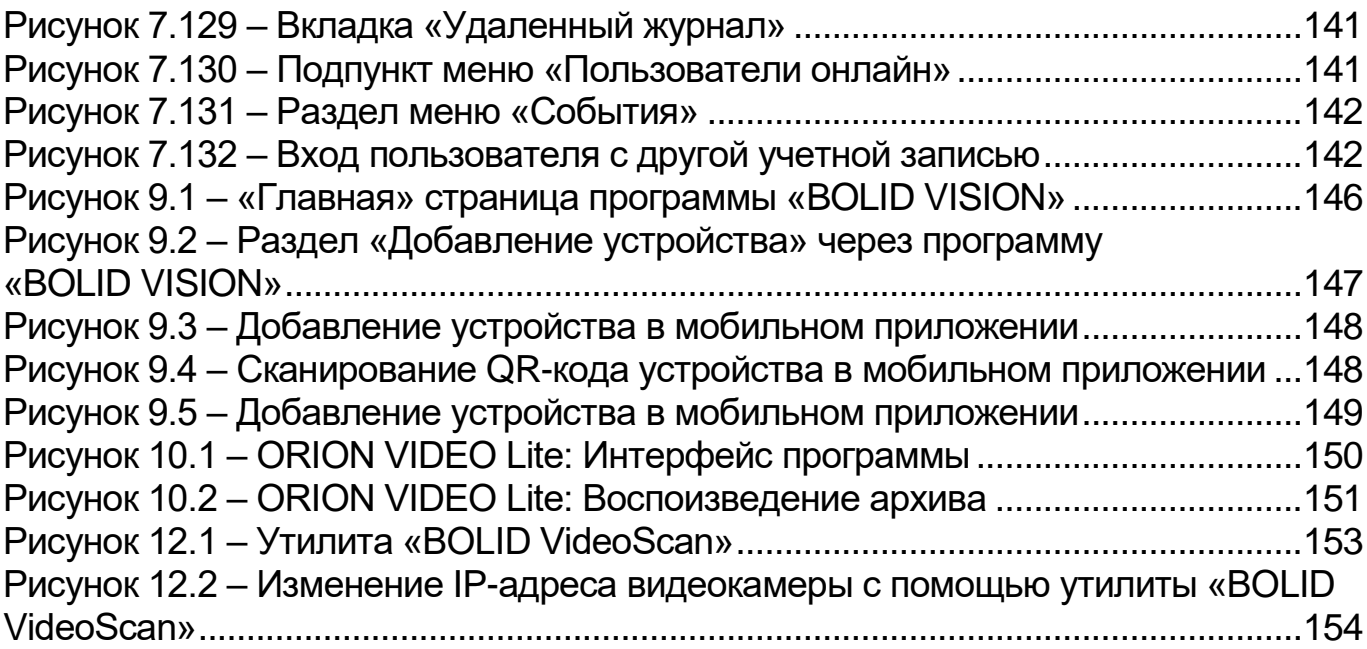

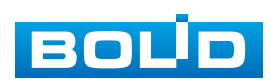
## **ПЕРЕЧЕНЬ ТАБЛИЦ**

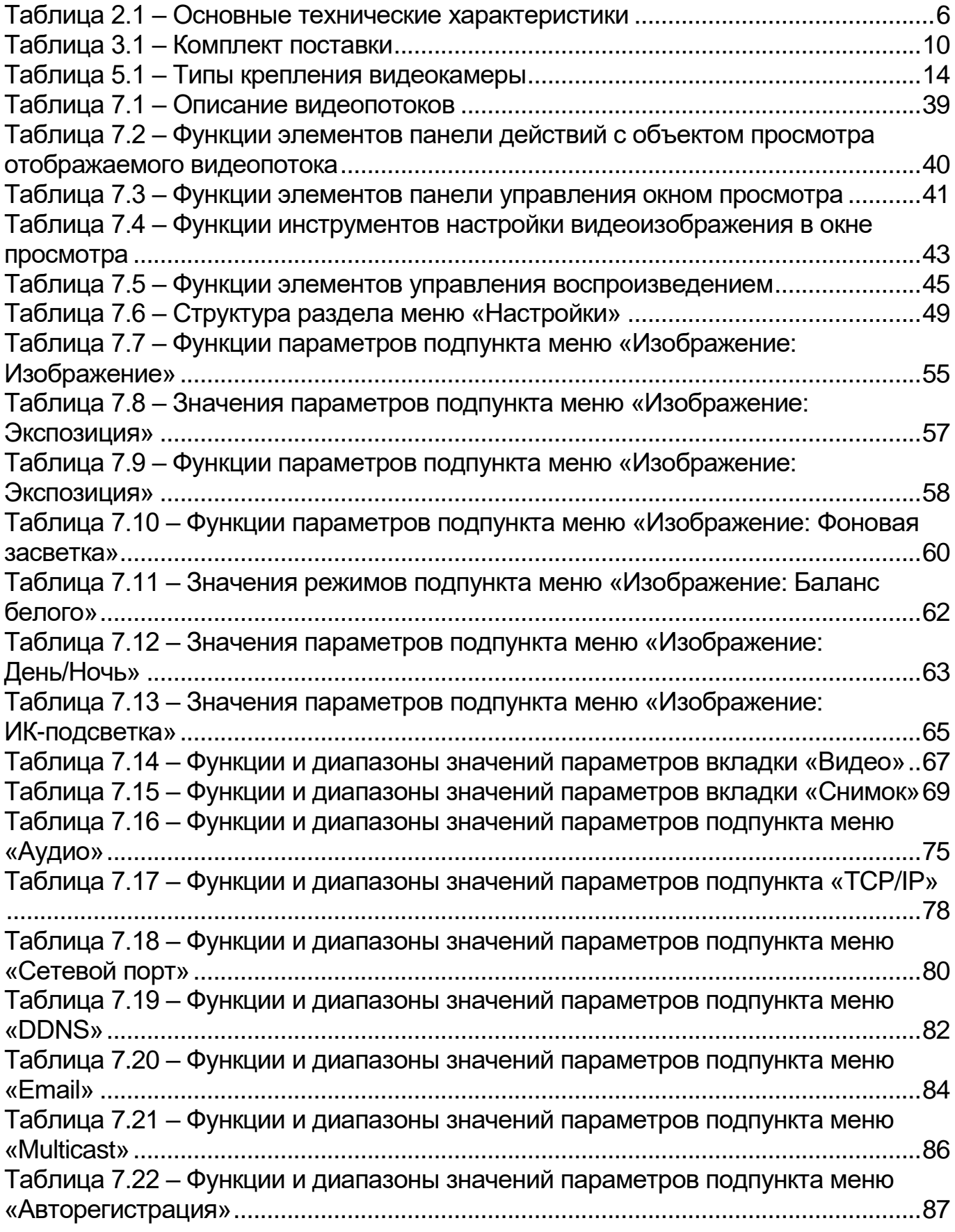

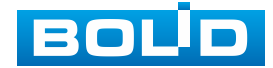

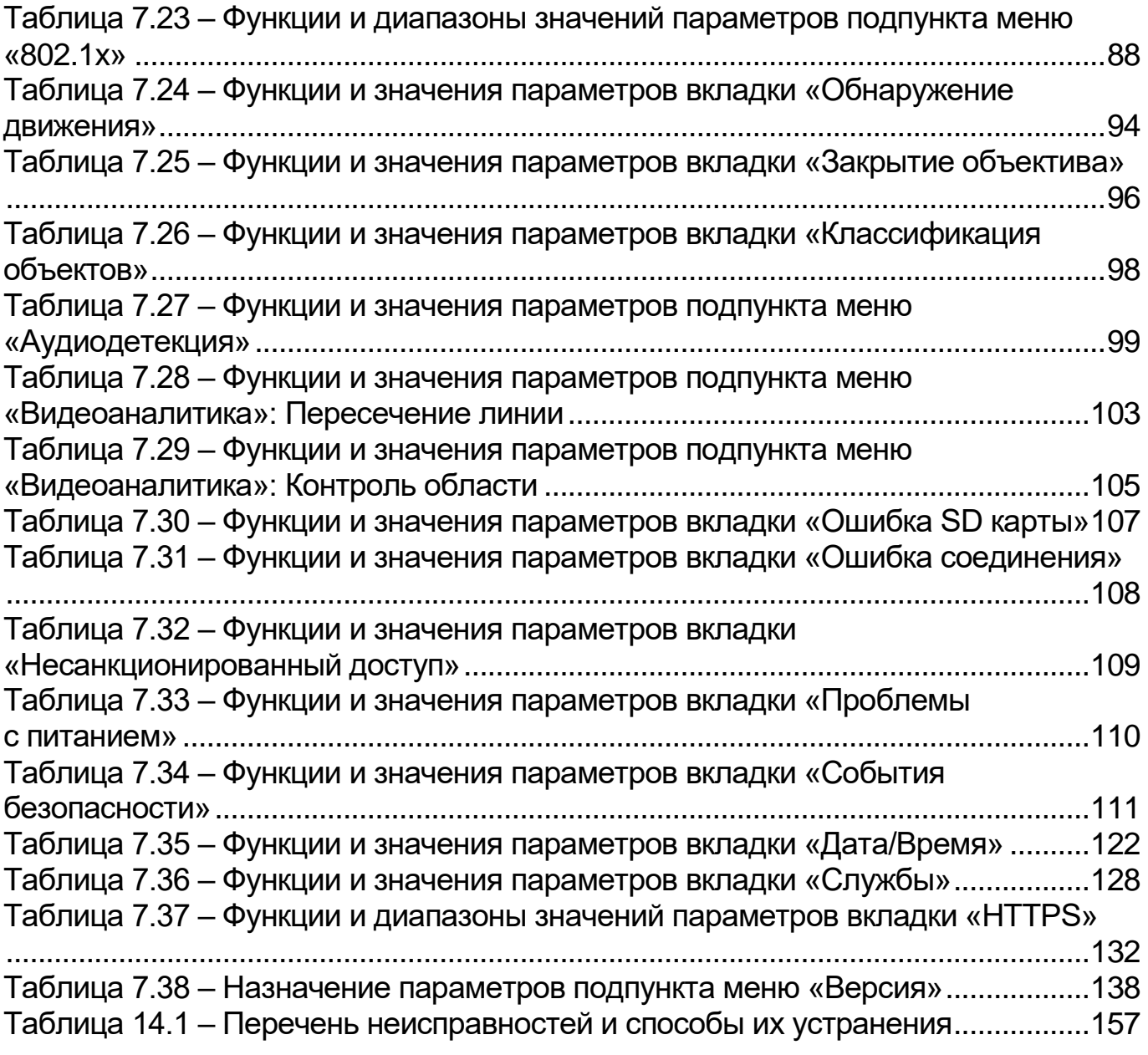

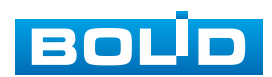

## **ЛИСТ РЕГИСТРАЦИИ ИЗМЕНЕНИЙ**

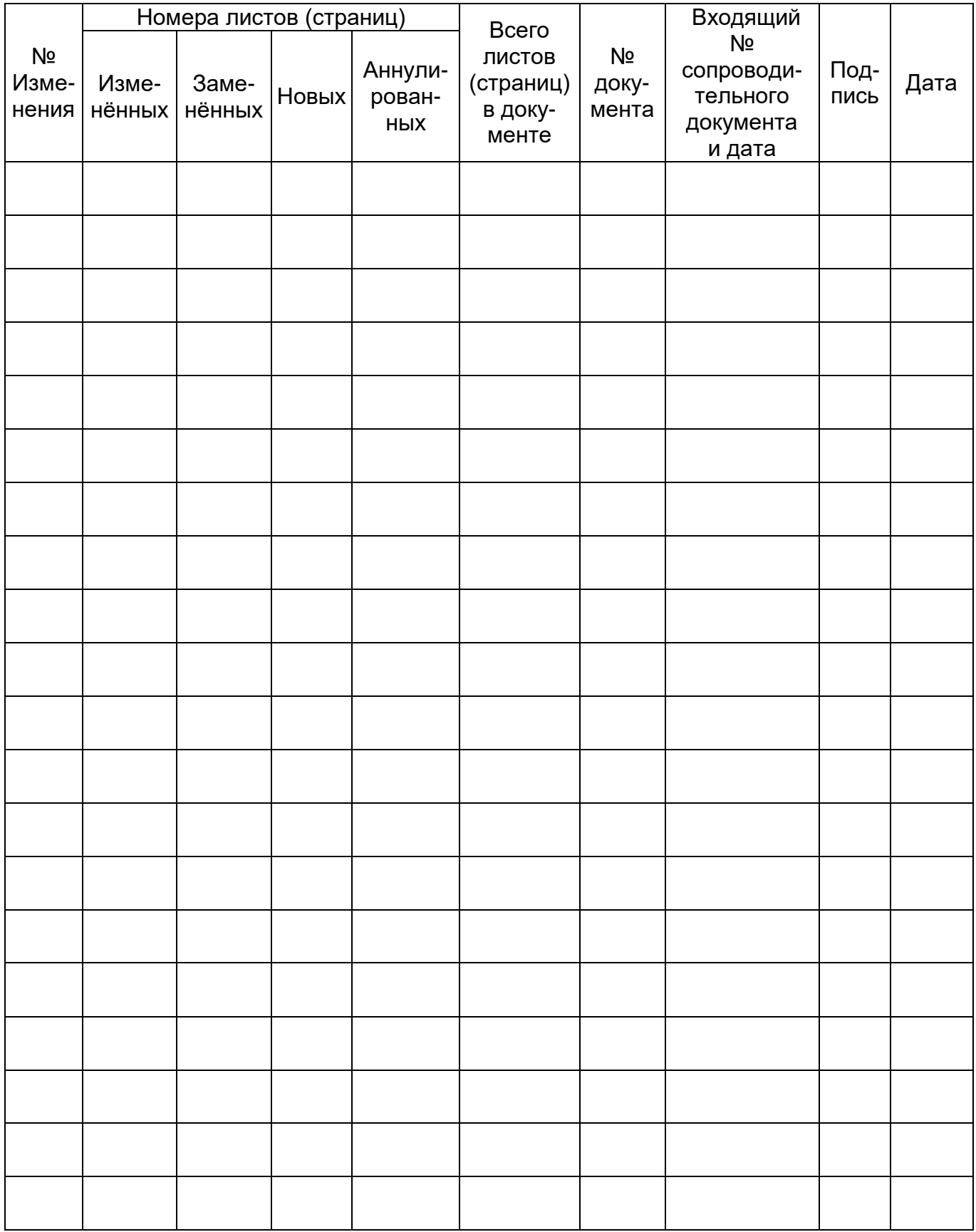

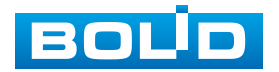

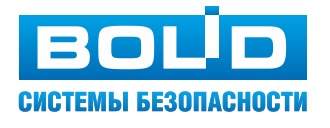

**ЗАО НВП «Болид»**

**Центральный офис:** Адрес: 141070, Московская обл., г. Королѐв, ул. Пионерская, 4 Тел.: +7 (495) 775-71-55 Режим работы: пн–пт, 9:00–18:00

**Электронная почта:** info@bolid.ru, [sales@bolid.ru](mailto:sales@bolid.ru) **Сайт:** bolid.ru

Все предложения и замечания Вы можете отправлять по адресу [support@bolid.ru](mailto:support@bolid.ru)